サービスデスクレポーティング

Help Desk Report Pack、 バージ ョ ン 1.2 Change Management Report Pack、 バージ ョ ン 1.2 SLM Integration Report Pack、 バージ ョ ン 1.1

HP Performance Insight 5.2

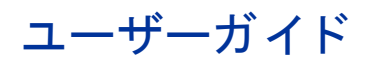

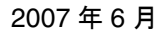

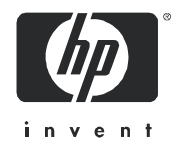

## 法律上の表示

### 保証

HP の製品およびサービ スに対する保証は、 各製品およびサービ スに添付 された明示の保証書に記載 されている ものに限定 されます。 本書は保証を補填する ものではあ り ません。 HP は本書に掲載 されている技術的な誤記、 誤植、 欠落に対し て責任を負いません。

ここに掲載されている情報は予告なしに変更されることがあります。

#### 権利の制限

機密コンピュータソフトウェア。このソフトウェアを所有、使用、または複製する場合は、HPから有効なライ センスを取得する必要があります。FAR 12.211 および 12.212 に従い、商用コンピュータソフトウェア、コン ピュータソフトウェアドキュメント、および市販品に関する技術データは、ベンダの標準営業ライセンス下にお いて米国政府の許諾を受けています。

### 著作権

© Copyright 2006 - 2007 Hewlett-Packard Development Company, L.P.

#### 商標

Java™ は、 米国 Sun Microsystems, Inc. の商標です。

Oracle® は、 米国 Oracle Corporation, Redwood City, California の米国におけ る登録商標です。

UNIX® は、 The Open Group の登録商標です。

Windows®および Windows NT®は、米国 Microsoft Corporation の米国における登録商標です。

その他の製品名は、それぞれの商標またはサービスマーク所有者の財産であり、これによって承認されていま す。

# ドキュメントの更新情報

使用しているマニュアルが入手可能な最新版であることを確認するには、次のアドレスにアクセスしてください。

#### **http://ovweb.external.hp.com/lpe/doc\_serv/**

所有している PDF の日付を確認し、リストをチェックして当該製品を探し出したら、新しいバージョンのド キュメントがダウンロード可能になっているかどうかを確認します。該当する製品サポートサービスに加入して いる場合、ドキュメントの更新情報が送信されるように設定することができます。詳細については HP の営業担 当までお問い合わせください。

以下に『Service Desk Reporting ユーザーガイド』に対する最新の更新情報を一覧表示します。

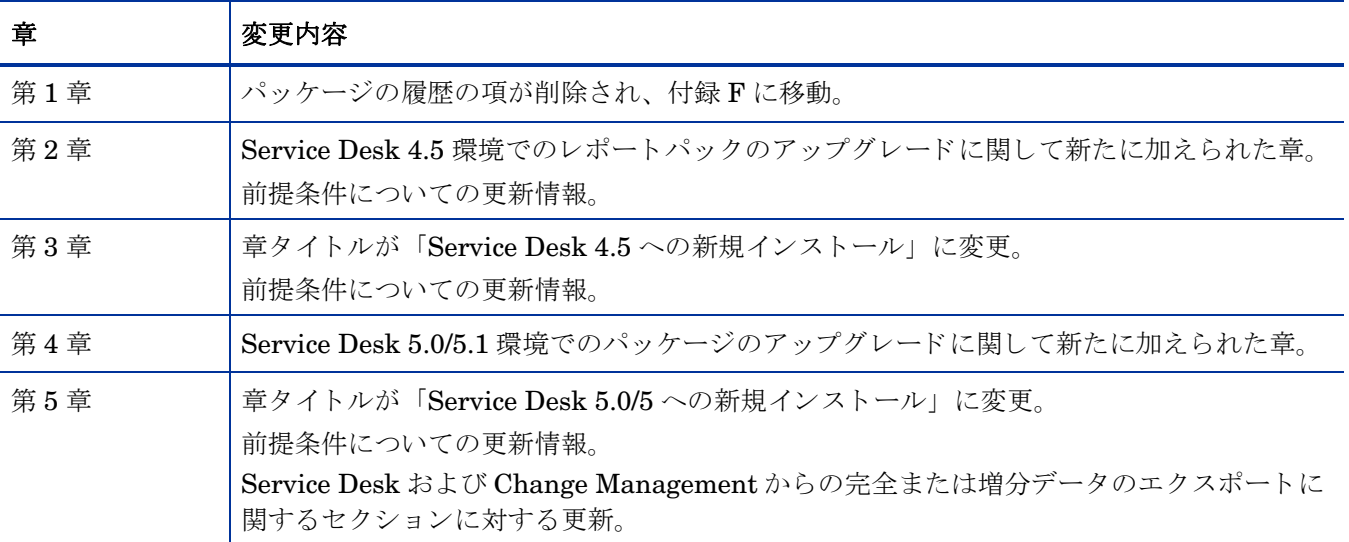

## サポー ト

次の HP OpenView のサポート Web サイトを参照してください。

#### **http://www.hp.com/managementsoftware/support**

これらの Web サイトには、HP OpenView の提供する製品、サービス、サポートについてのお問い合わせ先や詳 細が掲載されています。

HP OpenView のオンラインソフトウェアサポートでは、お客さまが自己解決できるための方法をご提供してい ます。サポートサイトでは、お客さまのビジネスの運用に役立つ対話形式の技術サポートツールに手早く効率的 にアクセスできます。サポートサイトでは次のことが可能です。

- 関心のあるドキュメントを検索する
- 機能拡張の要求をオンラインで送信する
- ソフトウェアパッチのダウンロード
- サポートケースを登録/トラッキングする
- サポート契約を管理する
- HP サポート契約を調べる
- 利用可能なサービ スに関する情報を確認する
- 他のソフトウェア利用者とディスカッションする
- ソフトウェアトレーニングの検索および登録を行う

サポートの多くでは、HP Passport へのユーザー登録とログインが必要です。多くの場合、サポート契約も必要 です。

アクセスレベルに関する詳細は、次の URL で確認してください。

**http://www.hp.com/managementsoftware/access\_level**

HP Passport ID のご登録は、次の URL で行ってください。

**http://www.managementsoftware.hp.com/passport-registration.html**

# 目次

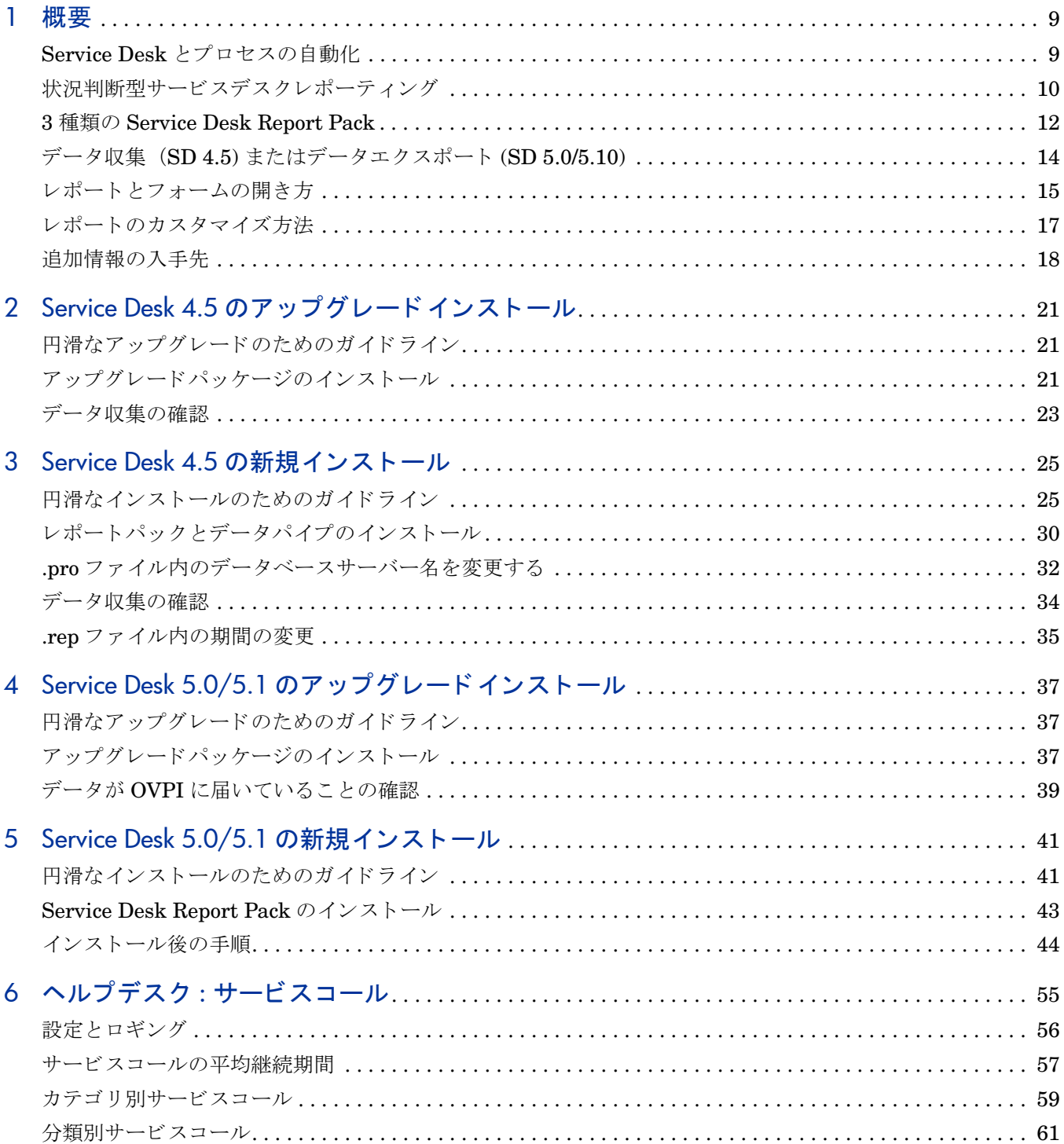

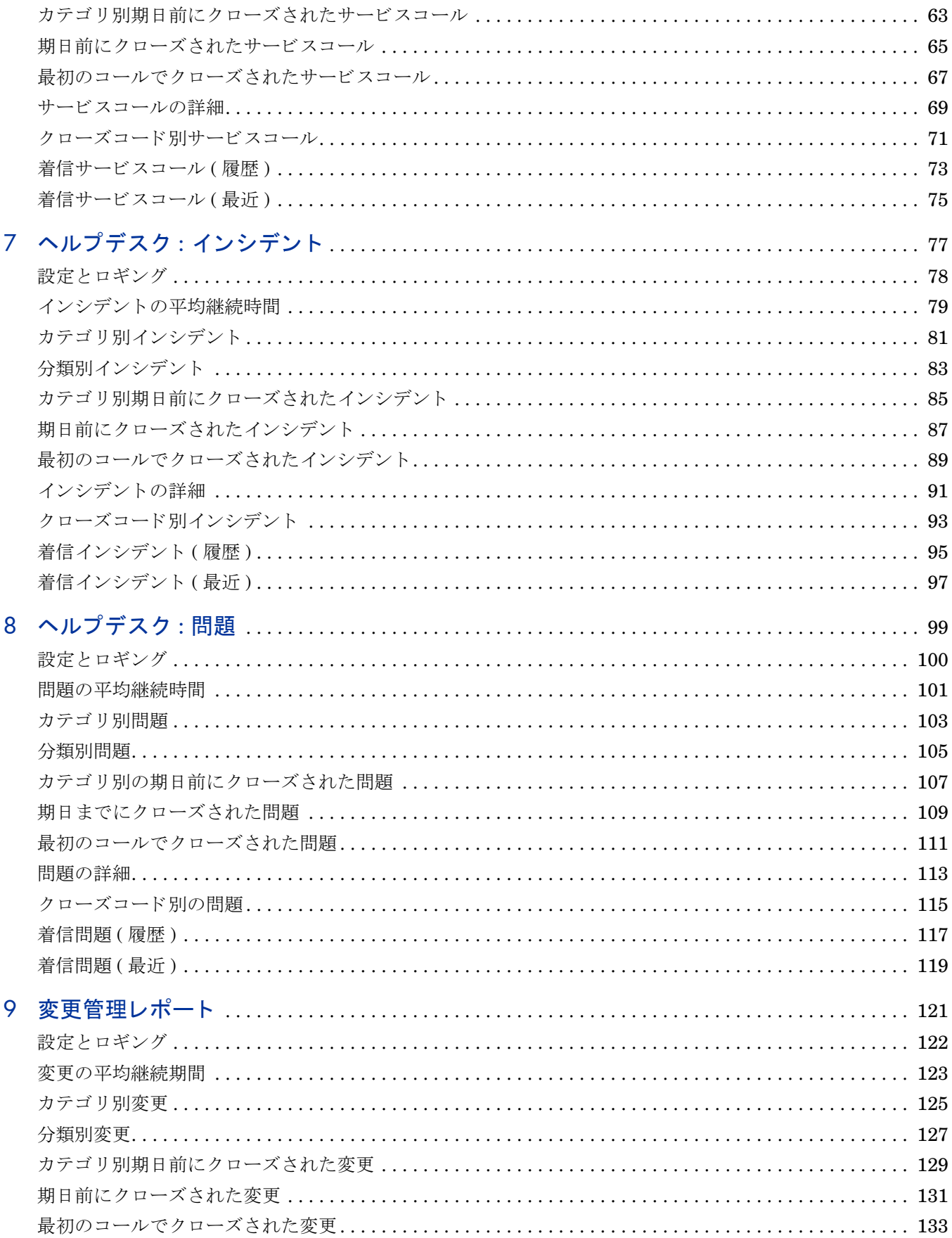

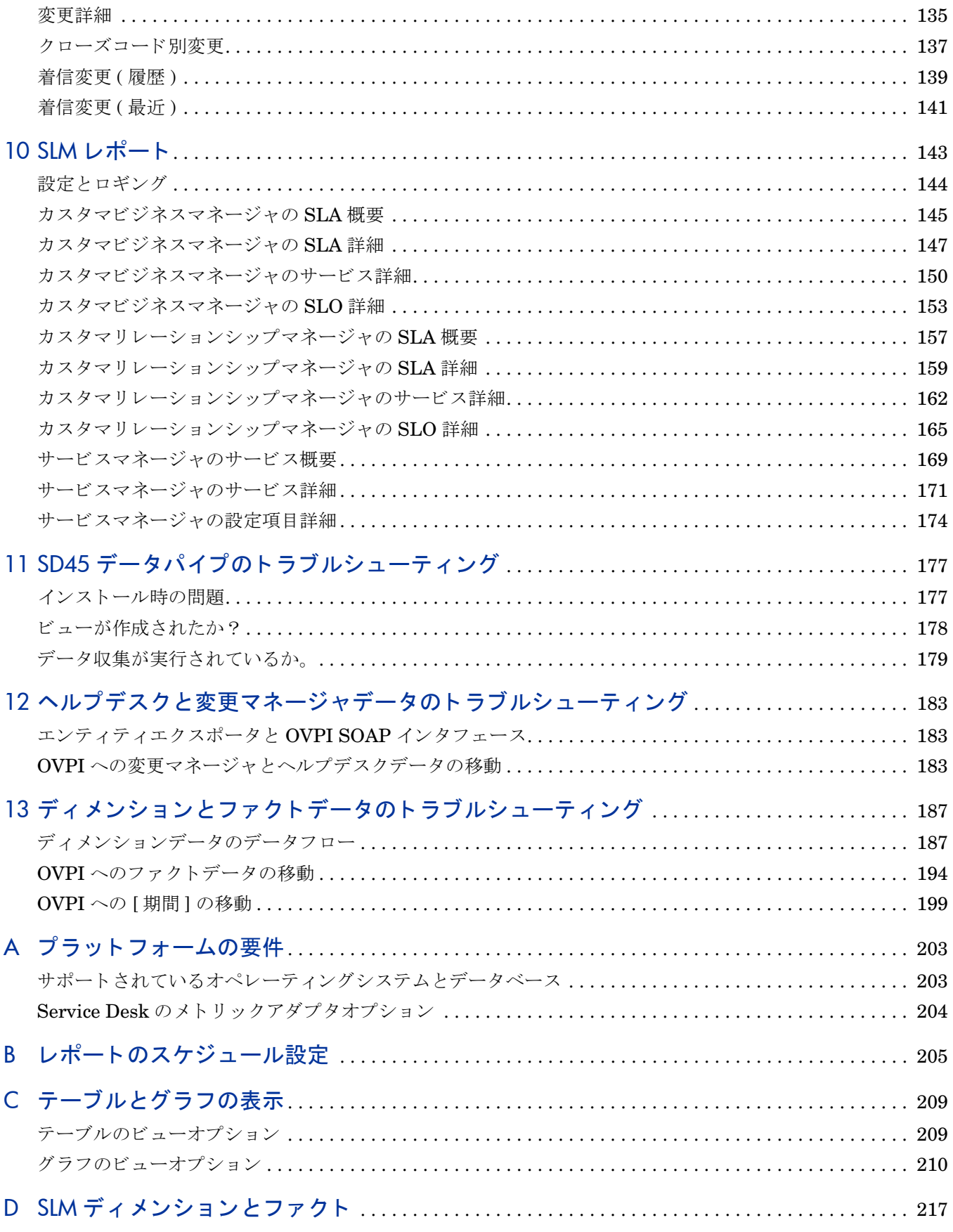

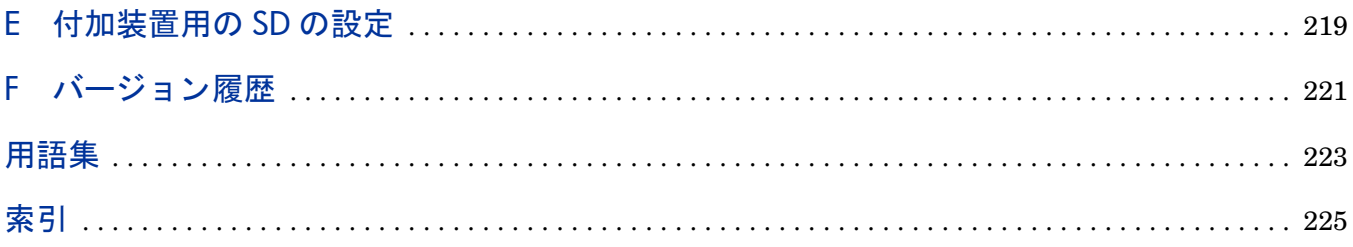

# <span id="page-8-0"></span>1 概要

本章では、次の項目について説明します。

- Service Desk とプロセスの自動化
- 状況判断型サービスデスクレポーティング (OVPI レポート機能)
- Service Desk の 3 種類のレポートパック
	- Help Desk Report Pack 1.2
	- Change Management Report Pack 1.2
	- SLM Integration Report Pack 1.1
- データ収集 (SD 4.5)
- データエクスポート (SD 5.0/5.1)
- レポートと管理フォームの開き方
- レポートのカスタマイズ方法
- 追加情報の入手先

# <span id="page-8-1"></span>Service Desk とプロセスの自動化

Service Desk が作成 された こ と に よ り 、 IT 組織では不要なエ ラーを削減し、 運用の高速化およ び効率化を実現し、カスタマへのサービス品質を徐々に向上できるようになりました。このよう な目標は、IT 組織がサービスの配信に使用する内部プロセスを自動化することによって達成さ れました。Service Desk は以下の内部プロセスを自動化します。

- サービスコールの処理
- インシデントの追跡
- 問題追跡
- 変更承認
- ワークオーダーと ワーク フ ロー
- サービ ス設計 と定義
- コンプライアンスの追跡
- 評価期間の終了の予測

これらの内部プロセスの自動化により、ヘルプデスクアナリスト、システム管理者、およびサー ビス管理者に権限が与えられます。ヘルプデスクアナリストは、できるだけ早くサービスコール に対処するために必要な背景情報にすぐにアクセスできます。システム管理者は、インシデント とサービスコールを追跡して変更の必要性を調査し、必要となった場合は、変更承認プロセスを 開始し、ワークオーダーを作成し、開始から終了までのワークフローを追跡するという対応措置 を取ることができます。サービス管理者は、あるサービスについて、当該サービスをサポートす

る要素、当該サービスを受けるカスタマ、サポートレベル、およびコンプライアンス基準を指定 してサービスを構成することができます。Service Desk は、コンプライアンスの現行レベルを 計算し、現行の評価期間の終了時のコンプライアンスの状態を予測し、可用性とコンプライアン スの計算値を図表形式で表示することにより、サービス管理者の注意をサービスコールとインシ デントに関係する構成項目に引き付けます。

Service Desk は数多くの質問に迅速に答えることができます。どのサービスコールが、当該の 特定の構成項目に関係しているか?どのインシデントが当該の構成項目に関係しているか?どの ワークグループが当該のワークオーダーを処理しているか?当該の特定のワークオーダー内のど のタスクがまだ完了していないか?変更承認要求に応答しているのは誰で、していないのは誰 か? Service Desk は数多 く の質問に迅速に答え る こ と がで き る と はいえ、 Service Desk だけで は答えられない質問もあります。そのような回答できない質問の例を以下に示します。

- 現在処理中のサービスコールの数はいくつか?
- 最初のコールで着信サービスコールのどの部分をクローズしているか?
- エスカレートしたデータベース問題に対する平均クローズ時間は?
- システムアップグレードの最終期限を守れるのか?
- ヘルプセン ターでは毎月何を行っているのかを、 管理上層部に対し ていかに説明するか?
- カ ス タマへのサービ スの向上の進捗状況を評価する こ と は可能か?
- サービスコールの何パーセントが実際に機能拡張を要求しているか?
- 将来のどの製品リリースで、カスタマの苦情に対処する予定か?
- ネットワークの停止の影響を簡単に記録することは可能か?

一連の対話式レポートによって素早く簡単に上記の質問に答えることができるという考えに興味 をひかれるならば、HP Performance Insight や、Service Desk 向けに作成されたレポート機能 に関する詳細な情報を知りたくなることでしょう。

# <span id="page-9-0"></span>状況判断型サービスデスクレポーティング

Service Desk レポートパックは HP Performance Insight 上にインストールします。 Performance Insight はパフォーマンス管理アプリケーションの1つで、多数のソースからデー タを収集し、綿密な傾向分析を実行し、パフォーマンスの基準を維持し、ユーザーに便利なウェ ブベースのレポー ト 機能を提供し ます。 次に挙げるのは、 一部の OVPI 機能の一覧です。

- 分散アーキテクチャ
- **簡単な規模変更機能 (何千ものエージェントからのデータ収集のサポート)**
- CODA/OVPA エージェン ト サポー ト
- 複数企業のセキュリティモデル
- データの保管
- 進リアルタイムレポート
- 予測
- 多様な集約機能 (日/週/月別、場所別、カスタマ別)
- しきい値と警告
- ボトルネックの簡単な特定、キャパシティ動向の簡単な評価
- 管理のための正確でタイムリーなドキュメント

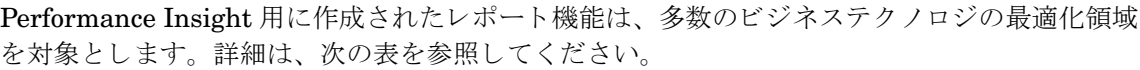

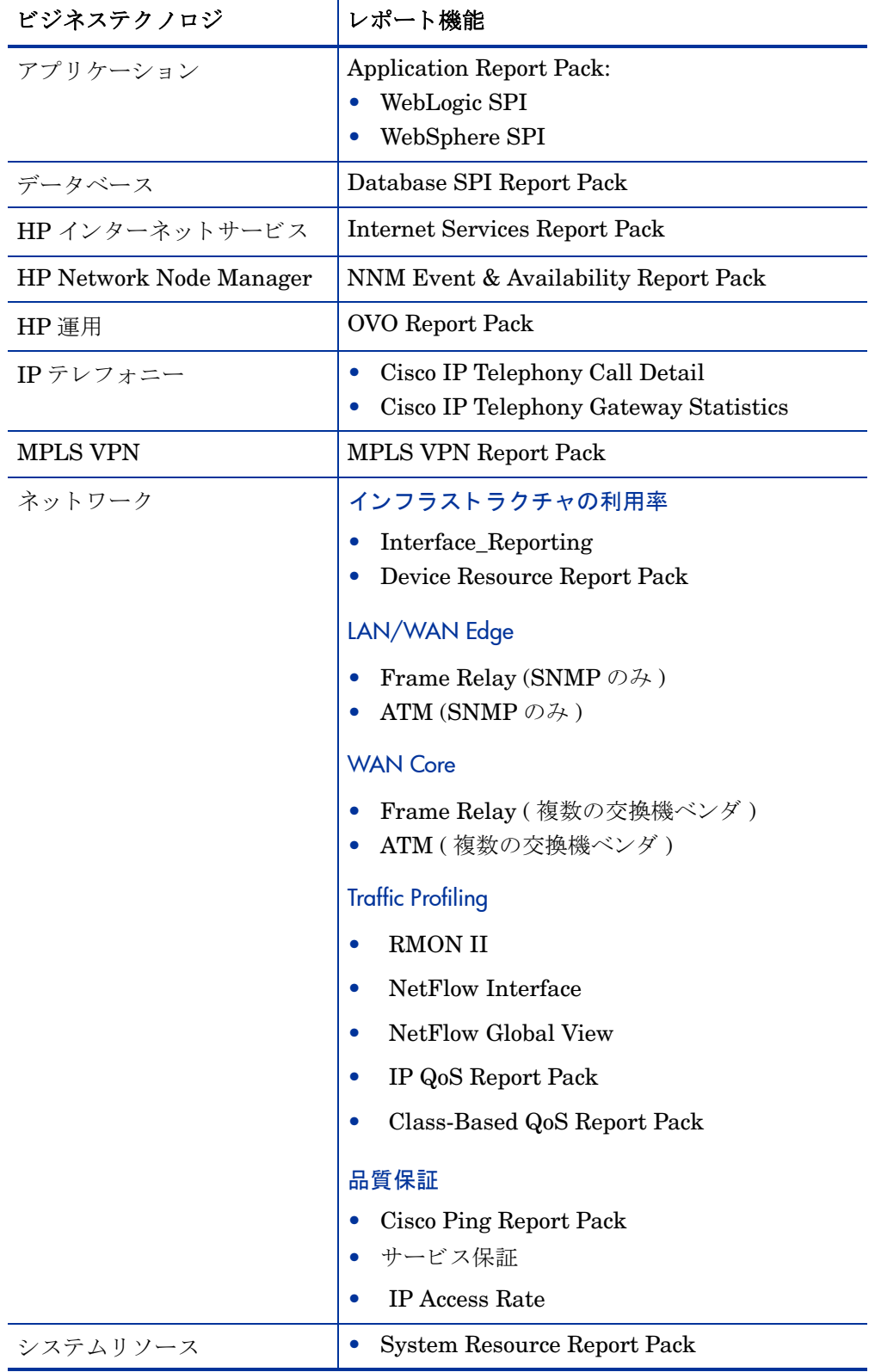

# <span id="page-11-0"></span>3 種類の Service Desk Report Pack

OVPI を使用したことがあれば、個々のレポートがレポートパックと呼ばれるより大きなインス トール可能パッケージに属していることがわかります。レポートパックは Package Manager を 使用してインストールされ、Package Manager は [ 管理コンソール ] から起動できるユーティリ ティの1つです。2007年4月リリースの OVPI 対応レポートパックには、以下の3種類のサー ビスデスク用レポートパックが含まれています。

- Help Desk Report Pack 1.2  $(\nu \times \times 30)$
- Change Management Report Pack 1.2  $(\nu \times \times 10)$
- SLM Report Pack 1.1 (レポート数11)

各レポートパックが1つのサービスデスクモジュールに対応します。Service Desk 4.5 に Help Desk と Change Manager モジュールの使用ライセンスを付けている場合、Help Desk Report Pack と Change Management Report Pack をインストールして使用できます。 Service Desk 5.0 または 5.1 に Help Desk、Change Manager、および Service Level Manager モジュールの使用 ライセンスを付けている場合、3種類全てのレポートパックをインストールして使用できます。

Service Desk のレポートパック間に依存性はありません。レポートパックは、3 種類全て、任意 の2種、または1種のみのいずれのケースでもインストール可能です。

### Help Desk Report Pack

Help Desk Report Pack には、サービスコール、インシデント、および問題に関するレポートが 含まれています。

#### サービスコール

- サービスコールの平均継続時間
- カテゴリ別サービスコール
- 分類別サービスコール
- カテゴリ別期日前にクローズされたサービスコール
- 期日までにクローズされたサービスコール
- 最初のコールでクローズされたサービスコール
- サービスコールの詳細
- クローズコード別サービスコール
- 着信サービスコール (履歴)
- 着信サービスコール (最近)

#### インシデント

- インシデントの平均継続時間
- カテゴリ別インシデント
- 分類別インシデント
- **カテゴリ別期日前にクローズされたインシデント**
- 期日までにクローズされたインシデント
- 最初のコールでクローズされたインシデント
- インシデントの詳細
- クローズコード別インシデント
- 着信インシデント(履歴)
- 着信インシデント (最近)

#### 問題

- 問題の平均継続時間
- カテゴ リ 別問題
- 分類別問題
- カテゴリ別期日前にクローズされた問題
- 期日までにクローズされた問題
- 最初のコールでクローズされた問題
- 問題の詳細
- クローズコード別問題
- 着信問題 ( 履歴 )
- 着信問題 ( 最近 )

### Change Management Report Pack

Change Management Report Pack には次のレポー ト が含まれています。

- 変更の平均継続時間
- カテゴリ別変更
- 分類別変更
- カテゴリ別期日前にクローズされた変更
- 期日までにクローズされた変更
- 最初のコールでクローズされた変更
- 変更詳細
- クローズコード別変更
- 着信変更 ( 履歴 )
- 着信変更 ( 最近 )

### Service Level Management Report Pack

SLM レポートパック内のレポートはロールに固有です。次のロールです。

- カスタマビジネスマネージャ
- カスタマリレーションシップマネージャ
- サービ スマネージャ

SLM Report Pack のレポートには以下の統計が示されます。

- SLA 評価期間中の SLA と SLO コンプライアンス
- 期間終了時の SLA と SLO コンプライアンス
- ある期間のサービスと CI の可用性
- ある期間のサービスと CI 測定値
- グ ラ フ内の目標し きい値 ( 測定値 と基準順守度用 )
- +サービス時間と CI 計画的ダウンタイムのグラフ内グレー表示

#### Customer Business Manager Reports

Customer Business Manager 用のレポー ト には以下があ り ます。

- カスタマビジネスマネージャの SLA 概要
- カスタマビジネスマネージャの SLA 詳細
- カスタマビジネスマネージャのサービス詳細
- カスタマビジネスマネージャの SLO 詳細

#### Customer Relationship Manager Reports

Customer Relationship Manager 用のレポー ト には以下があ り ます。

- カスタマリレーションシップマネージャの SLA 概要
- カスタマリレーションシップマネージャの SLA 詳細
- カスタマリレーションシップマネージャのサービス詳細
- カスタマリレーションシップマネージャの SLO 詳細

#### Service Manager Reports

Service Manager 用のレポートには以下があります。

- サービスマネージャのサービス概要
- サービスマネージャのサービス詳細
- サービスマネージャの設定項目詳細

# <span id="page-13-0"></span>デー タ収集 (SD 4.5) またはデータ エクスポー ト (SD 5.0/ 5.10)

Service Desk 4.5 を使用している場合、レポートパックごとに1つのデータパイプをインストー ルする必要があります。データパイプは Service Desk データベースとの接続を使用して、サー ビスコール、インシデント、問題、および変更に関するデータを収集します。Service Desk 5.0 または 5.1 の場合、 データパイプは必要あ り ません。 Service Desk 5.0 と 5.1 は、 OVPI にデー タ をエ ク スポー ト する こ と がで き ます。 OpenView Console Reporting Administration のワーク スペースビューから制御および監視するデータエクスポート機能があるため、データパイプが不 要になります。

Service Desk 5.0 または 5.1 に SLM Report Pack を イ ン ス ト ールし たい場合は、 DimensionManager と DataFeeder を OVPI 上にインストールする必要があります。これらの プログラムは Service Desk DVD で配布されます。 SLM Report Pack をインストールしていな い場合、OVPIにDimensionManager と DataFeeder をインストールする必要はありません。

レポートパックをインストールした当日には、レポートにデータは記載されません。日次データ の要約は毎日午前2時に実行されることになっており、最初の日次データがまとめられるまでレ ポートには記載されません。レポートパックを今日インストールした場合、明日のレポートに、 先月または先週発生したサービスデスクイベントの動向データは含まれるでしょうか?答えは NO です。OVPI はサービスデスクから履歴データを収集しません。OVPI はサービスデスクか ら新規データを収集し、時間をかけて徐々に履歴データを蓄積していきます。今日レポートパッ クをインストールした場合、明日のレポートには今日発生したイベントの統計が記載されます。 1 週目のサマリーは来週まで見ることができず、最初の月のサマリーは当該月が終わるまで見る こ とができ ません。

# <span id="page-14-0"></span>レポートとフォームの開き方

第3章では [ 管理コンソール ] と [OpenView コンソール ] の 2 つのコンソールについて解説し ます。[ 管理コンソール ] は OVPI 用のフロントエンド GUI インタフェースです。[OpenView コンソール]はフロントエンドの GUI インタフェースです。OVPI と Service Desk が1つのマ シン上にインストールされている場合(レポートパックの実演を目的とした標準手順)に限り、 1つのマシンから両方のコンソールにアクセスできます。生産環境においては、Management Console と OpenView Console は常に別々のマシン上に存在し ます。

Service Desk 4.5 を使用している場合、以下の3通りの方法でレポートを開くことができます。

- OVPI レポートビューア
- OVPIレポートビルダ
- Web ブラウザ

Service Desk 5.0 また 5.1 を使用している場合、以下の4通りの方法でレポートを開くことがで きます。

- OVPI レポートビューア
- OVPIレポートビルダ
- Web ブラウザ
- OpenView コンソール

## OpenView Console からのレポー ト の開き方

OpenView Console からレポートを開くには、以下の手順を実行します。

- 1 ワークスペースビューを開きます。次のいずれかのワークスペースを選択します。
	- 変更
	- サービスコール
	- 問題
	- インシデント
- サービス
- サービスレベル契約
- 設定項目
- 2 ワークスペースビューが開きます。ビュー内の該当する項目を選択して [ アクション ] をク リックします。
- 3 「アクション ] ドロップダウンメニューにレポートのリストが表示されます。各レポートに、 選択した項目が記載されています。
- 4 開きたいレポートをクリックします。

### ビューアからのレポートの開き方

OVPI Report Viewer アプリケーションを使用してレポートを開くには、以下の手順を実行しま す。

- 1 OVPI クライアントアプリケーションがインストールされているマシンを使用します。
- 2 Windows で、 [ スタート ]>[ すべてのプログラム ]>[HP OpenView]>[Performance Insight]>[ ビューア ] を選択し ます。
- 3 レポートビューアが開きます。[ファイル]>[開く]を選択して、レポートリストを表示します。

### ビルダからのレポートの開き方

OVPI レポートビルダアプリケーションを使用してレポートを開くには、以下の手順を実行しま す。

- 1 OVPI クライアントアプリケーションがインストールされているマシンを使用します。
- 2 Windows で、 [ スタート ]> [ すべてのプログラム ]>[HP OpenView]>[Performance Insight]>[ ビルダ ] を 選択します。
- 3 [レポートビルダ]が開きます。[ファイル]>[開く]を選択します。

[レポートビルダ]から、パラメータ、エレメント、リンク、およびプロパティにアクセスでき ます。パラメータ、エレメント、およびリンクは、コンポーネントツリーに表示されます。プロ パティは、コンポーネントツリーの下のリストに表示されます。プロパティリストの内容は、コ ンポーネン ト ツ リ ー内での位置に よ って異な り ます。

### Web ブラウザからレポートを開く

Web ブラウザからレポートを開くには、以下の手順を実行します。

- 1 Web ブラウザ画面で、OVPI Web Access Server のアドレスを入力します。
- 2 [Log On] をクリックします。
- 3 [接続先]ウィンドウで、各自の OVPI ユーザー名とパスワードを入力して、[OK] をクリッ クします。
- 4 [カタログ]をクリックします。
- 5 [システム] フォルダーを展開します。
- 6 レポートパックを展開します。
- 7 レポートを選択します。

### 設定とロギングレポート

以下に示すような複数の管理者レポートがあり、各レポートパックに対応しています。

- ヘルプデスク管理設定とロギングレポート
- 変更管理設定とロギングレポート
- SLM 設定とロギングレポート

各管理レポートには、状態とOVPI で生成されたエラーメッセージが表示されます。設定とロギ ングレポートは、数時間データを蓄積してから、レポート自体にデータが反映されます。管理レ ポートは、OpenView Console、OVPI Report Viewer、および使用している Web ブラウザから 開くことができます。[ 管理] フォルダー内の各レポートパックに管理レポートがあります。

### フォームの開き方

フォームを使用して、デフォルトを変更できます。フォームには、「管理コンソール1の「全般 的なタスク ] セクションからしかアクセスできません。 [全般的なタスク] にアクセスするには次 の手順に従ってください。

- 1 必要に応じて、OVPIクライアントアプリケーションが稼働中のマシンに移動します。
- 2 Windows で、[スタート]>[すべてのプログラム]>[HP OpenView]>[Performance Insight]>[管理コン ソール] を選択します。
- 3 [ 管理コンソール] が開きます。左側に [システム] ペインがあります。
- 4 「オブジェクト1アイコンをクリックします。
- 5 オブジェクトマネージャアプリケーションが開きます。
- 6 画面の右下に、[全般的なタスク] セクションがあります。管理フォームの一覧が表示されま す。
- 7 目的のフォームをクリックして開きます。

# <span id="page-16-0"></span>レポートのカスタマイズ方法

レポートの内容をカスタマイズするには、グループフィルターを適用する、制約(編集パラメー タとも呼ばれる)を適用する、またはテーブルとグラフの表示方法を変更する、のいずれかの方 法で実行できます。グループフィルターはサービスプロバイダがカスタマ固有のレポートを作成 する場合に使用されるものですが、レポートへの制約の適用やテーブルとグラフ表示オプション の使用は誰でも実行できます。テーブルとグラフのビューオプションの詳細は、付録 C[「テーブ](#page-208-2) ル と グ ラ フ の 表 示 」 を 参 照 し て く だ さ い 。

### グループフィルター

レポートをカスタマと共有するときは、次の手順に従って OVPI を設定してカスタマ固有のレ ポートを作成する必要があります。

- Common Property Tables を使用して、カスタムプロパティ情報(カスタマ名、デバイスの 場所、またはその両方)をインポート
- 特定のカスタマに関連のあるユーザー全員のためのグループアカウントを作成

● そのグループアカウント用のグループフィルターを作成

グループフィルターの詳細については、『Performance Insight 管理者ガイド』を参照してくださ い。

### パラメータの編集

パラメータを編集すると、制約が適用されます。制約を適用して、不要なデータを取り除きま す。たとえば、サービスパラメータを編集すると、「サービス]フィールドに入力した以外のす べてのサービスデータが、レポートから除外されます。SLM Report Pack のレポートの場合、 以下の大文字小文字の区別が有効な制約を適用できます。

- サービス
- サービ スマネージャ
- 支払エンティティ
- SLA
- CI

Help Desk または Change Management のレポートパックの場合、以下の制約を適用できます。

- 開始日
- 終了日

Web でレポートを表示している場合は、レポート右下の [パラメータの編集] アイコンをクリック し、パラメータを編集します。 [ パラメータの編集 ] ウィンドウが開いたら、フィールドに制約 を入力し、[送信]をクリックします。

レポートビューアを使っている場合は、 [編集 ]>[ パラメータ値] を選択します。 [ パラメータ値の 変更1ウィンドウが開いたら、[現在の値] フィールドをクリックします。新しい値を入力し、 [OK] を ク リ ッ ク し ます。

# <span id="page-17-0"></span>追加情報の入手先

Service Desk の詳細については、以下のマニュアルを参照してください。

- Service Desk 5.1 リリースノート
- Service Desk 5.1 インストールガイド
- Service Desk 5.1 管理者ガイド
- HP Metric Adapter 開発者ガイド
- Service Desk Differences Guide (4.5 5.0)
- Service Level Manager Guide
- Web API プログラマガイド

以下のユーザーガイドとリリースノートは、Service Desk レポート機能に関するものです。

- Service Desk HelpDesk45 Datapipe リ リース ノー ト
- Service Desk ChangeManagement45 Datapipe リ リース ノート
- Service Desk Change Management Report Pack 1.2 リ リース ノート
- Service Desk HelpDesk Report Pack 1.2 リ リース ノート
- Service Desk SLM Report Pack 1.1 リ リース ノー ト
- OVPI Report Packs、CD-ROM リリースノート、2007年4月

Performance Insight および Performance Insight 上で動作するレポートパックのマニュアルを 初めとする OpenView アプリケーション用のマニュアルをダウンロードする場合は、次のサイ トにアクセスしてください。

### **http://ovweb.external.hp.com/lpe/doc\_serv/**

マニュアルは製品名ごとに分類されます。以下の製品名を探してください。

- Service Desk
- Performance Insight
- Performance Insight Report Packs

各製品のユーザーガイドには、発効年月が示されています。マニュアルが改訂されて再登録され ると、日付が変ります。改訂されたマニュアルはその都度登録されるので、PDF ファイルと Web 版を比較して、新しいバージョンが掲載されている場合はダウンロードしてください。

# <span id="page-20-0"></span>2 Service Desk 4.5 のア ップグレード インス ト ール

本章では、次の項目について説明します。

- 円滑なアップグレードのためのガイドライン
- アップグレードパッケージのインストール
- データ収集の確認

# <span id="page-20-1"></span>円滑なアップグレードのためのガイドライン

Service Desk レポート パック 用のアップグレード パッケージは、2007年4月リリースの Report Pack CD-ROM に圧縮ファイルとして収納されて配布されます。この CD を CD-ROMドライブに 挿入し てパッケージ抽出プログラムを起動すると、インストーラは CD からすべてのパッケージ を抽出し、それをシステムの Packages ディレクトリ にコピーします。抽出が終了すると、インス ト ーラは、Performance Insight を起動してパッケージマネージャを開始するように指示します。

### OVPI 5.2 へのア ッ プグレー ド

OVPI 5.2 を実行している必要があります。 Service Desk レポートパックのアップグレードパッ ケージは旧バージョンの OVPI では動作しません。

OVPI 5.2 のサービスパックがあれば、それをインストールする必要があります。最新のサービ スパックは次のサイトからダウンロードすることができます。

**http://support.openview.hp.com/cpe/ovpi/patch\_ovpi.jsp**

### 同じデータパイプの保持

上記のレポートパック用のデータパイプに変更はありません。Help Desk Datapipe 1.0 および Change Management Datapipe 1.0 をそのま ま使用する こ と ができ ます。

# <span id="page-20-2"></span>アップグレードパッケージのインストール

1つまたは2つの Service Desk レポートパックをバージョン 1.2 にアップグレードするには、 以下の手順を実行し ます。

- タスク 1: CD からパッケージを抽出する
- クスク 2: パッケージマネージャを使用してアップグレードパッケージをインストールする すでにレポートパック CD からパッケージを抽出している場合は、直接タスク2に進みます。

#### タスク 1: レポートパック CD-ROM からパッケージを抽出する

- 1 システムにログインします。UNIX システムの場合は root でログインします。
- 2 OVPI Timer を停止し、プロセスが終了するのを待ちます。

Windows: **[** 設定 **]>[** コ ン ト ロール パネル **]>[** 管理ツール **]>[** サービス **]** を選択し ます。 Unix: root で次のいずれかを実行し ます。

HP-UX: **sh /sbin/init.d/ovpi\_timer stop**

Sun: **sh /etc/init.d/ovpi\_timer stop**

- 2007年4月リリースのレポートパック CD を CD-ROMドライブに挿入し、指示に従って パッケージを CD から使用しているシステムの Packages ディレクトリに抽出してください。 Windows:
	- 自動実行が無効の場合、 setup.bat コマン ド を実行し て [ メ インメニュー ] を開きま す。
	- 自動実行が有効になっている場合は、 [ メ インメニュー ] が開き ます。

Unix:

- root でログインします。
- CD が自動的にマウントされない場合は、手動で CD をマウントします。
- CDのディレクトリの最上位に移動します。
- *./setup* コマンドを実行します。
- [メインメニュー]が開きます。
- 4 選択フィールドに1を入力し、[Enter] を押します。インストールスクリプトがプログレス バーを表示します。コピーが終わると、インストールスクリプトはパッケージマネージャを 開始します。 パッケージマネージャの [ ようこそ] ウィンドウが開きます。

#### タスク 2: パッケージマネージャを使用して 1 つまたは 2 つのアップグレードパッケージをインストールする

- 1 **[** スタート **]>[HP OpenView Performance Insight]>[Package Manager]** を選択し ます。 パ ッ ケージ マネージャの [ ようこそ] ウィンドウが開きます。
- 2 [ 次へ] をクリックします。 [OVPI パッケージの場所] ウィンドウが開きます。
- 3 [インストール]をクリックします。デフォルトのインストール先を承諾するか、ブラウズ機 能で所望のディレクトリを指定します。
- 4 [次へ]をクリックします。[レポートの配布]ウィンドウが開きます。レポートの配布のデ フォルトを受け入れます。アプリケーションサーバー名とポートはデフォルトのままにしま す。OVPIアプリケーションサーバーのユーザー名とパスワードを入力します。
- 5 [次へ]をクリックします。[パッケージの選択]ウィンドウが開きます。インストールした いア ップグ レー ドパ ッ ケージのチェ ッ ク ボ ッ ク ス を ク リ ッ ク し ます。
	- a Upgrade\_SrvDsk\_ChangeManagement\_to\_12
	- b Upgrade SrvDsk HelpDesk to 12
- 6 [次へ]をクリックします。[タイプの検出]ウィンドウが開きます。デフォルトを無効にし ます。
- 7 [次へ] をクリックします。[選択の概要] ウィンドウが開きます。
- 8 [インストール]をクリックします。[インストールの進捗状況]ウィンドウが開き、インス トールが開始されます。インストールが完了すると、パッケージのインストール完了メッ セージが表示 されます。
- 9 [完了] をクリックします。
- 10 OVPI Timer を再起動し ます。

Windows では次の手順を実行し ます。

- a **[** コ ン ト ロールパネル **]>[** 管理ツール **]>[** サービス **]** を選択し ます。
- b サービスの一覧から [OVPI Timer] を選択します。
- c [ 操作 ] メニューから [ 開始 ] を選択します。

UNIX の場合は、root でログインして次のいずれかを実行します。

HP-UX: **sh /sbin/init.d/ovpi\_timer start**

Sun: **sh /etc/init.d/ovpi\_timer start**

# <span id="page-22-0"></span>デー タ収集の確認

インストールしたデータパイプが正しく機能している場合、レポートパック側の以下のテーブル が作成されています。

- RSERVD PROBLEMS DATAPIPE
- RSERVD INCIDENTS DATAPIPE
- RSERVD SERVICECALLS DATAPIPE
- RSERVD\_CHANGES\_DATAPIPE

上記のテーブルにデータが入力された場合、OVPI を使用してテーブルごとに収集されたデータ の行数を確認できます。次の手順を実行します。

- 1 OVPI データベースにログインします。
- 2 sql プロンプトで以下のクエリーを実行します。
	- select count(\*) from RSERVD\_INCIDENTS\_DATAPIPE;
	- select count(\*) from RSERVD\_PROBLEMS\_DATAPIPE;
	- select count(\*) from RSERVD\_SERVICECALLS\_DATAPIPE;
	- select count(\*) from RSERVD\_CHANGES\_DATAPIPE;

各クエリーに対し、システムは収集された行の数を表示します。データが収集されていないこと が表示される場合は、第11章「SD45 データパイプのトラブルシューティング」の指示に従っ てください。

# <span id="page-24-0"></span>3 Service Desk 4.5 の新規インストール

本章では、 次の項目について説明し ます。

- ソフトウェアの前提条件
- Service Desk データパイプ
- OVPI と Service Desk データベースの接続
- Service Desk 上のインストールビュー
- Service Desk レポートパックとデータパイプのインストール
- .pro ファイル内のデータベースサーバー名の変更
- データ収集の確認
- .rep ファイル内の期間の延長 (オプション)

# <span id="page-24-1"></span>円滑なインストールのためのガイドライン

ほとんどの OVPI レポート機能は、1つのレポートパックと1つのデータパイプの2つの基本要 素で構成されます。レポート機能には、複数のデータパイプが含まれているものがあります。 データパイプをインストールすることにより、OVPI によるテーブルの作成、データ収集、およ びテーブルへのデータ入力の設定をすることができます。データ収集は、デバイスごとのポーリ ング、プリプロセッサにより作成されるフラットファイルの読み込み、または trend export に より作成されるファイルの読み込みのいずれのケースにも該当します。レポートパックをインス トールすることにより、OVPI がレポートパック用のテーブルを作成し、特定の指示に従って データを処理するように設定できます。OVPIは指定した指示に従って、合計値と平均値を計算 し、 カ ス タマ、 場所、 日、 週、 および月別にデータ を集計し ます。

Service Desk レポートパックは圧縮ファイルとして CD-ROM に収納されて配布されます。配布 される CD-ROM には、多数のレポートパック、多数のデータパイプ、およびいくつかの共有 パッケージが含まれています。この CD を CD-ROMドライブに挿入してパッケージ抽出プログ ラムを起動する と、 インストーラは CD からすべてのパッケージを抽出して、 システムの Packages ディレクトリにコピーします。抽出が終わると、インストーラは、Performance Insight を起動してパッケージマネージャを開始するように指示されます。パッケージマネー ジャを使用して Service Desk レポートパックをインストールする前に、ソフトウェアの前提条 件を満たしていることを確認し、Service Desk データパイプに関する下記の簡単な説明を読ん でから、16ページから始まる設定タスクを実行してください。

### ソフトウェアの前提条件

インストールを続ける前に、次の前提条件が満たされていることを確認します。

● 使用している Service Desk サーバーで、Service Pack 14 をインストール済みの Service Desk 4.5 が稼働中であること

- 使用している OVPI サーバーで、入手可能な全てのサービスパックをインストール済みの OVPI 5.2 が稼働中であ る こ と
- 使用している OVPI 用 RDBMS が Oracle 9.2.0.6 であること

Service Desk 4.5 のデータパ イプは Sybase には対応し ていません。

• 使用している Service Desk 用 RDBMS が Oracle 9.2.06 または MS SQLServer 2000 SP 3a であること

OVPI 5.2 用のサービスパックがある場合は、次のサイトからダウンロードできます。

**http://support.openview.hp.com/cpe/ovpi/patch\_ovpi.jsp**

## Service Desk Report Pack 用のデー タパイプ

各 Service Desk レポー ト パ ッ クはデータパイプを必要 と し ます。 Help Desk Report Pack には Help Desk Datapipe 1.0 が必要で、 Change Management Report Pack には Change Management Datapipe 1.0 が必要です。

Service Desk 用のデータパイプをインストールする際には、同時に Service Desk データベース に1つ以上のビューをインストールする必要があります。Change Management Datapipe をイ ンストールする場合は、Service Desk データベースに1つのビューをインストールします。 HelpDesk Datapipe をインストールする場合は、Service Desk データベースに複数のビューを インストールします。

いずれのデータパ イプの場合 も、 以下に示す同じ手順を使用し て、 レポー ト パ ッ クのベーステー ブルを生成し ます。

- 1 1日に1回、午前4時に、データパイプは trend export を呼び出します。
- 2 trend\_export はデータベースビューの情報を元にテキストファイルを生成します。
- 3 データパイプは ee\_collect を呼び出します。
- 4 ee collect は、テキストファイルからレポートパック側のベーステーブルにデータを移動し ます。

データフローの詳細および発生した問題のトラブルシューティングのヘルプについては、第[11](#page-176-2) 章「SD45 データパイプのトラブルシューティング」を参照してください。

## OVPI に関する設定タ ス ク

Service Desk レポートパックをインストールする前に、以下の設定タスクを実行する必要があ り ます。

- タスク 1: OVPI を Service Desk データベースに接続する
- タスク 2: Service Desk にビューを手動でインストールする手順を実行する
- タスク 3: .pro ファイル内のデータベースサーバー名を変更する

#### タスク 1: OVPI を Service Desk デー タベースに接続する

Service Desk データパイプは、 OVPI が Service Desk シ ステム をサポー ト 対象データベース と して認識するまで、データを収集することができません。Service Desk システムを OVPI のサ ポート対象データベースのリストに追加するには、以下の手順を実行します。

1 Service Desk データベースが使用しているポートがわからない場合は、探し出します。 Oracle 用デフォルトポートは、ポート 1521 です。MS SQL Server 用デフォルトポートは、 ポート 1433 です。デフォルトポートを使用していない場合は、次のディレクトリで ORACLE または MS SQL Server のポート番号を見つけます。

Windows: c:\Windows\system32\driver\etc\services

Unix: /etc/services

- 2 OVPI Server 上で、 **[** スタート **]>[** すべてのプログラム **]>[HP OpenView Performance Insight]>[** 管 **理コンソール**]の順に選択して、管理コンソールを起動します。
- 3 [システム]アイコン ([管理コンソール]の左側) をクリックします。
- 4 "+"をクリックして、OVPI システム内の情報を展開します。
- 5 [データベース]を右クリックして、[データベースの追加]を選択します。[データベースの追 加ウィザード1が表示されます。
- 6 [次へ]をクリックします。
- 7 [一般サポート対象データベース]を選択します。
- 8 [次へ]をクリックします。 [データベース接続情報]ウィンドウが開きます。

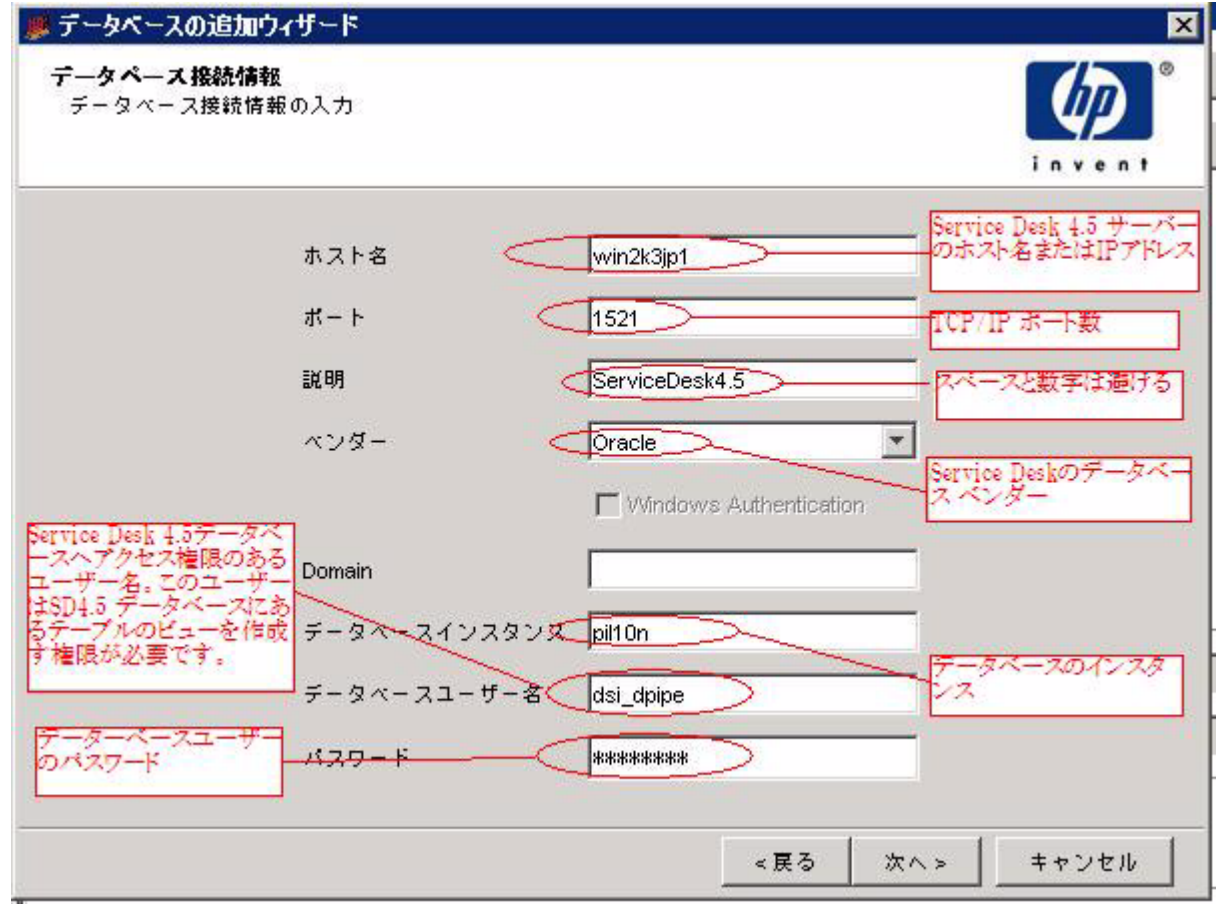

9 以下の情報を入力します。

[ホスト名] – Service Desk サーバーのホスト名または IP アドレス

[ポート ] – TCP/IP ポート番号

[説明] – 使用する ServiceDesk。スペースや数字を入力しないこと。後述のインストール シーケンスでこの記述を使用する。

[ベンダー ] – Service Desk 用のデータベースベンダーを選択する。

[データベースインスタンス] – データベース用インスタンスを指定する。

[データベースユーザー名 ] – ユーザー名 (Service Desk データベースへのアクセスおよび Service Desk データベースのビューの作成が可能な権限を有する)

[パスワード ] – データベースのパスワード

10 [次へ]をクリックします。[システムの識別]ウィンドウが開きます。

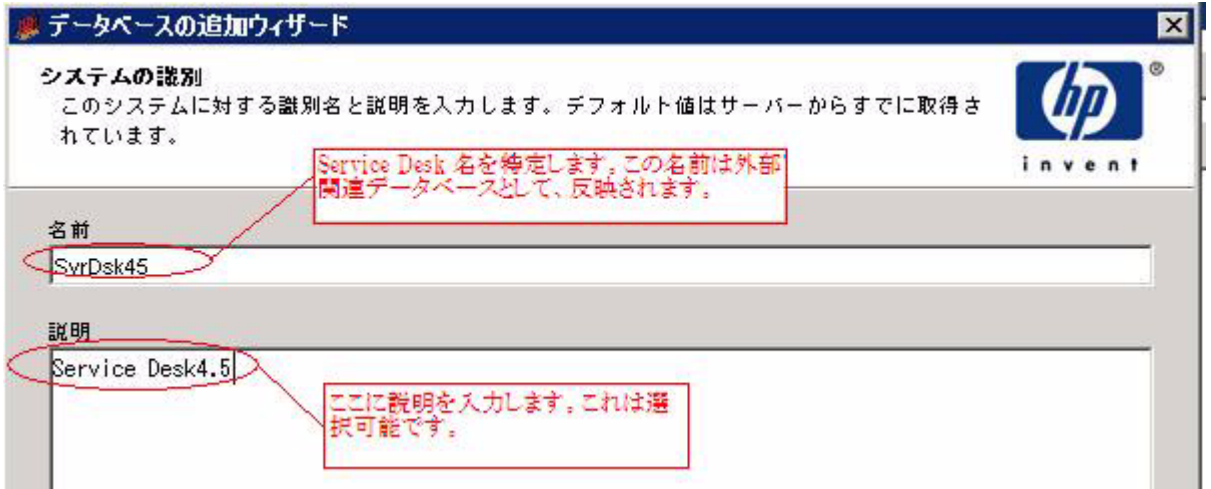

- 11 システム名を入力します。名前は一意である必要があります。名前にはスペースや数字を使 用しないでください。説明の入力はオプションです。
- 12 [次へ]をクリックします。[概要]ウィンドウが開きます。
- 13 [完了] をクリックします。

14 [システム情報]下のナビゲーションウィンドウで、[**非 OVPI データベース**]をクリックしま す。

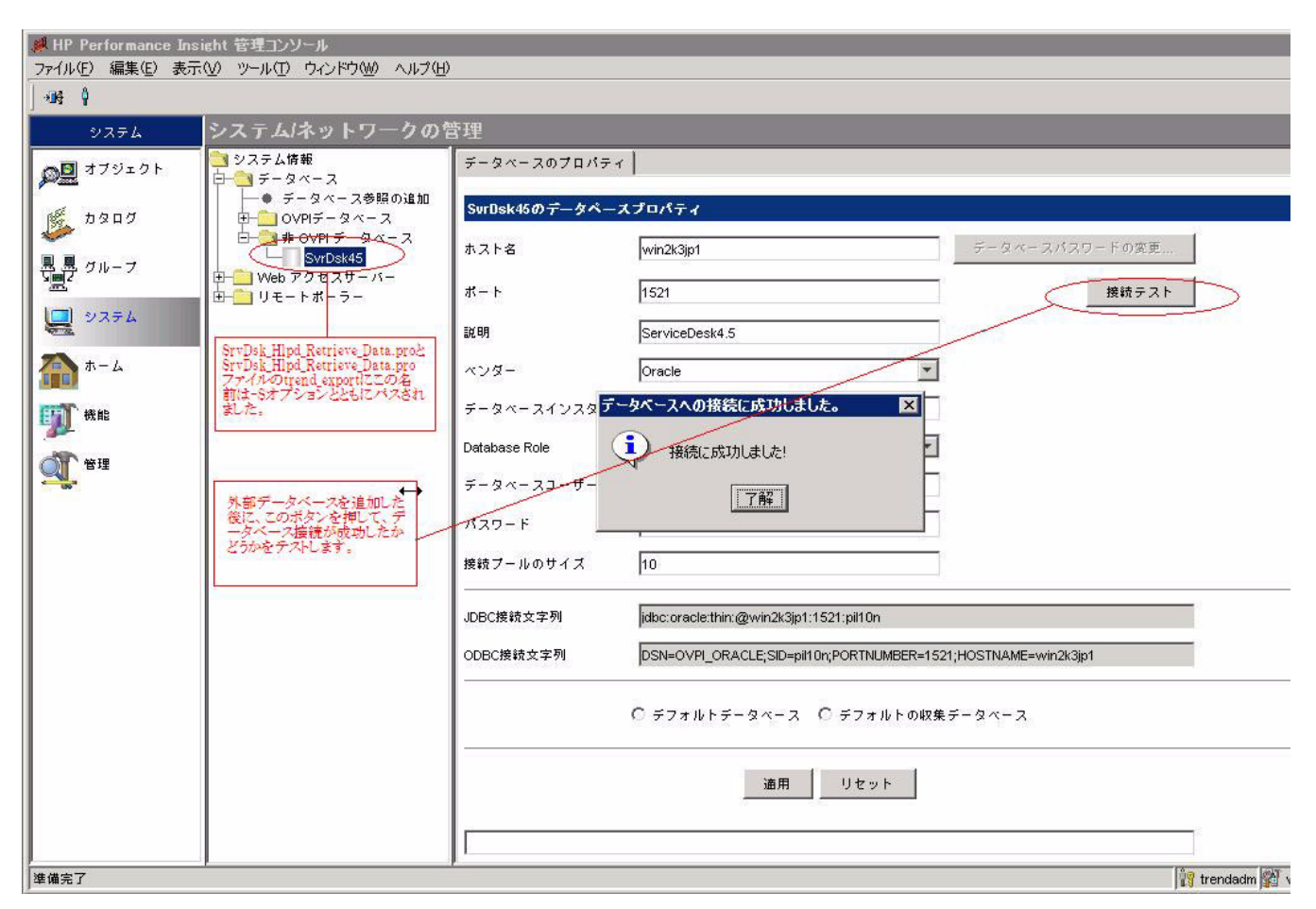

15 サービスデスクを選択して [テスト接続] ボタンをクリックします。 [接続に成功しました!] というメッセージが表示されます。

#### タスク 2: Service Desk へのビューの自動インストール前に必要な手順

OVPI は、Service Desk データベースに保存されたテーブル構造に対して SQL クエリーを開始 することにより、Service Desk からデータを収集します。OVPI から送信されるクエリーは、複 数のテーブルに分散する属性にアクセスします。このような属性に簡単迅速にアクセスできるよ うにするため4つの「統合ビュー」が用意されており、その中の3つは Service Desk のヘルプ デスク側で、1つは Service Desk の変更管理側で使用します。ヘルプデスクビューは以下のと おりです。

- ITSM\_INCIDENTS\_V
- ITSM\_PROBLEMS\_V
- ITSM\_SERVICECALLS\_V

変更管理ビューは以下のとおりです。

• ITSM\_CHANGES\_V

すべての4つのビューは自動的にインストールされます。ビューのインストールは自動で行われ ますが、データパイプのインストール前に以下の手順を手動で実行する必要があります。

- 1 Serverfile.txt という名のファイルを作成し、{DPIPE\_HOME}\data にコピーします。
- 2 システムの名前 (外部データベース接続を設定した時に使用した名前と同じもの)を追加 し、次の行に Serverfile.txt ファイルのデータベースタイプ名を入力します。ORACLE また は SQLSERVER は全て大文字で入力します。次に、例を示します。

**SD45\_system1 ORACLE**

3 複数の Service Desk インストールからデータを収集したい場合、追加する個々のシステム 名と追加する Serverfile.txt ファイルのデータベースタイプ名を入力します。空白行を挿入 し てはな り ません。 次に、 例を示し ます。

**SD45\_system1 ORACLE SD45\_system2 SQLSERVER**

# <span id="page-29-0"></span>レポートパックとデータパイプのインストール

Service Desk レポート パックとデータパイプをインストールするには、以下の手順を実行します。

- タスク 1: 2007年4月リリースの Report Pack CD からパッケージを抽出する
- タスク 2: パッケージマネージャを使用してパッケージをインストールする

すでにレポートパック CD からパッケージを抽出している場合は、直接タスク2に進みます。

#### タスク 1: レポートパック CD から既存のパッケージを抽出する

- 1 システムにログインします。UNIX システムの場合は root でログインします。
- 2 OVPI Timer を停止し、プロセスが終了するのを待ちます。

Windows: **[** 設定 **]>[** コ ン ト ロール パネル **]>[** 管理ツール **]>[** サービス **]** を選択し ます。

Unix: root で次のいずれかを実行し ます。

HP-UX: **sh /sbin/init.d/ovpi\_timer stop**

- Sun: **sh /etc/init.d/ovpi\_timer stop**
- 3 レポートパック CDを CD-ROMドライブに挿入し、指示に従ってパッケージを CD から使 用システムの Packages ディレクトリに抽出してください。

Windows:

- 自動実行が無効の場合、 setup.bat コマン ド を実行し て [ メ インメニュー ] を開きま す。
- 自動実行が有効になっている場合は、 [ メ インメニュー ] が開き ます。

Unix:

- root でログインします。
- CD が自動的にマウントされない場合は、手動で CD をマウントします。
- CDのディレクトリの最上位に移動します。
- **./setup** を実行し ます。
- [メインメニュー]が開きます。
- 4 選択フィールドに1を入力し、 [Enter] を押します。インストールスクリプトがプログレス バーを表示します。コピーが終わると、インストールスクリプトはパッケージマネージャを 開始します。 パッケージマネージャの [ようこそ] ウィンドウが開きます。

#### タスク 2: パッケージマネージャを使用して Service Desk レポートパックをインストールする

- 1 **[** スタート **]>[HP OpenView Performance Insight]>[Package Manager]** を選択し ます。 パ ッ ケージ マネージャの [ようこそ] ウィンドウが開きます。
- 2 [次へ]をクリックします。[OVPI パッケージの場所] ウィンドウが開きます。
- 3 [インストール]をクリックします。デフォルトのインストール先を承諾するか、ブラウズ機 能で所望のディレクトリを指定します。
- 4 [次へ]をクリックします。[レポートの配布]ウィンドウが開きます。レポートの配布のデ フォルトを受け入れます。アプリケーションサーバー名とポートはデフォルトのままにしま す。OVPIアプリケーションサーバーのユーザー名とパスワードを入力します。
- 5 [次へ]をクリックします。[パッケージの選択]ウィンドウが開きます。インストールした いパッケージのチェックボックスをクリックします。両方のレポートパックをインストール する場合は、以下のチェックボックスをクリックします。
	- a SrvDsk\_ChangeManagement
	- b SrvDsk ChangeManagement Demo ( $\pi$  $\forall$  $\forall$   $\exists$   $\vee$ )
	- c SrvDsk\_ChangeManagement45\_DP
	- d SrvDsk\_HelpDesk
	- e SrvDsk HelpDesk Demo (オプション)
	- f SrvDsk\_HelpDesk45\_DP
- 6 [次へ]をクリックします。[タイプの検出]ウィンドウが開きます。デフォルトを無効にし ます。
- 7 [次へ]をクリックします。[選択の概要]ウィンドウが開きます。
- 8 [インストール] をクリックします。 [インストールの進捗状況 ] ウィンドウが開き、インス トールが開始されます。インストールが完了すると、パッケージのインストール完了メッ セージが表示 されます。
- 9 [完了] をクリックします。

10 OVPI Timer を再起動し ます。

Windows では次の手順を実行し ます。

- a **[** コ ン ト ロールパネル **]>[** 管理ツール **]>[** サービス **]** を選択し ます。
- b サービスの一覧から [OVPI Timer] を選択します。
- c [ 操作] メニューから [開始] を選択します。

UNIX の場合は、root でログインして次のいずれかを実行します。

HP-UX: **sh /sbin/init.d/ovpi\_timer start**

Sun: **sh /etc/init.d/ovpi\_timer start**

# <span id="page-31-0"></span>.pro ファイル内のデータベースサーバー名を変更する

データベースサーバー名.pro ファイルを、OVPI と外部データベースを接続した時に使用した名 前に変更し ます。 次の手順を実行し ます。

1 次のファイルを開きます。

{DPIPE\_HOME}/packages/SD45\_DATAPIPE/SrvDsk\_ChangeManagement45\_DP.ap/ SrvDsk\_Chm\_Retrieve\_Data.pro

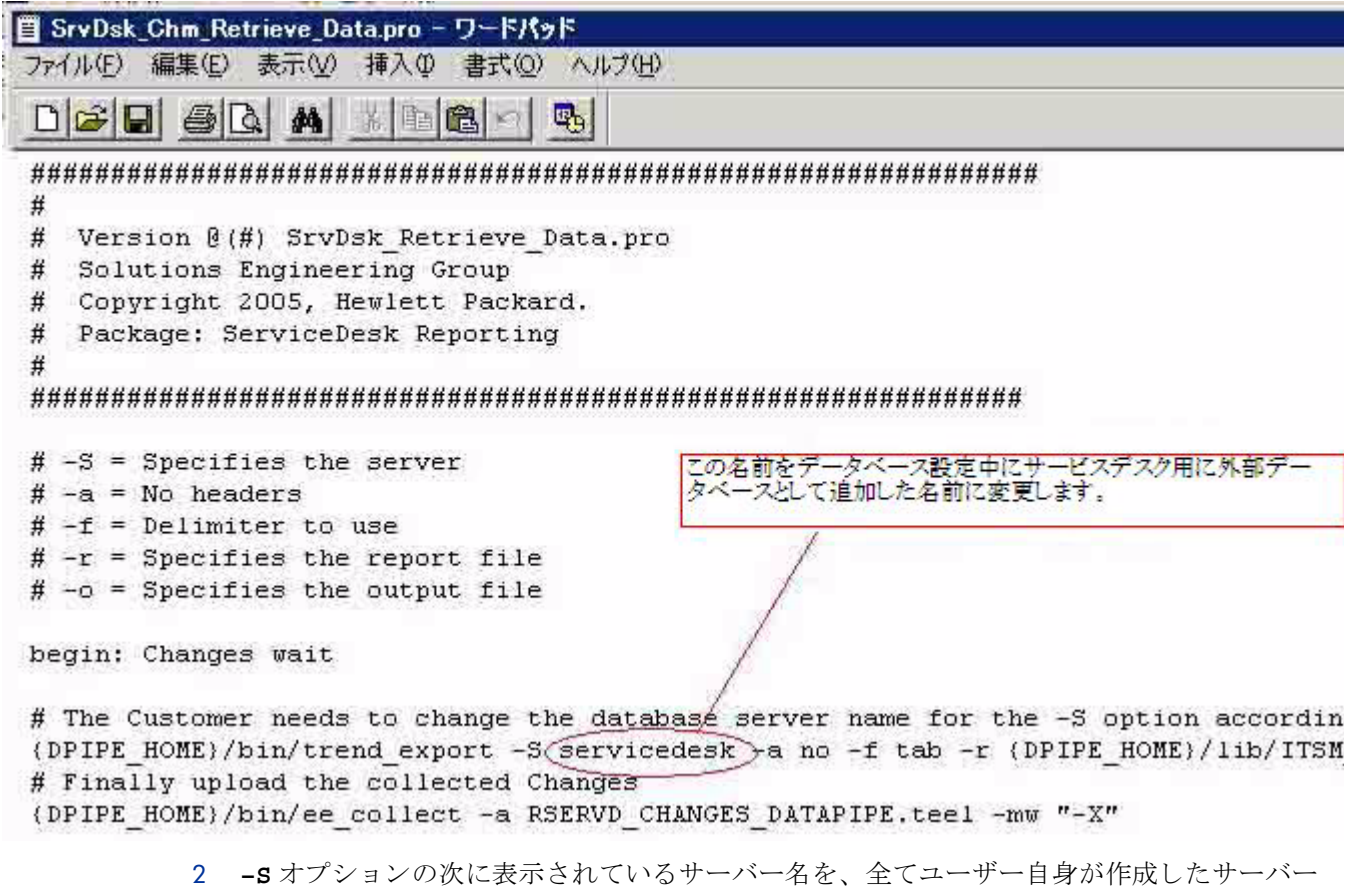

名に置き換えます。

3 次のファイルを開きます。

{DPIPE\_HOME}/packages/SD45\_DATAPIPE/SrvDsk\_HelpDesk45\_DP.ap/ SrvDsk\_Hlpd\_Retrieve\_Data.pro

冒 SrvDsk Hlpd Retrieve Data.pro - ワードパッド ファイル(F) 編集(E) 表示(V) 挿入(D) 書式(O) ヘルプ(H) dane bid a keel 吗  $\sharp$  $# - S = Specifies the server$  $# -a = No$  headers  $\sharp$  -f = Delimiter to use # -r = Specifies the report file この名前をデータベース設定中にサービスデス に外部データベースとして追加した名前に変更し # -o = Specifies the output file begin: incidents wait # The Customer needs to change the database server name for the -S option according to their {DPIPE\_HOME}/bin/trend\_export -S<servicedes&>-a no -f tab -r {OPIPE\_HOME}/lib/ITSM\_INCIDENTS. # Finally upload the collected Incidents {DPIPE\_HOME}/bin/ee\_collect -a RSERVD\_INCIDENTS\_DATAP/PE.teg -mw "-X" end: begin: problems wait ready for the Customer needs to change the database ≴erver name for the -S option according to their # {DPIPE\_HOME}/bin/trend\_export -S<servicedes> -a no -f tab -r {DPIPE\_HOME}/lib/ITSM\_PROBLEMS.r # Finally upload the collected Problems {DPIPE\_HOME}/bin/ee\_collect -a RSERVD\_PROBLEMS\_DATAPIPE.teel -mw "-X" end: begin: servicecalls ‡ The Customer needs to change the database ≴erver name for the -S option according to their {DPIPE\_HOME}/bin/trend\_export -S <ervicedes& -a no -f tab -r {DPIPE\_HOME}/lib/ITSM\_SERVICECAL # Finally upload the collected Servicecalls {DPIPE\_HOME}/bin/ee\_collect -a RSERVD\_SERVICECALLS\_DATAPIPE.teel -mw "-X" end:  $\left| \cdot \right|$ ヘルプを表示するには、F1 キーを押してください。

- 4 **–S** データベースサーバー名の表示を、 全てユーザー自身が作成し た名前に置き換え ます。
- 5 この手順はオプションです。複数の Service Desk 4.5 のインストールからデータを収集する 場合は、 更に以下の手順を実行し ます。
	- a 次のファイルを開きます。 SrvDsk Hlpd Retrieve Data.pro
- b インシデント、問題、およびサービスコールの部分をコピーします。
- c **-S** データベースサーバー名の表示を、 全てユーザー自身が作成し た名前に置き換え ま す。
- d 次のファイルを開きます。 SrvDsk\_Chm\_Retrieve\_Data.pro
- e 変更部分をコピーします。
- f **-S** データベースサーバー名の表示を、 全てユーザー自身が作成し た名前に置き換え ま す。

次のようなウィンドウに、SrvDsk Chm Retrieve Data.pro にコピーされたエントリが表示 されます。

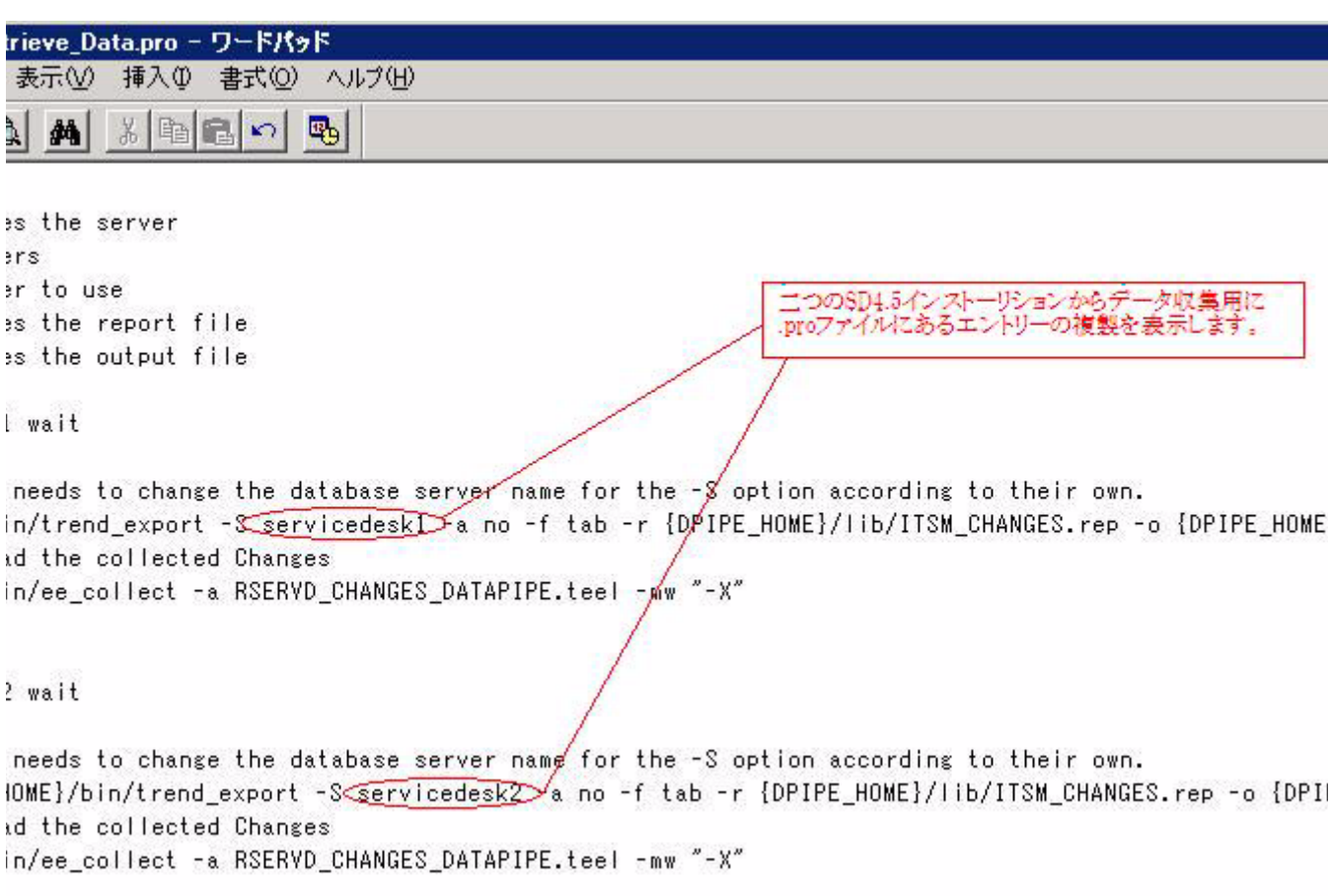

# <span id="page-33-0"></span>データ収集の確認

インストールしたデータパイプが正しく機能している場合、レポートパック側の以下のテーブル が作成されています。

- RSERVD\_PROBLEMS\_DATAPIPE
- RSERVD INCIDENTS DATAPIPE
- RSERVD SERVICECALLS DATAPIPE
- RSERVD CHANGES DATAPIPE

上記のテーブルにデータが入力された場合、OVPI を使用してテーブルごとに収集されたデータ の行数を確認できます。次の手順を実行します。

- 1 OVPI データベースにログインします。
- 2 sql プロンプトで以下のクエリーを実行します。
	- select count(\*) from RSERVD\_INCIDENTS\_DATAPIPE;
	- select count(\*) from RSERVD\_PROBLEMS\_DATAPIPE;
	- select count(\*) from RSERVD\_SERVICECALLS\_DATAPIPE;
	- select count(\*) from RSERVD\_CHANGES\_DATAPIPE;

各クエリーについて、システムは収集された行の数を表示します。データが収集されていないこ とが表示される場合は、第11章「SD45 データパイプのトラブルシューティング」の指示に 従ってください。

## <span id="page-34-0"></span>.rep ファイル内の期間の変更

一度に大量のデータ、例えばデフォルト設定 (3日) を超えるデータをインポートする必要があ る場合は、以下の.rep ファイル内の期間を延長することができます。

- ITSM\_INCIDENTS.rep
- ITSM PROBLEMS.rep
- ITSM SERVICECALLS.rep
- ITSM\_CHANGES.rep

全ての.rep ファイルは次のディレクトリに保管されています。

{DPIPE\_HOME}/lib/

.rep ファイル内の期間は、対応するベーステーブルの保持期間を超えてはなりません。このルー ルは以下にリストしたベーステーブルに適用されます。

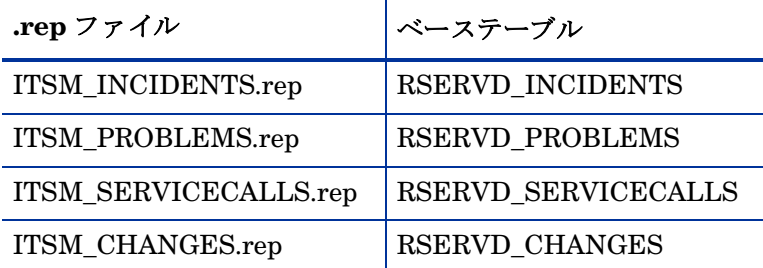

.rep ファイル内の期間が対応するベーステーブルの保持期間を超えると、データマッピングエ ラーが発生し ます。 上記の各 .rep フ ァ イル内の期間を延長するには、 以下の手順を実行し ます。

- 1 Report Builder を使用して .rep ファイルを開きます。
- 2 次のよ う に選択し ます。 **[** 要素 **]>[ITSM\_table** の名前 **]>[** データ **]>[** クエリ **]**
- 3 [期間] をクリックします。
- 4 プロパティ値テーブル内の [ 長さ ] フィールドを探します。

5 値を変更します。

対応するベーステーブルの保持期間が 10 を超えている場合は、 10 以上の値を入力 する こ と ができ ます。

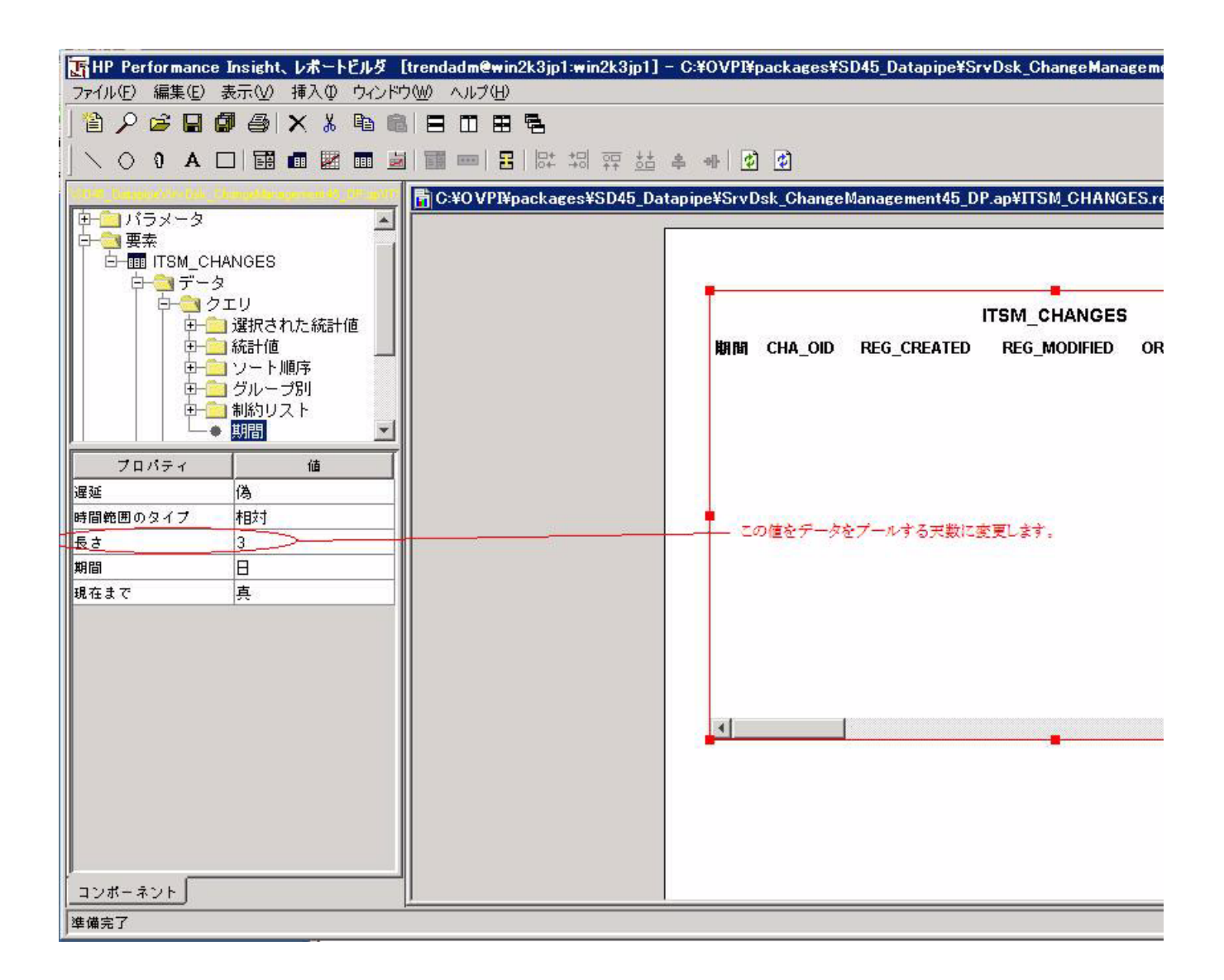
# 4 Service Desk 5.0/5.1 のア ップグレード インストール

本章では、次の項目について説明します。

- 円滑なアップグレードのためのガイドライン
- パッケージマネージャを使用したアップグレードパッケージのインストール
- ステータスメッセージを使用した正しいレポートパック操作の確認

### 円滑なアップグレードのためのガイドライン

Service Desk レポートパック用のアップグレードパッケージは、2007年4月リリースの Report Pack CD-ROM に圧縮ファイルとして収納されて配布されています。レポートパック CD-ROM には、多数のレポートパック、多数のデータパイプ、およびいくつかの共有パッケージが含まれ ています。各パッケージは個別に圧縮されています。この CD を CD-ROM ドライブに挿入して パッケージ抽出プログラムを起動すると、スクリプトは CD からすべてのパッケージを抽出し て、システムの Packages ディレクトリにコピーします。抽出が終了すると、パッケージマネー ジャユーティリティを開始するように指示されます。

OVPI 5.2 を実行している必要があります。 Service Desk レポートパックのアップグレードパッ ケージは旧バージョンの OVPI では動作しません。

OVPI 5.2 のサービスパックがあれば、それをインストールする必要があります。最新のサービ スパックは次のサイトからダウンロードすることができます。

**http://support.openview.hp.com/cpe/ovpi/patch\_ovpi.jsp**

## アップグレードパッケージのインストール

レポートパックは、1つ、2つ、または3つ全てのいずれのケースでもインストールすることが できます。レポートパック間に依存性はありません。あるレポートパックが他のレポートパック の前提条件になることはありません。Service Desk Report Pack をインストールするには以下の タ ス ク を実行し ます。

- タスク 1: 2007年4月リリースの Report Pack CD-ROM からパッケージを抽出する
- タスク 2: パッケージマネージャを開始してレポートパックをインストールする

パッケージの抽出処理がすでに実行されている場合は、直接タスク2に進みます。

#### タスク 1: レポートパック CD からパッケージを抽出する

- 1 システムにログインします。UNIX システムの場合は root でログインします。
- 2 OVPI Timer を停止し、プロセスが終了するのを待ちます。

Windows では次の手順を実行し ます。

- a **[** コ ン ト ロールパネル **]>[** 管理ツール **]>[** サービス **]** を選択し ます。
- b サービスの一覧から [OVPI Timer] を選択します。
- c [操作]メニューから [**停止**]を選択します。

UNIX の場合は、root でログインして次のいずれかを実行します。

HP-UX: **sh /sbin/init.d/ovpi\_timer stop**

Sun: **sh /etc/init.d/ovpi\_timer stop**

3 レポートパック CDを CD-ROMドライブに挿入し、メニューの指示手順に従ってパッケー ジを CD から使用しているシステムの Packages ディレクトリに抽出してください。

#### Windows:

- 自動実行が無効の場合、 setup.bat コマン ド を実行し て [ メ インメニュー ] を開きま す。
- 自動実行が有効になっている場合は、 [ メ インメニュー ] が開き ます。

Unix:

- root としてログインし、CD をマウントします (CD が自動マウントされない場合)。
- CDのディレクトリの最上位に移動します。
- *./setup* コマンドを実行します。
- [メインメニュー]が開きます。
- 4 選択フィールドに1を入力し、[Enter] を押します。インストールスクリプトがプログレス バーを表示します。コピーが終わると、インストールスクリプトはパッケージマネージャを 開始します。 パッケージマネージャの [ ようこそ] ウィンドウが開きます。

#### タスク 2: パッケージマネージャを使用してアップグレードパッケージをインストールする

- 1 **[** スタート **]>[HP OpenView Performance Insight]>[Package Manager]** を選択し ます。
- 2 パッケージマネージャの [ ようこそ ] ウィンドウが開きます。 [ 次へ ] をクリックします。
- 3 [OVPI パッケージの場所 ] ウィンドウが開きます。 [ インストール] をクリックします。デ フォルトのインストール先を承諾するか、ブラウズ機能で所望のディレクトリを指定しま す。
- 4 [次へ]をクリックします。 [レポートの配布]ウィンドウが開きます。 [レポートの配布]の デフォルトを受け入れます。アプリケーションサーバー名とポートはデフォルトのままにし ます。OVPI アプリケーションサーバーのユーザー名とパスワードを入力します。
- 5 [次へ]をクリックします。[パッケージの選択]ウィンドウが開きます。インストールした いパッケージのチェックボックスをクリックします。3つ全てのレポートパックをインス トールする場合は、以下のチェックボックスをクリックします。
	- a Upgrade\_SrvDsk\_ChangeManagement\_to\_12
	- b Upgrade SrvDsk HelpDesk to 12
	- c UPGRADE\_SLM\_Integration\_to\_11
- 6 [次へ]をクリックします。[タイプの検出]ウィンドウが開きます。デフォルトを無効にし ます。
- 7 [次へ] をクリックします。[選択の概要] ウィンドウが開きます。
- 8 [インストール]をクリックします。[インストールの進捗状況]ウィンドウが開き、インス トールが開始されます。インストールが完了すると、パッケージのインストール完了メッ セージが表示 されます。
- 9 [完了] をクリックします。
- 10 OVPI Timer を再起動し ます。

Windows では次の手順を実行し ます。

- a **[** コ ン ト ロールパネル **]>[** 管理ツール **]>[** サービス **]** を選択し ます。
- **b** サービスの一覧から [OVPI Timer] を選択します。
- c [ 操作] メニューから [ 開始 ] を選択します。

UNIX の場合は、root でログインして次のいずれかを実行します。

HP-UX: **sh /sbin/init.d/ovpi\_timer start**

Sun: **sh /etc/init.d/ovpi\_timer start**

## データが OVPI に届いている こ との確認

データが OVPI に届いていることを確認するには、インストールした各レポートパック用の設定 とロギングレポートをチェックします。データが OVPI に届いている場合は、設定とロギングレ ポートに時間ごとの処理に関するステータスメッセージが記載されます。

## 5 Service Desk 5.0/5.1 の新規インストール

本章では、 次の項目について説明し ます。

- ソフトウェアの前提条件
- DimensionManager と DataFeeder の OVPI へのインストール
- パッケージマネージャを使用した Service Desk レポートパックのインストール
- エクスポートデータの宛先の設定
- 管理レポートワークスペースの有効化
- OVPI への Help Desk モジュールデータのエクスポート
- OVPI への変更マネージャモジュールデータのエクスポート
- OVPI への SLM ディメンションデータのエクスポート
- データエージングに関するデフォルトの変更 (SLM レポートパックのみ)
- ロ ギングレベルに関するデフ ォル ト の変更

### 円滑なインストールのためのガイドライン

ほとんどの OVPI レポート機能は、1つのレポートパックと1つのデータパイプの2つの基本要 素で構成されます。データパイプはテーブルの作成、データの収集、レポートパックで管理され るベーステーブルへの入力を行い、レポートパックにはOVPIに対するデータの処理方法、計算 対象、 結果の集計方法を指定する命令が備わっています。 Service Desk 5.0 および 5.1 のレポー ト機能は標準ではありません。データパイプはありません。Service Desk 5.0 および 5.1 はデー タを OVPI にエクスポートするように設計されているため、データパイプは必要ありません。

最新のレポートパック CD-ROM には、多数のレポートパック (Service Desk、Change Management、 および SLM Integration) が含まれています。 CD-ROM 内のすべてのパ ッ ケー ジは個別に圧縮されています。この CD を CD-ROM ドライブに挿入してパッケージ抽出プログ ラムを起動すると、スクリプトは CD からすべてのパッケージを抽出して、システムの Packages ディレクトリにコピーします。抽出が終わると、Performance Insight を起動してパッ ケージマネージャを開始するように指示されます。

パッケージマネージャを使用してレポートパックをインストールする前に、ソフトウェアの前提 条件を満たしていることを確認します。ソフトウェアの前提条件を満たしていることを確認した ら、DimensionManager と DataFeeder を OVPI にインストールし、レポートパックをインス トールし、次にOVPIへのデータのフルおよびインクリメンタルエクスポートを設定します。 データエクスポートが実行された場合、インストールした各レポートパック用の設定とロギング レポートをチェックすることにより、データが OVPI に届いていることを確認できます。データ が OVPI に届いている場合は、設定とロギングレポートに時間ごとの処理に関するステータス メ ッ セージが記載されます。

### ソフトウェアの前提条件

インストールを続ける前に、次の前提条件が満たされていることを確認します。

- 使用している Service Desk Management Server で、最新のサービスパックをインストール 済みの Service Desk 5.0 または Service Desk 5.1 が稼働中であ る こ と
- 使用している Service Desk 用 RDBMS が Oracle 9.2.0.6 または MS SQLServer 2000 SP 3a であること
- 使用している OVPI サーバーで、入手可能な全てのサービスパックをインストール済みの OVPI 5.2 が稼働中であ る こ と
- 使用している OVPI 用 RDBMS が Oracle 9.2.0.6 であること

OVPI に対して最新のサービスパックを適用していない場合、次のサイトからダウンロードする こ と ができ ます。

#### **http://support.openview.hp.com/cpe/ovpi/patch\_ovpi.jsp**

### DimensionManager と DataFeeder の OVPI へのインストール

SLM Report Pack をインストールする場合、OVPI サーバーに DimensionManager と DataFeeder をインストールする必要があります。DimensionManager は Service Desk サー バーからディメンションデータ (プロパティデータ) を受信し、DataFeeder は Service Desk サーバーからファクトデータを受信します。ディメンションデータのエクスポートは手動の手順 で、SLM モデルの変更時に実行します。ファクトデータのエクスポートは自動で実行されます。 ユーザーが介入する必要はありません。

OVPI に DimensionManager と DataFeeder をインスト ールするには、以下の手順を実行します。

- 1 Service Desk マシン上の slmreporting.ini ファイルに定義されたポートが、OVPI サー バー上の slmreporting.ini および slmreportingservers.ini フ ァ イルに定義され たポー ト と一致する こ と を確認し ます。 通常、 ポー ト 値は 1085 です。 この値を変更する場 合は、 ovconfchg 登録ツールを再度実行し なければな り ません。
- 2 使用する OVPI サーバーを再配置して当該 OVPI サーバーのドライブに Service Desk イン ストール DVD を挿入し、reporting ディレクトリに進みます。

#### または

インストール DVD から reporting フォルダと packages フォルダを OVPI サーバーの 任意のディレクトリにコピーし、reporting ディレクトリに進みます。

3 以下のいずれかを実行します。

#### Windows

```
reporting ディレクトリ内で、次のファイルをクリックします。
reporting_5.XX.XXX_setup.exe
```
Unix

コマンド ラ インから **reporting\_5.**XX**.**XXX**\_setup.bin** と入力し ます。

- 4 HP OpenView インストーラ GUI が開いたら、「ライセンス契約の承認1を選択します。
- 5 [次へ] をクリックし、java コンポーネントのリストが表示されるまで [次へ] をクリックし 続けます。
- 6 [インストール]をクリックします。

これで DimensionManager と DataFeeder が OVPI 上にインストールされます。

## Service Desk Report Pack のインストール

レポートパックは、1つ、2つ、または3つ全てのいずれのケースでもインストールすることが できます。レポートパック間に依存性はありません。あるレポートパックが他のレポートパック にとっての前提条件になることはありません。Service Desk Report Pack をインストールするに は以下のタスクを実行します。

- タスク 1: 2007 年 4 月リ リースの Report Pack CD-ROM か らパ ッ ケージを抽出する
- タスク 2: パッケージマネージャを開始してレポートパックをインストールする

パッケージの抽出処理がすでに実行されている場合は、直接タスク2に進みます。

#### タスク 1: レポートパック CD から既存のパッケージを抽出する

- 1 システムにログインします。UNIX システムの場合は root でログインします。
- 2 OVPI Timer を停止し、プロセスが終了するのを待ちます。

Windows では次の手順を実行し ます。

- a **[** コ ン ト ロールパネル **]>[** 管理ツール **]>[** サービス **]** を選択し ます。
- b サービスの一覧から [OVPI Timer] を選択します。
- c [ 操作] メニューから [ 停止] を選択します。

UNIX の場合は、root でログインして次のいずれかを実行します。

HP-UX: **sh /sbin/init.d/ovpi\_timer stop**

```
Sun: sh /etc/init.d/ovpi_timer stop
```
3 レポートパック CDを CD-ROMドライブに挿入し、メニューの指示手順に従ってパッケー ジを CD から使用しているシステムの Packages ディレクトリに抽出してください。

Windows:

- 自動実行が無効の場合、 setup.bat コマン ド を実行し て [ メ インメニュー ] を開きま す。
- 自動実行が有効になっている場合は、 [ メ インメニュー ] が開き ます。

Unix:

- root としてログインし、CD をマウントします (CD が自動マウントされない場合)。
- CD のディレクトリの最上位に移動します。
- *./setup* コマンドを実行します。
- [メインメニュー]が開きます。
- 4 選択フィールドに1を入力し、 [Enter] を押します。インストールスクリプトがプログレス バーを表示します。コピーが終わると、インストールスクリプトはパッケージマネージャを 開始します。 パッケージマネージャの [ ようこそ ] ウィンドウが開きます。

#### タスク 2: パッケージマネージャを使用して Service Desk レポートパックをインストールする

- 1 **[** スタート **]>[HP OpenView Performance Insight]>[Package Manager]** を選択し ます。
- 2 パッケージマネージャの [ ようこそ ] ウィンドウが開きます。 [ 次へ ] をクリックします。
- 3 [OVPI パッケージの場所 ] ウィンドウが開きます。 [ インストール ] をクリックします。デ フォルトのインストール先を承諾するか、ブラウズ機能で所望のディレクトリを指定しま す。
- 4 **[次へ**]をクリックします。 [レポートの配布]ウィンドウが開きます。 [レポートの配布]の デフォルトを受け入れます。アプリケーションサーバー名とポートはデフォルトのままにし ます。OVPI アプリケーションサーバーのユーザー名とパスワードを入力します。
- 5 [次へ]をクリックします。[OVPI パッケージの場所] ウィンドウが開きます。インストール したいパッケージのチェックボックスをクリックします。3 つ全てのレポートパックをイン ストールする場合は、以下のチェックボックスをクリックします。
	- a SrvDsk\_ChangeManagement
	- b SrvDsk ChangeManagement Demo ( $\pi$  $\forall$  $\forall$   $\exists$   $\vee$ )
	- c SrvDsk\_HelpDesk
	- d SrvDsk HelpDesk Demo (オプション)
	- e SLM\_Integration
	- f SLM\_Integration\_Demo ( オプシ ョ ン )
- 6 [次へ]をクリックします。[タイプの検出]ウィンドウが開きます。デフォルトを無効にし ます。
- 7 「 次へ ] をクリックします。 [ 選択の概要 ] ウィンドウが開きます。
- 8 [インストール]をクリックします。[インストールの進捗状況]ウィンドウが開き、インス トールが開始されます。インストールが完了すると、パッケージのインストール完了メッ セージが表示されます。
- 9 [完了] をクリックします。
- 10 OVPI Timer を再起動し ます。

Windows では次の手順を実行し ます。

- a **[** コ ン ト ロールパネル **]>[** 管理ツール **]>[** サービス **]** を選択し ます。
- b サービスの一覧から [OVPI Timer] を選択します。
- c [ 操作] メニューから [ 開始 ] を選択します。

UNIX の場合は、root でログインして次のいずれかを実行します。

HP-UX: **sh /sbin/init.d/ovpi\_timer start**

Sun: **sh /etc/init.d/ovpi\_timer start**

## インストール後の手順

インストール後の手順の多くは一般性があり、どの Service Desk レポートパックにも適用され ますが、中には1つのレポートパックに特有の手順もあります。3つのレポートパックを全てイ ン ス ト ールし ている場合、 以下の全ての手順を実行し ます。

- レポート接続オブジェクトを作成する
- Service Desk に DataFeeder サーバー (OVPI) のアドレスを付与する
- 管理レポートワークスペースのセットアップ
- OVPI へのフルおよびインクリメンタルデータエクスポートのセットアップ
- OVPI 上の DimensionManager へのディメンションデータのエクスポート (SLM Report Pack のみ)
- OVPI レポートフォームを使用した OVPI レポートへのユーザーアクセスの設定
- 希望する場合、 SLM 管理フ ォームでデフ ォル ト を変更する

### Service Desk へのエクスポートデータの宛先の指定

Service Desk クライアントを設定するには、以下のタスクを実行します。

- タスク 1: OVPI サーバーパラメータを指定するレポート接続オブジェクトを作成する
- タスク 2: SLM 管理オブジェクトに DataFeeder サーバーのアドレスを追加する
- タスク 3: 管理レポートワークスペースを有効にする

#### タスク 1: レポート接続オブジェクトを作成する

Service Desk 内に OVPI レポート接続オブジェクトを作成するまで、エンティティをエクス ポートすることはできません。 Service Desk が OVPI レポート接続オブジェクトを読み込んで、 エクスポートデータの宛先を決定します。

OVPI レポート接続を作成するには、以下の手順を実行します。

- 1 [OpenView コンソール]を起動します。
- 2 [OV設定 ] ワークスペースグループを右クリックして、ポップアップメニューから [ワークス ペースの追加] を選択します。[ワークスペースを追加] ウィンドウが開きます。

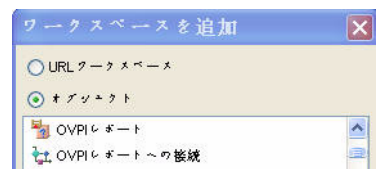

- 3 [オブジェクト] ボタンを選択し、ワークスペースのリストをスクロールして下へ移動して [OVPI レポートへの接続] ワークスペースを選択します。
- 4 [**OK**] を ク リ ッ ク し ます。 [OVPI レポー ト への接続 ] が OV 設定の下に新規ワー ク スペース と し て表示 されます。
- 5 **[OVPIレポートへの接続**] ワークスペースを右クリックして、ポップアップメニューから [OVPI レポートへの接続の新規作成]を選択します。

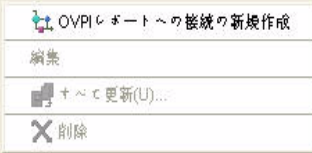

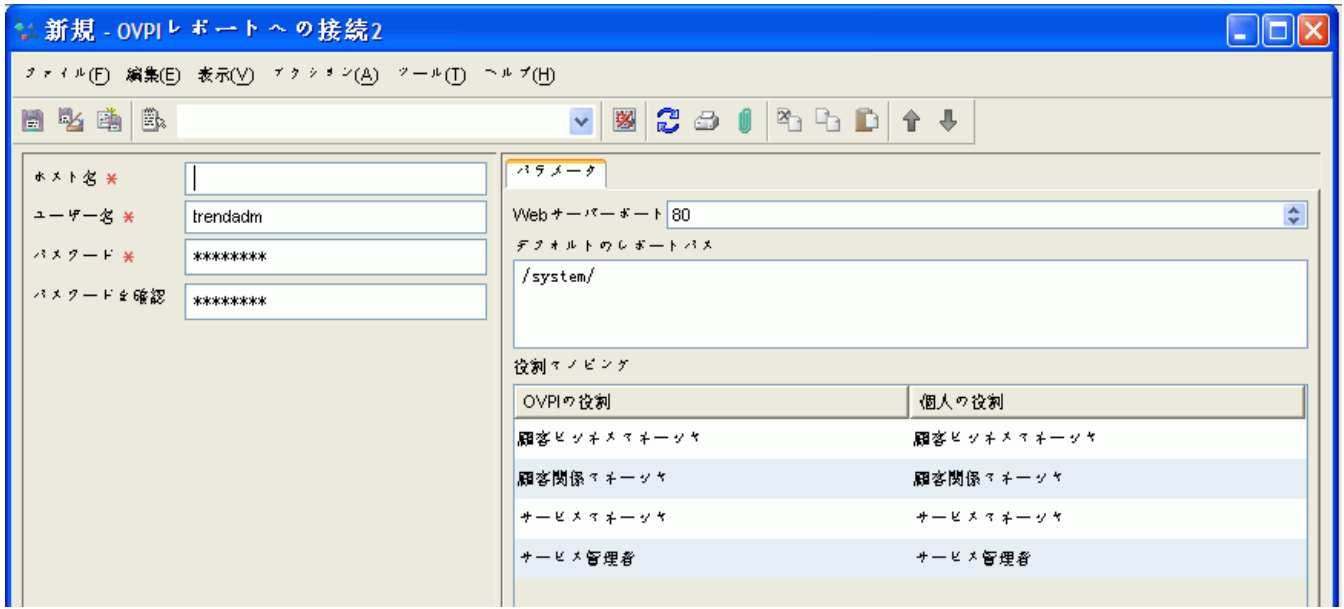

[OVPI レポートへの接続] フォームが開きます。

- 6 ホスト名、ユーザー名、パスワード、および Web サーバーポートの各フィールドに入力し ます。
	-

上記のフ ィ ール ド を変更するには管理権限が必要です。 管理権限を持つユーザーの デフォルトのユーザー名は trendadm です。

Web サーバーポートは OVPI Web サーバーポートと同じでなければなりません。

- 7 [役割マッピング]の下の値を変更してはなりません。
- 8 **[OVPIレポートへの接続** ] フォームを保存して閉じます。
- 9 Object Server を再起動して更新パラメータをロードします。

OVPI レポート接続が確立すると、Service Desk に対するエクスポートデータの宛先が決定しま す。SLM Report Pack をインストールしている場合、以下に示すタスク2を実行します。この 手順により、Service Desk に DimensionManager と DataFeeder 用のアドレスが割り当てられ ます。SLM Report Pack をインストールしていない場合は、以下のタスクをスキップして直接 タスク 3 に進みます。

#### タスク 2: SLM 管理オブジ ェ ク ト に DataFeeder サーバーのア ド レスを追加し ます。

1 SLM 管理者グループ内で、[SLM 管理] ワークスペースオブジェクトを選択します。[SLM 管 理 ] フォームが開きます。

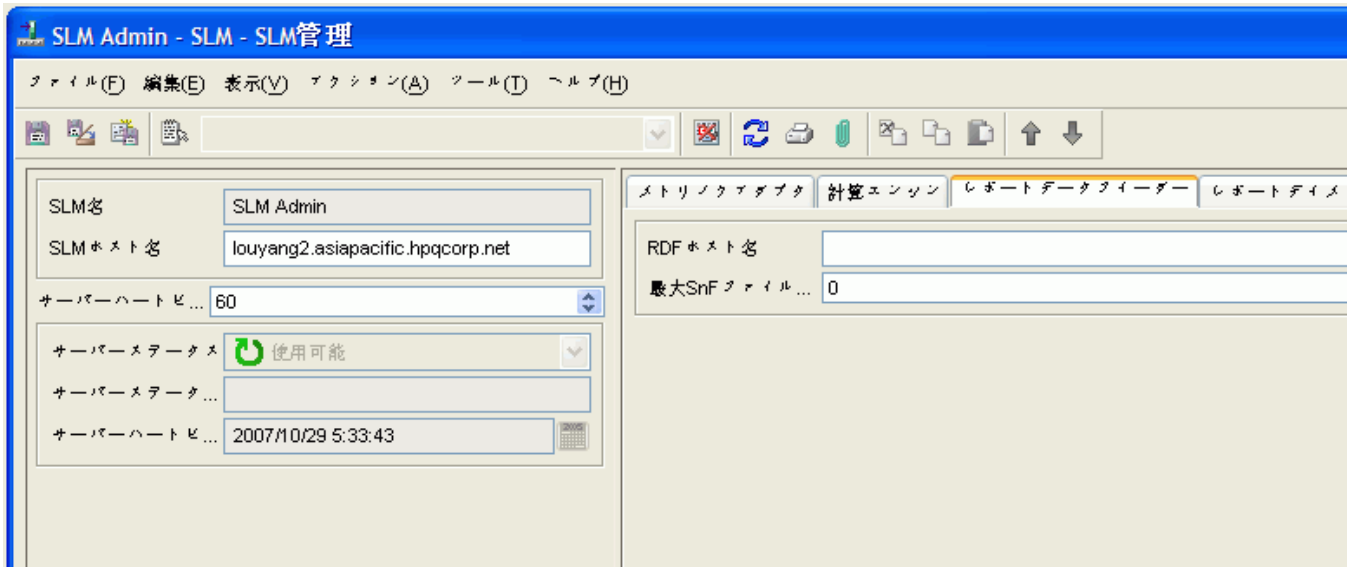

[**SLM** 管理 ] オブジ ェ ク ト が表示 されない場合、 任意のグループを右 ク リ ッ ク し て [ ワークス ペースの追加 ] を選択し、 [**SLM** 管理 ] を選択し ます。

- 2 [SLM 管理 ] フォーム内の [ レポートデータフィーダ ] タブをクリックします。
- 3 [RDF ホスト名 ] フィールドに、OVPI サーバーの完全修飾ホスト名を入力します。

#### タスク 3: 「管理レポート」ワークスペースを有効にする

[ 管理レポート] ワークスペースが表示されない場合、当該ワークスペースを OV 設定グループに 追加する必要があります。次の手順を実行します。

- 1 [OV 設定] グループを右クリックして、ポップアップメニューから [ワークスペースの追加]を 選択します。 [ワークスペースの追加] ウィンドウが開きます。
- 2 [オブジェクト ] ボタンを選択して、[管理レポート] を選択し、[OK] をクリックします。

OV 設定グループの下に [レポーティング管理] ワークスペースが表示されます。このビューから、 インストールしたレポートパックごとにデータエクスポートの詳細を表示できます。

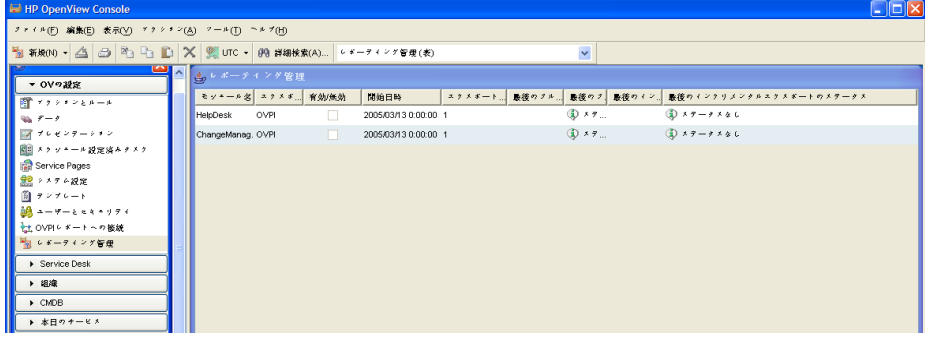

### デーモンレポートのステータスのチェック

Service Desk サーバーに Management Server ソフトウェアをインストールした時に、デフォル トで2つのデーモンレポート、ovsdreport と ovsdslm がインストールされます。デーモンレ ポートが動作していることを確認するには、ovc -status コマンドを使用します。このコマン ドは以下の管理サーバーコンポーネントのステータスを表示します。

- コントロール
- ログインサーバー
- オブジェクトサーバー
- SLM OVSD メトリックアダプタ
- 認証サーバー
- Apache WebServer Service
- 通信ブローカ
- サービスデスクレポーティング
- サービスレベル管理
- Tomcat Servlet Container Service

デーモンレポートが動作していない場合は、コマンドプロンプトから ovc -start コマンドを 入力して開始します。

#### **ovc -start ovsdreport**

複数のサーバーに管理サーバーがインストールされている場合、OVPIへのデータエクスポート を行わないサーバー上のデーモンレポートの登録を解除する必要があります。OVPI へのデータ エクスポートを行わないサーバー上のデーモンレポートの登録を解除するには、以下の手順を実 行し ます。

#### Windows:

#### **C:\Program Files\HP OpenView\data\log\DataFeeder0.0.en\_US**

Unix:

**/opt/OV/lbin/report/unregisterSDReporting.sh**

### OVPI へのヘルプデス クデー タのエ クスポー ト

へルプデスクデータの最初のエクスポートで、現在の全てのヘルプデスクデータを使用して OVPI データベースの初期化が行われます。2回目のエクスポートは、OVPI データベースを アップデートするインクリメンタルエクスポートです。インクリメンタルエクスポートに失敗し た場合、フルエクスポートを実行して現在の全てのヘルプデスクモジュールデータを OVP デー タベースに再入力できます。エクスポートするデータ量によって、フルエクスポートの実行に数 分間かかる場合があります。

へルプデスクデータのフルエクスポートを実行するには、以下の手順を実行します。

- 1 サービスデスクサーバーにログインし、OpenView コンソールを開始します。
- 2 OV設定グループ内で、[レポーティング管理] ワークスペースを選択します。
- 3 [HelpDesk] モジュールを右クリックして、ポップアップメニューから [フルエクスポート] を 選択します。

「**管理レポート** ] ビューで、エクスポートのステータスを監視できます。エクスポートには数 分かかります。エクスポートの実行中は、ステータスが [現在進行中]になります。エクス ポートが完了すると、ステータスは [ 終了 ] に変わります。

4 次のコマンドを実行します。

**{DPIPE\_HOME}/bin/trend\_proc -f {DPIPE\_HOME}/scripts/ SrvDsk\_HelpDesk\_Hourly.pro**

**{DPIPE\_HOME}/bin/trend\_proc -f {DPIPE\_HOME}/scripts/ SrvDsk\_HelpDesk\_DMF.pro** 

### スクリプトの実行によるデータのエクスポート

データのエクスポートを行うオプションとして、OvObsReportAdmin スクリプトを実行する方 法があります。

Windows

C:\Program Files\HP OpenView\bin\OvObsReportAdmin.bat*-moduleName*=**HelpDesk**

Unix

/opt/OV/bin/OvObsReportAdmin.sh*-moduleName*=**HelpDesk**

エクスポートが完了したら、以下のコマンドを実行します。

**{DPIPE\_HOME}/bin/trend\_proc -f {DPIPE\_HOME}/scripts/ SrvDsk\_HelpDesk\_Hourly.pro**

**{DPIPE\_HOME}/bin/trend\_proc -f {DPIPE\_HOME}/scripts/ SrvDsk\_HelpDesk\_DMF.pro** 

#### ヘルプデスクデータのインクリメンタルエクスポートのセットアップ

インクリメンタルエクスポートは、前回のエクスポート以降に発生したヘルプデスクモジュール データの変更(サービスコール、問題、およびインシデント)をエクスポートします。インクリ メンタルエクスポートは一度に1回のみ実行できます。2つのインクリメンタルエクスポートが 同じ時刻に実行 される よ う にス ケジ ュール されている場合は、 順番に実行 されます。

ヘルプデスクモジュールのインクリメンタルエクスポートをセットアップするには、以下の手順 を実行し ます。

- 1 OV設定グループ内で、[レポーティング管理] ワークスペースを選択します。
- 2 [HelpDesk] モジュールを右クリックして、ポップアップメニューから [編集] を選択します。 [ 管理レポート ] ダイアログボックスが開きます。
- 3 [最後に成功したフルエクスポート]フィールドの値を [開始日]フィールドにコピーします。こ れは、インクリメンタルエクスポートのスケジューリングが開始する時間です。
- 4 「エクスポート期間 ] フィールドに、インクリメンタルエクスポートの間隔を時間数で入力し ます。1未満の値は入力できません。
- 5 **「有効 / 無効** ] チェックボックスをオンにします。

一度インクリメンタルエクスポートを有効にすると、フルエクスポートを実行することはで きません。ただし、チェックボックスをオフにすればインクリメンタルエクスポートをいつ でも無効にできます。インクリメンタルエクスポートの実行中にエラーが発生した場合、 OVPI データベースにデータを入力したい時にはフルエクスポートを手動で実行する必要が あ り ます。

#### 6 **[ファイル ]>[保存して閉じる]**の順にクリックします。

インクリメンタルエクスポートプロセスは、指定した期間で次のエクスポートをスケジュールに 設定します。エクスポートの実行後、[ インクリメンタルエクスポートの結果] タブにインクリメン タルエクスポートの詳細が表示されます。

### OVPI への変更マネージャデータのエクスポート

変更マネージャデータの最初のエクスポートでは、現在の全ての変更マネージャデータを使用し てOVPIデータベースの初期化が行われます。2回目のエクスポートは、OVPIデータベースを アップデートするインクリメンタルエクスポートです。インクリメンタルエクスポートに失敗し た場合、フルエクスポートを実行して現在の全ての変更マネージャモジュールデータをOVP データベースに再入力できます。エクスポートするデータ量によって、フルエクスポートの実行 に数分間かかる場合があります。

変更マネージャデータのフルエクスポートを実行するには、以下の手順を実行します。

- 1 サービスデスクサーバーにログインし、OpenView コンソールを開始します。
- 2 OV 設定グループ内で、 [レポーティング管理] ワークスペースを選択します。
- 3 [ChangeManag.] モジュールを右クリックして、ポップアップメニューから [フルエクスポート] を選択し ます。

[ **管理レポート** ] ビューで、エクスポートのステータスを監視できます。エクスポートには数 分かかります。エクスポートの実行中は、ステータスが [ 現在進行中 ] になります。エクス ポートが完了すると、ステータスは [ 終了] に変わります。

4 次のコマンドを実行します。

**{DPIPE\_HOME}/bin/trend\_proc -f {DPIPE\_HOME}/scripts/ SrvDsk\_ChangeManagement\_Hourly.pro**

**{DPIPE\_HOME}/bin/trend\_proc -f {DPIPE\_HOME}/scripts/ SrvDsk\_ChangeManagement\_HelpDesk\_DMF.pro** 

### スクリプトの実行によるデータのエクスポート

データのエクスポートを行うオプションとして、OvObsReportAdmin スクリプトを実行する方 法があります。

#### Windows

C:\Program Files\HP OpenView\bin\OvObsReportAdmin.bat*-moduleName*=**ChangeManagement**

Unix

/opt/OV/bin/OvObsReportAdmin.sh*-moduleName*=**ChangeManagement**

エクスポートが完了したら、以下のコマンドを実行します。

**{DPIPE\_HOME}/bin/trend\_proc -f {DPIPE\_HOME}/scripts/ SrvDsk\_ChangeManagement\_Hourly.pro**

**{DPIPE\_HOME}/bin/trend\_proc -f {DPIPE\_HOME}/scripts/ SrvDsk\_ChangeManagement\_DMF.pro** 

### OVPI への変更マネージャデータのインクリメンタルエクスポートのセットアップ

インクリメンタルエクスポートは、前回のエクスポート以降に発生した変更マネージャモジュー ルデータの変更をエクスポートします。インクリメンタルエクスポートは一度に1回のみ実行で きます。2つのインクリメンタルエクスポートが同じ時刻に実行されるようにスケジュールされ ている場合は、 順番に実行 されます。

変更マネージャモジュールのインクリメンタルエクスポートをセットアップするには、以下の手 順を実行し ます。

- 1 OV設定グループ内で、 [レポーティング管理] ワークスペースを選択します。
- 2 [ChangeManag.] モジュールを右クリックして、ポップアップメニューから [編集] を選択し ます。 [ 管理レポート ] ダイアログボックスが開きます。
- 3 [最後に成功したフルエクスポート]フィールドの値を [開始日]フィールドにコピーします。こ れは、インクリメンタルエクスポートのスケジューリングが開始する時間です。
- 4 「**エクスポート期間** ] フィールドに、インクリメンタルエクスポートの間隔を時間数で入力し ます。1未満の値は入力できません。
- 5 **「有効/無効**] チェックボックスをオンにして、インクリメンタルエクスポートを有効にしま す。

一度インクリメンタルエクスポートを有効にすると、フルエクスポートを実行することはで きません。ただし、チェックボックスをオフにすればインクリメンタルエクスポートをいつ でも無効にできます。インクリメンタルエクスポートの実行中にエラーが発生した場合、 OVPI データベースにデータを入力したい時にはフルエクスポートを手動で実行する必要が あります。

6 **[** フ ァイル **]>[** 保存し て閉じ る **]** の順に ク リ ッ ク し ます。

インクリメンタルエクスポートプロセスは、指定した期間で次のエクスポートをスケジュー ルに設定します。エクスポートの実行後、[ インクリメンタルエクスポートの結果] タブにイン クリメンタルエクスポートの詳細が表示されます。

### OVPI へのディメンションデータのエクスポート

SLM Report Pack をインストールしている場合、以下のタスクを実行します。

- タスク 1: BBC 通信ブローカが稼動していることを検証する。
- タスク 2: 必要に応じて、ディメンションデータを OVPI 上のディメンションマネージャにエ クスポートする
- **タスク 3: 設定とロギングレポートをチェックする**

#### タスク 1: OpenView 通信ブローカが稼動し ている こ との検証

サービスレベルマネージャ通信は、OpenView BBC 通信ブローカの制御下にあります。通信ブ ローカは SLM の正常な動作を維持するために稼動していなければなりません。稼動中のサービ スのリストを表示するには、コマンドラインから次のコマンドを入力します。

#### **ovc -status**

OV 通信ブローカが稼動していない場合は、次のスタートコマンドを入力して開始します。

#### **ovc -start ovbbccb**

SLM サーバーを起動するには次のコマンドを入力します。

#### **ovc -start ovsdslm**

#### タスク 2: OVPI 上の DimensionManager へのディメンションデータのエクスポート

OVPI ディメンションテーブルにサービスモデルをエクスポートするには、以下の手順を実行し ます。

1 次のバッチファイルを実行します。

**\$OvInstallDir/bin/ReportingConfigTool.bat**

DimensionManager は複数の.csv ファイルを生成して、次のディレクトリに保存します。

{DPIPE\_HOME}\data\ImportData\SLM\Dims

5分ごとに trend timer がスクリプトを呼び出し、そのスクリプトが Dims ディレクトリを スキャンして、OVPIプロパティテーブルにデータをインポートします。

2 インポートが正常に行われたことを確認するには、次のディレクトリ内の.csv ファイルを チェックします。

\$DPIPE\_HOME/packages/SLM\_Integration/SLM\_Integration.ap/csv/dims

ファイルのインポートには約5分間かかるため、インポートの開始から5分経過後に dims ディレクトリに.csv ファイルがあるはずです。

問題が発生した場合は、第13章「ディメンションとファクトデータのトラブルシューティング」 を参照してください。

OVPI へのファクトデータのエクスポートは自動で実行されます。SLM コアがメトリックアダ プタからメトリック値を受領するたびに、または SLM が管理するファクトデータのステータス に変化があるたびに、サービスデスクは OVPI 上の DataFeeder 宛にファクトデータ(サービス 時間、計画されたダウンタイム、および SLA 評価期間に関するデータを含む)を送信します。

### データエージング用デフォルト値の変更 (SLM レポートパックのみ)

以下のフォームを使用して、SLM レポートパックパラメータをカスタマイズします。

- 評価期間データエージング
- 時間推移データエージング

SLM 管理フォームを開くには、以下の手順を実行します。

- 1 **[** スタート **]>[** プログラム **]>[HP OpenView Performance Insight]>[** 管理コ ン ソール **]** の順に選択し ます。
- 2 [システム]ペインで、画面の左上部分の [オブジェクト] をクリックします。
- 3 [全般的なタスク]の下に管理フォームが一覧表示されます。目的のフォームをクリックして 開きます。

#### 評価期間データエージング

特定の評価期間に関する情報が保持される日数を指定します。デフォルト値は365日です。

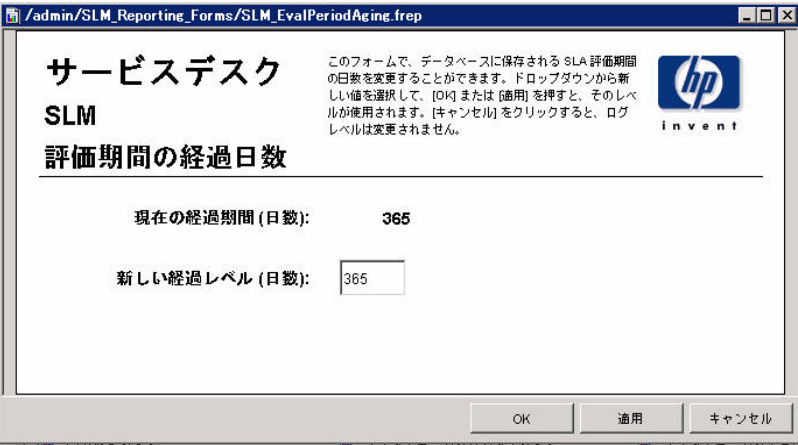

#### 時間推移データエージング

時間推移情報が保持される日数を指定します。デフォルト値は90日です。

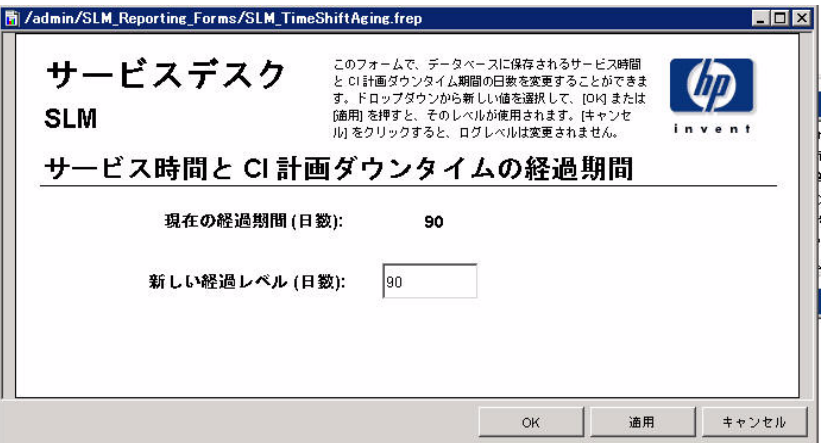

### ロギングレベル用デフォルト値の変更

各レポートパックはロギングレベルフォームを提供します。このフォームを使用してログメッ セージに記載したい詳細度を指定します。次の中から選択できます。

- エラー
- 警告
- デバッグとDev

以下の手順を実行して、目的のロギングレベルフォームを開きます。

- 1 [スタート ]>[プログラム ]>[HP OpenView Performance Insight]>[ 管理コンソール ] の順に選択し ます。
- 2 [システム]ペインで、画面の左上部分の [オブジェクト] をクリックします。

3 [全般的なタスク]の下にロギングレベルフォームが表示されます。目的のフォームをクリックし て開き ます。

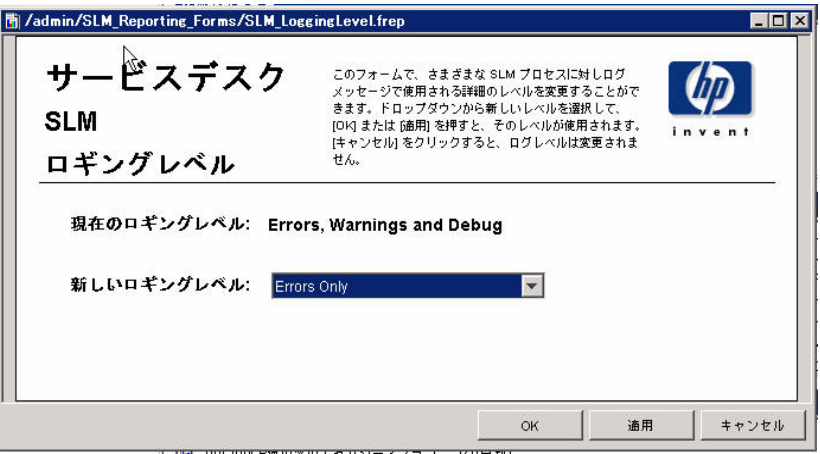

## 6 ヘルプデスク : サービスコール

#### 管理

● 設定とロギングレポート

#### サービスコール

- サービスコールの平均継続時間
- カテゴリ別サービスコール
- 分類別サービスコール
- カテゴリ別期日前にクローズされたサービスコール
- 期日までにクローズされたサービスコール
- 最初のコールでクローズされたサービスコール
- サービスコールの詳細
- クローズコード別サービスコール
- 着信サービスコール ( 履歴 )
- 着信サービスコール (最近)

#### レポートのスケジュール設定

Web アクセスサーバーを使用してレポートのスケジュールを作成する方法の詳細については、 付録 B「レポートのスケジュール設定」を参照してください。

#### クローズコード 用の UI と DB ルール

サービスデスクの使用経験があるユーザーなら、1つのコールが終了する時にクローズコードが 割り当てられることを知っているでしょう。クローズコードが割り当てられると、サービスデス クは自動的にそのクローズコードに日付と時間を指定します。クローズコードに指定された日付 と時間は、 [ 実際の終了 ] と呼ばれます。 Service Desk 4.5 には、 [ 実際の終了 ] は [ システムの 日付] と同じであるという UI ルールがあります。 UI ルールには次のように記述されています。

[実際の終了]から(ステータスが)CLOSED になった時のシステムの日付へ

Service Desk 5.0/5.0 は、 この UI ルールをデータベースルールで置き換え ます。 Service Desk 5.0/5.1 におけ るデータベースルールの影響は、 Service Desk 4.5 における UI ルールの場合 と同 等です。Service Desk 4.5 から Service Desk 5.0/5.1 にアップグレードした場合、データベース ルールは [ 実際の終了 ] と [ シ ステムの日付 ] 間に必要な関連付けを作成する ため、 UI ルールを 作成しなおす必要はありません。

## 設定と ロギング

このレポートは、Help Desk Report Pack のデータインポートに関する構成情報を表示します。 また、レポートパック内部手順に関する最近のログテーブルエントリのリストも表示されます。 レポートに記録できるエントリーの数は、最新の200件までに限定されます。

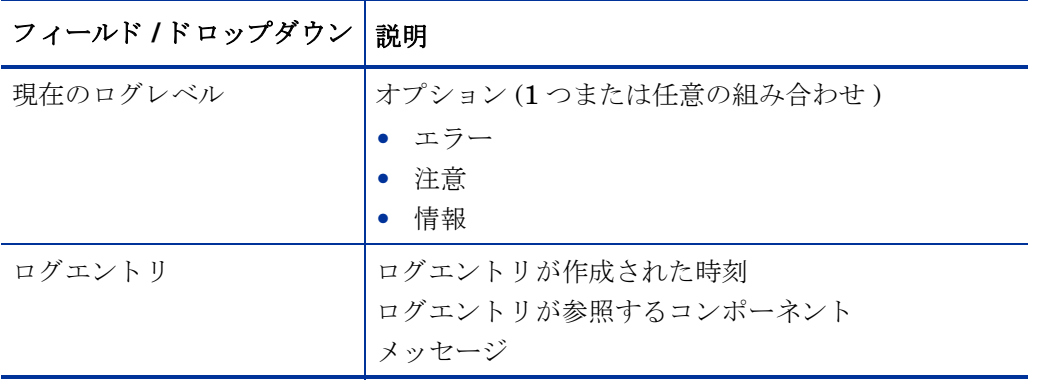

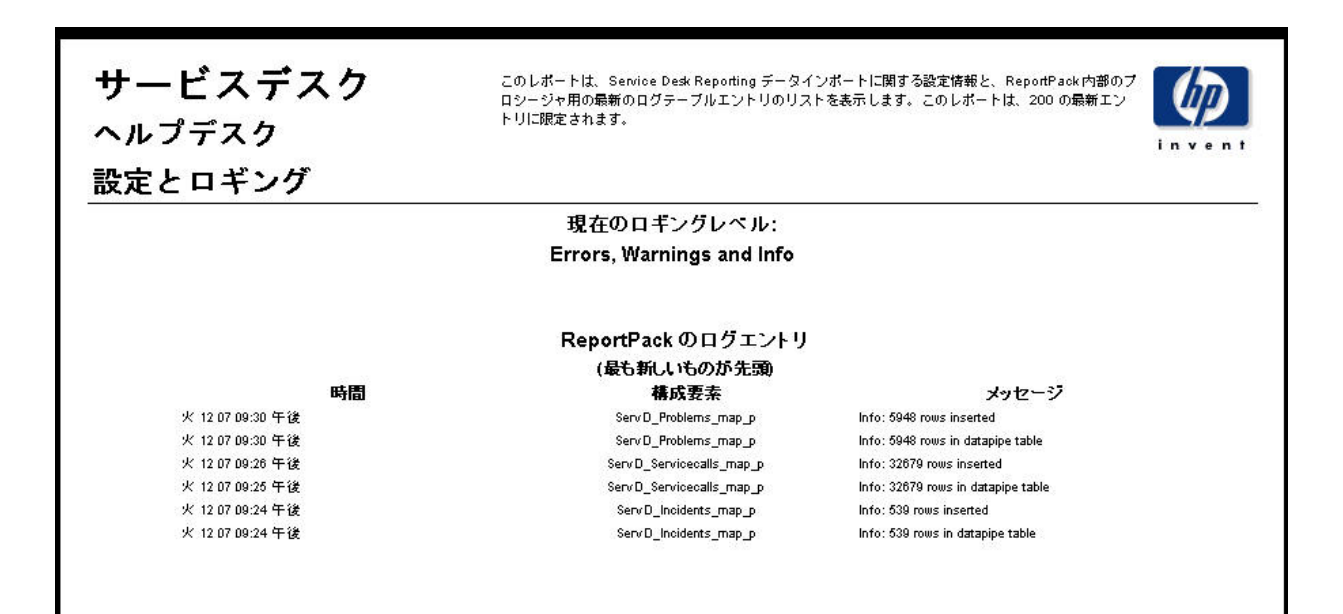

## サービス コールの平均継続期間

このレポートは、サービスコールの平均継続期間(日数)を、分類、カテゴリ、優先度、および ワークグループ別に表示します。

ユーザーは、 評価期間の開始日 と終了日を選択し ます。 レポー ト には、 開始日当日か ら終了日前 日までに登録されたサービスコールが表示されます。

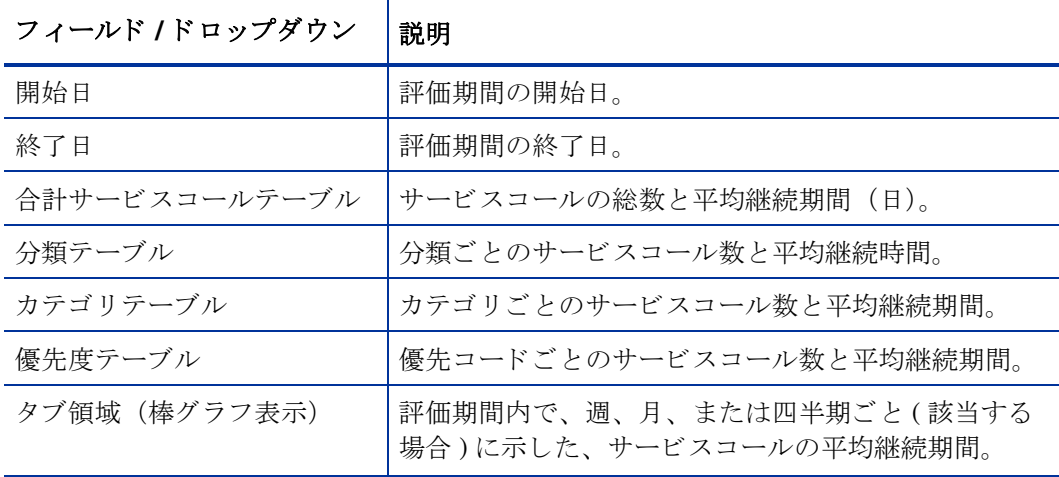

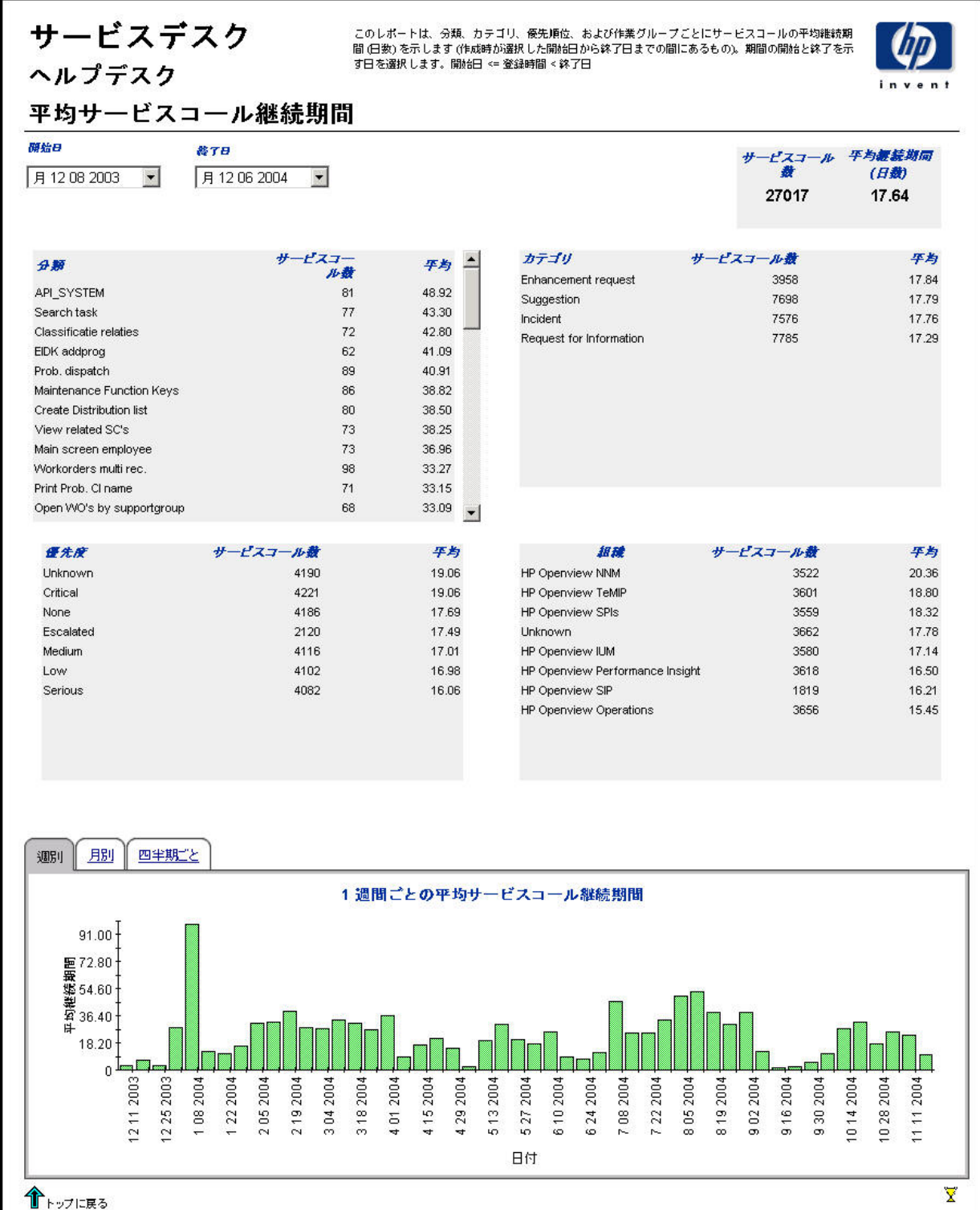

## カテゴリ別サービスコール

このレポートは、選択したカテゴリ内で、更に影響、優先度、および分類ごとに分けて、サービ スコールの総数を表示します。

ユーザーは、 評価期間の開始日 と終了日を選択し ます。 レポー ト には、 開始日当日か ら終了日前 日までに登録されたサービスコールが表示されます。

フィールド / ドロップダウン |説明

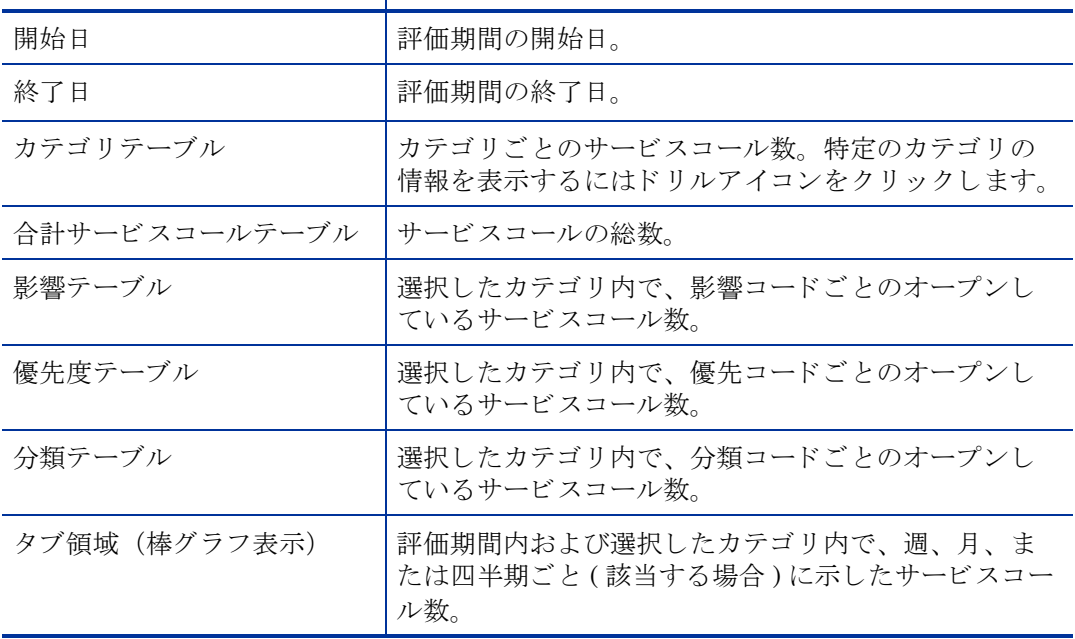

### サービスデスク ヘルプデスク

このレポートは、選択したカテゴリについて、影響、優先順位、および分類ごとにサービスコールの合<br>計数を示します (作成時が選択した開始日から終了日までの間にあるもの)。期間の開始と終了を示す日付<br>を選択します。開始日 <= 登録時間 < 終了日

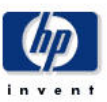

カテゴリ別サービスコール

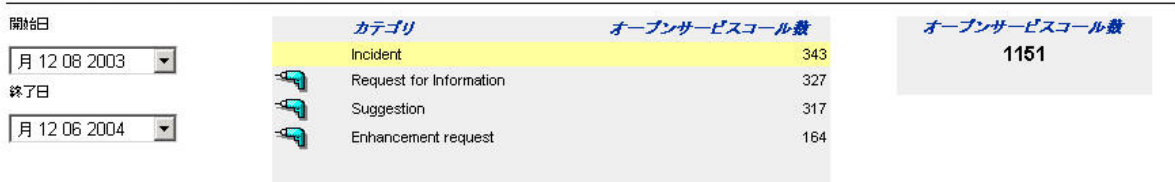

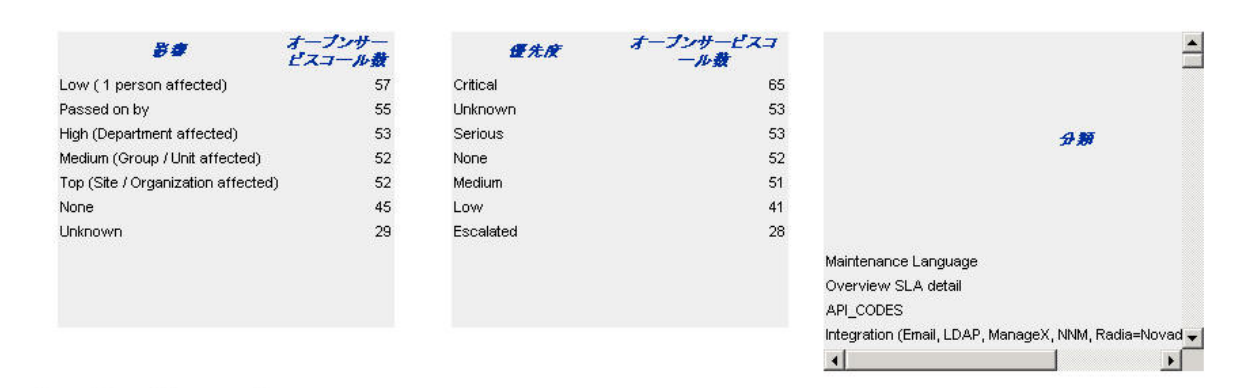

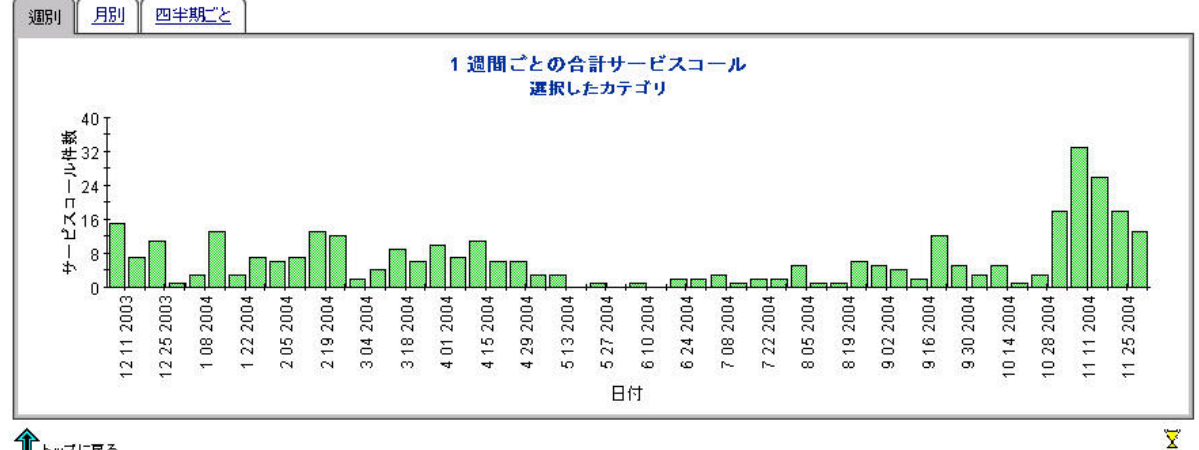

←→フに戻る

## 分類別サービスコール

このレポートは、選択した分類内で、更にカテゴリごとに分けて、サービスコールの総数を表示 します

ユーザーは、 評価期間の開始日 と終了日を選択し ます。 レポー ト には、 開始日当日か ら終了日前 日までに登録されたサービスコールが表示されます。

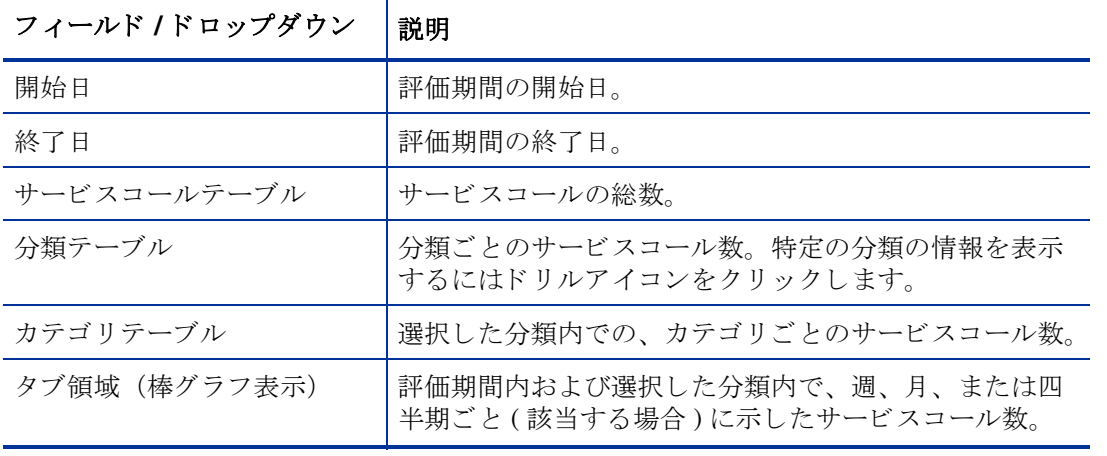

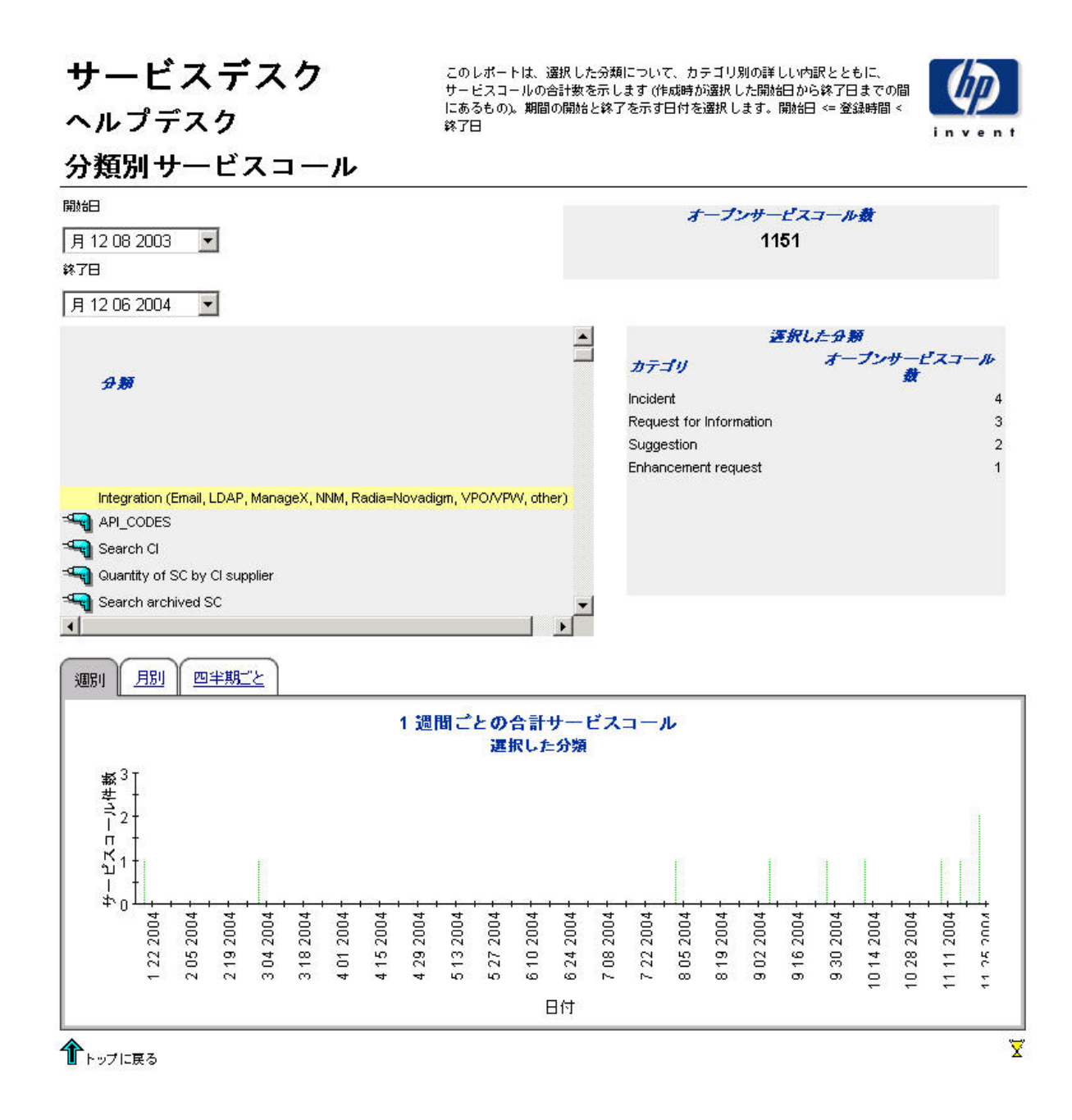

## カテゴリ別期日前にクローズされたサービスコール

このレポートは、選択したカテゴリ内で、更にクローズコードに分けて、期日前にクローズされ たサービスコールのパーセンテージを表示します。

ユーザーは、 評価期間の開始日 と終了日を選択し ます。 レポー ト には、 開始日当日か ら終了日前 日までに登録されたサービスコールが表示されます。

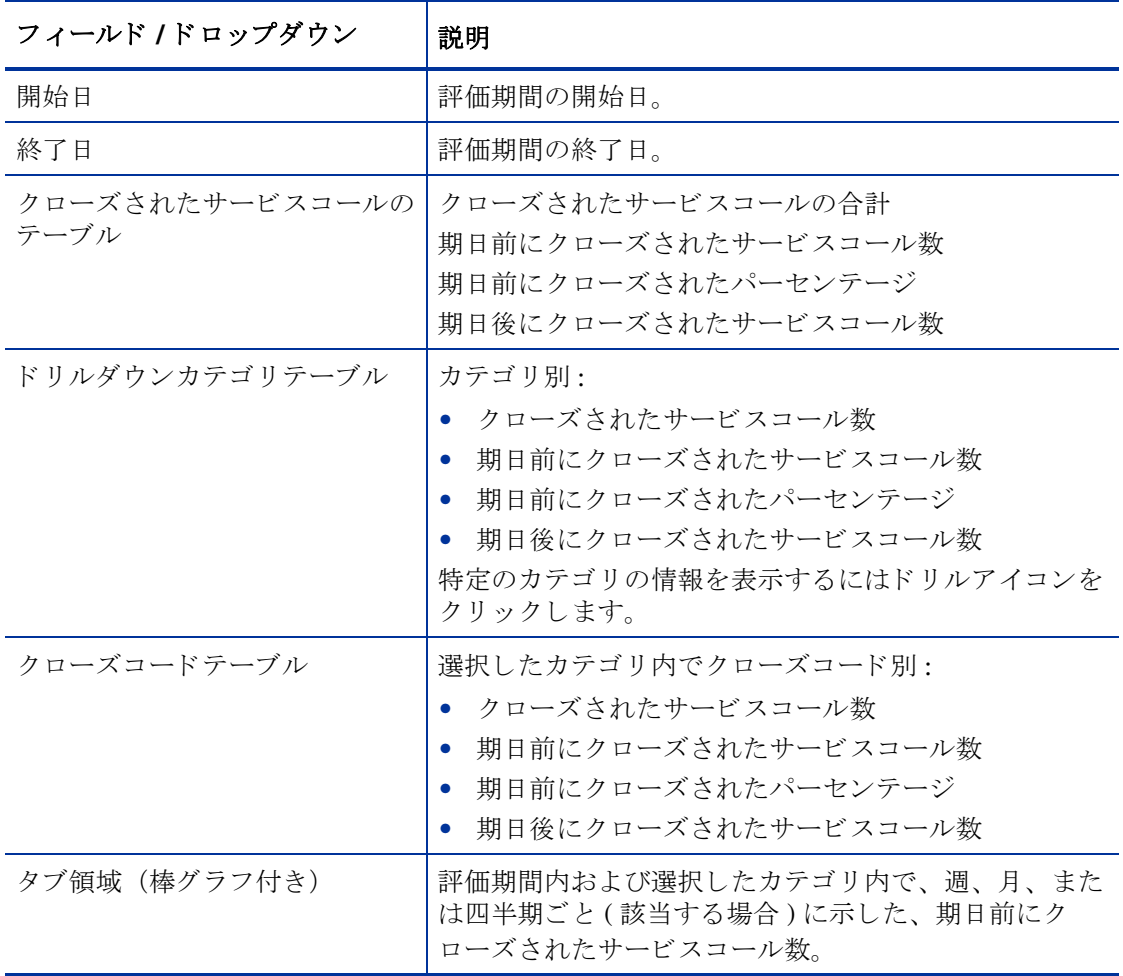

## サービスデスク

ヘルプデスク

このレポートは、選択したカテゴリおよびクローズコードについて、期日前にクローズ されたサービスコールのパーセンテージを示します (作成時が選択した開始日から終了日 までの間にあるもの)。期間の開始と終了を示す日付を選択します。開始日 <= 登録時間 <終了日

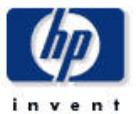

### カテゴリ別期日前クローズ済サービスコール

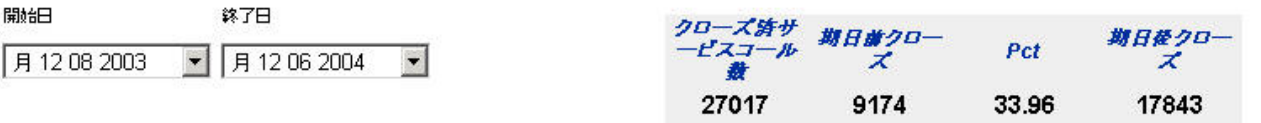

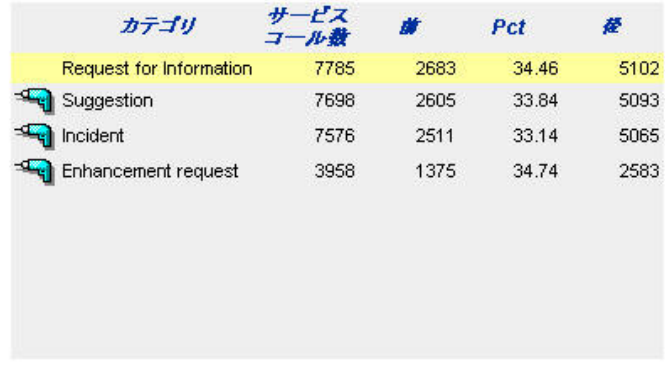

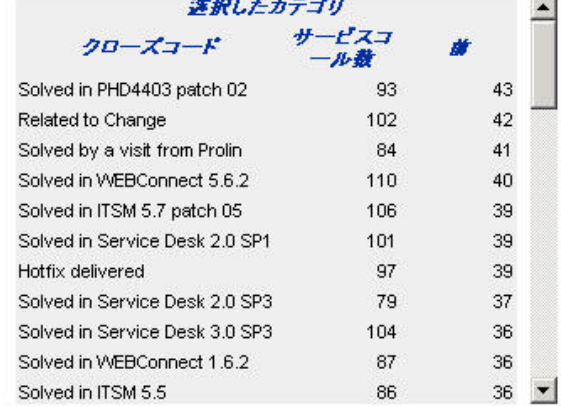

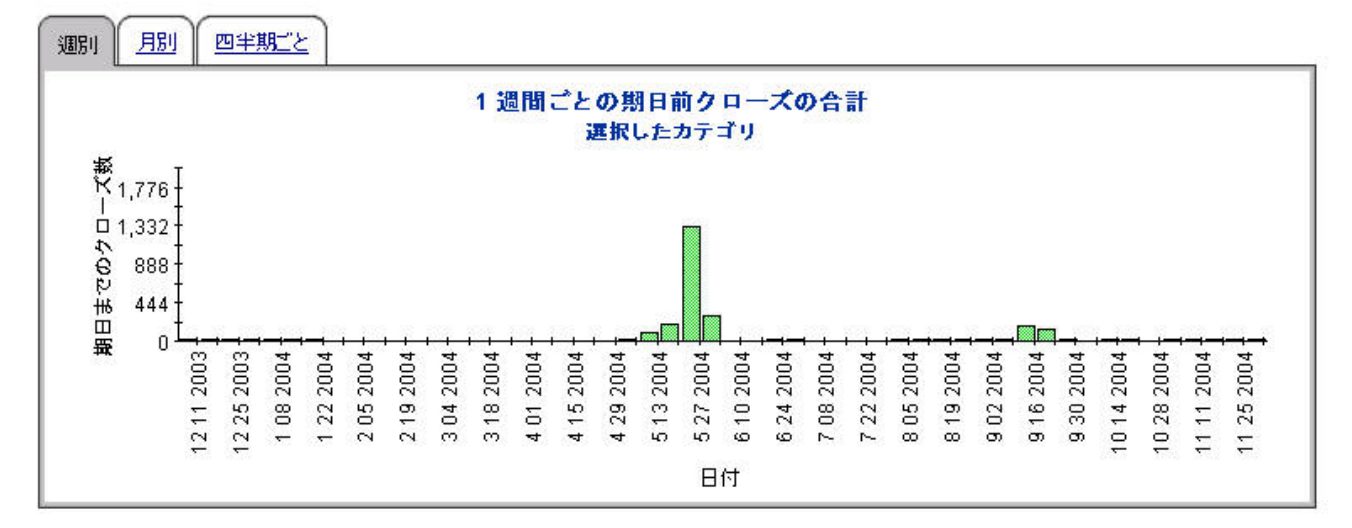

## 期日前にクローズされたサービスコール

このレポートは、分類、カテゴリ、優先度およびワークグループごとの、期日前にクローズされ たサービ ス コールのパーセンテージを示し ます。

ユーザーは、 評価期間の開始日 と終了日を選択し ます。 レポー ト には、 開始日当日か ら終了日前 日までに登録されたサービスコールが表示されます。

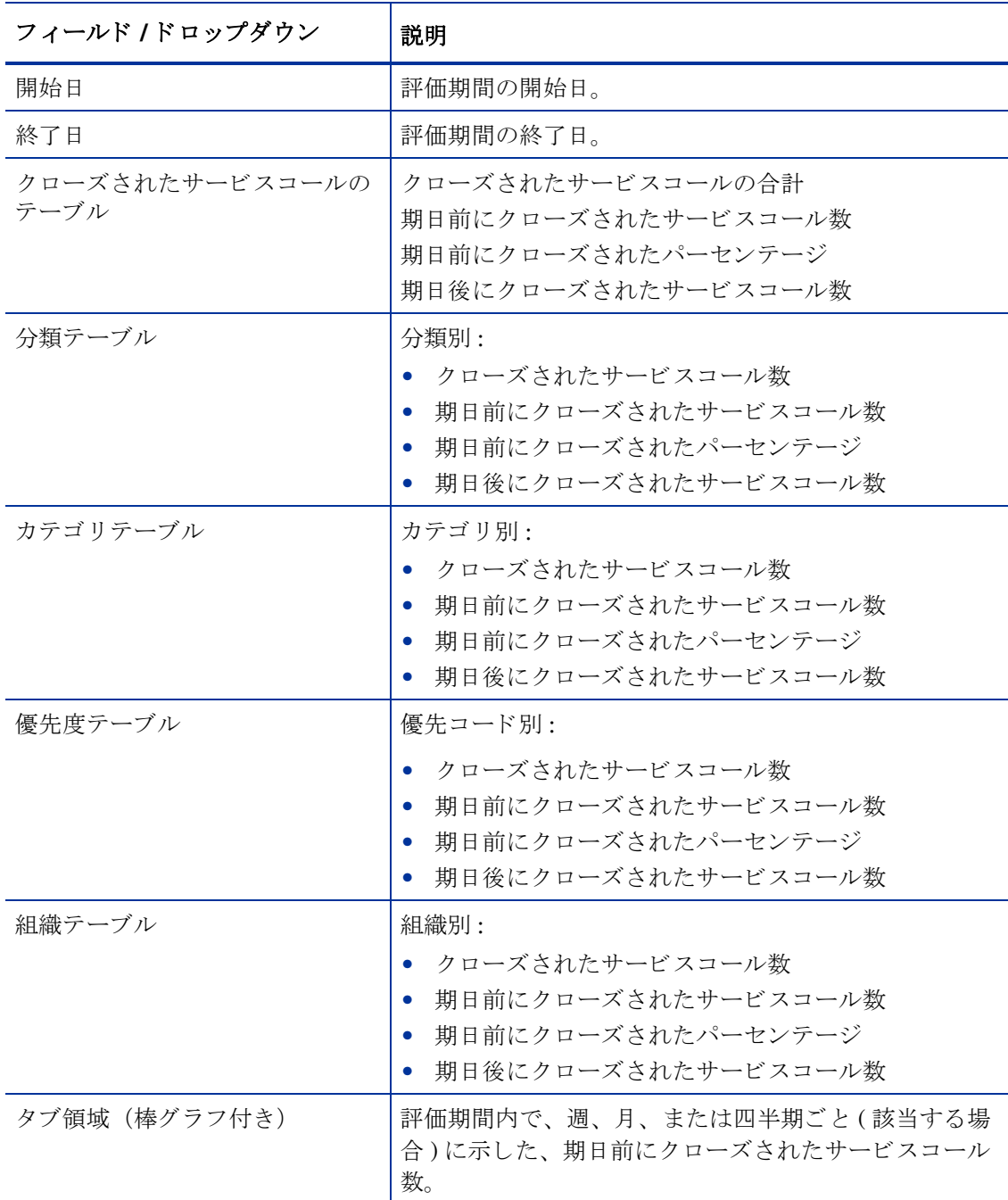

## サービスデスク

ヘルプデスク

このレポートは、分類、カテゴリ、優先順位、および作業グループごとに期日前にクローズされたサー<br>ビスコールのパーセンテージを示します (作成時が選択した開始日から終了日までの間にあるもの)。期間<br>の開始と終了を示す日付を選択します。開始日 <= 登録時間 < 終了日

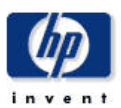

### 期日前クローズ済サービスコール

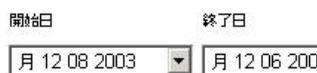

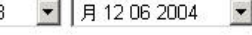

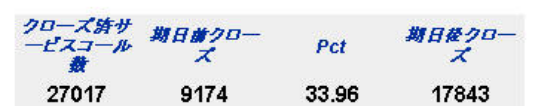

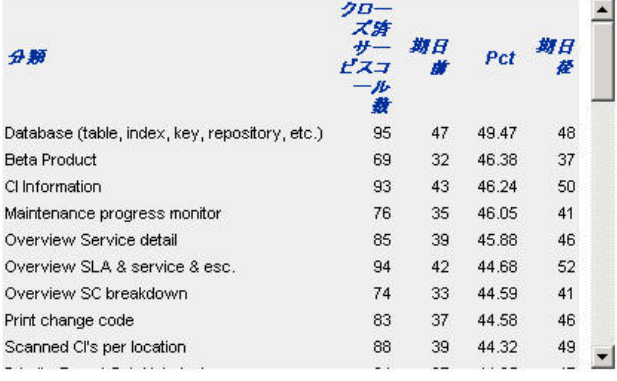

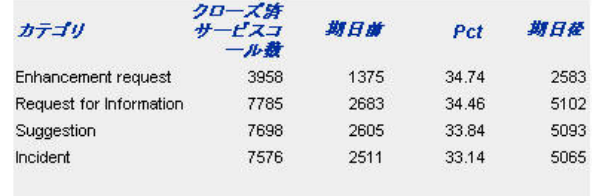

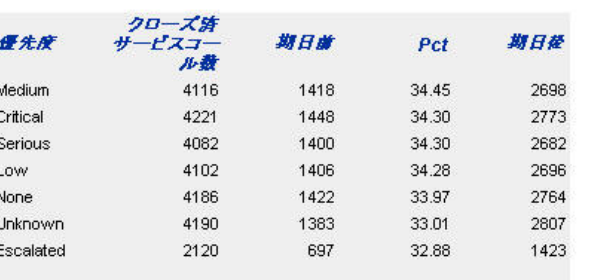

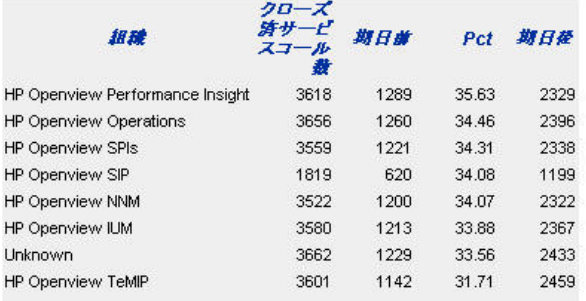

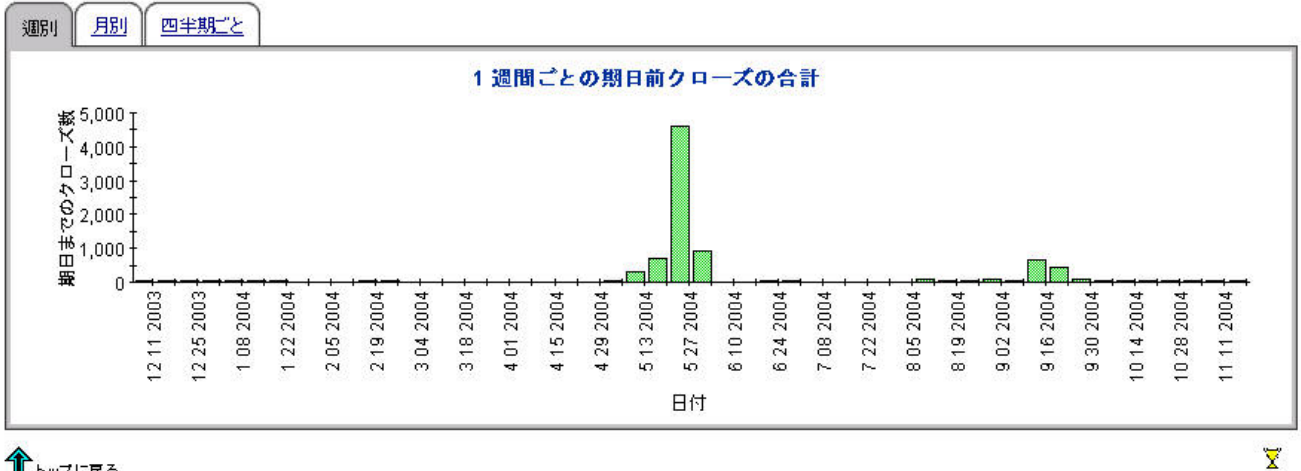

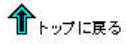

## 最初のコールでクローズされたサービスコール

このレポートは、分類、カテゴリ、優先度およびワークグループごとの、最初のコールでクロー ズ されたサービ ス コールのパーセンテージを示し ます。

ユーザーは、 評価期間の開始日 と終了日を選択し ます。 レポー ト には、 開始日当日か ら終了日前 日までに登録されたサービスコールが表示されます。

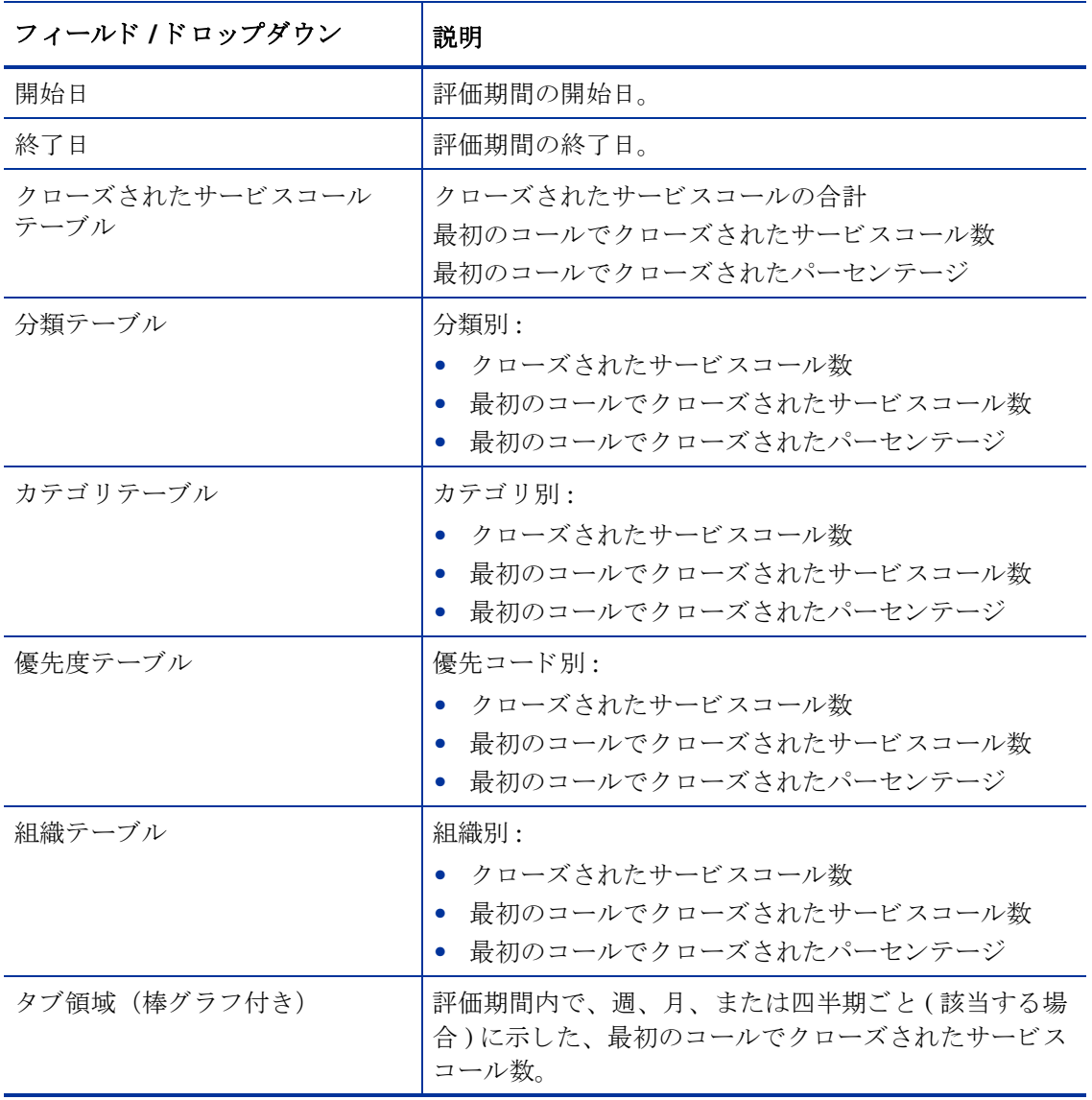

## サービスデスク

ヘルプデスク

## このレポートは、分類、カテゴリ、優先順位、および作業グループごとに初回コールでクローズされた<br>サービスコールのパーセンテージを示します (作成時が選択した開始日から終了日までの間にあるもの)。<br>期間の開始と終了を示す日付を選択します。開始日 <= 登録時間 < 終了日

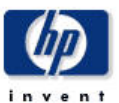

### 初回コールでのクローズサービスコール

 $\blacksquare$ 

勵紀

錄了日 月1206 2004

月1208 2003  $\vert \cdot \vert$ 

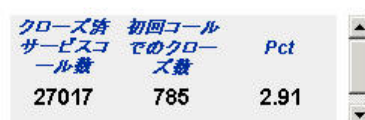

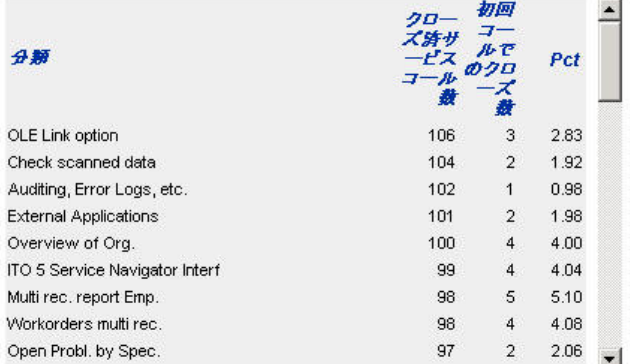

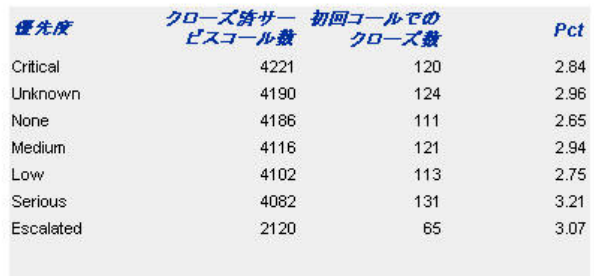

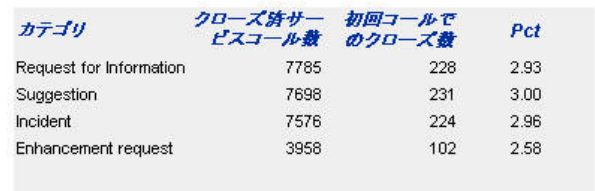

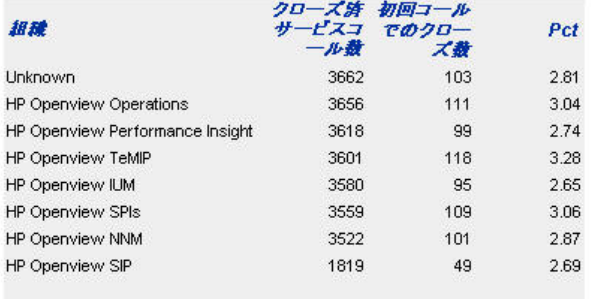

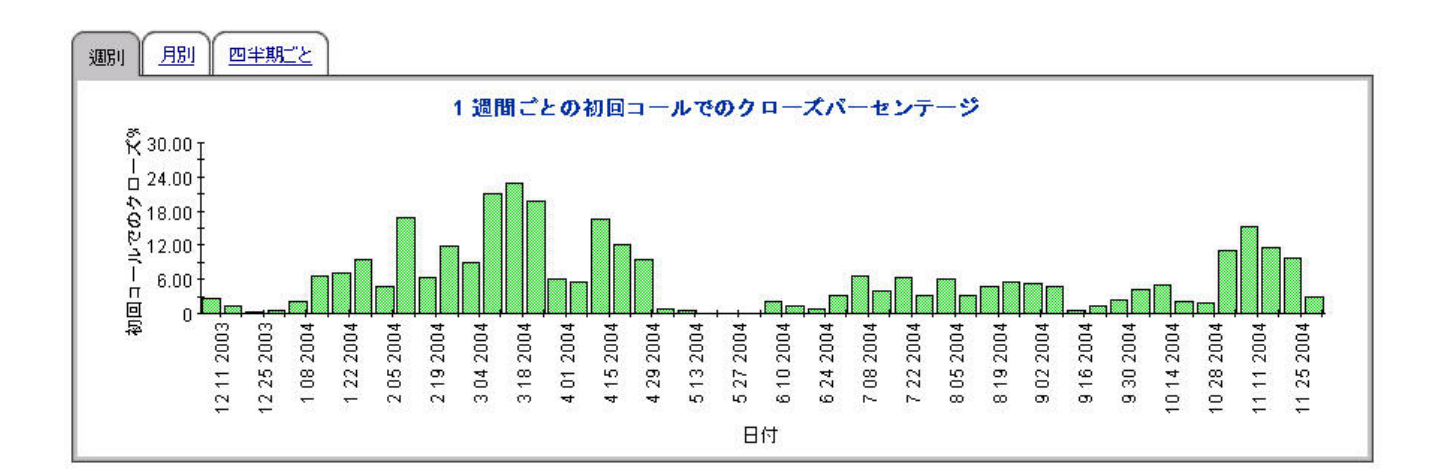

## サービス コールの詳細

このレポートは、ウェアハウスシステムによる報告と処理のために受信したサービスコールのレ コードを表示します。

ユーザーは、評価期間の開始日と終了日を選択します。フィルターを設定することにより、選択 を絞り込んで特定のケースを見つけることができます。主テーブルには限定された行セット(デ フォルトは最大で500行)が表示され、下のテーブルには選択した項目についての詳細が表示さ れます。

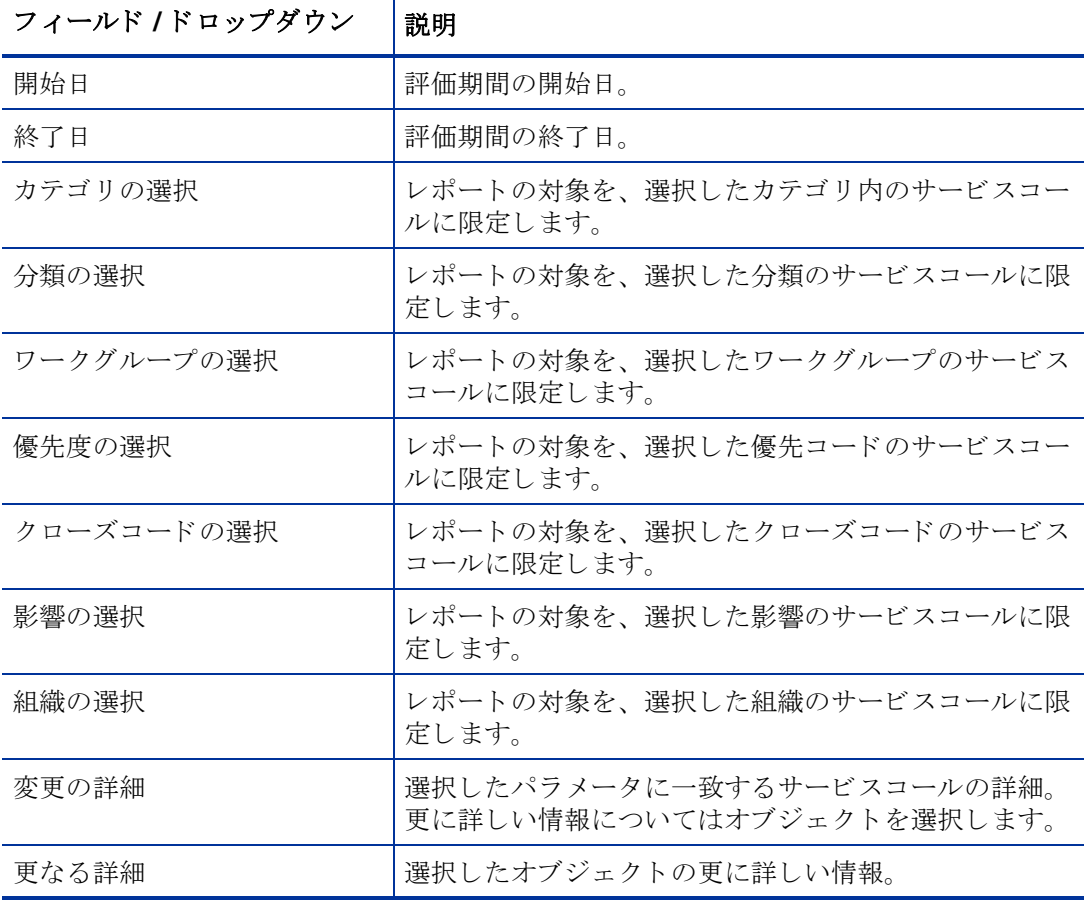

## サービスデスク

ヘルプデスク

#### サービスコールの詳細

 $\blacksquare$ 

 $\overline{\phantom{a}}$ 

#### 開始日

月11012004

月1206 2004

終了日

カテゴリの選択  $\overline{\phantom{a}}$ │分類の選択  $\vert \cdot \vert$ ワークグループの選択  $\overline{\phantom{a}}$ 優先順位の選択  $\overline{\phantom{0}}$ クローズコードの選択  $\blacktriangledown$ 影響の選択  $\vert \textbf{v} \vert$  $\vert \textbf{v} \vert$ |組織の選択

いての詳細が表示されます。

サービスコールの詳細  $\blacktriangle$ 最近のサービスコールだけが使用可能になります。 変更時間 発信側組織名 カテゴリ名 作業グループ名 分類名 月,1261:17 午前 HP Openview NNM Request for Information RFC Assessment Team Customer satisfaction 54 月,1261:07 午前 HP Openview TeMIP Configurable Extractor Incident Migration project team → 月,1261:07 午前 HP Openview IUM EIDK addprog Request for Information Unknown 月,1261:07 午前 HP Openview Operations Print change workorders Request for Information Unknown 另 月,1261:07 午前 HP Openview Performance Insight Enhancement request Documentation Prob. by group → 月,1261:07 午前 HP Openview NNM Suggestion Test & Quality Assurance [select a classification code] ◆ 月,1261:07 午前 HP Openview SIP Suggestion Documentation Search Prob. 另 月,1261:06 午前 HP Openview SPIs Suggestion Maintenance unique Clinrs. Design ◆ 月,1261:06 午前 HP Openview Performance Insight Request for Information Integration project team Prob. (multi rec.) → 月,1261:06 午前 HP Openview NNM Maintenance Appointments Incident **Linknown** 54 月,1261:06 午前 HP Openview Operations Suggestion Test & Quality Assurance Maintenance messages ■ 月,1261:06 午前 HP Openview TeMIP Enhancement request Change Advisory Board Not applicable 5PS 月, 12 6 1:06 午前 HP Openview SPIs Enhancement request **Current Products** Prob. by group 54 月,1261:06 午前 HP Openview Operations Incident Migration project team Main screen escal. / proc. 34 月,1261:00 午前 Unknown Suggestion Current Products Open Probl. helpdesk ■ 月,12612:58 午前 HP Openview IUM Suggestion Integration project team Archived change 另 月,12612:55 午前 HP Openview TeMIP Suggestion Integration project team Main scr. stand. workorders

> 選択した項目の詳細 期限日

作成日

月,1261:03午前

実際の継続期間(時間)  $0.00$ 

作業グループの検索コード Unknown

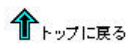

Development

フォルダ名

 $\overline{4}$ 

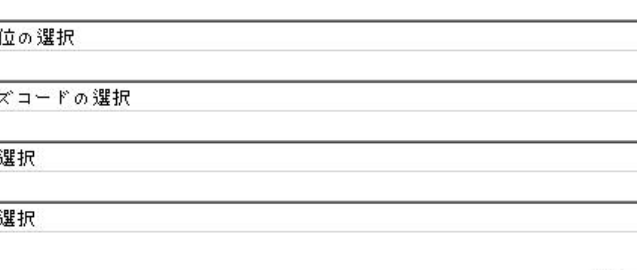

このレポートは、ウェアハウスシステムによるレポーティングと処理のために受信されたサービスコールレ<br>コードを表示します。選択を絞り込んで特定のケースを見つけるには、フィルターを使用します。主テープ<br>ルには限定された行セット (デフォルトは最大で 500 行) が表示され、下のテーブルには選択された項目につ

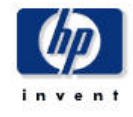

Σ

## クローズコード別サービスコール

このレポートは、選択したカテゴリ内で、更にクローズコードごとに分けて、サービスコールの 総数を表示します。

ユーザーは、 評価期間の開始日 と終了日を選択し ます。 レポー ト には、 開始日当日か ら終了日前 日までに登録されたサービスコールが表示されます。

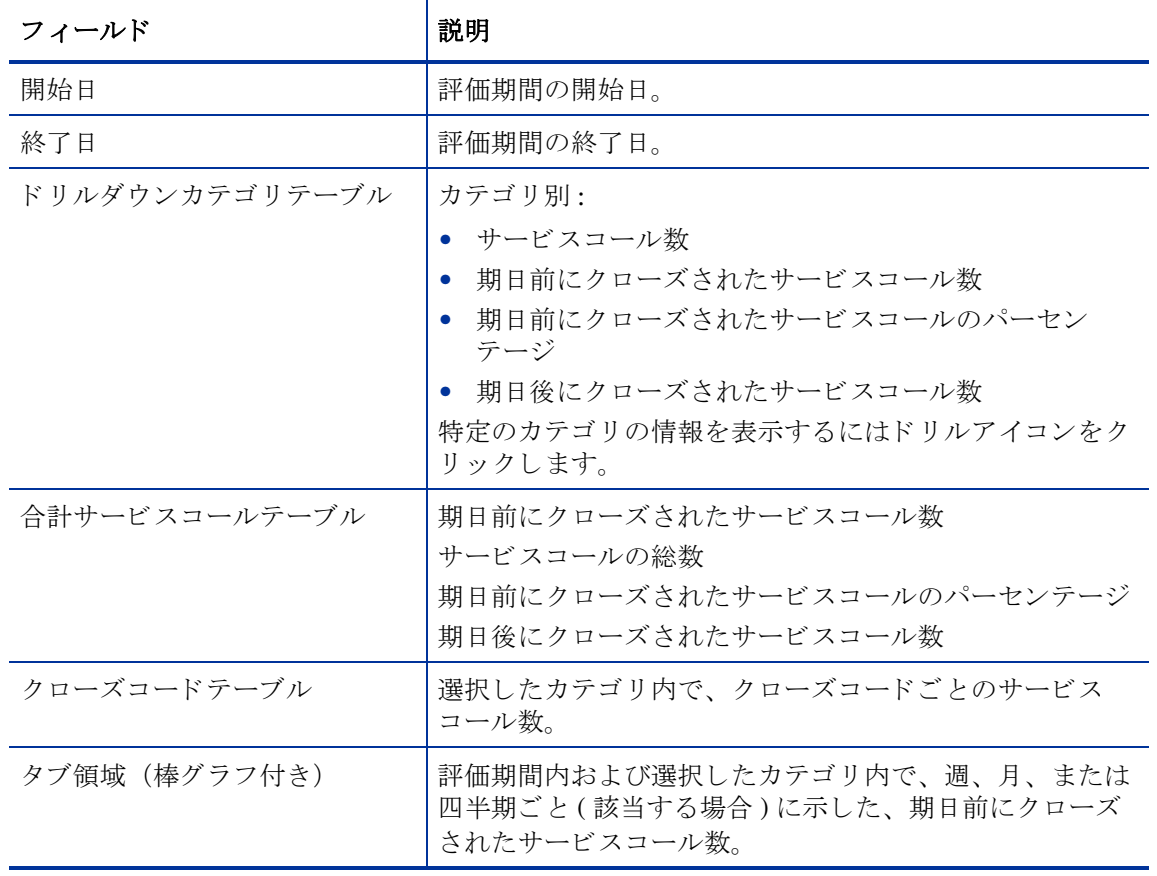

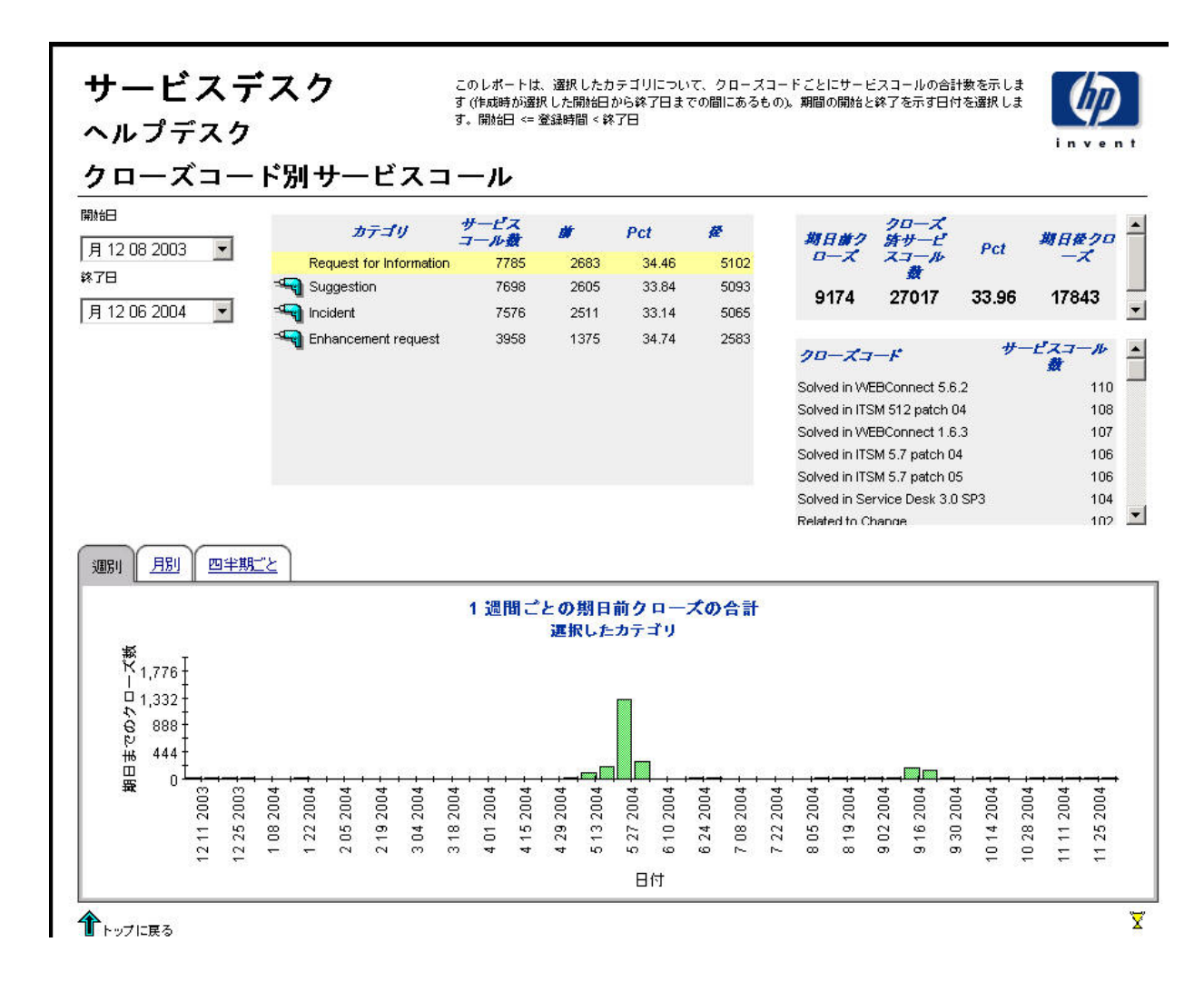
# 着信サービスコール (履歴)

このレポートは、サービスコールの総数を、分類、カテゴリ、優先度、および組織別に表示しま す。

ユーザーは、 評価期間の開始日 と終了日を選択し ます。 レポー ト には、 開始日当日か ら終了日前 日までに登録されたサービスコールが表示されます。

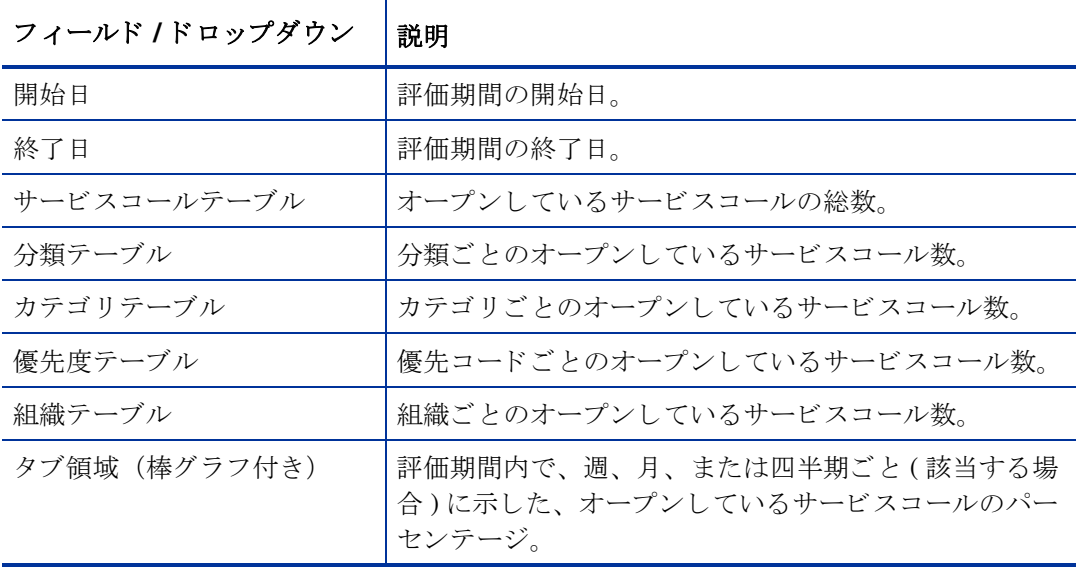

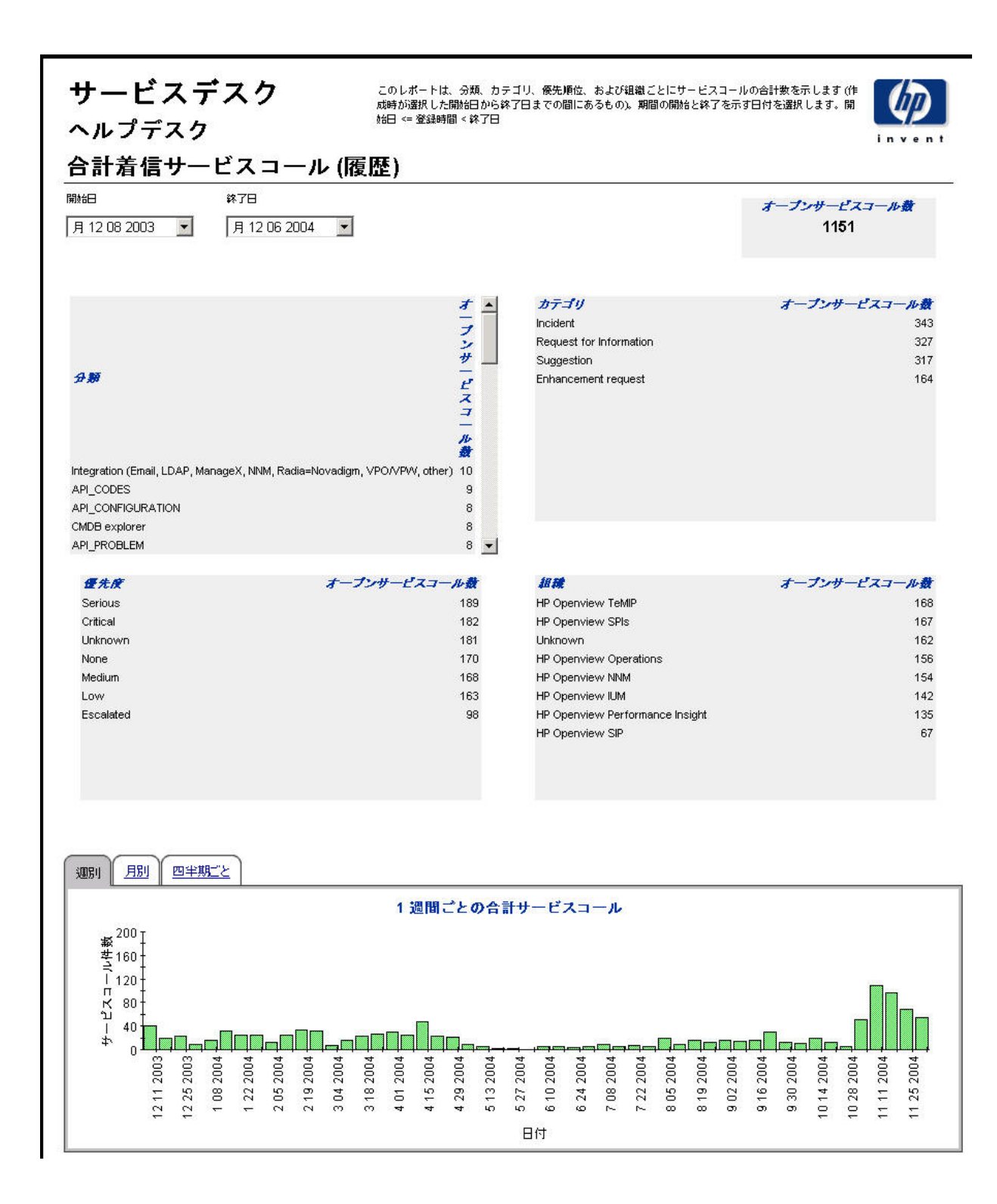

### 着信サービスコール (最近)

このレポートは、サービスコールの総数を、分類、カテゴリ、優先度、およびワークグループ別 に表示し ます。

ユーザーは、 評価期間の開始日時 と終了日時を選択し ます。 レポー ト には、 開始し た日付 と時刻 か ら終了し た日付 と時刻までに登録されたサービ ス コールが表示されます。

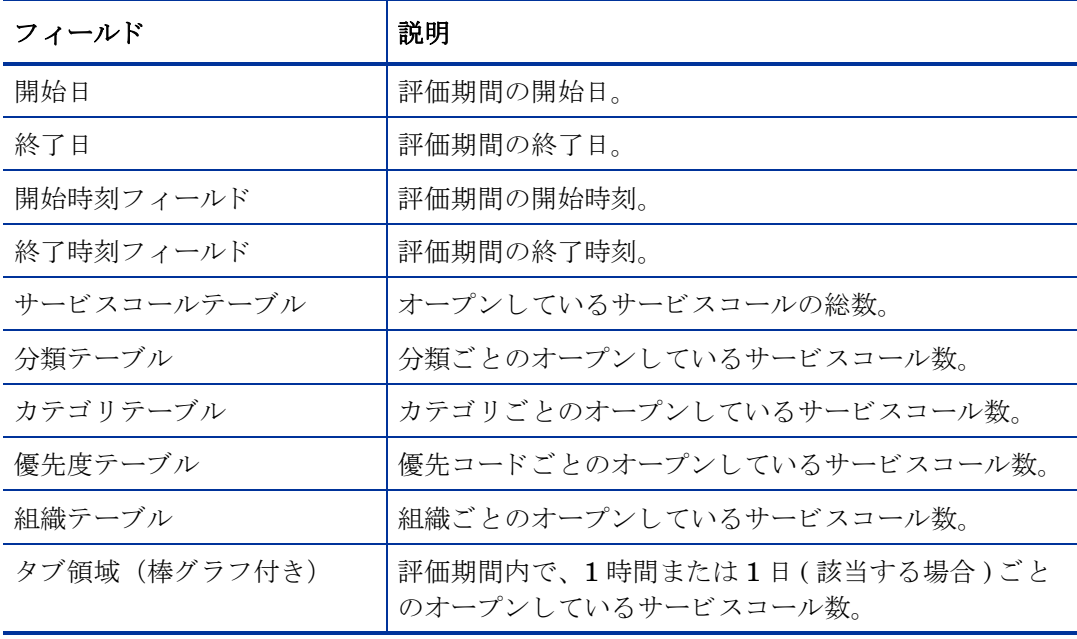

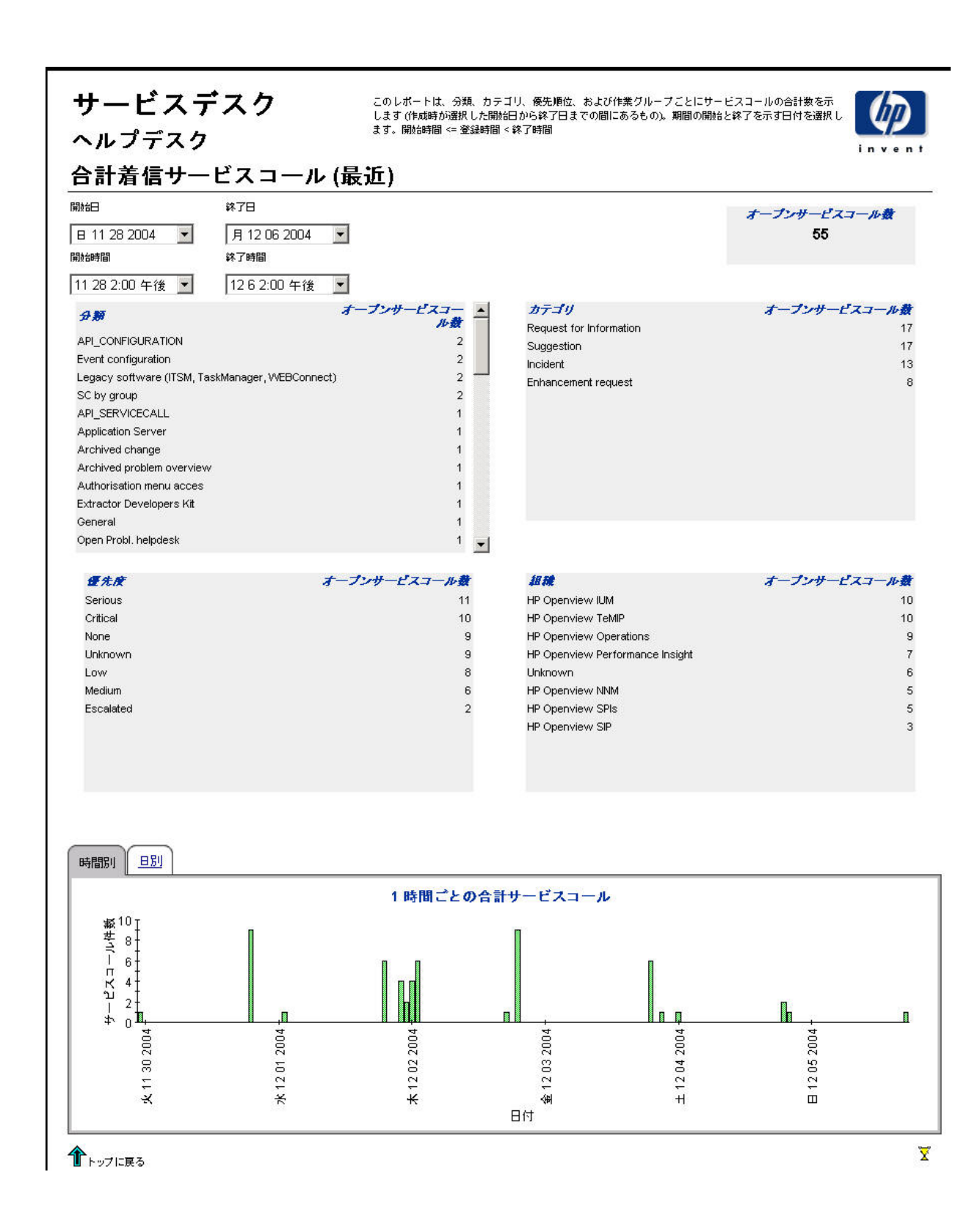

# 7 ヘルプデスク : インシデン ト

#### 管理

● 設定とロギングレポート

#### インシデント

- インシデントの平均継続時間
- カテゴリ別インシデント
- 分類別インシデント
- カテゴリ別期日前にクローズされたインシデント
- 期日までにクローズされたインシデント
- 最初のコールでクローズされたインシデント
- インシデントの詳細
- クローズコード別インシデント
- 着信インシデント ( 履歴 )
- 着信インシデント (最近)

#### レポートのスケジュール設定

Web アクセスサーバーを使用してレポートのスケジュールを作成する方法の詳細については、 付録 B「レポートのスケジュール設定」を参照してください。

# 設定とロギング

このレポートは、Service Desk Reporting のデータインポートに関する構成情報を表示します。 また、レポートパック内部手順に関する最近のログテーブルエントリのリストも表示されます。 レポー ト に記録で き るエン ト リ ーの数は、 最新の 200 件までに限定 されます。

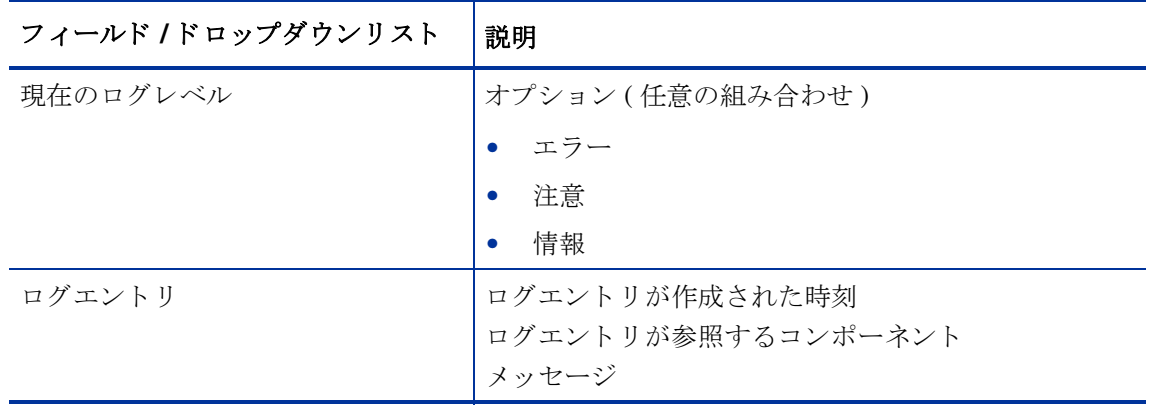

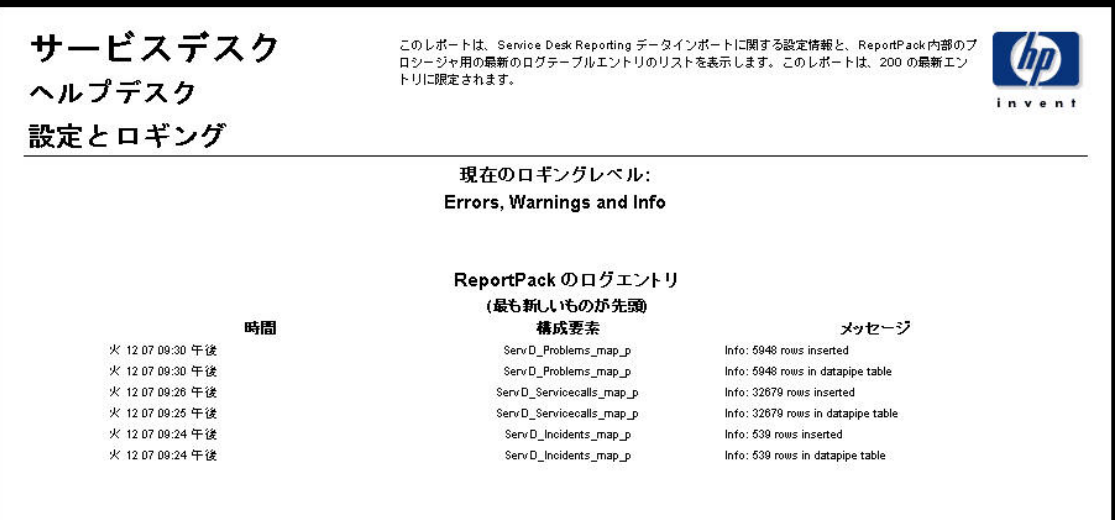

### インシデントの平均継続時間

このレポートは、インシデントの平均継続期間(日数)を、分類、カテゴリ、優先度、および ワークグループ別に表示します。評価期間の開始日と終了日を選択すると、レポートには開始日 当日から終了日前日までのインシデントが表示されます。

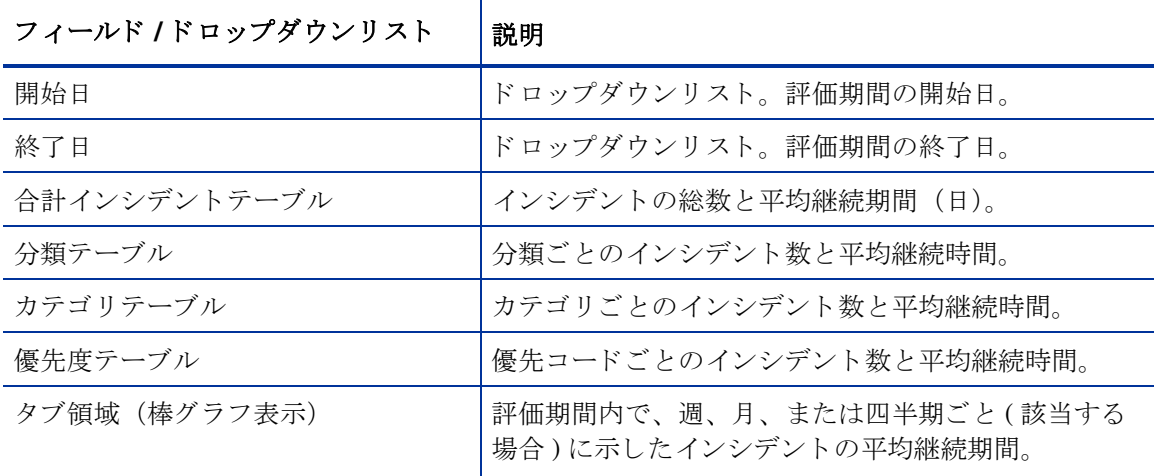

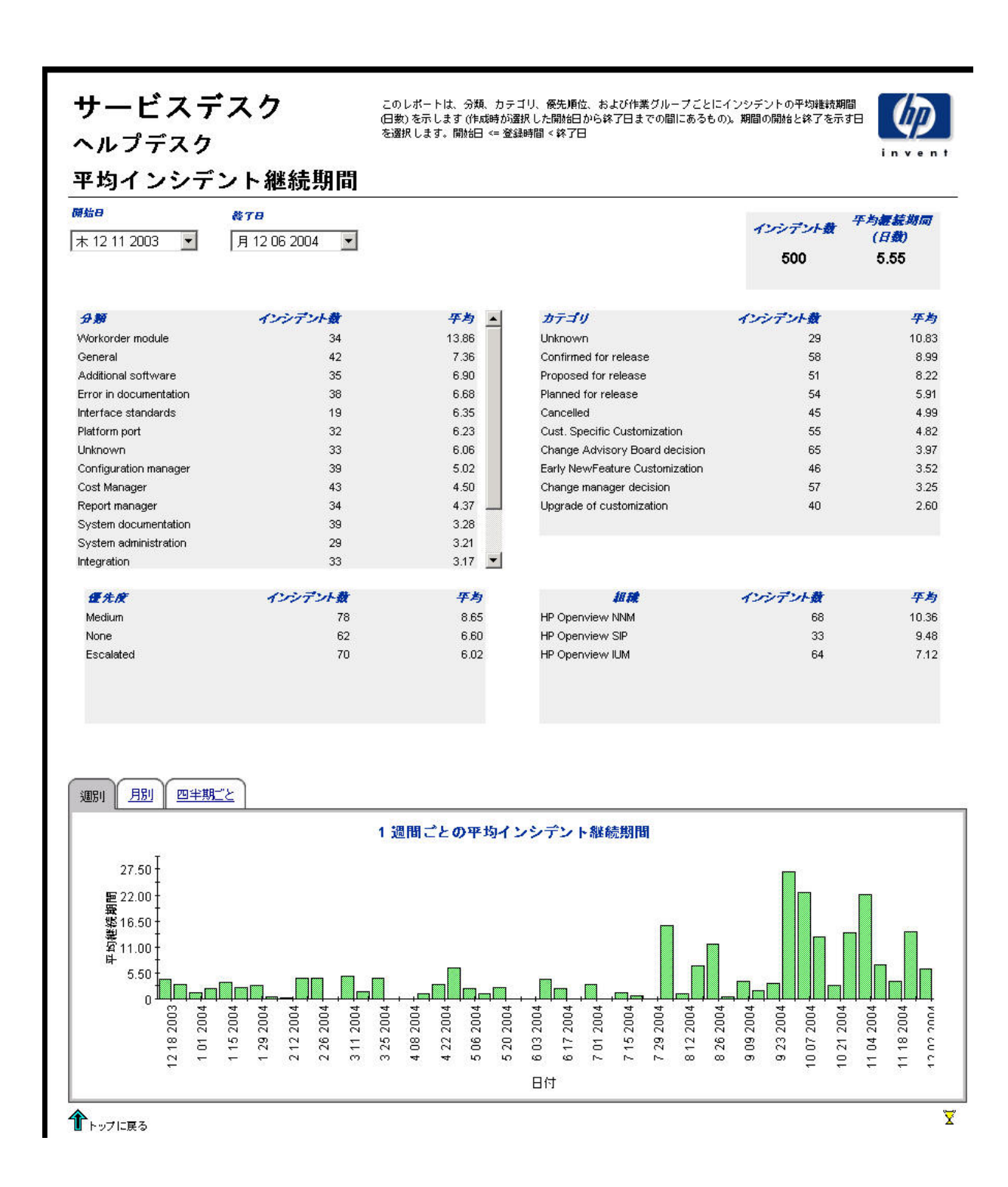

# カテゴリ別インシデント

このレポートは、選択したカテゴリ内で、更に影響、優先度、および分類ごとに分けて、インシ デントの総数を表示します。評価期間の開始日と終了日を選択すると、レポートには開始日当日 から終了日前日までのインシデントが表示されます。

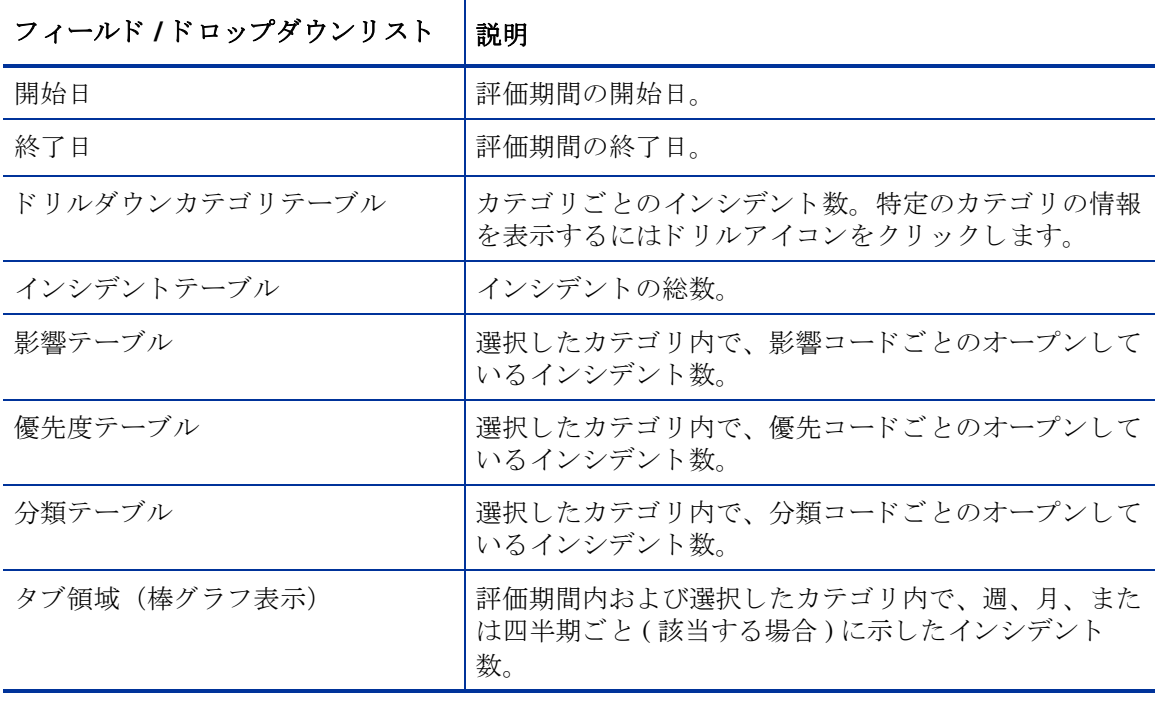

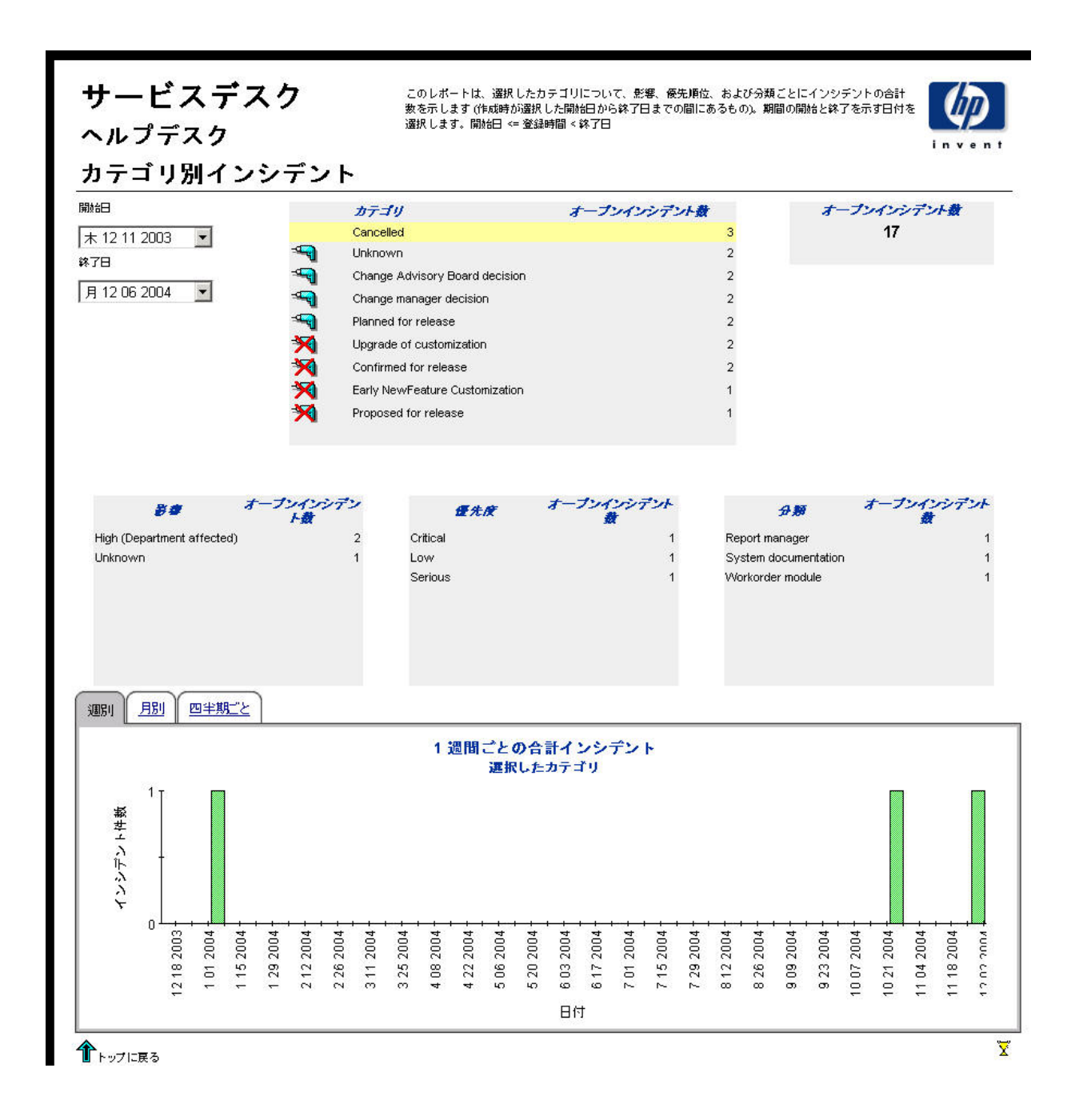

# 分類別インシデント

このレポートは、選択した分類内で、更にカテゴリごとに分けて、インシデントの総数を表示し ます評価期間の開始日と終了日を指定することにより、レポート対象を開始日当日から終了日前 日までのインシデントに限定します。

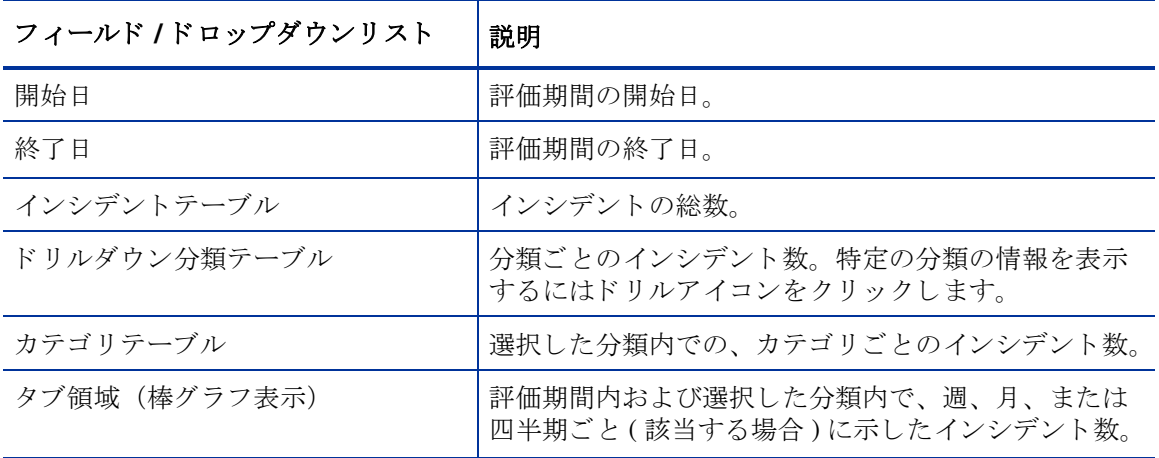

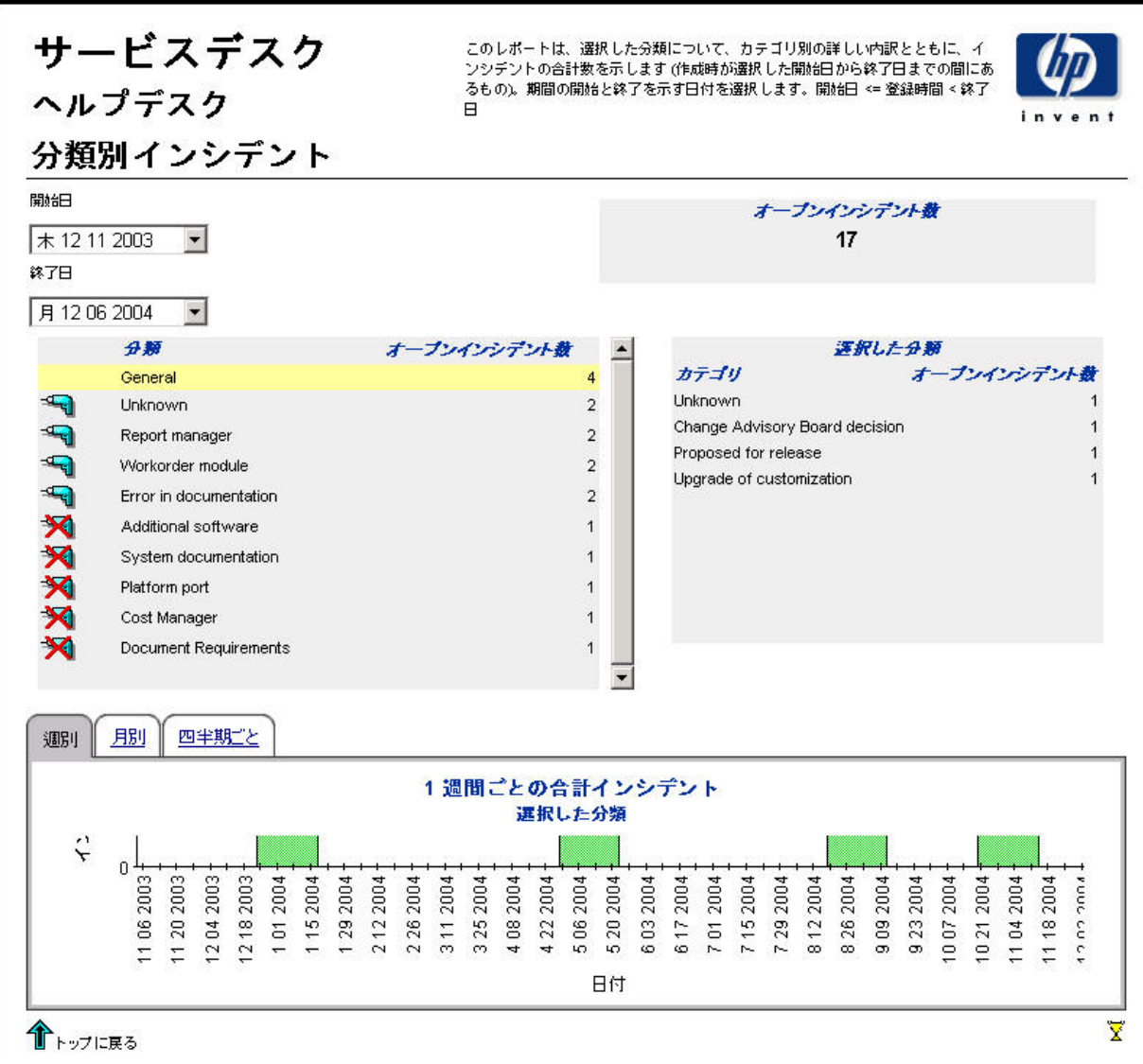

### カテゴリ別期日前にクローズされたインシデント

このレポートは、選択したカテゴリ内で、更にクローズコードに分けて、期日前にクローズされ たインシデントの総数を表示します。ユーザーは、評価期間の開始日と終了日を選択します。レ ポートには、開始日当日から終了日前日までに登録されたインシデントが表示されます。

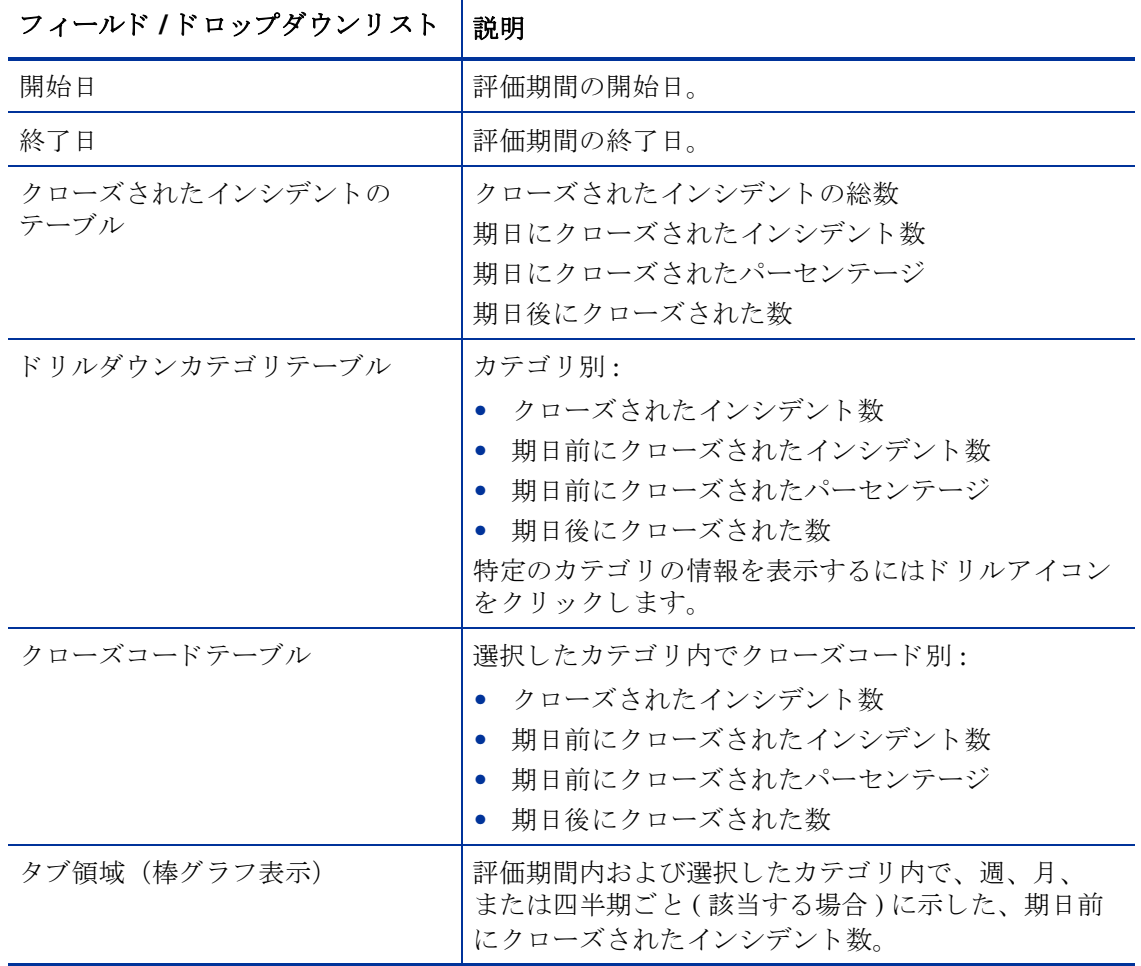

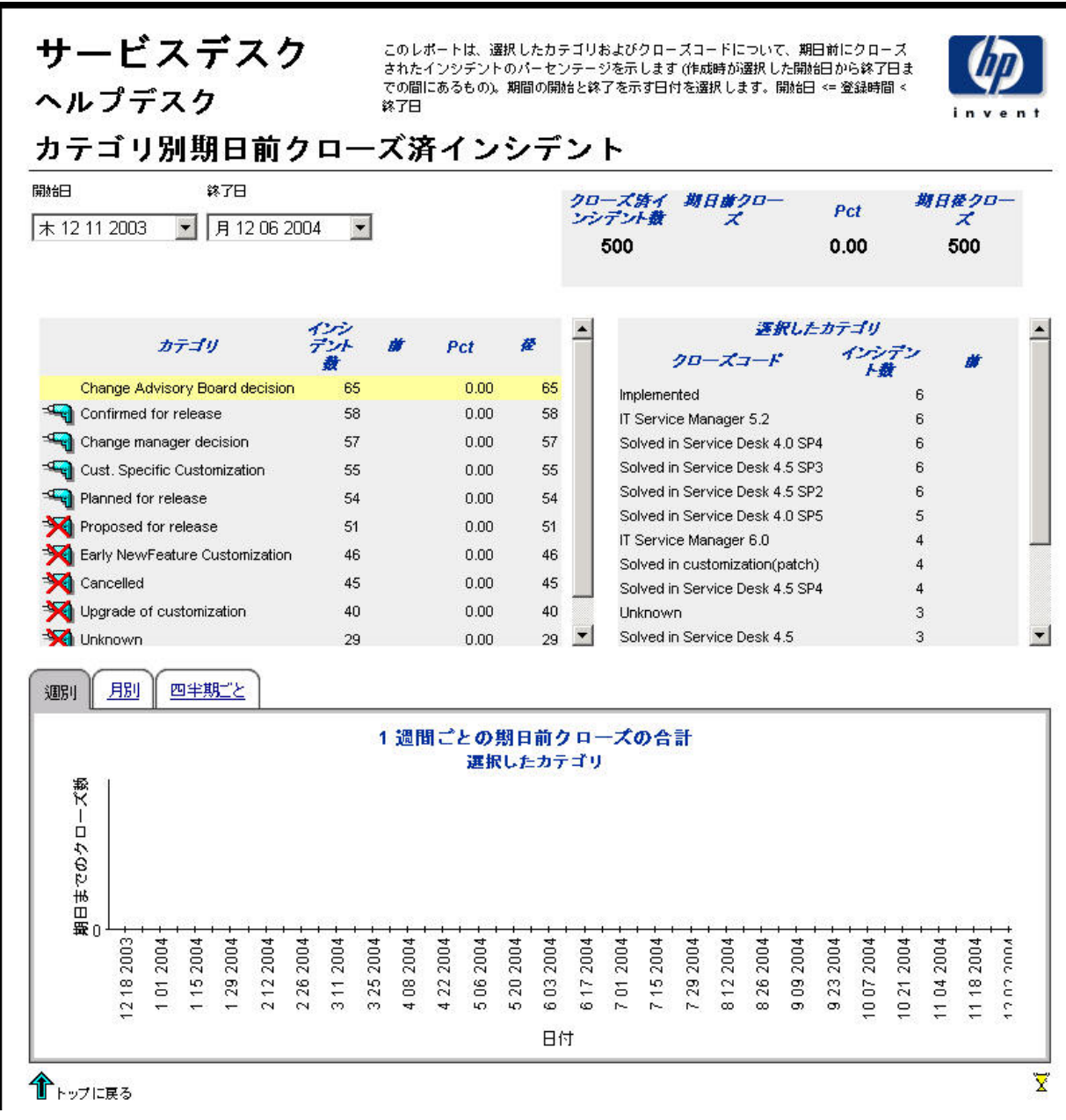

### 期日前にクローズされたインシデント

このレポートは、分類、カテゴリ、優先度およびワークグループごとの、期日前にクローズされ たインシデントのパーセンテージを示します。評価期間の開始日と終了日を指定することによ り、レポート対象を開始日当日から終了日前日までのインシデントに限定します。

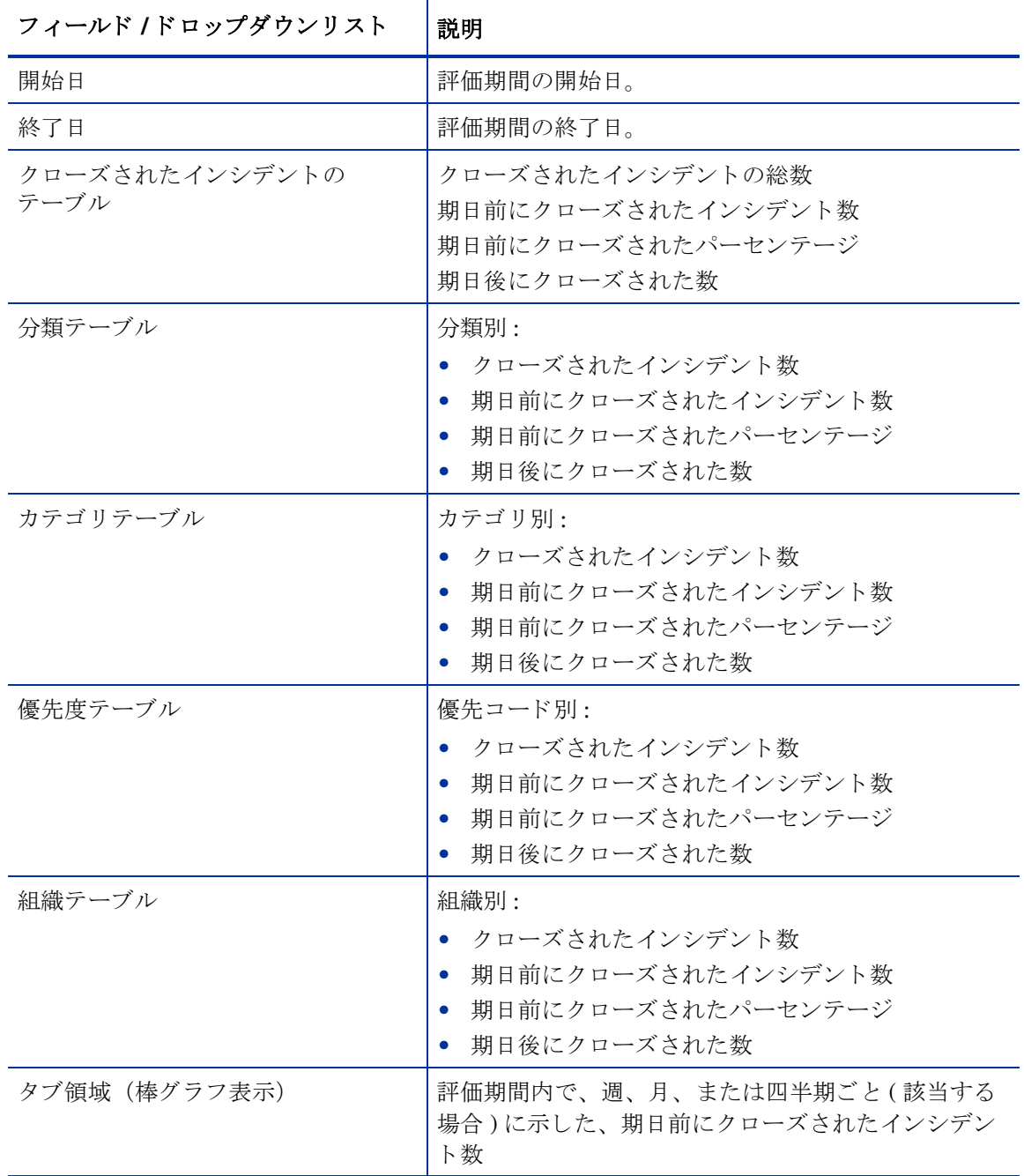

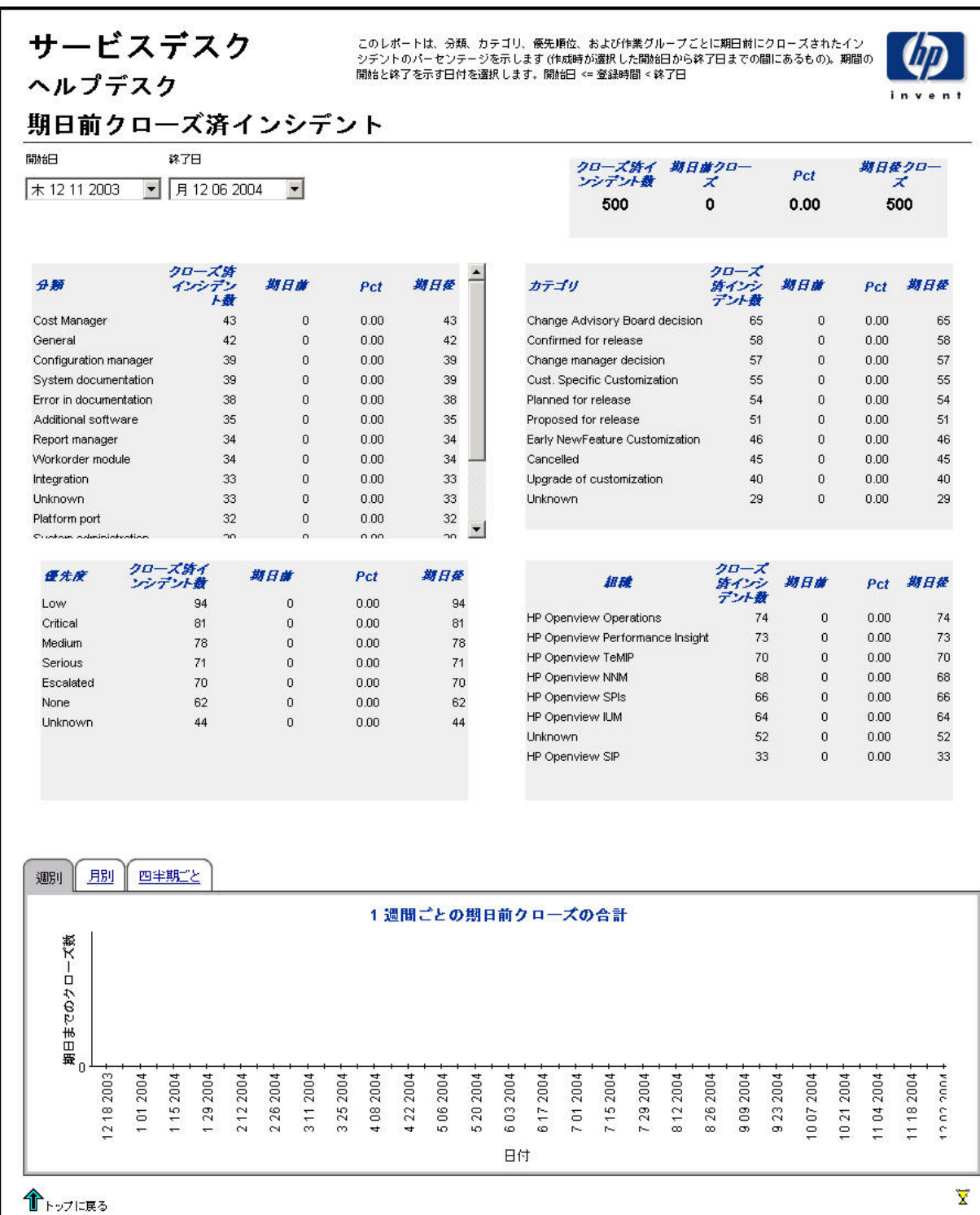

# 最初のコールでクローズされたインシデント

このレポートは、分類、カテゴリ、優先度およびワークグループごとの、最初のコールでクロー ズされたインシデントのパーセンテージを示します。評価期間の開始日と終了日を指定すること により、レポート対象を開始日当日から終了日前日までのインシデントに限定します。

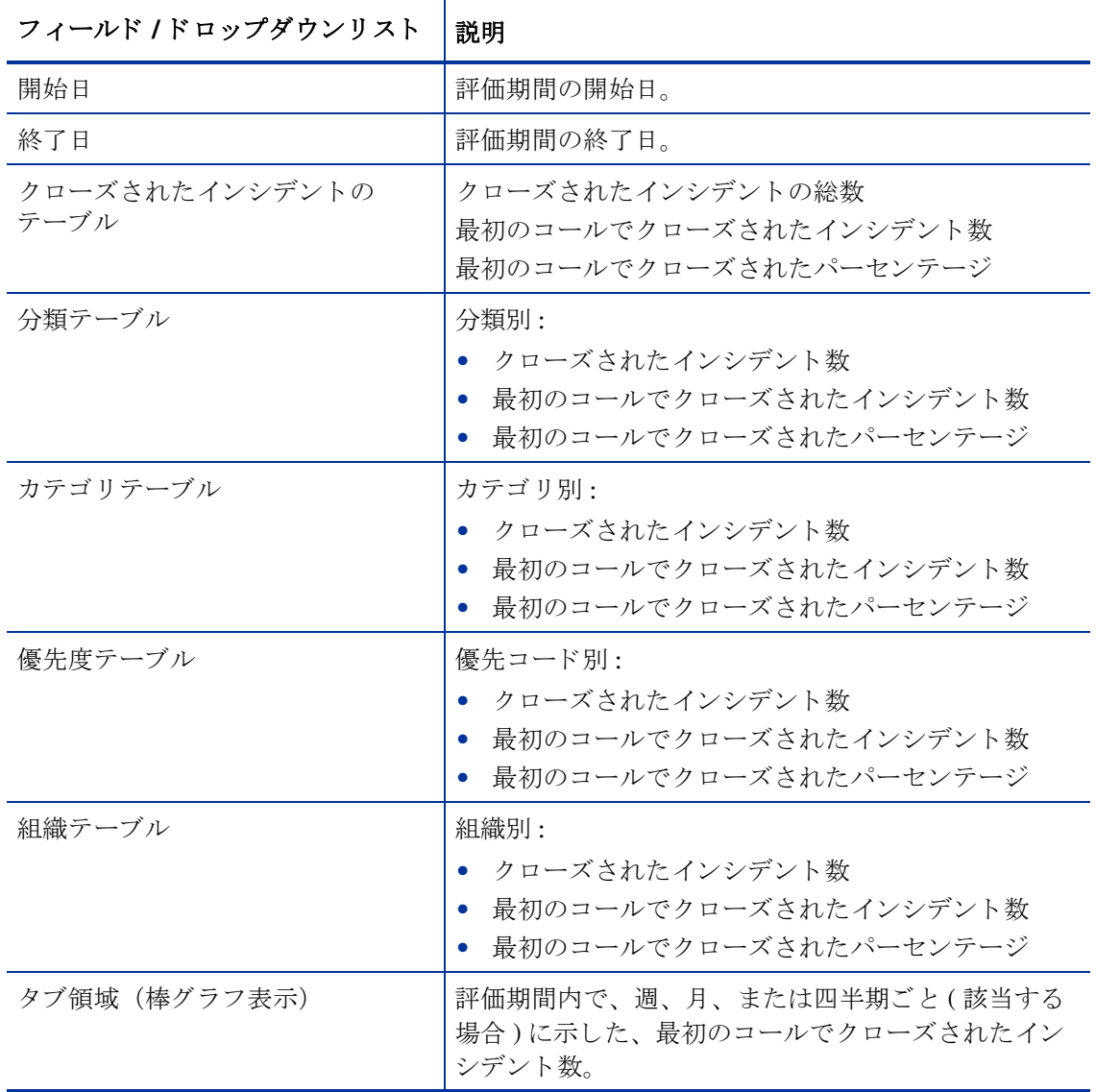

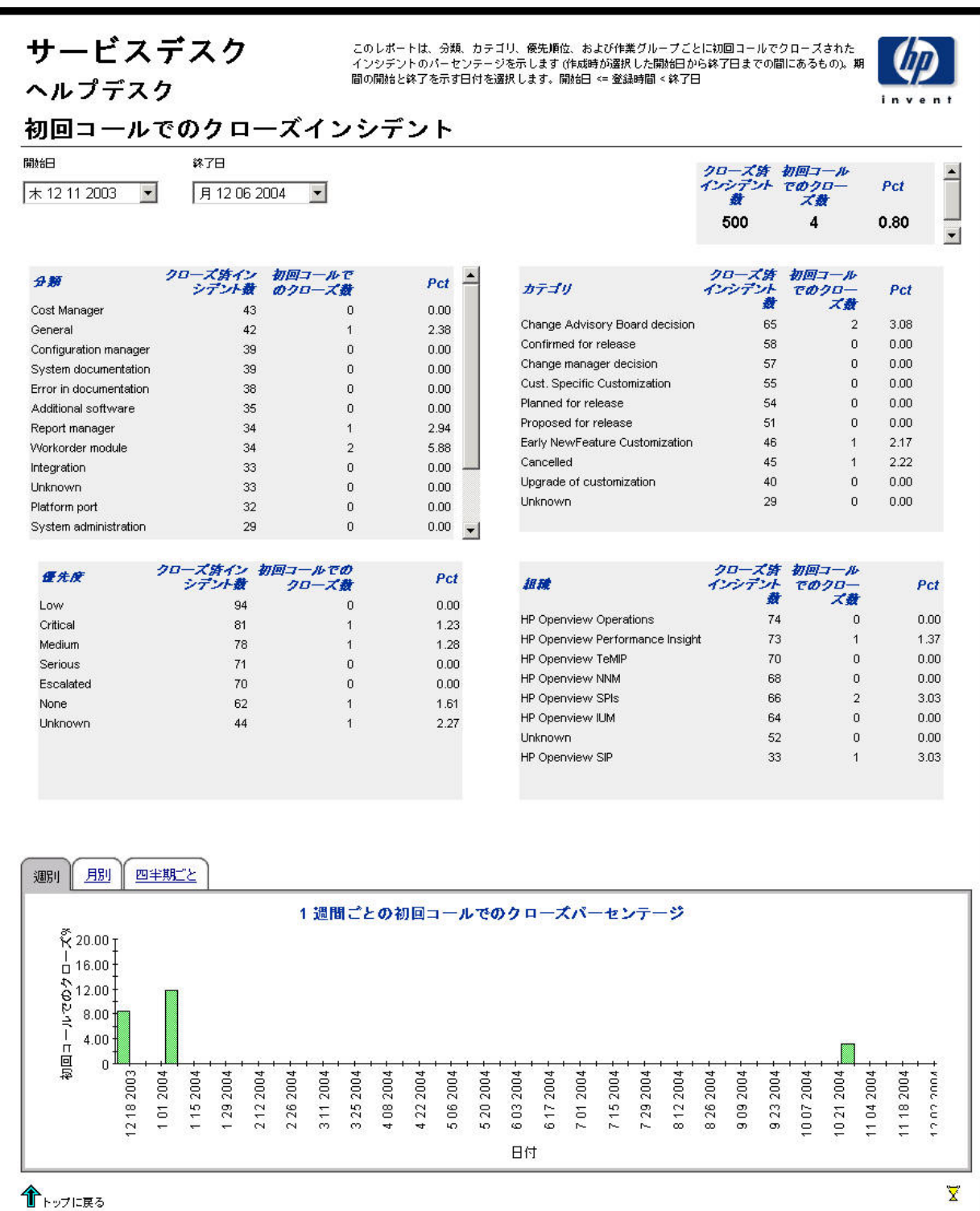

#### インシデントの詳細

このレポートは、ウェアハウスシステムによるレポーティングと処理のために受け取ったインシ デント記録を示します。ユーザーは、評価期間の開始日と終了日を選択します。フィルターを設 定することにより、選択を絞り込んで特定のケースを見つけることができます。主テーブルには 限定された行セット (デフォルトは最大で500行)が表示され、下のテーブルには選択した項目 についての詳細が表示 されます。

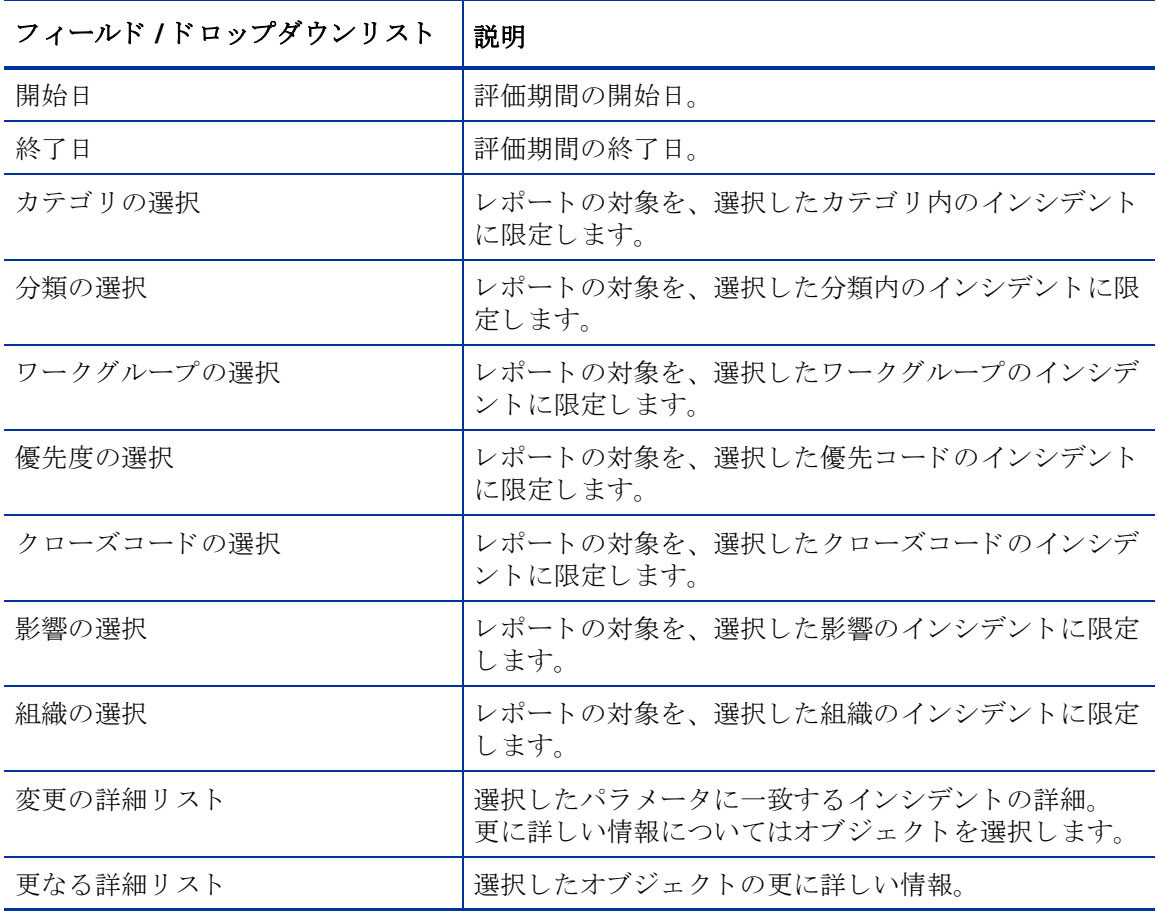

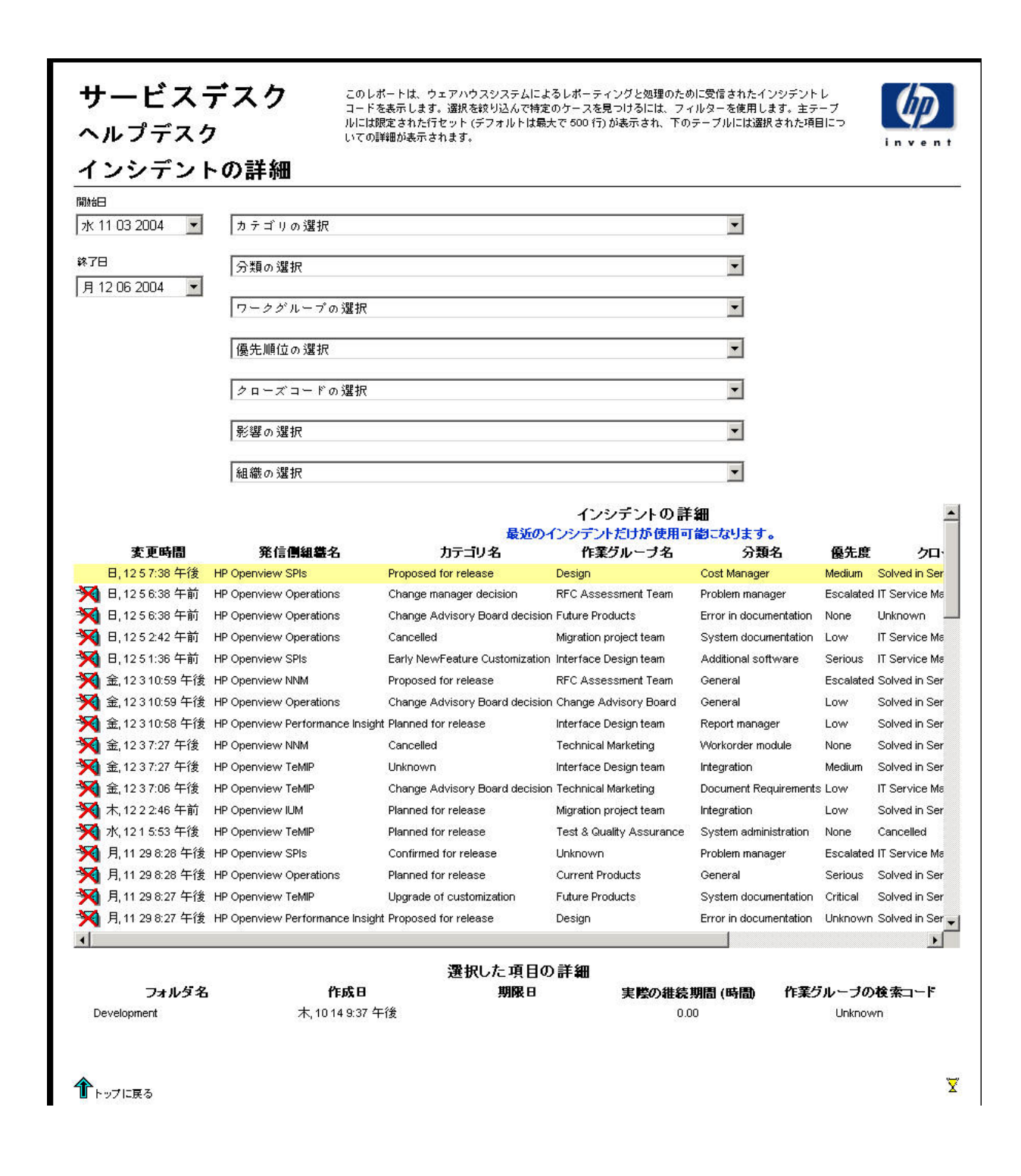

# クローズコード別インシデント

このレポートは、選択したカテゴリ内で、更にクローズコードごとに分けて、インシデントの総 数を表示し ます。 評価期間の開始日 と終了日を指定する こ と に よ り 、 レポー ト 対象を開始日当日 から終了日前日までのインシデントに限定することができます。

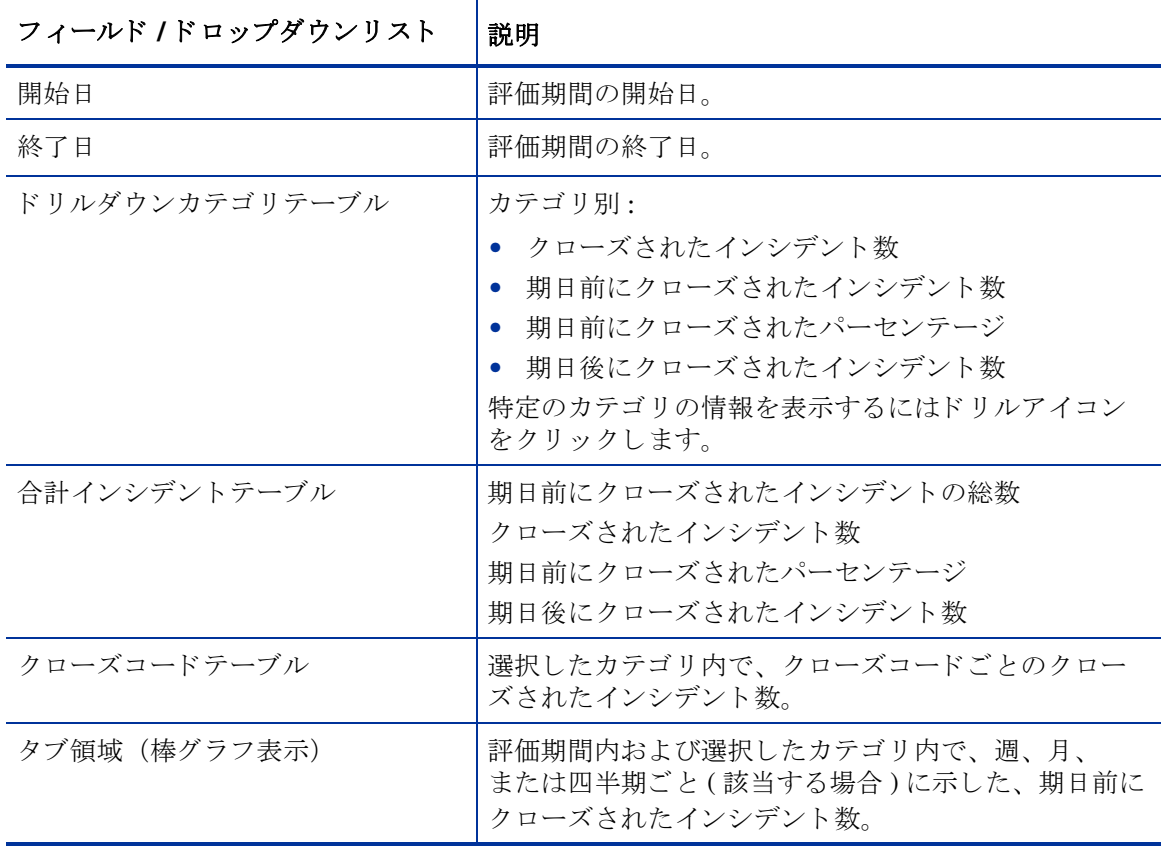

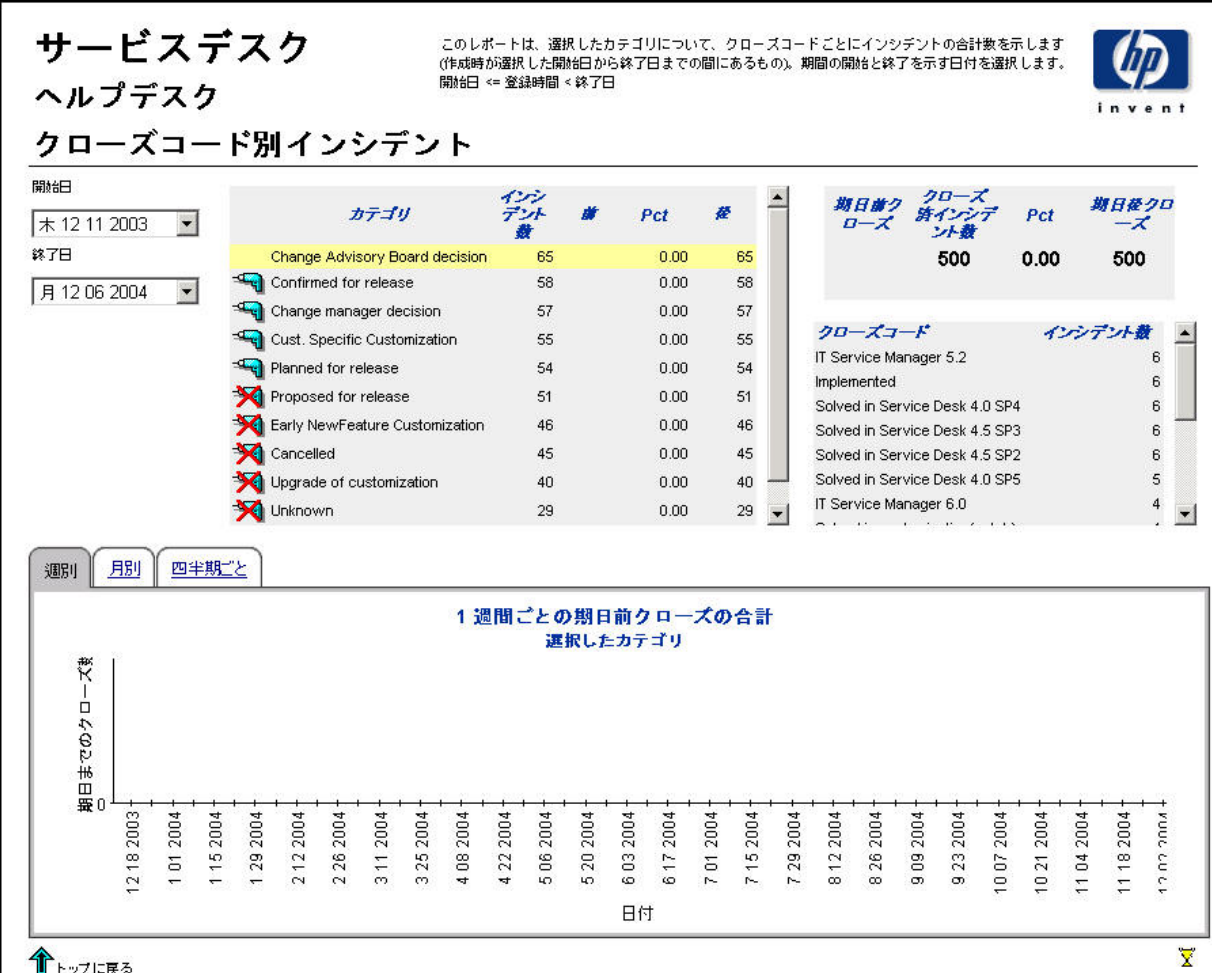

↑ トップに戻る

# 着信インシデント (履歴)

このレポートは、インシデントの総数を、分類、カテゴリ、優先度、および組織別に表示しま す。評価期間の開始日と終了日を指定することにより、レポート対象を開始日当日から終了日前 日までのインシデントに限定することができます。

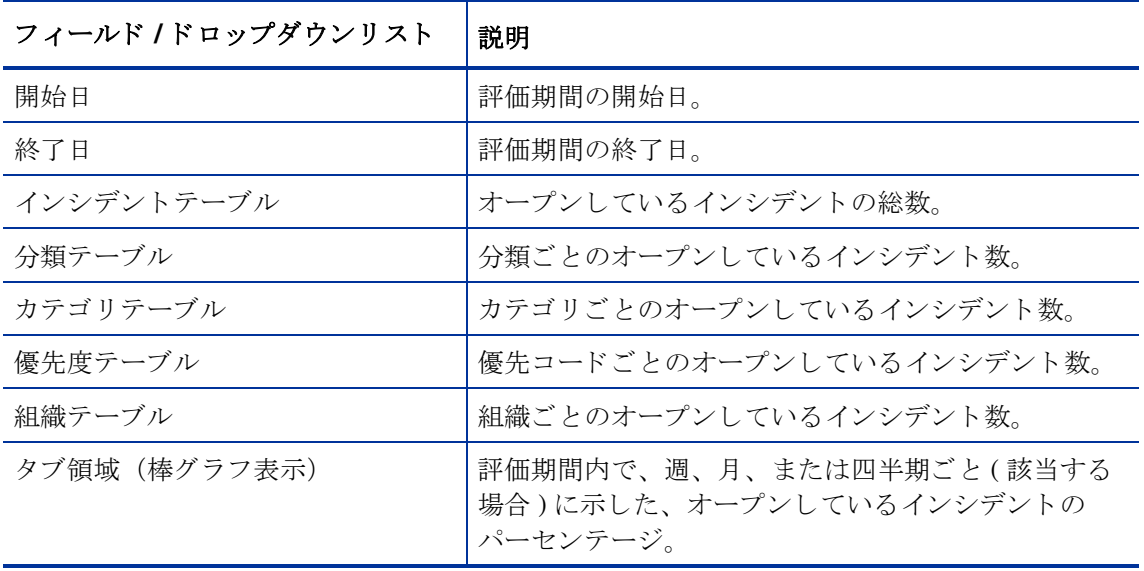

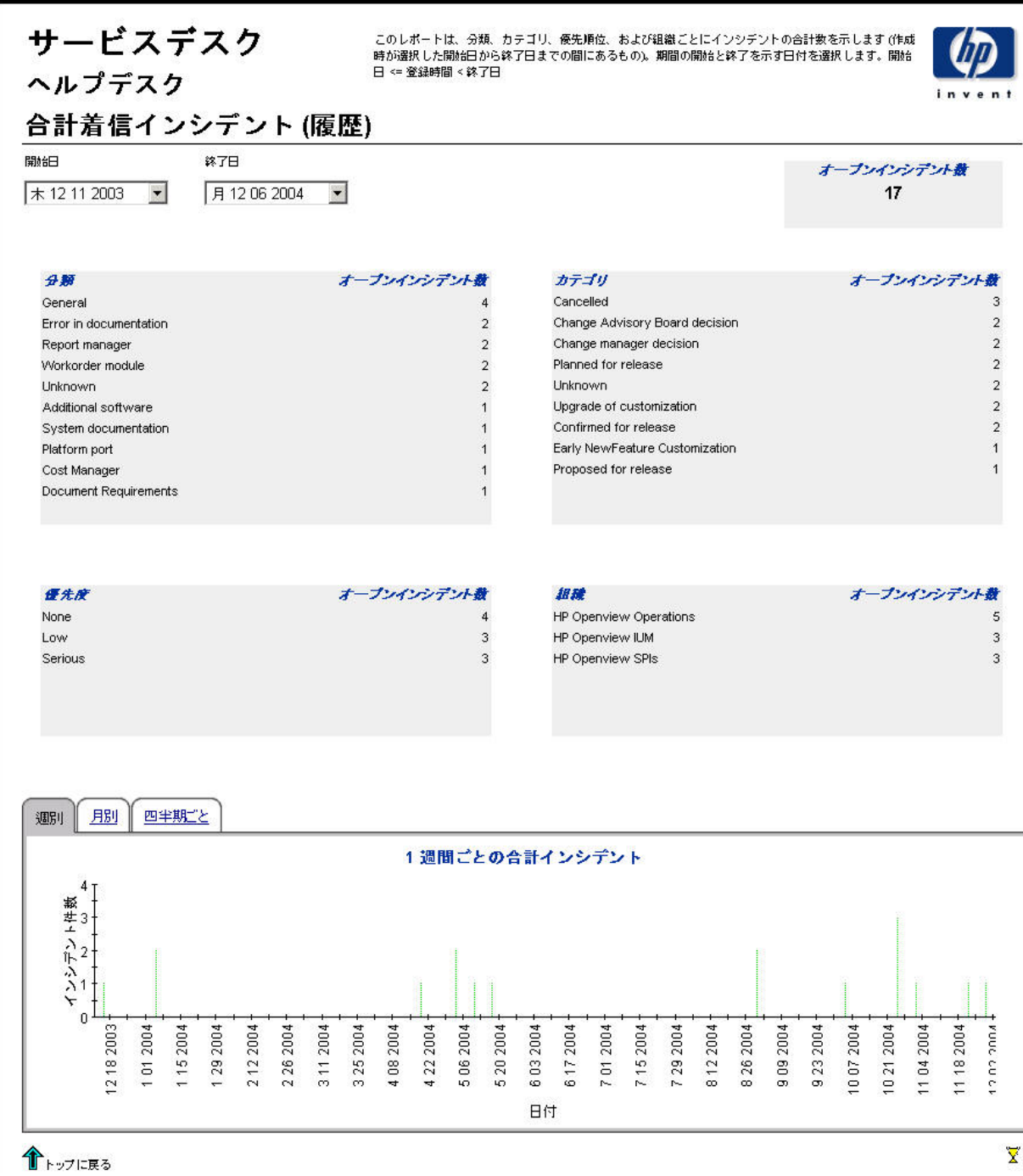

### 着信インシデント (最近)

このレポートは、インシデントの総数を、分類、カテゴリ、優先度、およびワークグループ別に 表示します。評価期間の開始の日付と時刻並びに終了の日付と時刻を指定することにより、レ ポート対象を、開始の日付と時刻から終了の日付と時刻までに登録されたインシデントに限定す ることができます。

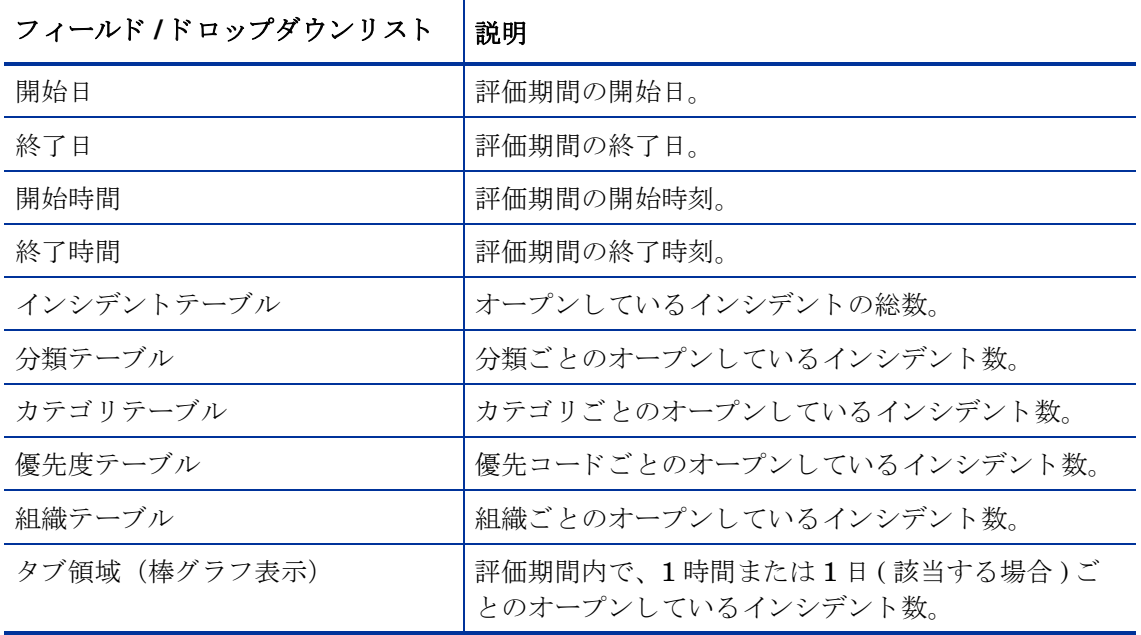

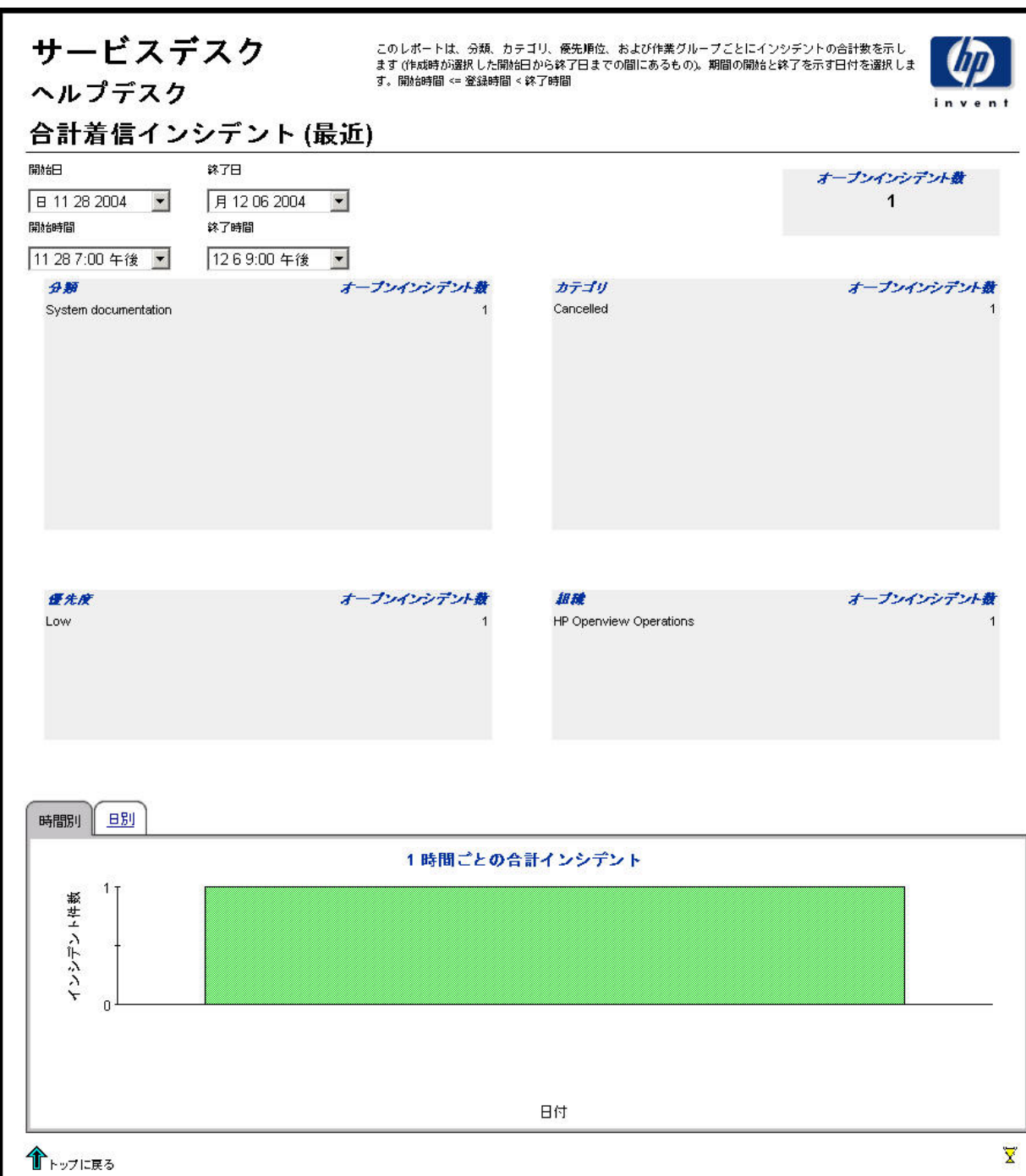

# 8 ヘルプデスク : 問題

#### 管理

● 設定とロギングレポート

#### 問題

- 問題の平均継続時間
- カテゴリ別問題
- 分類別問題
- カテゴリ別期日前にクローズされた問題
- 期日までにクローズされた問題
- 最初のコールでクローズされた問題
- 問題の詳細
- クローズコード別の問題
- 着信問題 ( 履歴 )
- 着信問題 ( 最近 )

#### レポートのスケジュール設定

Web アクセスサーバーを使用してレポートのスケジュールを作成する方法の詳細については、 付録 B「レポートのスケジュール設定」を参照してください。

# 設定とロギング

このレポートは、Service Desk Reporting のデータインポートに関する構成情報を表示します。 また、レポートパック内部手順に関する最近のログテーブルエントリのリストも表示されます。 レポートに記録できるエントリーの数は、最新の200件までに限定されます。

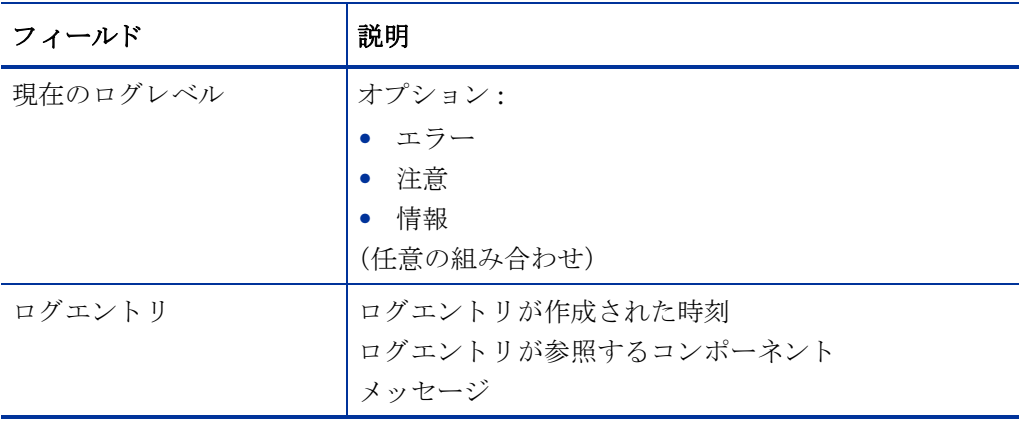

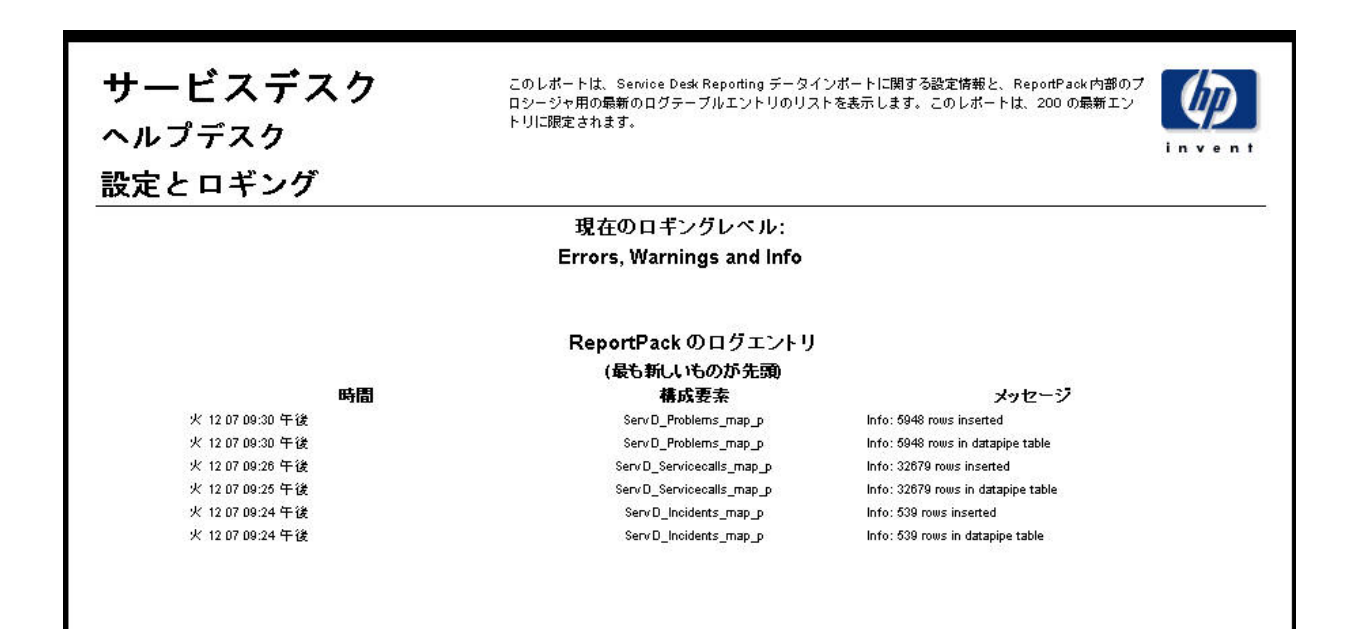

#### 問題の平均継続時間

このレポートは、問題の平均継続期間(日数)を、分類、カテゴリ、優先度、およびワークグ ループ別に表示し ます。

ユーザーは、 評価期間の開始日 と終了日を選択し ます。 レポー ト には、 開始日当日か ら終了日前 日までに登録 された問題が表示 されます。

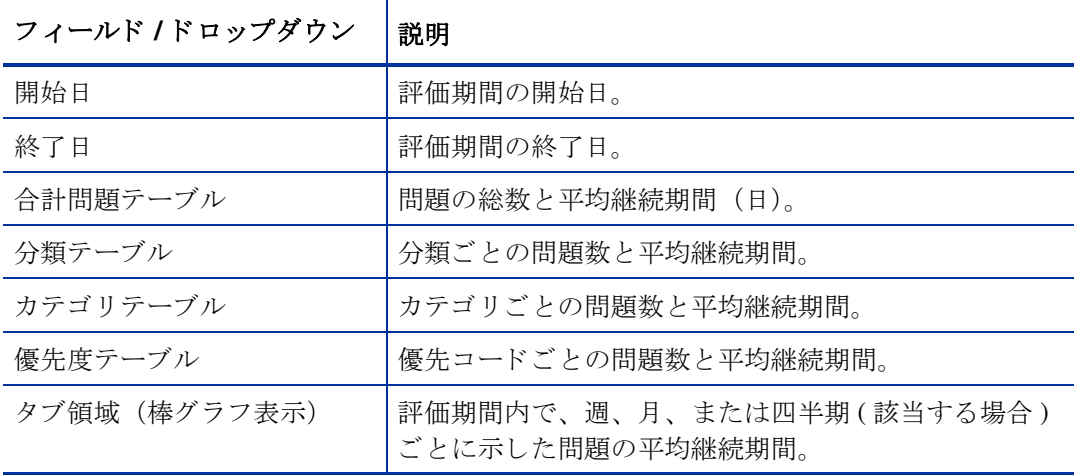

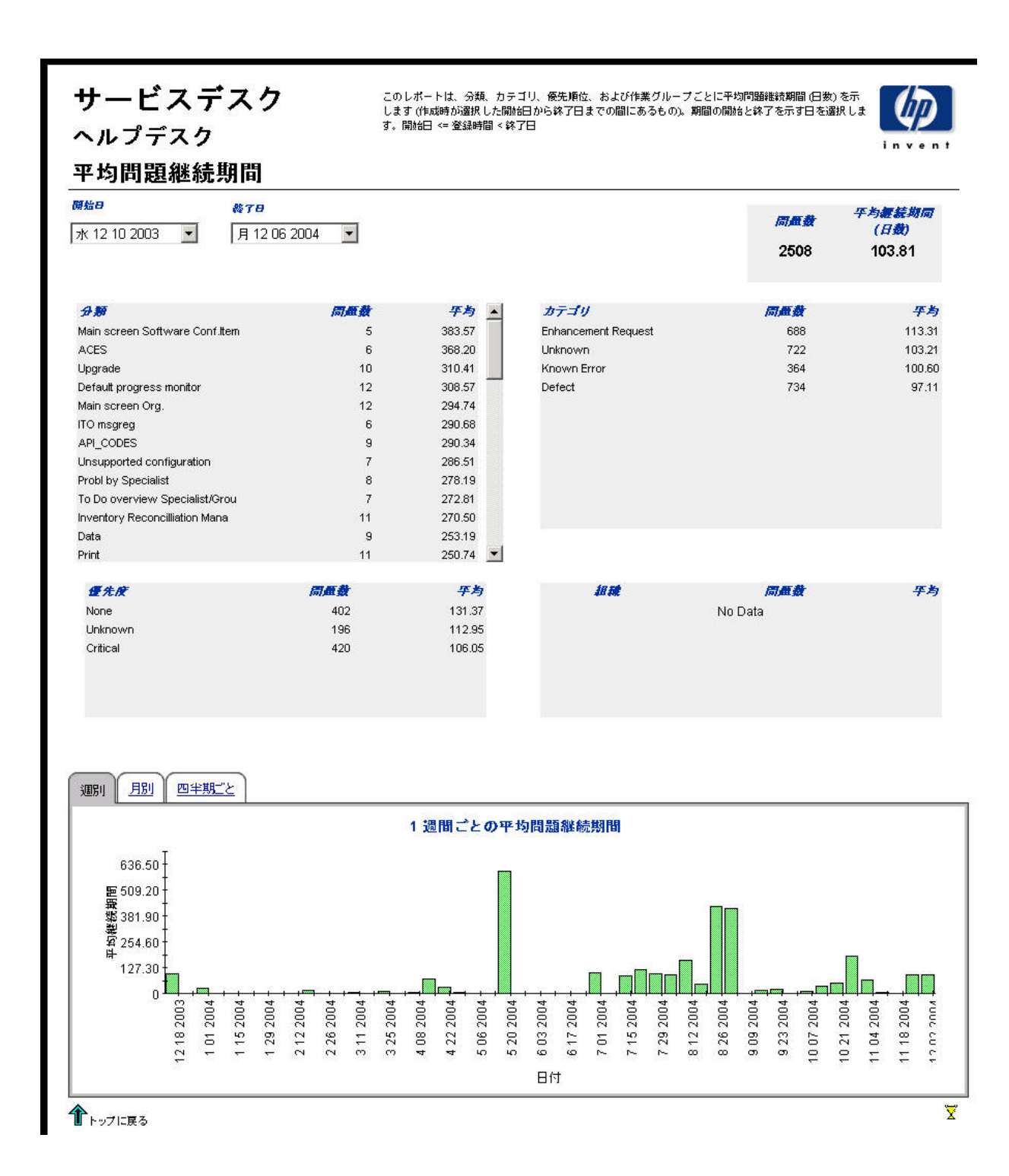

# カテゴ リ別問題

このレポートは、選択したカテゴリ内で、更に影響、優先度、および分類ごとに分けて、問題の 総数を表示します。

ユーザーは、 評価期間の開始日 と終了日を選択し ます。 レポー ト には、 開始日当日か ら終了日前 日までに登録 された問題が表示 されます。

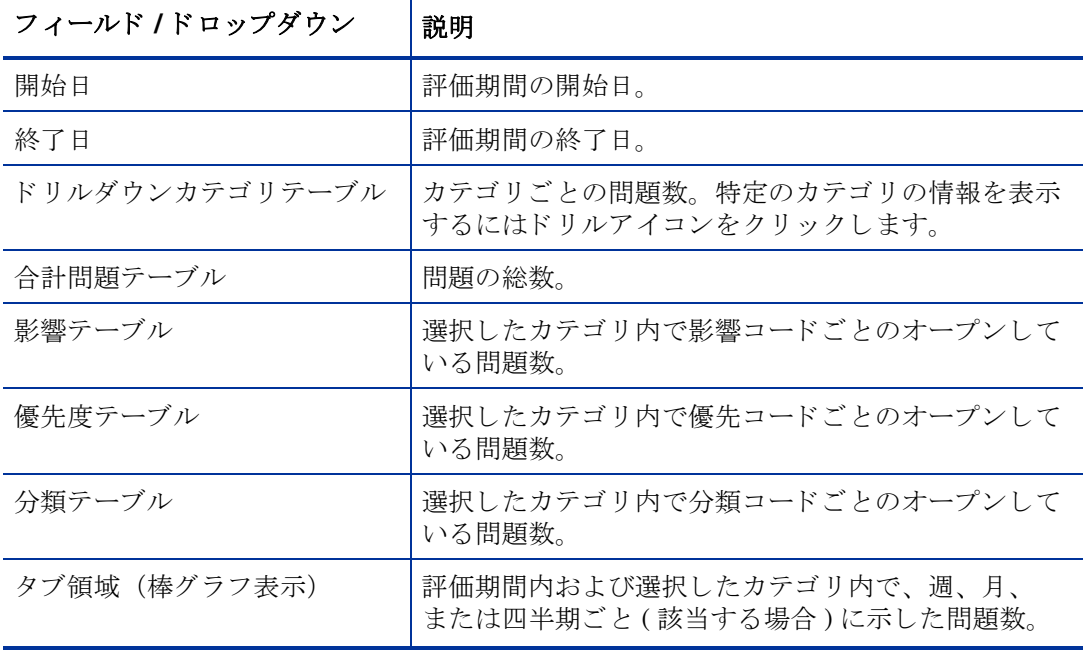

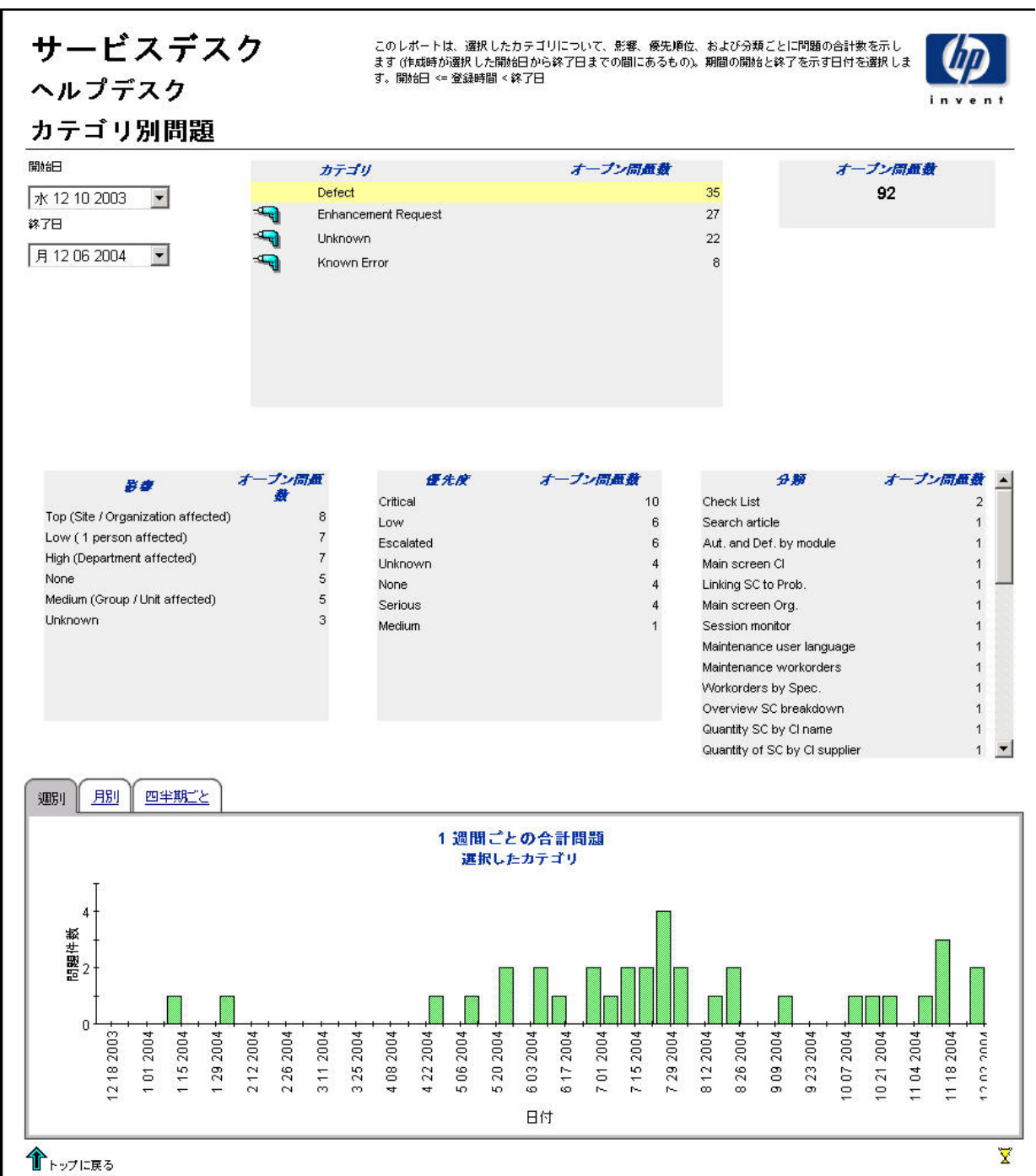

# 分類別問題

このレポートは、選択した分類内で、更にカテゴリごとに分けて、問題の総数を表示します。 ユーザーは、 評価期間の開始日 と終了日を選択し ます。 レポー ト には、 開始日当日か ら終了日前 日までに登録 された問題が表示 されます。

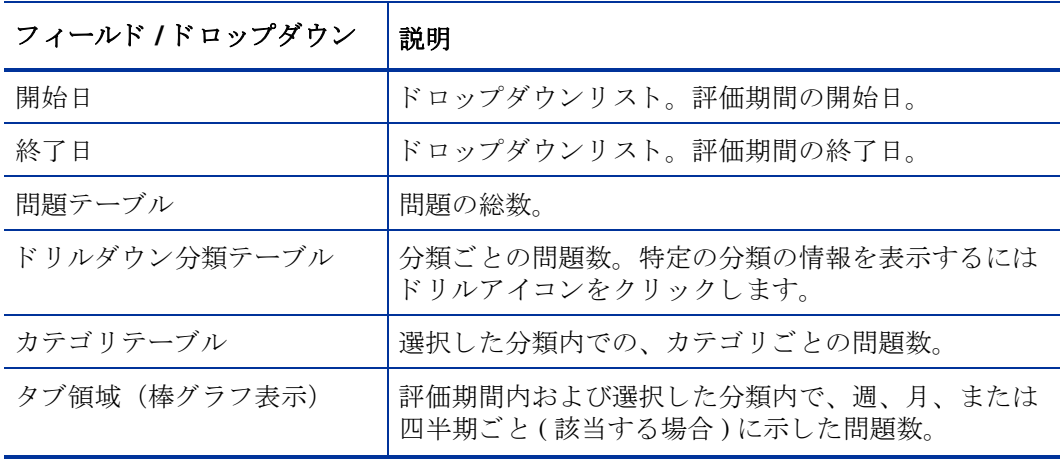

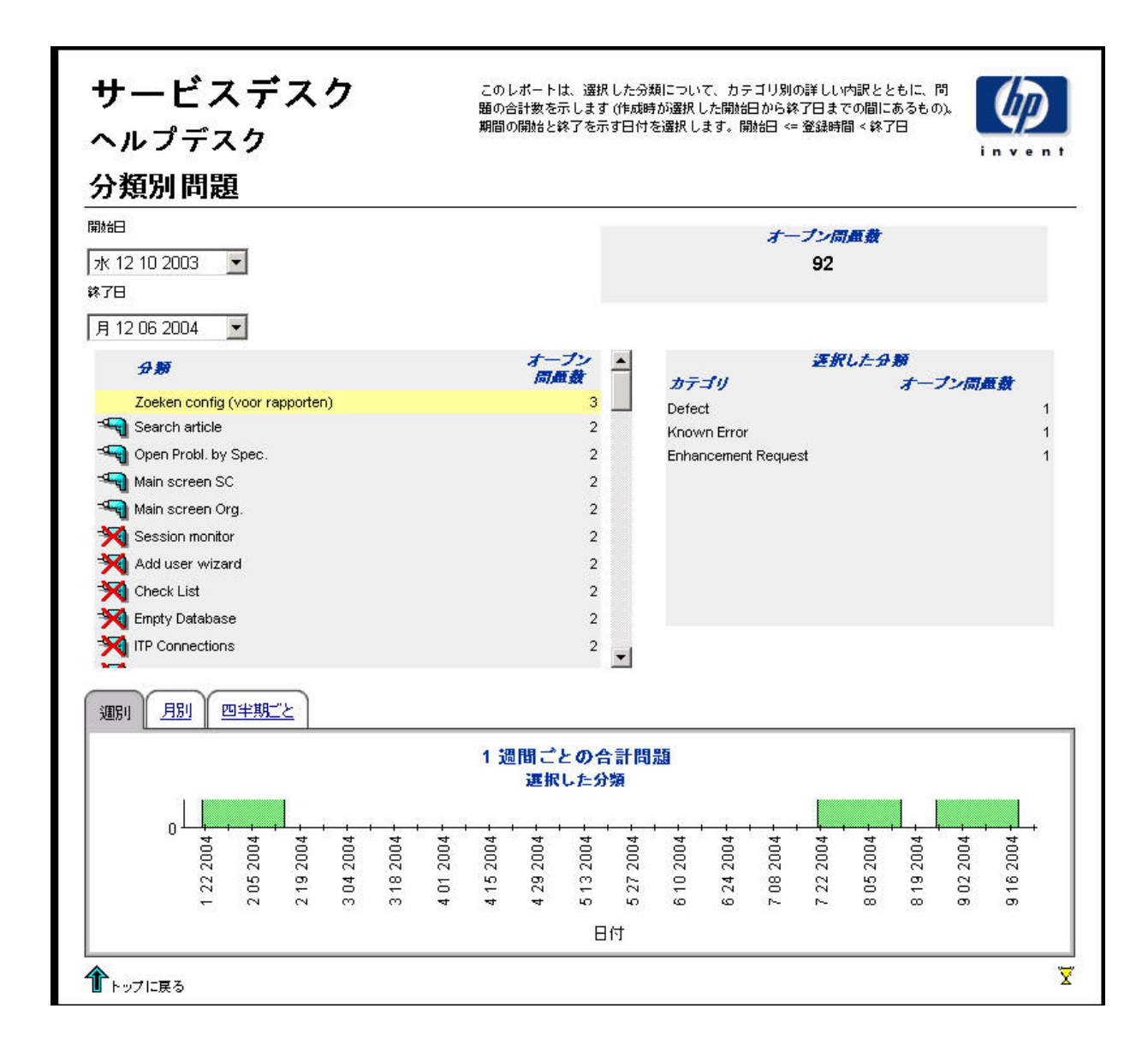

### カテゴリ別の期日前にクローズされた問題

このレポートは、選択したカテゴリ内で、更にクローズコードに分けて、期日前にクローズされ た問題のパーセンテージを表示します。

ユーザーは、 評価期間の開始日 と終了日を選択し ます。 レポー ト には、 開始日当日か ら終了日前 日までに登録 された問題が表示 されます。

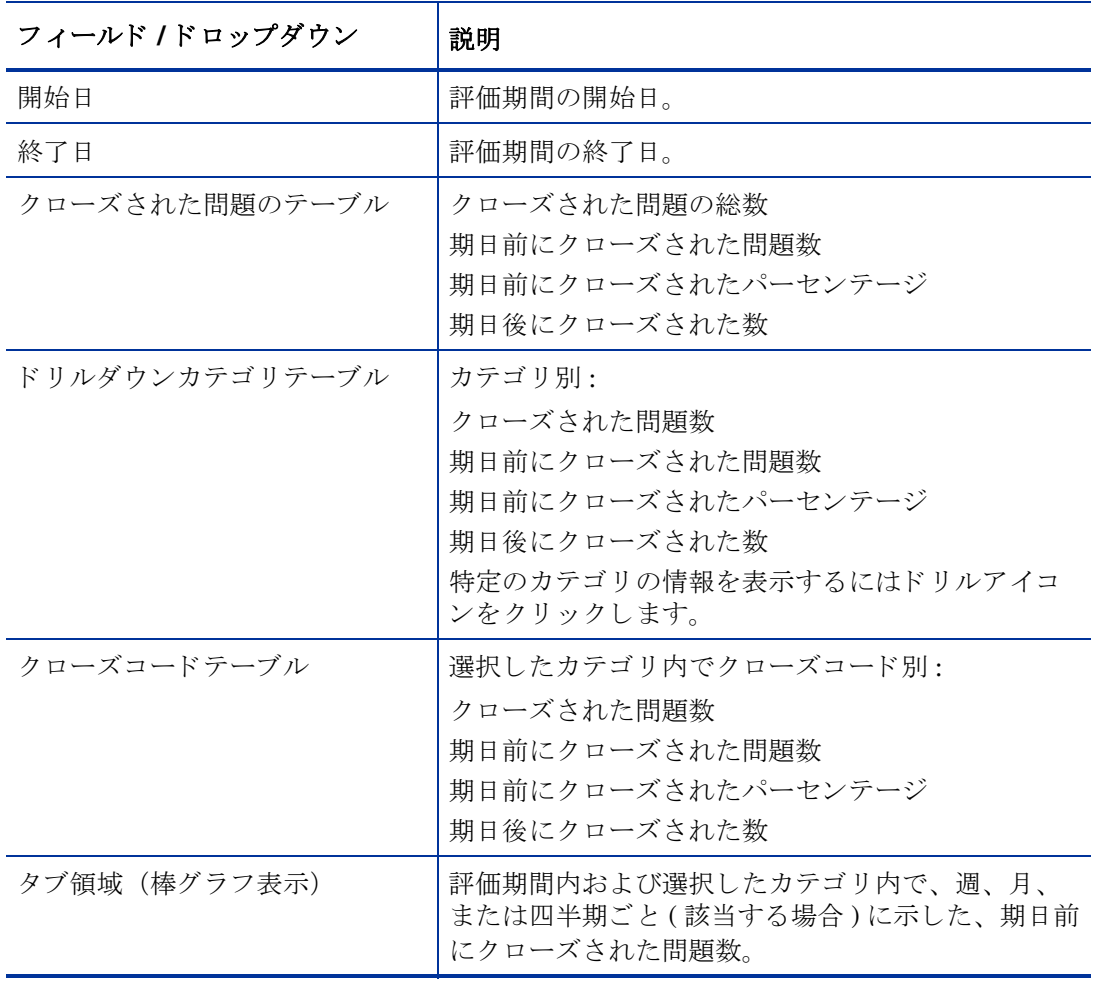

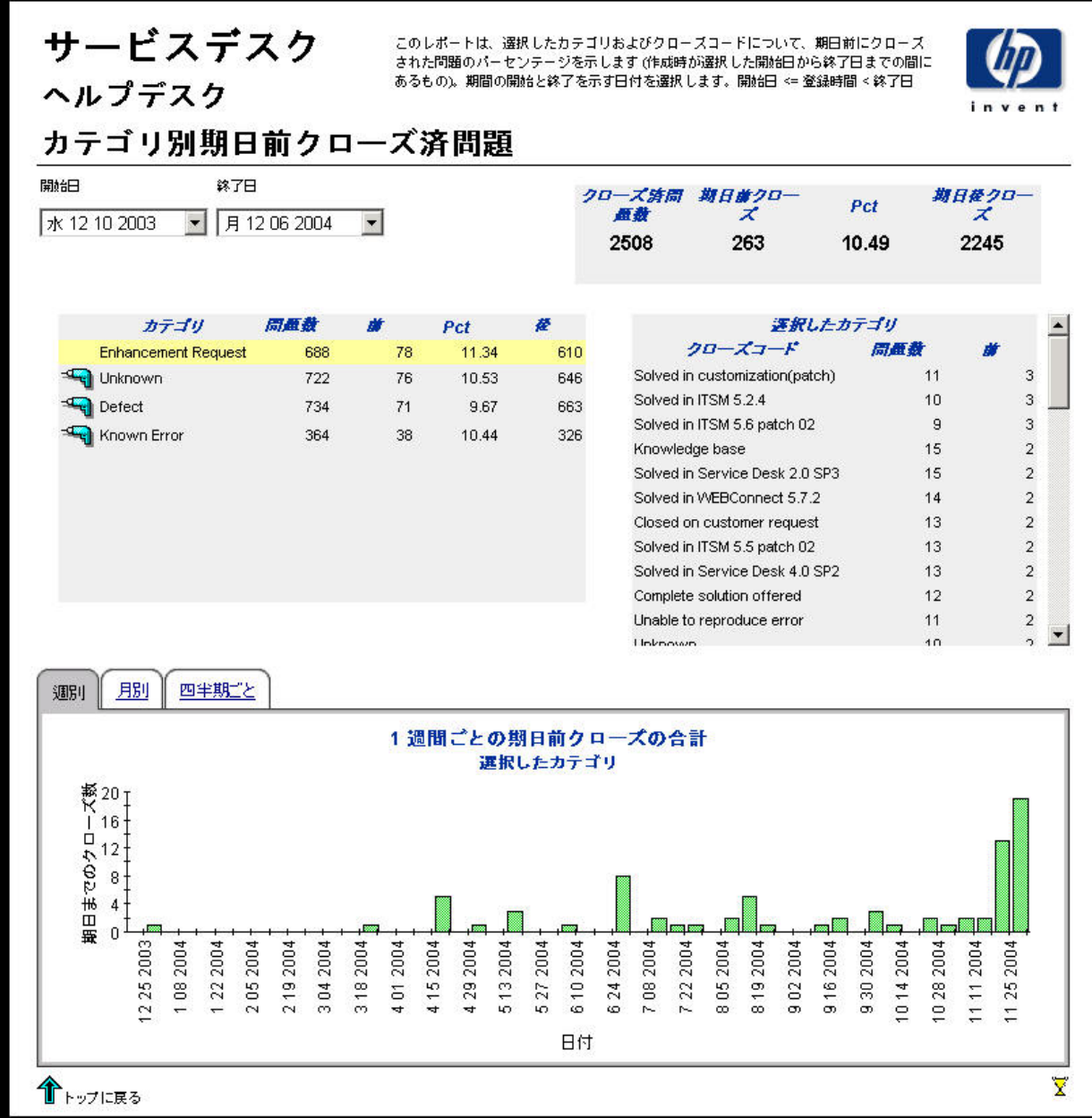
### 期日までにクローズされた問題

このレポートは、分類、カテゴリ、優先度およびワークグループごとに、期日前にクローズされ た問題のパーセンテージを示し ます。

ユーザーは、 評価期間の開始日 と終了日を選択し ます。 レポー ト には、 開始日当日か ら終了日前 日までに登録 された問題が表示 されます。

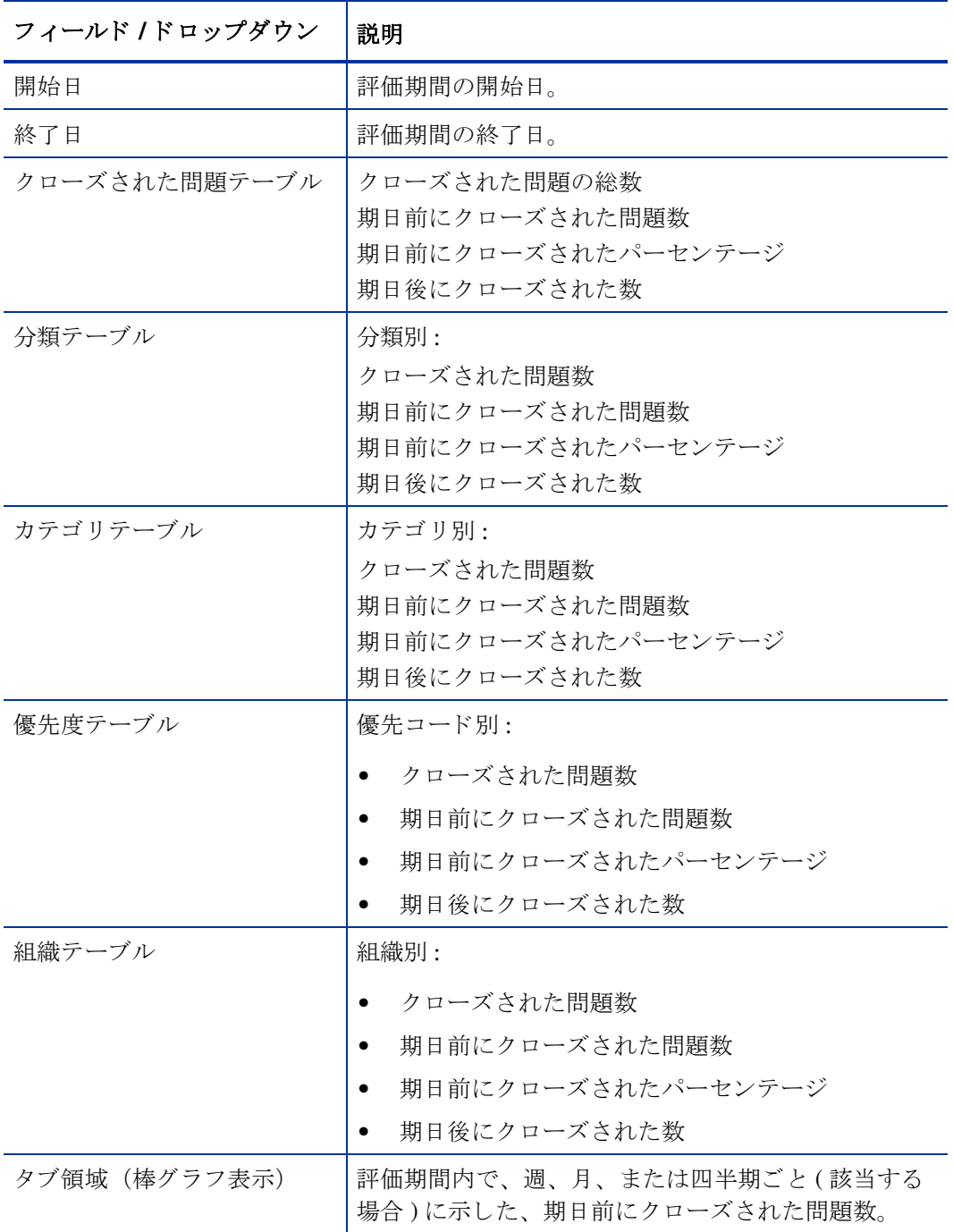

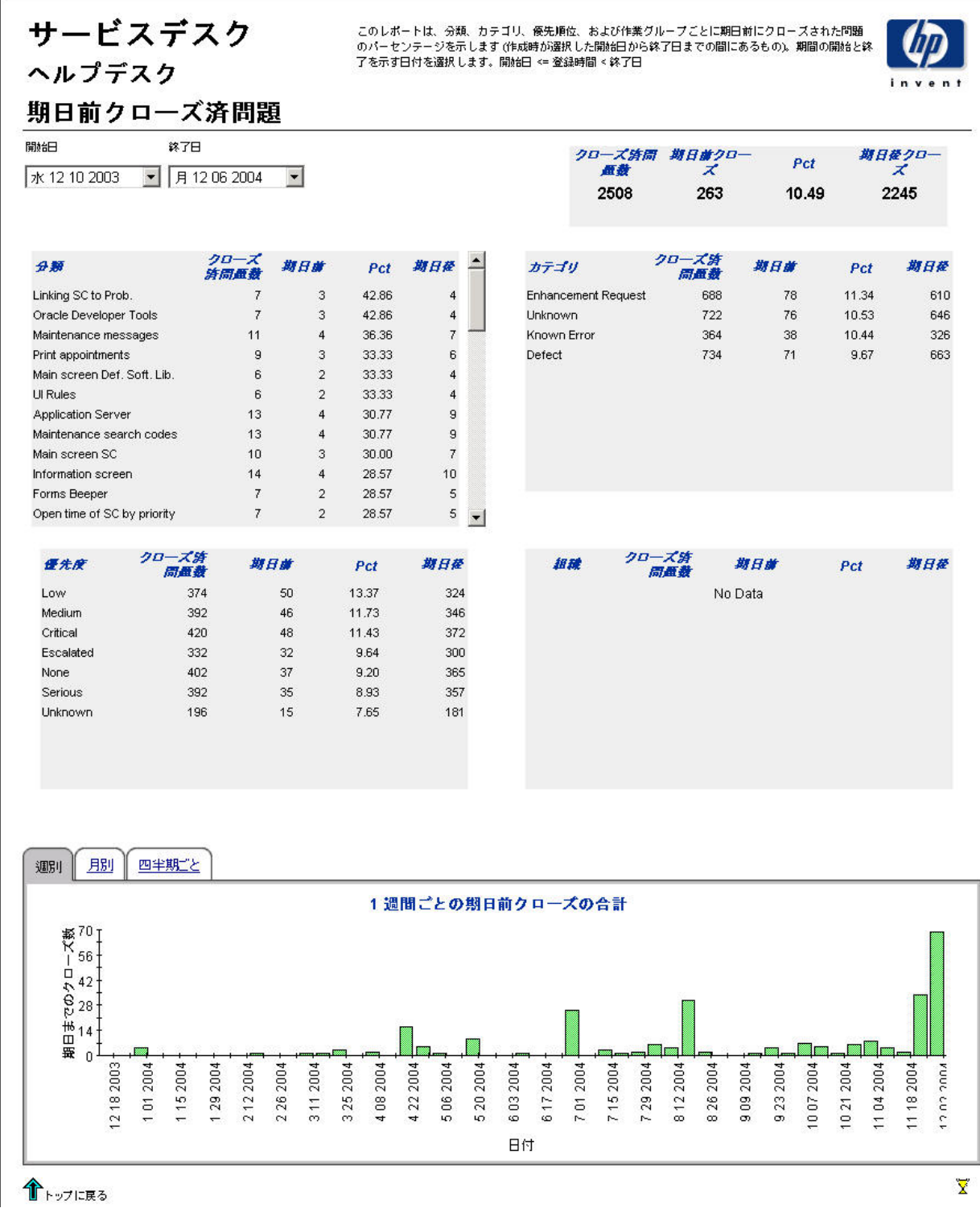

## 最初のコールでクローズされた問題

このレポートは、分類、カテゴリ、優先度およびワークグループごとの、最初のコールでクロー ズ された問題のパーセンテージを示し ます。

ユーザーは、 評価期間の開始日 と終了日を選択し ます。 レポー ト には、 開始日当日か ら終了日前 日までに登録 された問題が表示 されます。

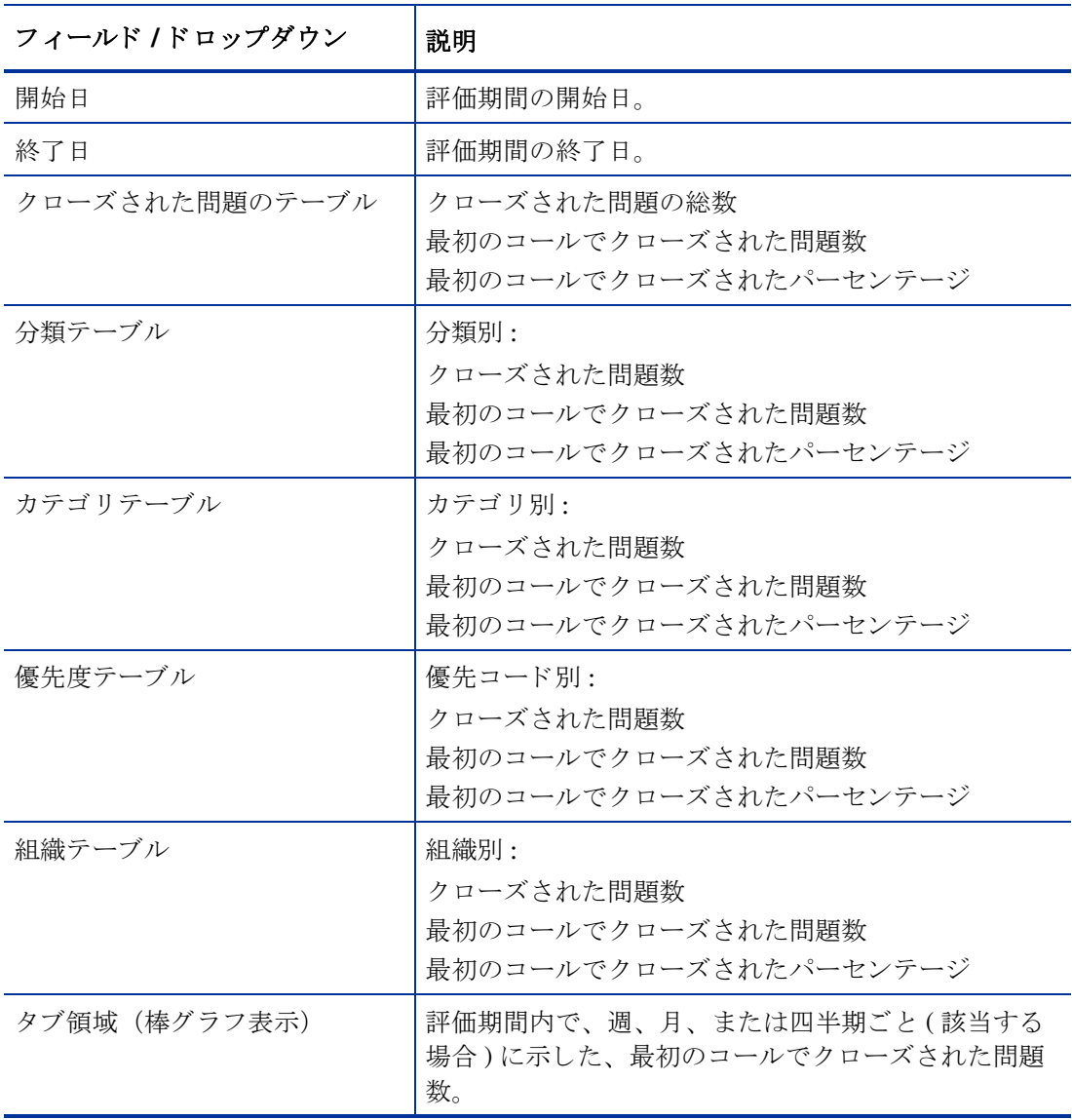

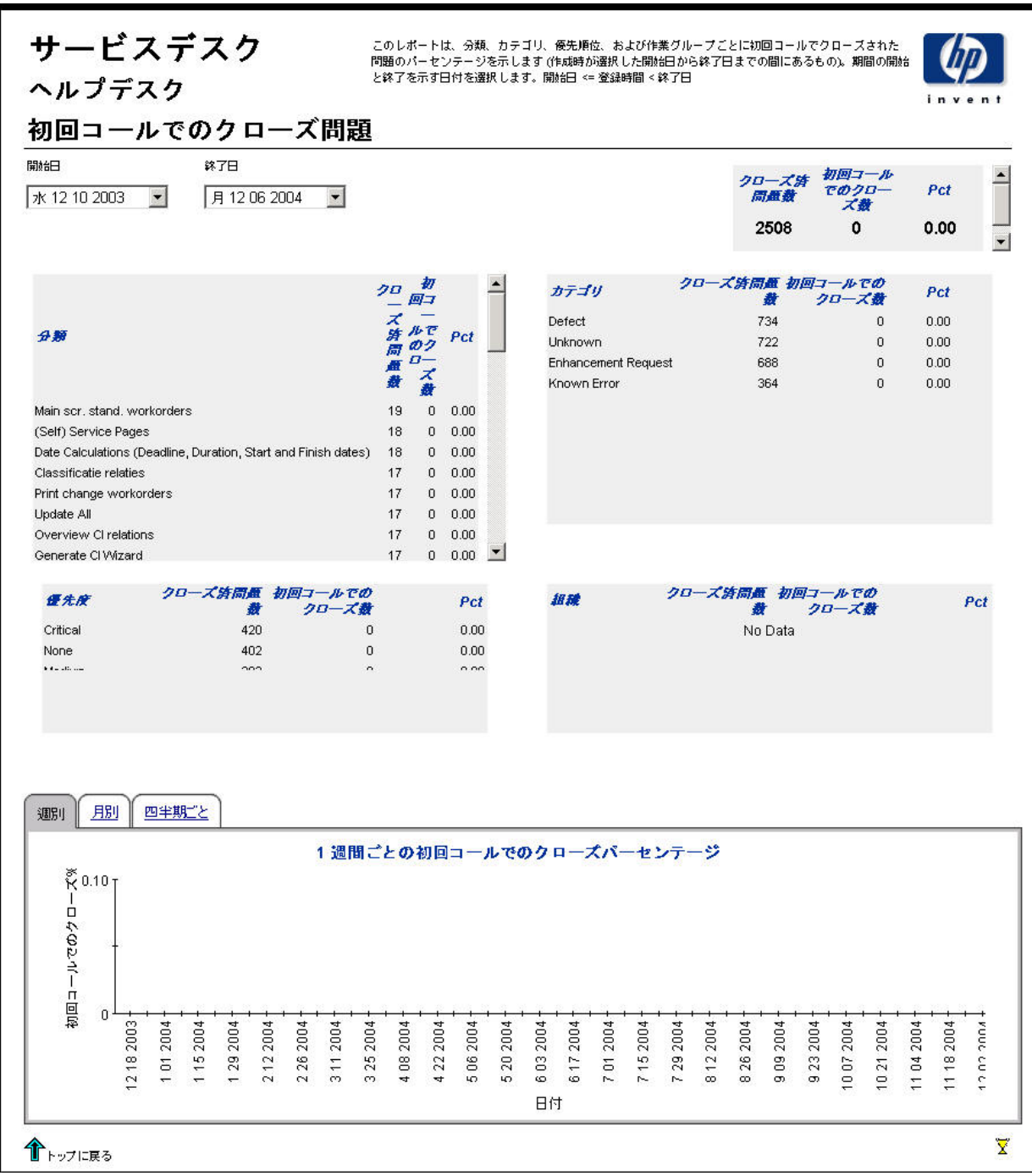

### 問題の詳細

このレポートは、ウェアハウスシステムによるレポーティングと処理のために受信された問題レ コードを表示します。

ユーザーは、評価期間の開始日と終了日を選択します。フィルターを設定することにより、選択 を絞り込んで特定のケースを見つけることができます。主テーブルには限定された行セット(デ フォルトは最大で500行)が表示され、下のテーブルには選択した項目についての詳細が表示さ れます。

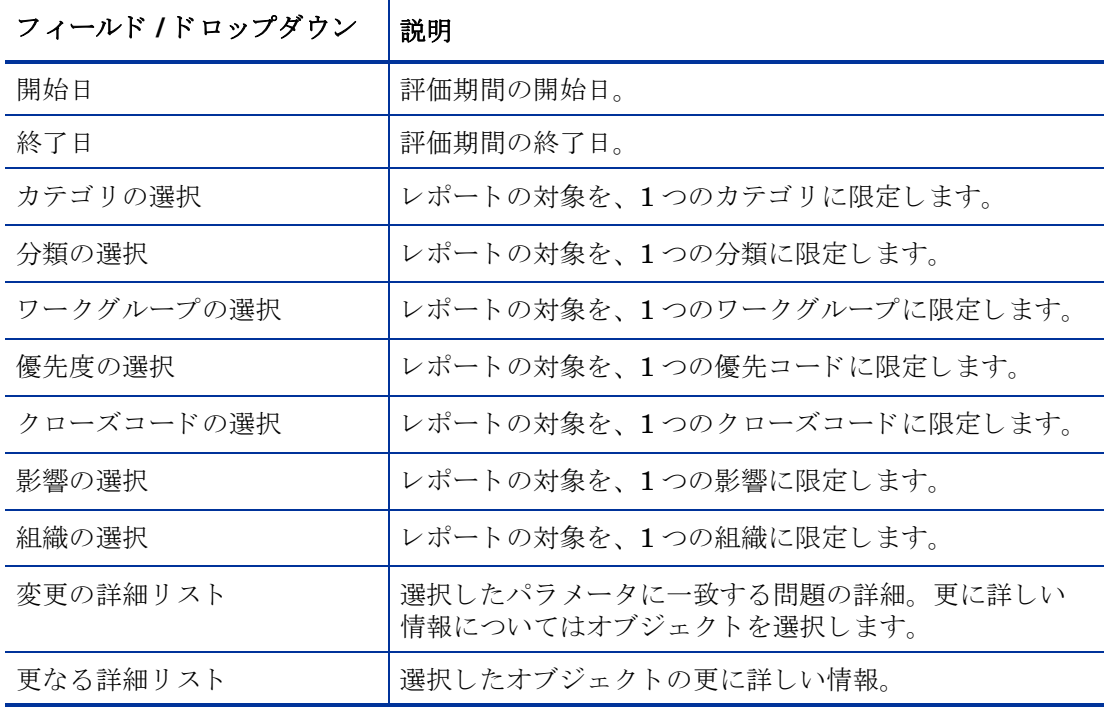

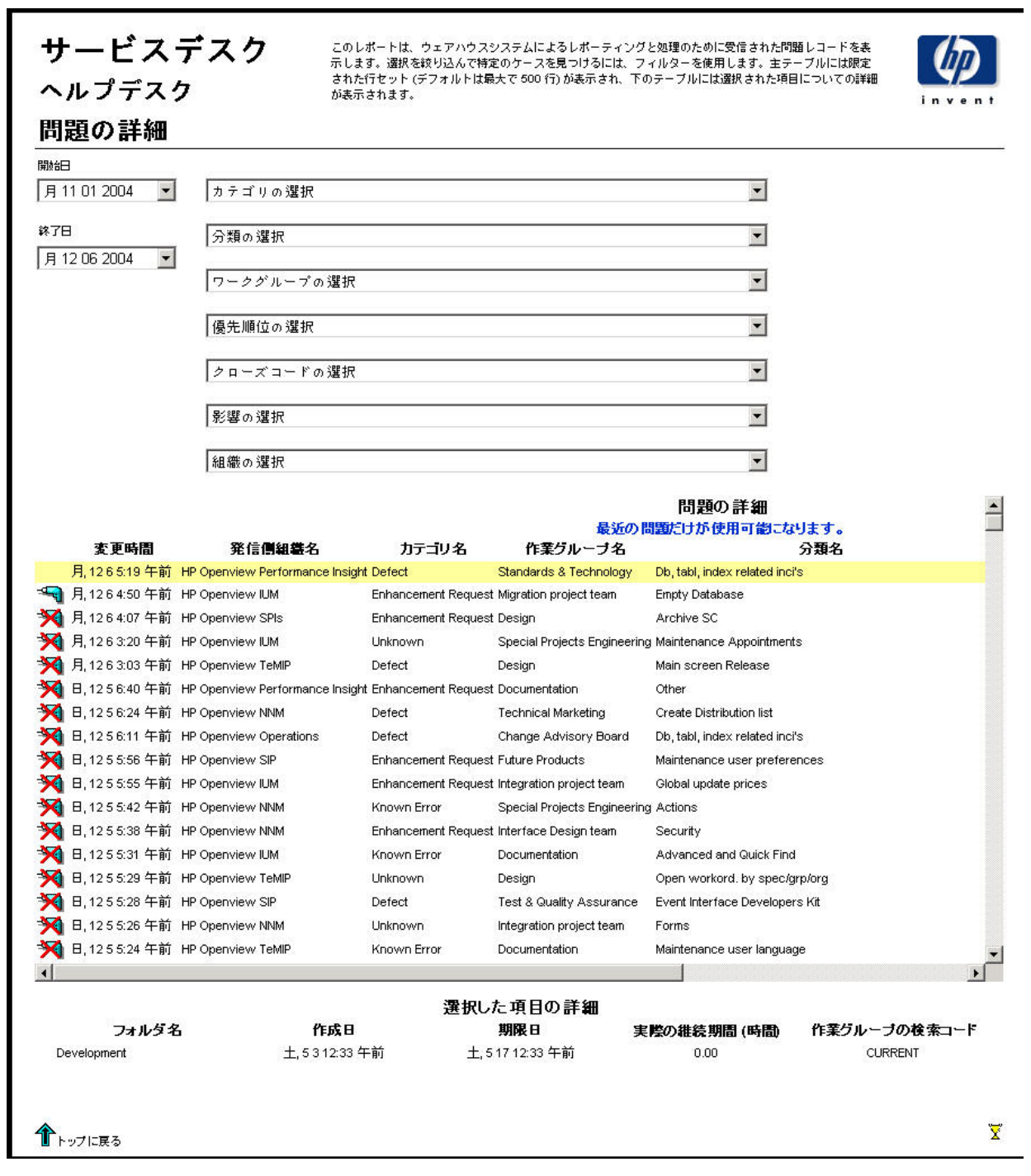

## クローズコード別の問題

このレポートは、選択したカテゴリ内で、更にクローズコードごとに分けて、問題の総数を表示 し ます。

ユーザーは、 評価期間の開始日 と終了日を選択し ます。 レポー ト には、 開始日当日か ら終了日前 日までに登録 された問題が表示 されます。

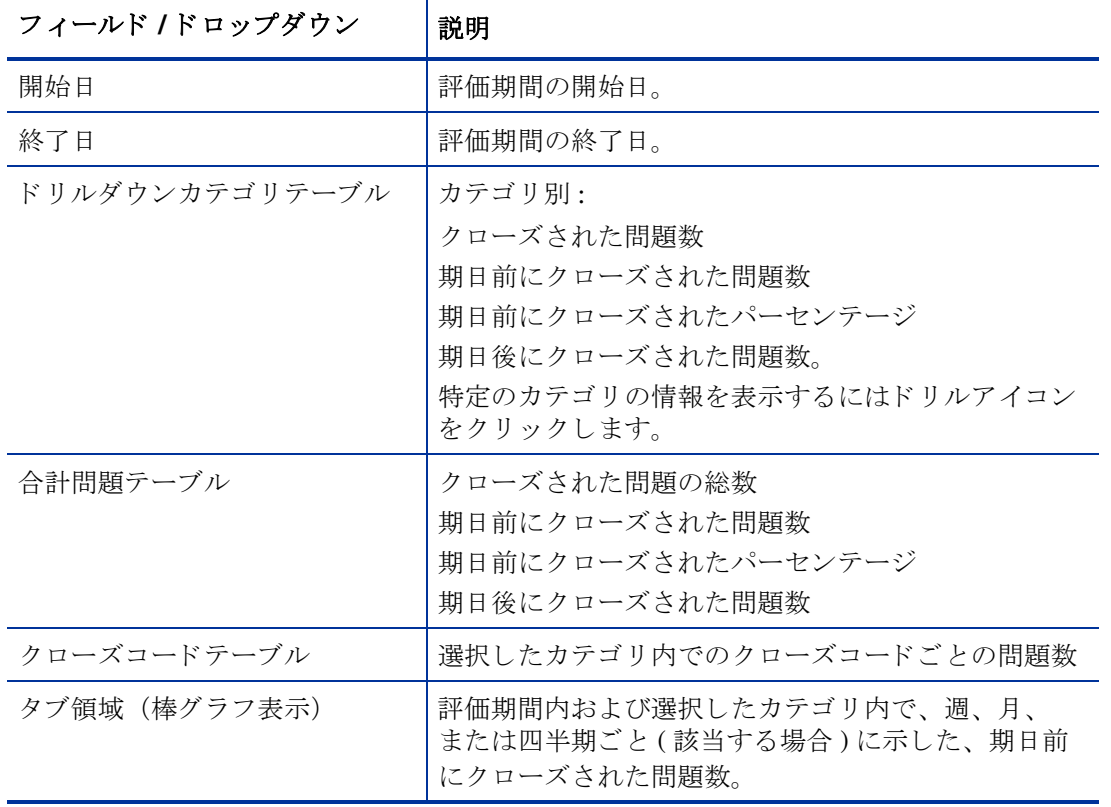

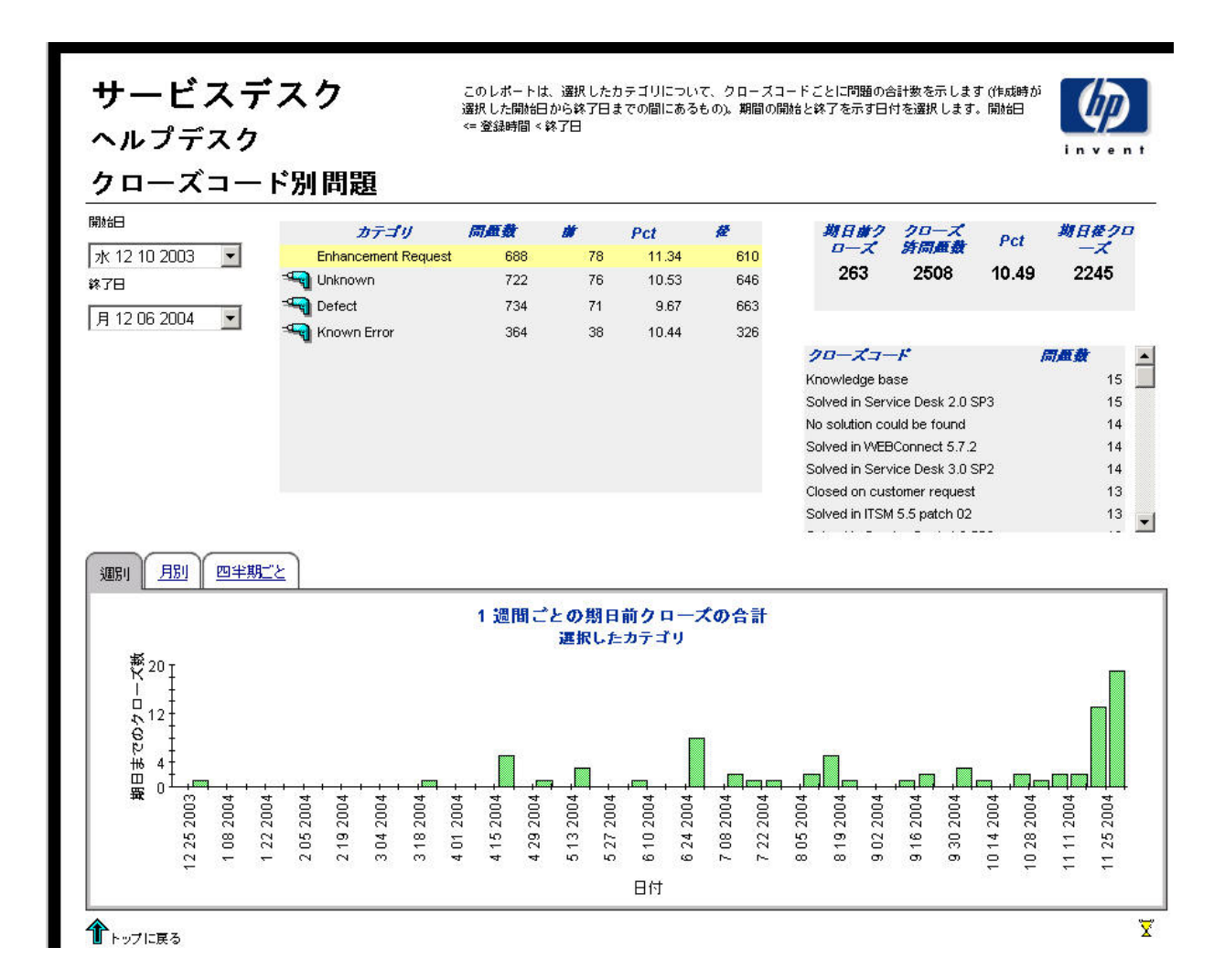

### 着信問題 ( 履歴 )

このレポートは、問題の総数を、分類、カテゴリ、優先度、および組織別に表示します。 ユーザーは、 評価期間の開始日 と終了日を選択し ます。 レポー ト には、 開始日当日か ら終了日前 日までに登録 された問題が表示 されます。

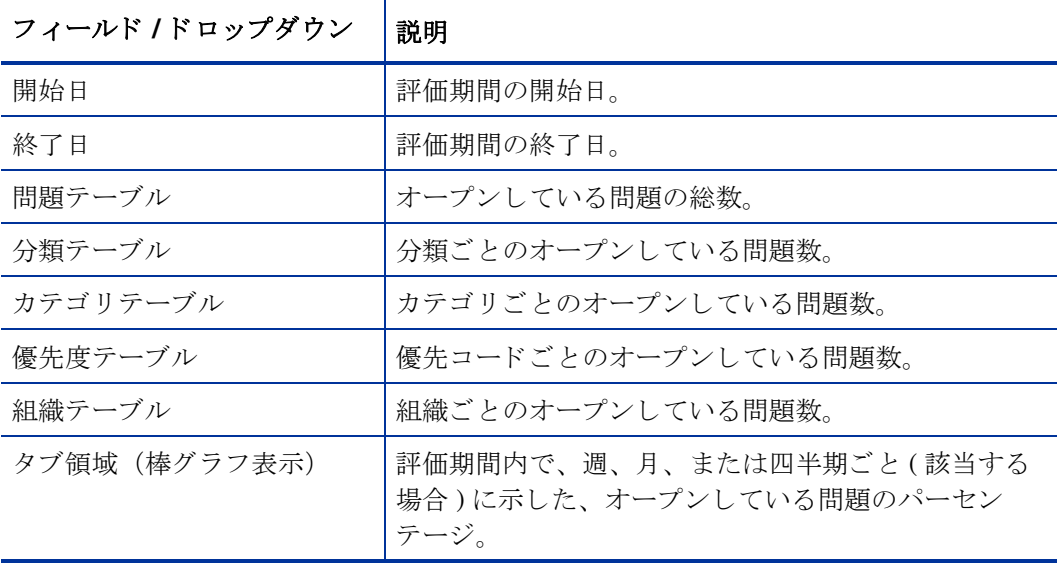

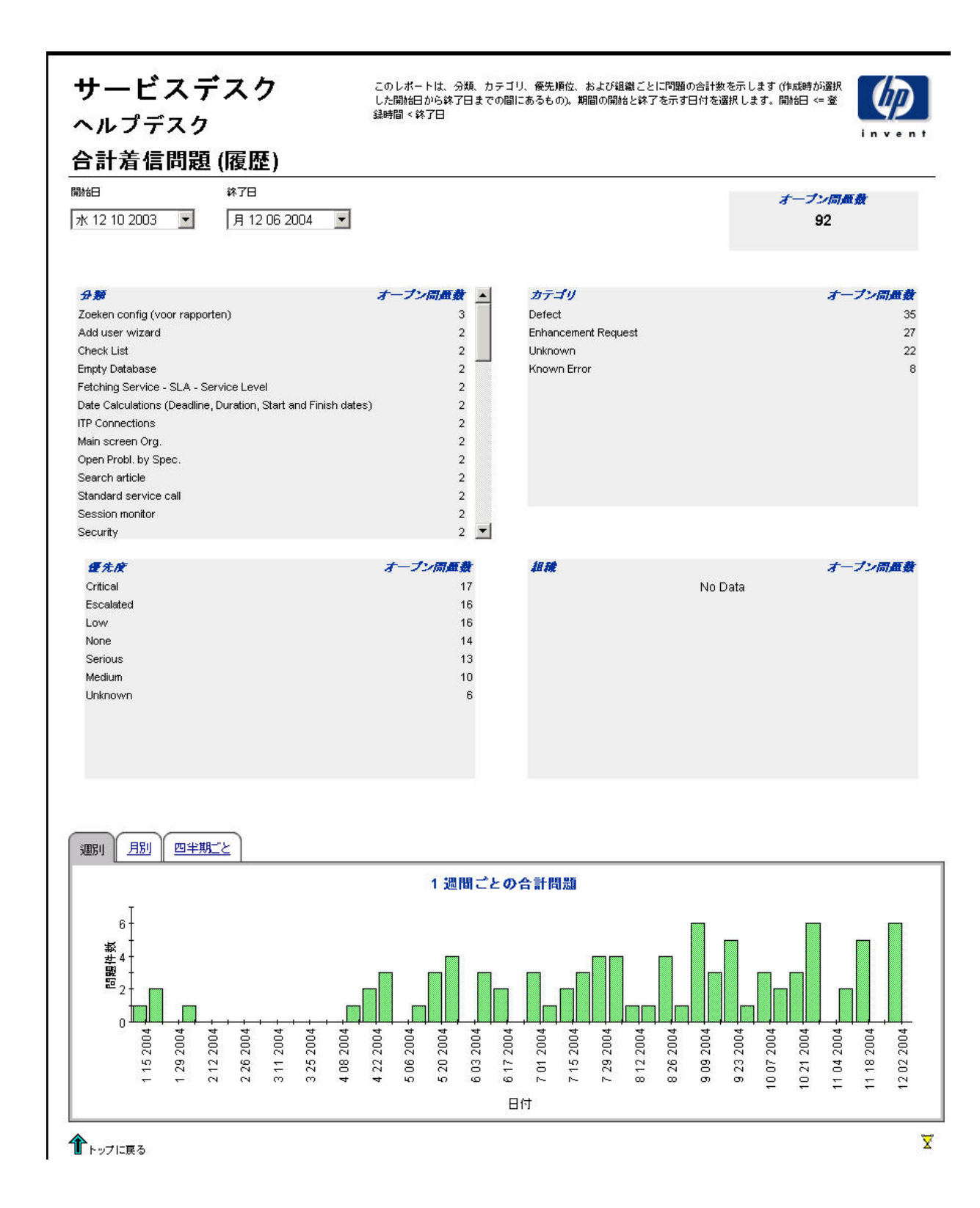

## 着信問題 (最近)

このレポートは、問題の総数を、分類、カテゴリ、優先度、およびワークグループ別に表示しま す。

ユーザーは、 評価期間の開始日時 と終了日時を選択し ます。 レポー ト には、 開始し た日付 と時刻 か ら終了し た日付 と時刻までに登録 された問題が表示 されます。

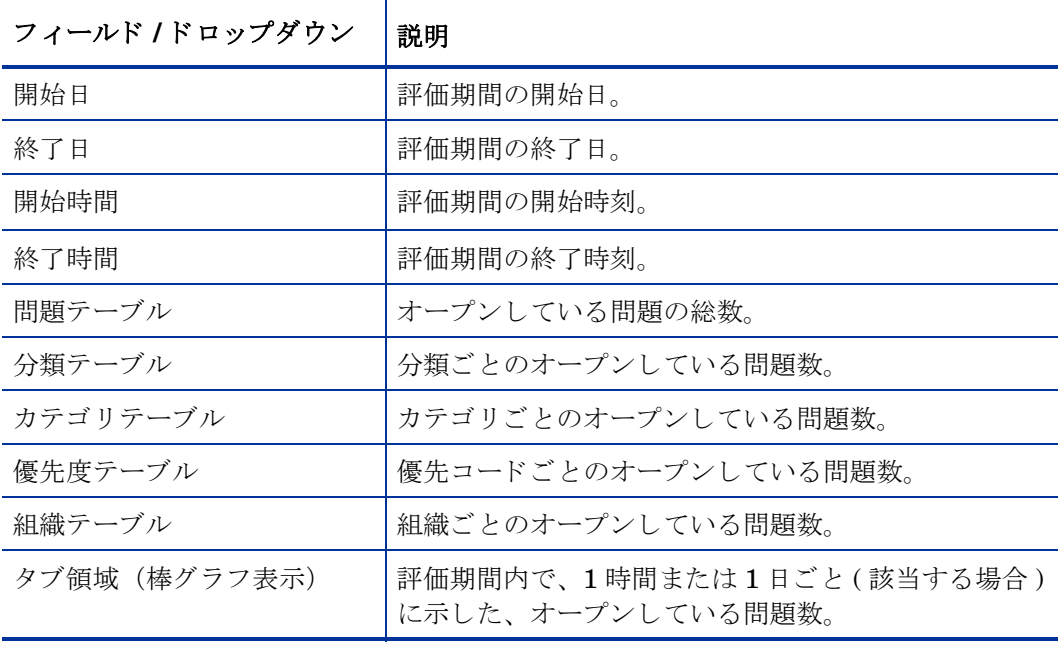

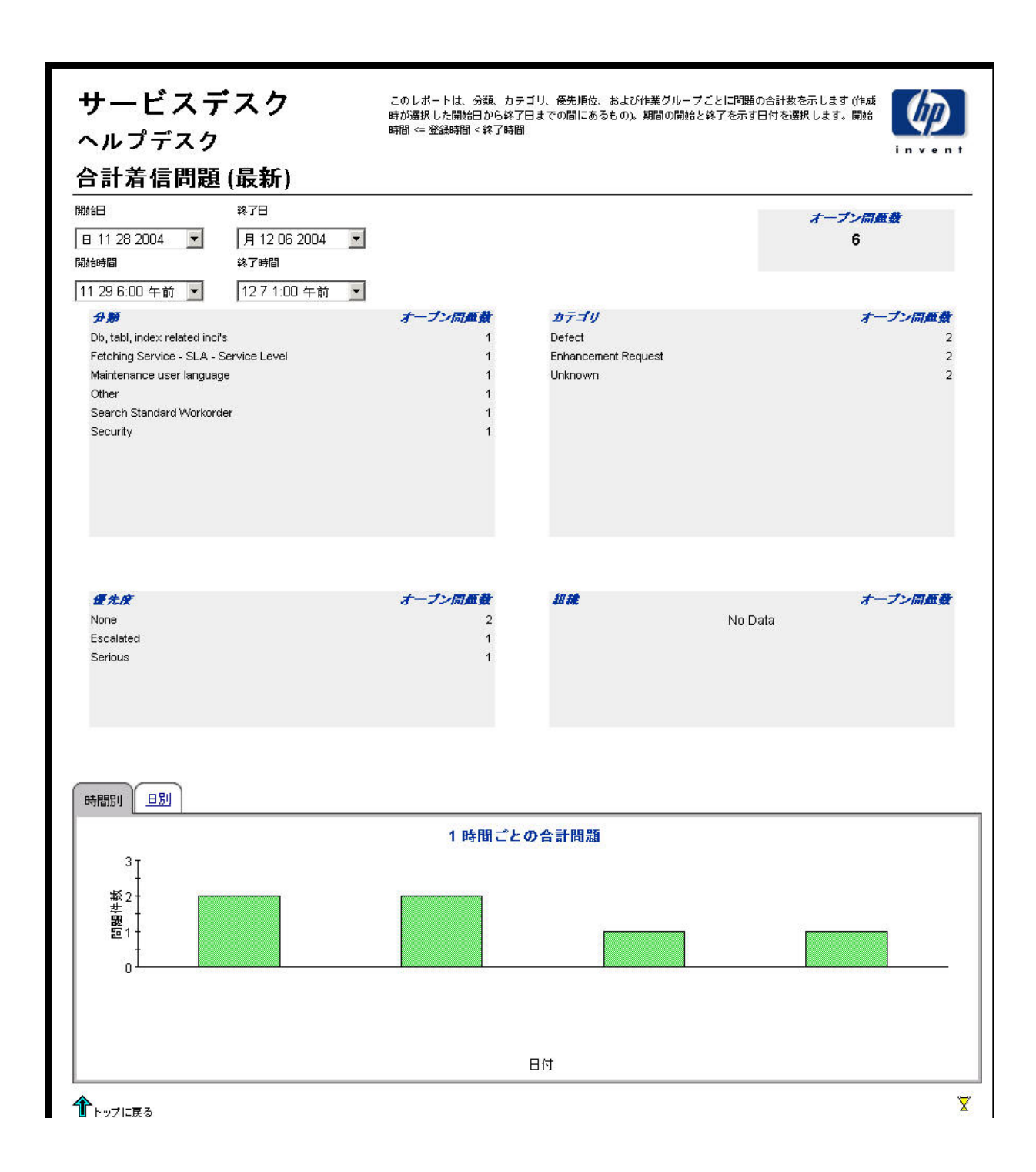

# 9 変更管理レポート

#### 管理

• 設定とロギングレポート

#### 変更管理

- 変更の平均継続時間
- カテゴリ別変更
- 分類別変更
- カテゴリ別の期日前にクローズされた変更
- 期日までにクローズされた変更
- 最初のコールでクローズされた変更
- 変更詳細
- クローズコード別の変更
- 着信変更 ( 履歴 )
- 着信変更 ( 最近 )

#### レポートのスケジュール設定

Web アクセスサーバーを使用してレポートのスケジュールを作成する方法の詳細については、 付録 B「レポートのスケジュール設定」を参照してください。

## 設定とロギング

このレポートは、Service Desk Reporting のデータインポートに関する構成情報を表示します。 また、レポートパック内部手順に関する最近のログテーブルエントリのリストも表示されます。 レポー ト に記録で き るエン ト リ ーの数は、 最新の 200 件までに限定 されます。

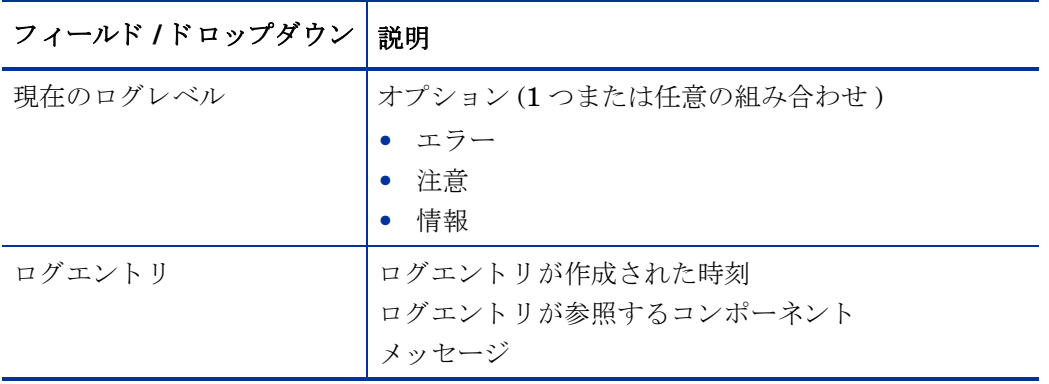

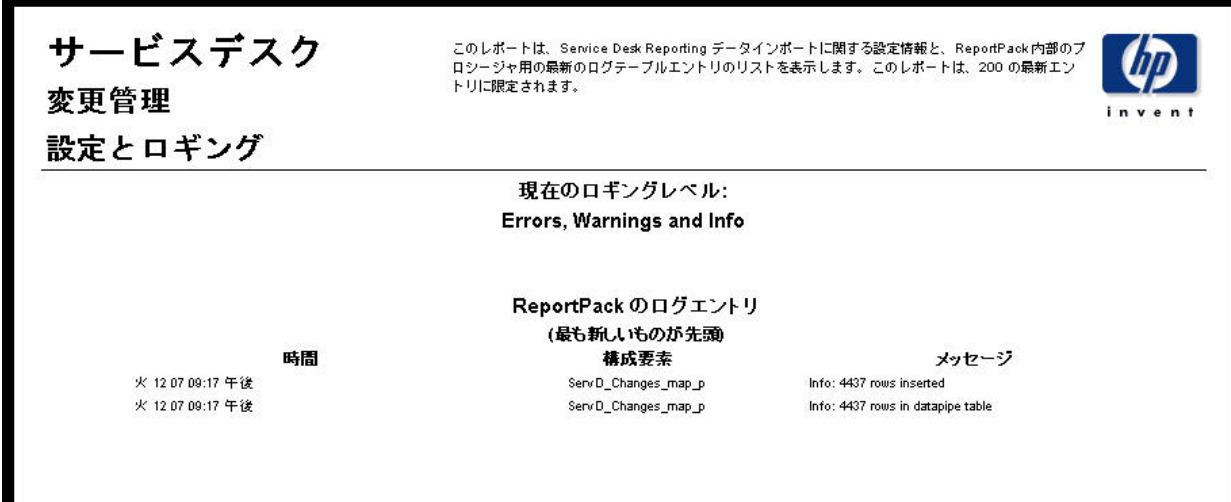

### 変更の平均継続期間

このレポートは、変更の総数と変更の平均継続期間(日)を表示します。上記の統計データを、 分類、カテゴリ、優先コード、およびワークグループ別に表示することができます。評価期間の 開始日 と終了日を選択する と 、 レポー ト には開始日か ら終了日までの間に登録 された変更が表示 されます。 レポー ト の下部の棒グ ラ フには、 週単位、 月単位、 および四半期単位での変更期間の 変動状況が表示されます。

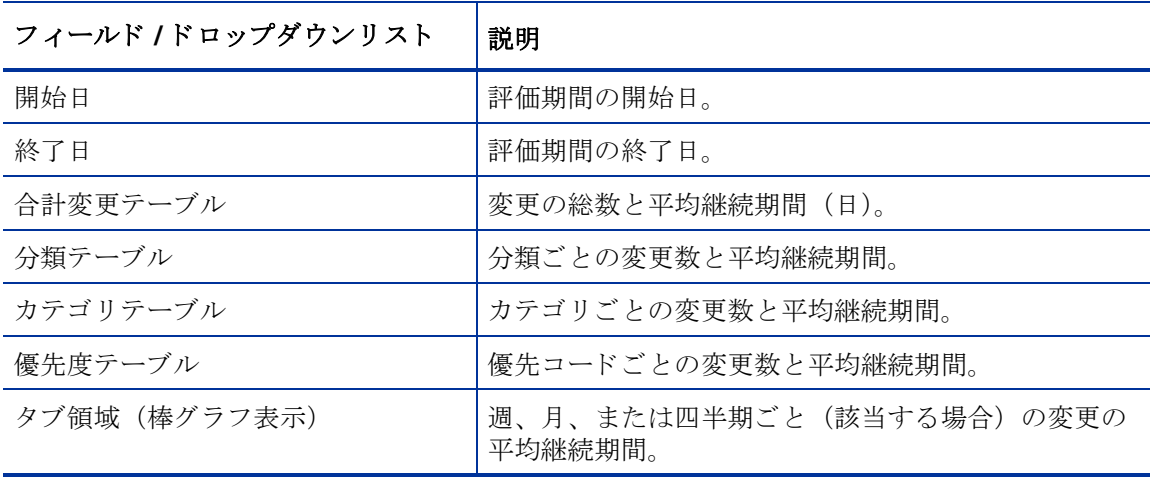

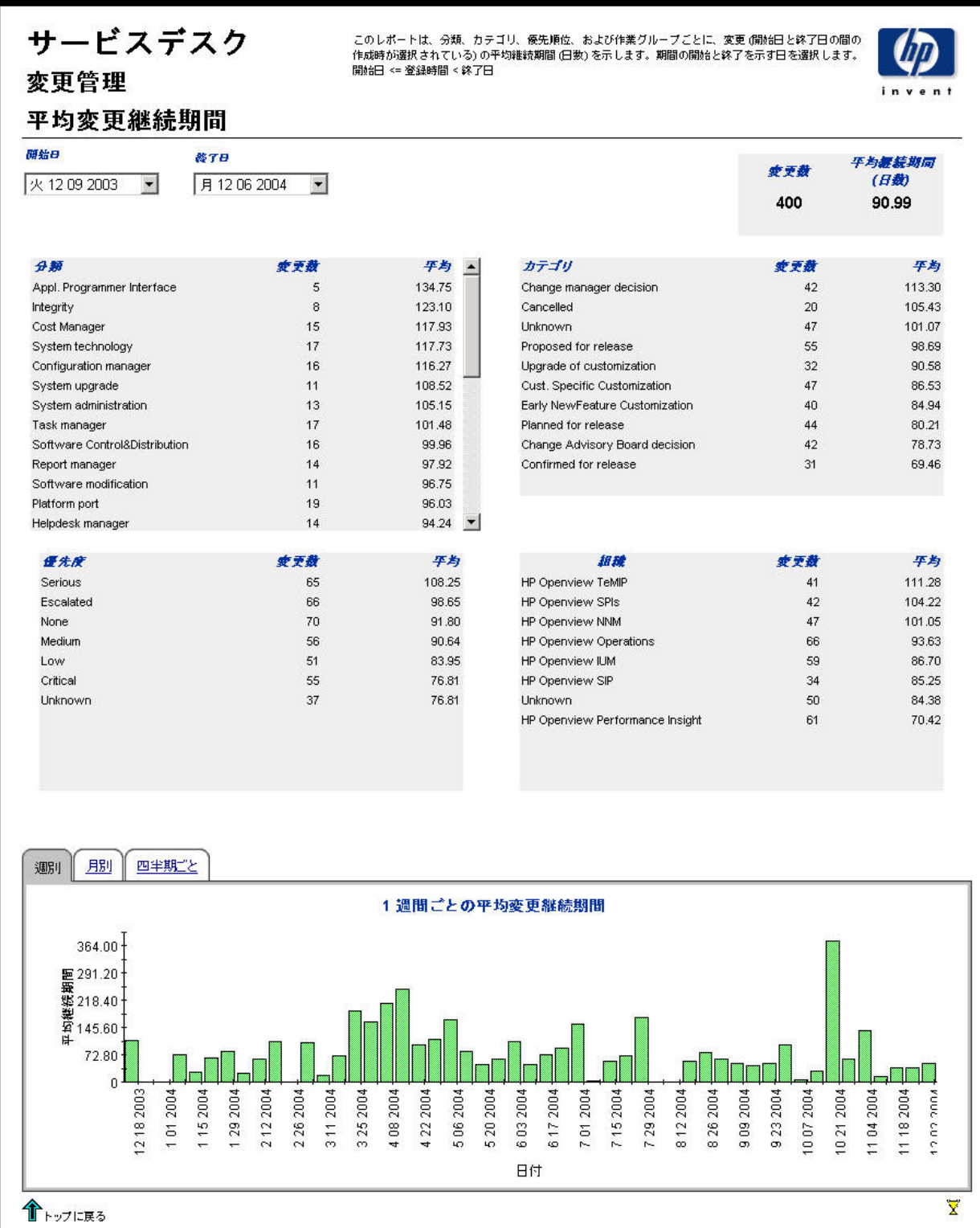

### カテゴ リ別変更

このレポートは、選択したカテゴリ内で、更に影響、優先度、および分類ごとに分けて、変更の 総数を表示し ます。

評価期間の開始日と終了日を選択すると、レポートには開始日当日から終了日前日までに登録さ れた変更が表示されます。

フィールド / ドロップダウンリスト | 説明 ||開始日 || アンディング||部価期間の開始日。 終了日 評価期間の終了日。 カテゴリテーブル カテゴリごとの変更数。特定のカテゴリの情報を表示 するにはドリルアイコンをクリックします。 合計変更テーブル | 変更の総数。 影響テーブル スコン スポーツ おくしたカテゴリ内で、影響コードごとのオープンし ている変更数。 優先度テーブル インチ インストリー さんしたカテゴリ内で、優先コードごとのオープンし ている変更数。 分類テーブル インコンコン おくかん しゅう イントラゴリ内で、分類コードごとのオープンし ている変更数。 タブ領域 (棒グラフ表示) | 評価期間内および選択したカテゴリ内で、週、月、 または四半期ごと ( 該当する場合 ) に示した変更数。

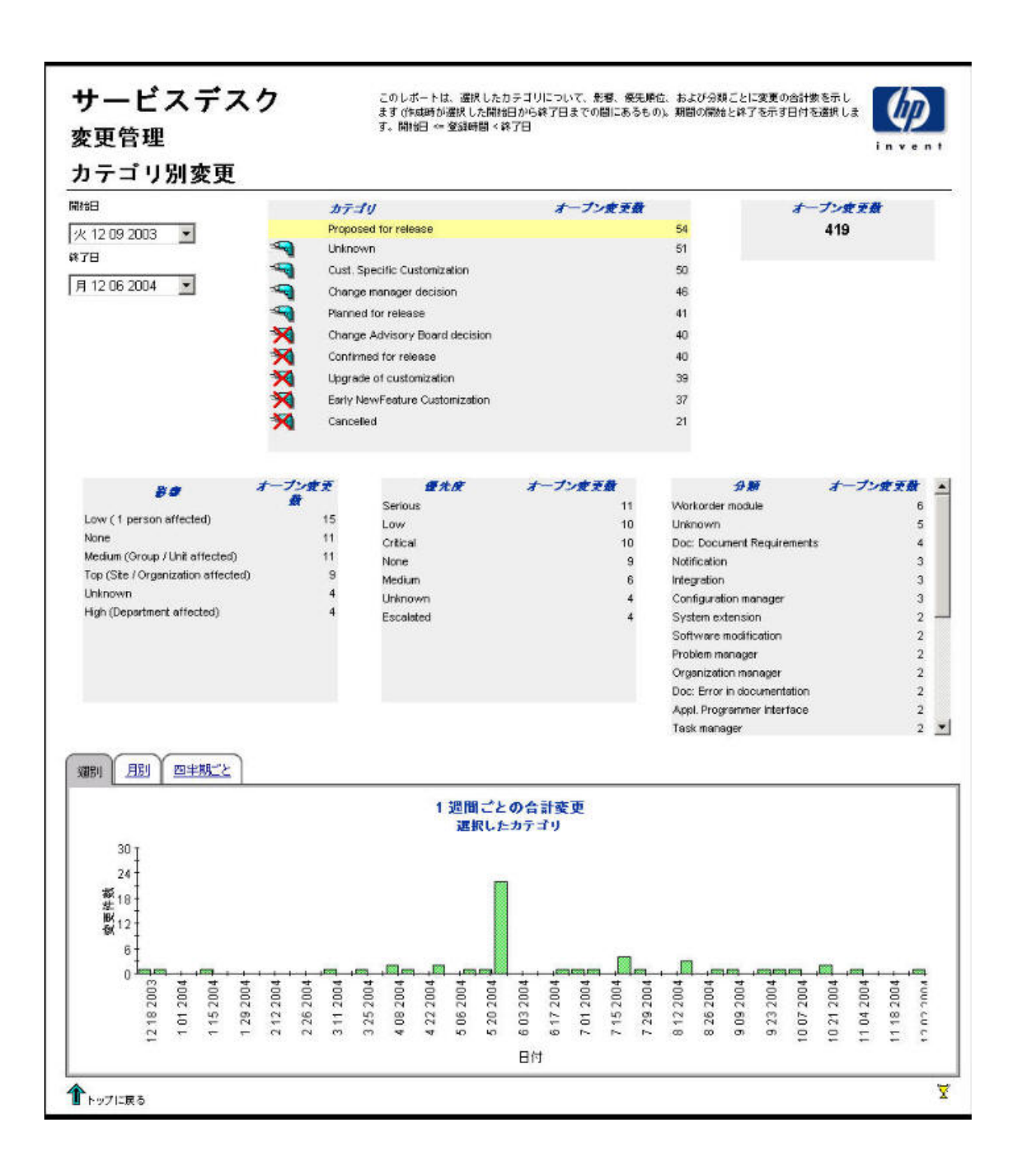

### 分類別変更

このレポートは、選択した分類内で、更にカテゴリごとに分けて、変更の総数を表示します。 評価期間の開始日と終了日を選択すると、レポートには開始日当日から終了日前日までに登録さ れた変更が表示されます。

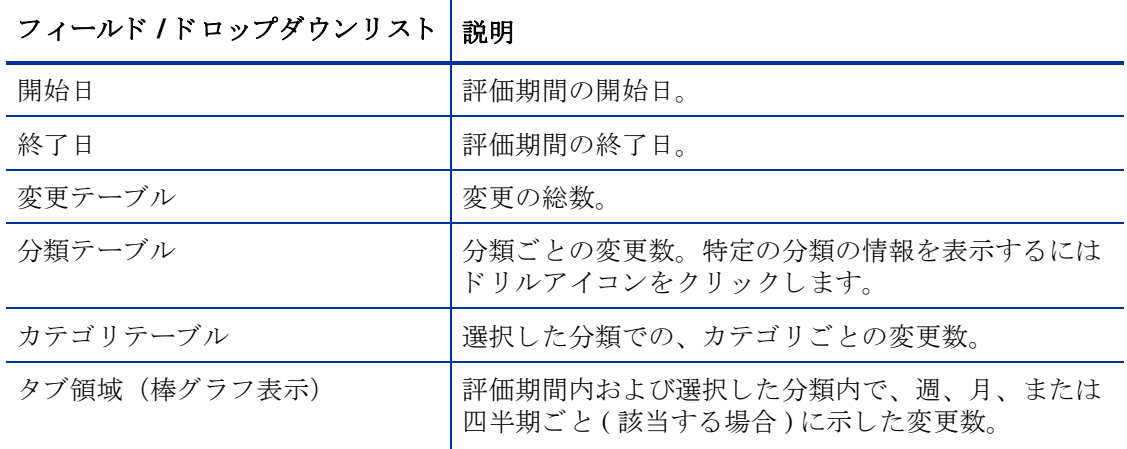

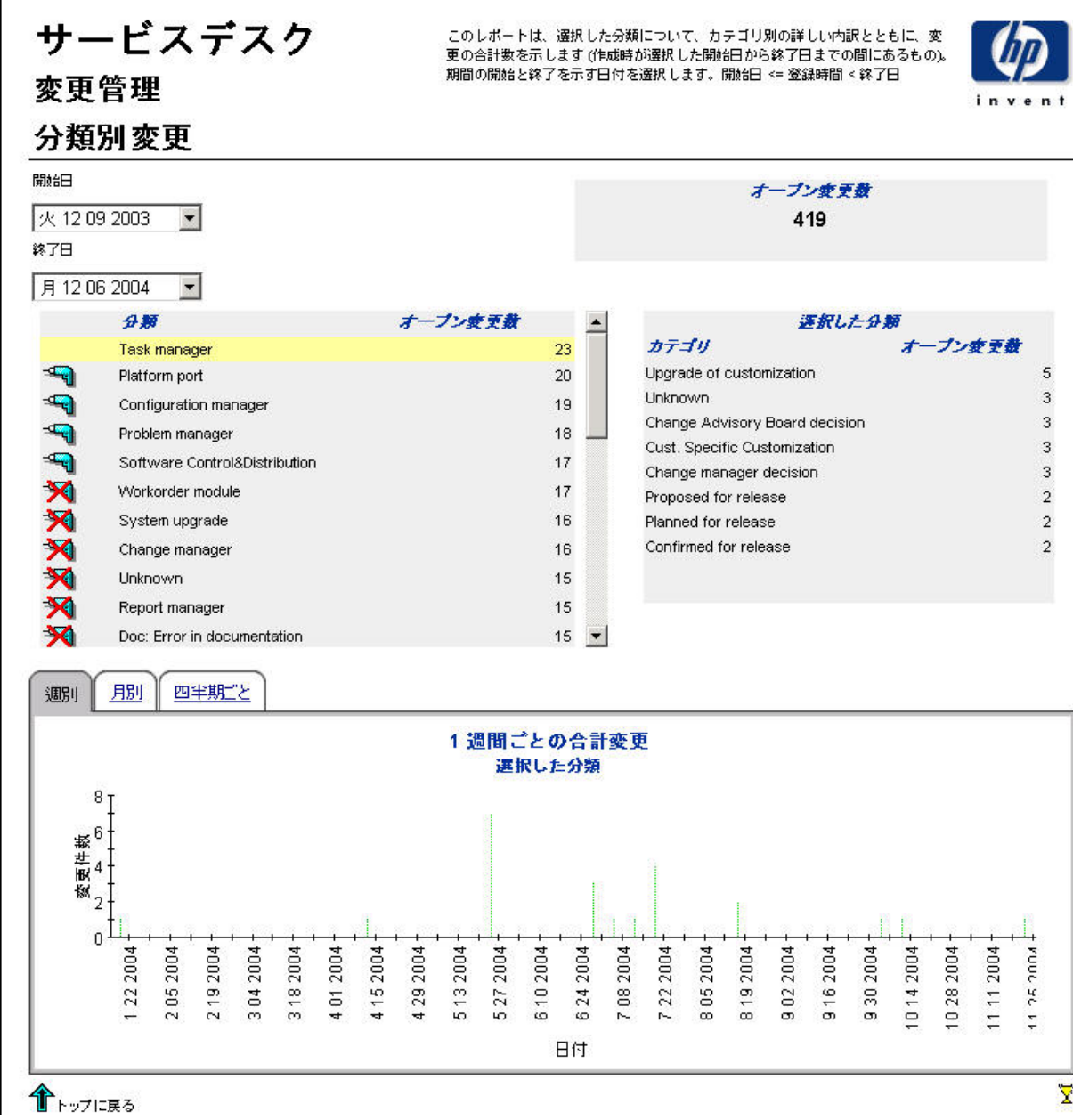

### カテゴリ別期日前にクローズされた変更

このレポートは、選択したカテゴリ内で、更にクローズコードに分けて、期日前にクローズされ た変更のパーセンテージを表示します。

評価期間の開始日と終了日を選択すると、レポートには開始日当日から終了日前日までに登録さ れた変更が表示 されます。

 $\top$ 

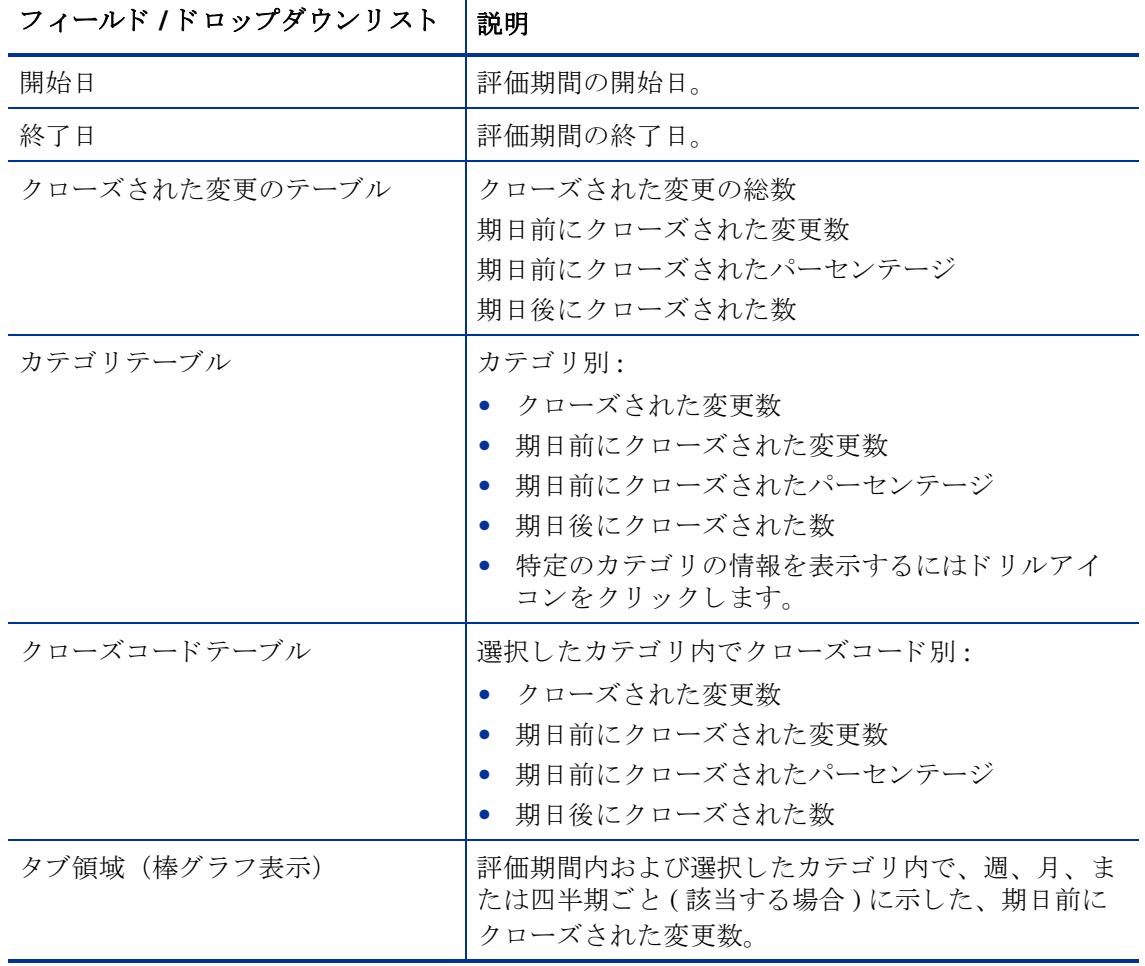

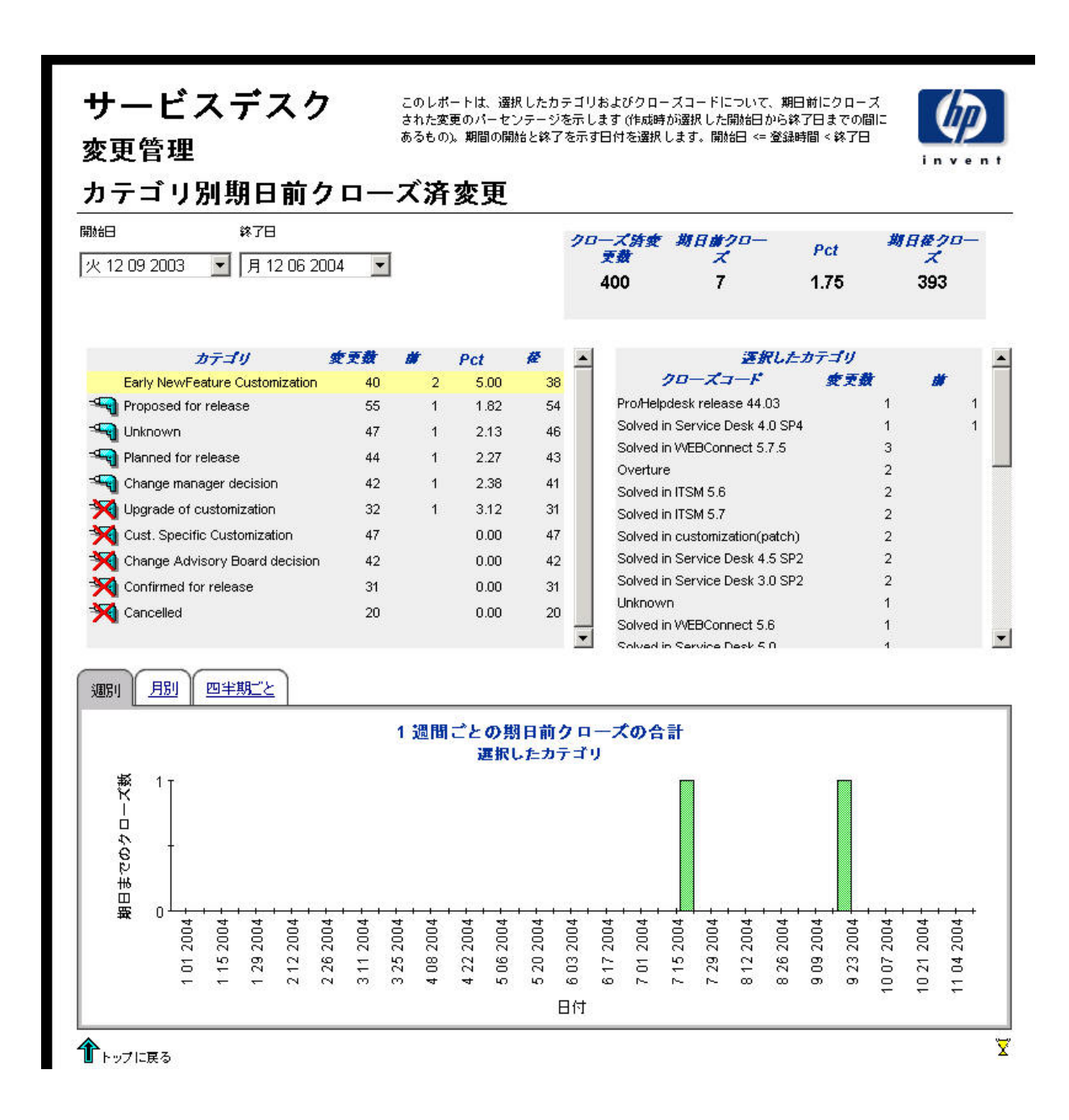

### 期日前にクローズされた変更

このレポートは、分類、カテゴリ、優先度およびワークグループごとの、期日前にクローズされ た変更のパーセンテージを示します。

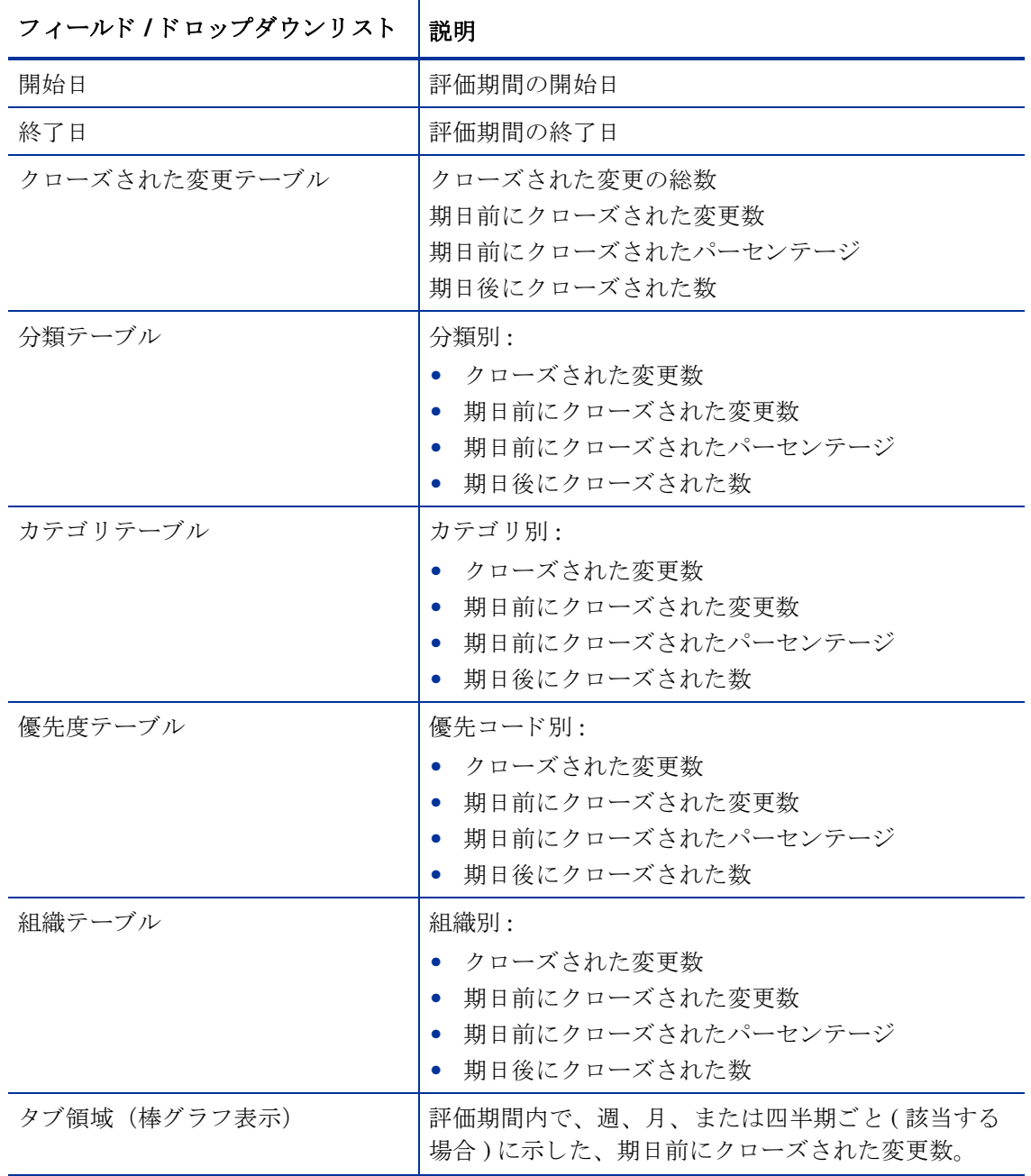

### サービスデスク

このレポートは、分類、カテゴリ、優先順位、および作業グループごとに期日前にクローズされた変更<br>のパーセンテージを示します (作成時が選択した開始日から終了日までの間にあるもの)、期間の開始と終<br>了を示す日付を選択します。開始日 <= 登録時間 < 終了日

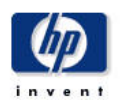

#### 変更管理

#### 期日前クローズ済変更

開始日

火1209 2003 ▼ 月1206 2004 ▼

錄了日

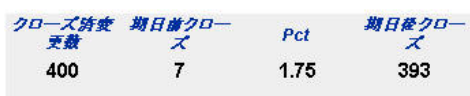

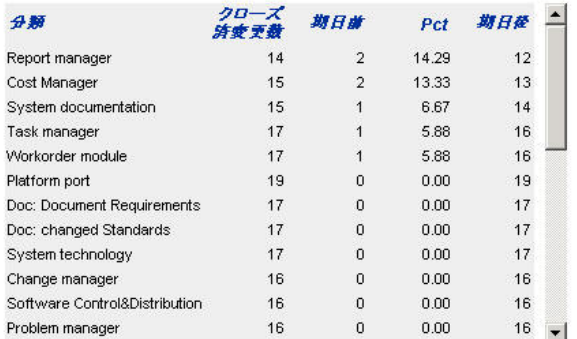

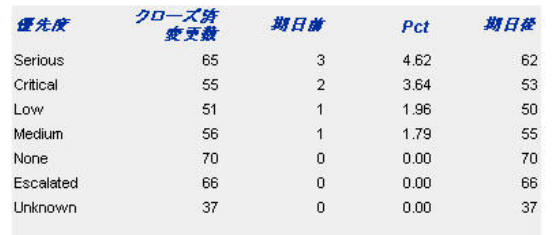

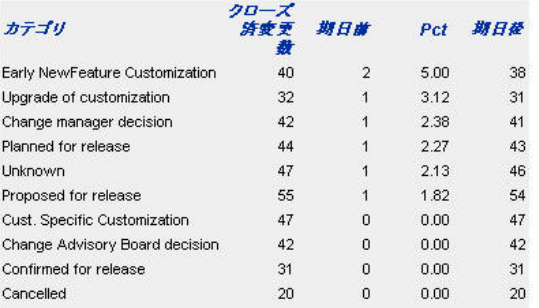

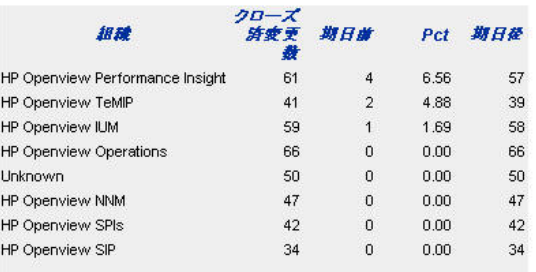

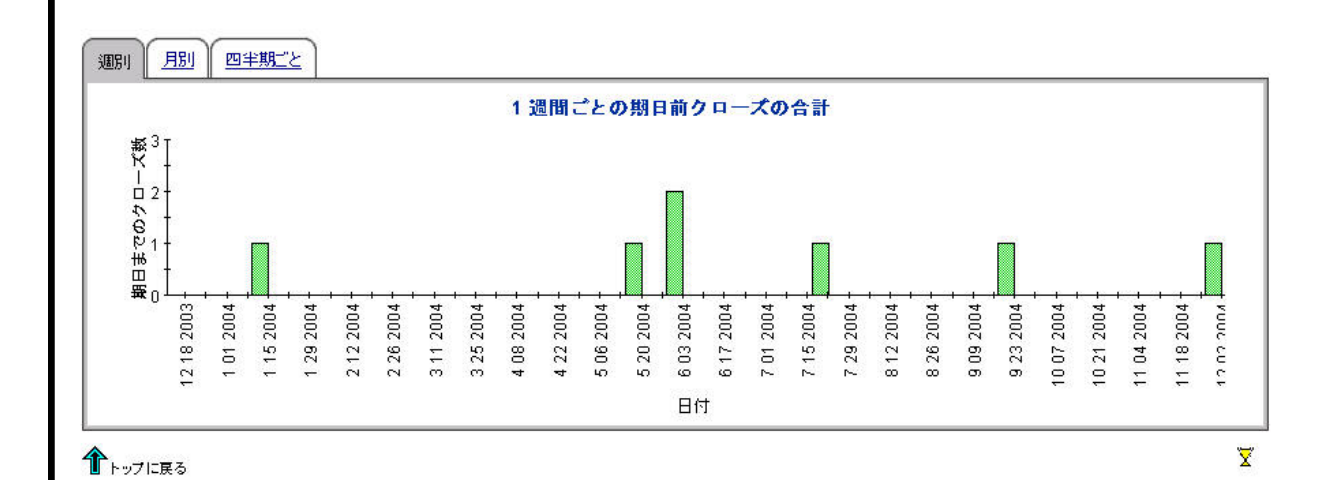

### 最初のコールでクローズされた変更

このレポートは、分類、カテゴリ、優先度およびワークグループごとの、最初のコールでクロー ズ された変更のパーセンテージを示し ます。

評価期間の開始日 と終了日を選択し て、 組織を選択する と 、 レポー ト には以下が表示 されます。

- 分類、カテゴリ、優先度とワークグループ別の、最初のコールでクローズされた変更数
- 選択した期間内にオープンしている変更の総数
- 最初のコールでクローズされた変更の総数
- 最初のコールでクローズされたパーセンテージ
- 最初のコールでクローズされた全ての変更の週、月、および四半期ごとのグラフ

 $\overline{\mathbf{r}}$ 

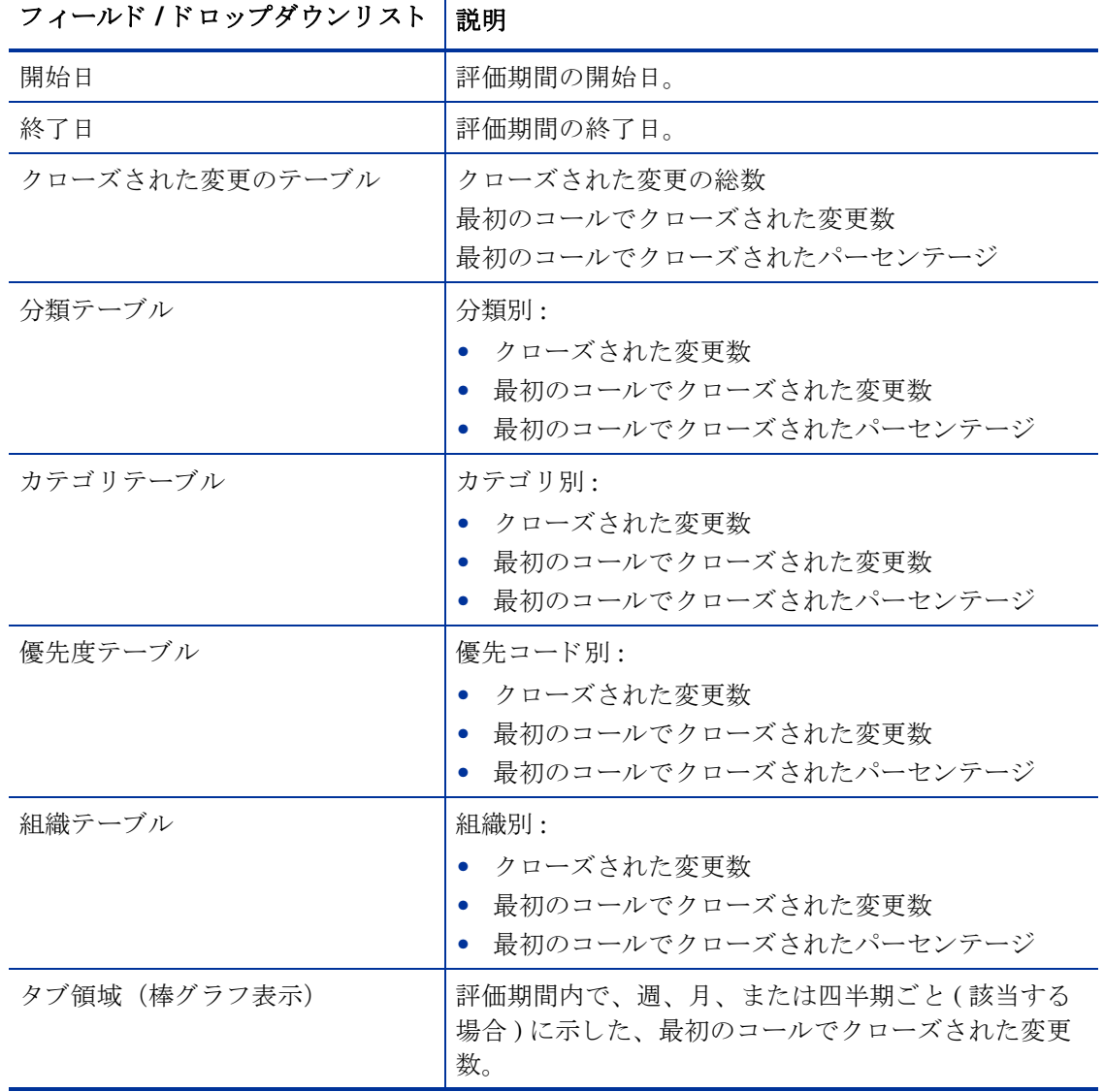

### サービスデスク

変更管理

このレポートは、分類、カテゴリ、優先順位、および作業グループごとに初回コールでクローズされた<br>変更のパーセンテージを示します (作成時が選択した開始日から終了日までの間にあるもの)。期間の開始<br>と終了を示す日付を選択します。開始日 <= 登録時間 < 終了日

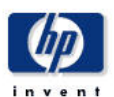

#### 初回コールでのクローズ変更

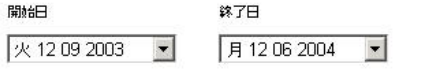

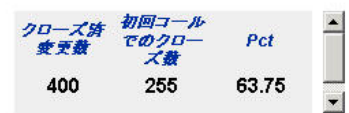

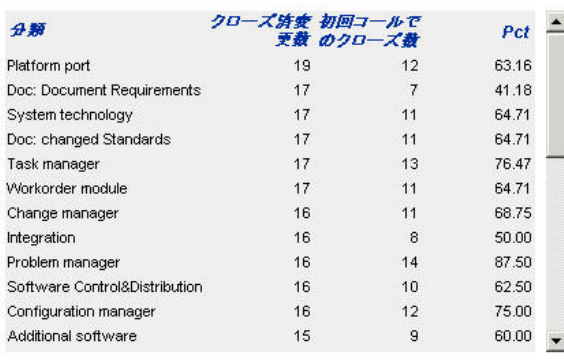

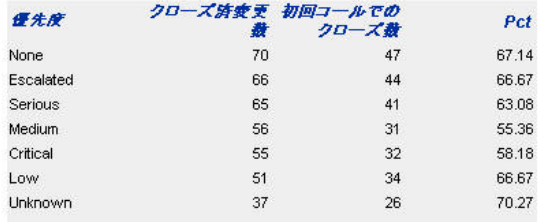

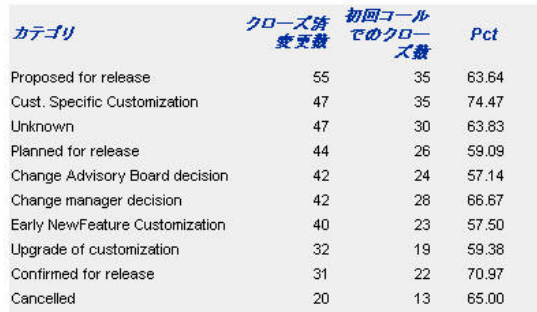

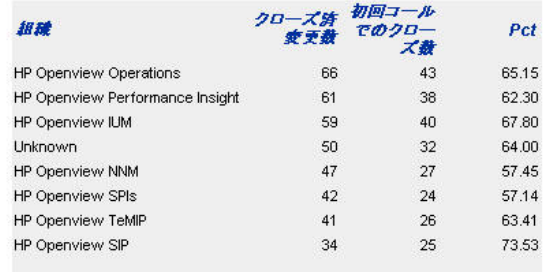

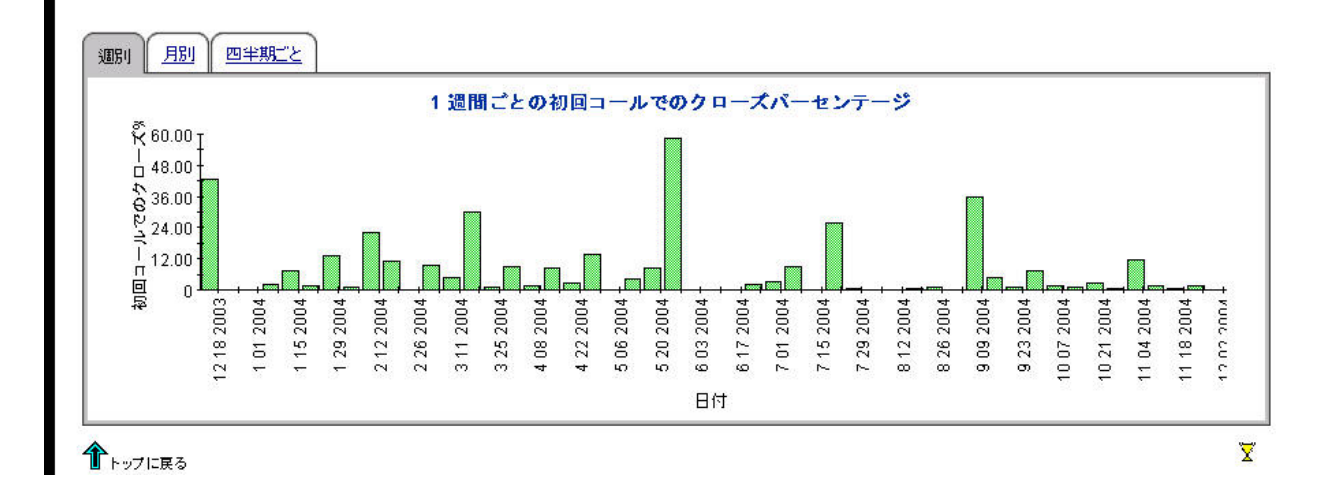

### 変更詳細

このレポートは、ウェアハウスシステムによるレポーティングと処理のために受け取った変更記 録を示し ます。 最近の変更のみ入手可能です。

ユーザーは、評価期間の開始日と終了日を選択します。フィルターを設定することにより、選択 を絞り込んで特定のケースを見つけることができます。主テーブルには限定された行セット(デ フォルトは 50 行 ) が表示 され、 下のテーブルには選択し た項目についての詳細が表示 されます。

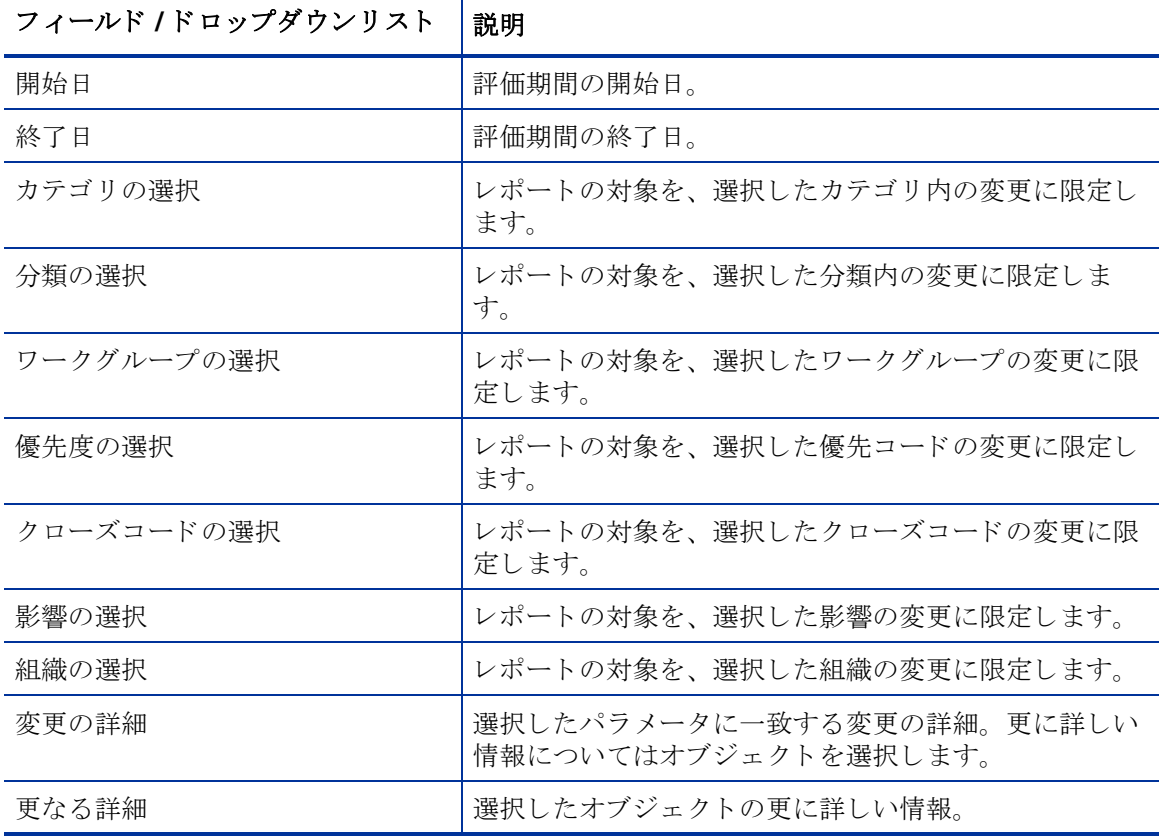

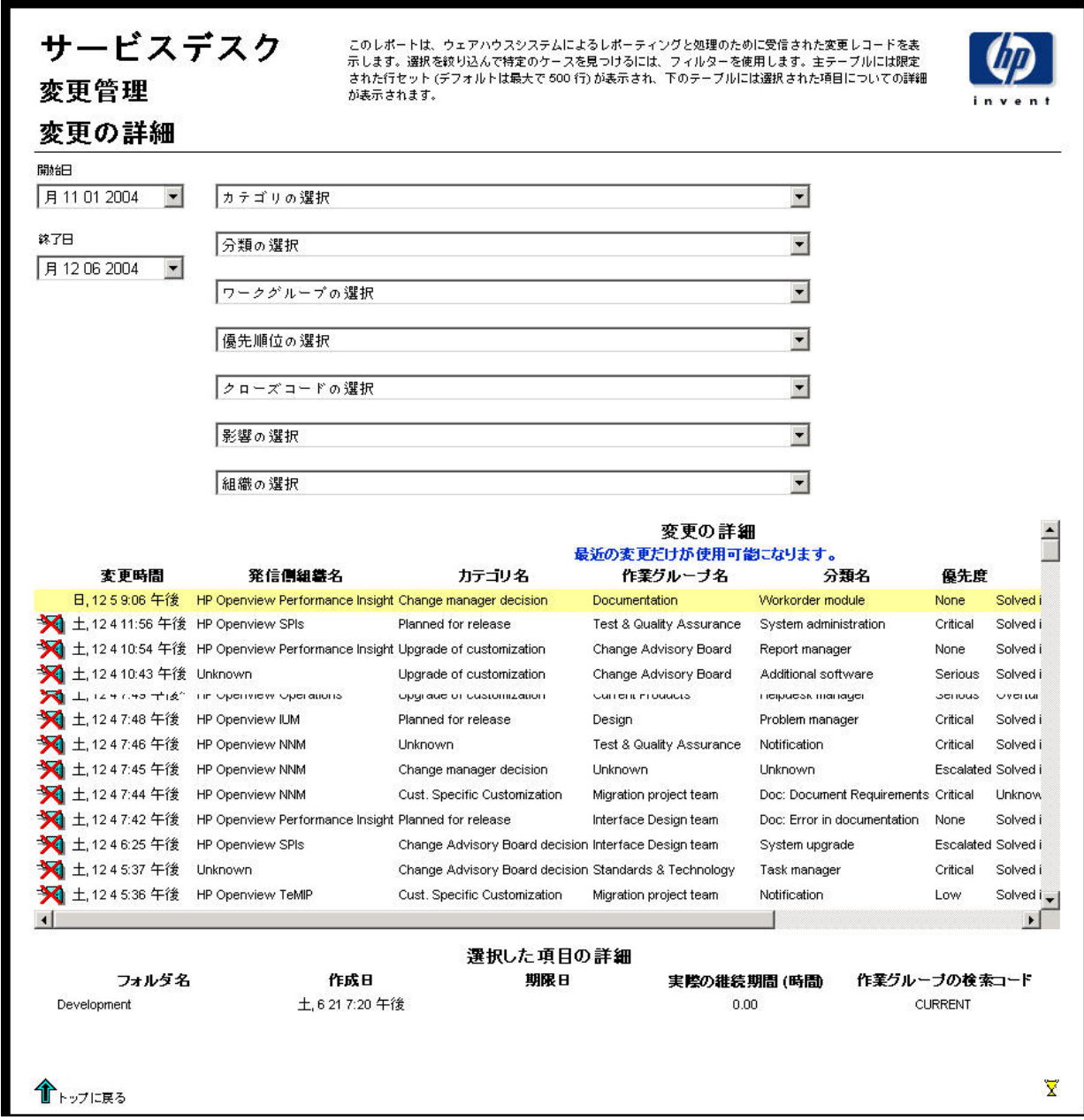

### クローズコード別変更

このレポートは、選択したカテゴリ内で、更にクローズコードごとに分けて、変更の総数を表示 し ます。

ユーザーは、 評価期間の開始日 と終了日を選択し ます。 レポー ト には、 開始日当日か ら終了日前 日までに登録された変更が表示されます。

フィールド / ドロップダウンリスト | 説明 || 開始日 | インディング|| 評価期間の開始日。 ※了日 れんじゃ インストリック トランス トラック トラック すいおん おおし かいきょう かいじょう おおし かいじょう こくしゅう おおとこ おおところ こくしゅう こくしゅう こくしゅう カテゴリテーブル ノッテゴリ別: • 変更数 ● 期日前にクローズされた変更数 ● 期日前にクローズされたパーセンテージ ● 期日後にクローズされた変更数。 ● 特定のカテゴリの情報を表示するにはドリルアイ コンをクリックします。 合計変更テーブル |変更の総数 期日前にクローズされた変更数 期日前にクローズされたパーセンテージ 期日後にクローズされた変更数 クローズコードテーブル | 選択したカテゴリ内で、クローズコードごとの変更 数。 タブ領域(棒グラフ表示) │ 評価期間内および選択したカテゴリ内で、週、月、 または四半期ごと (該当する場合)の、期日前にク ローズ された変更数。

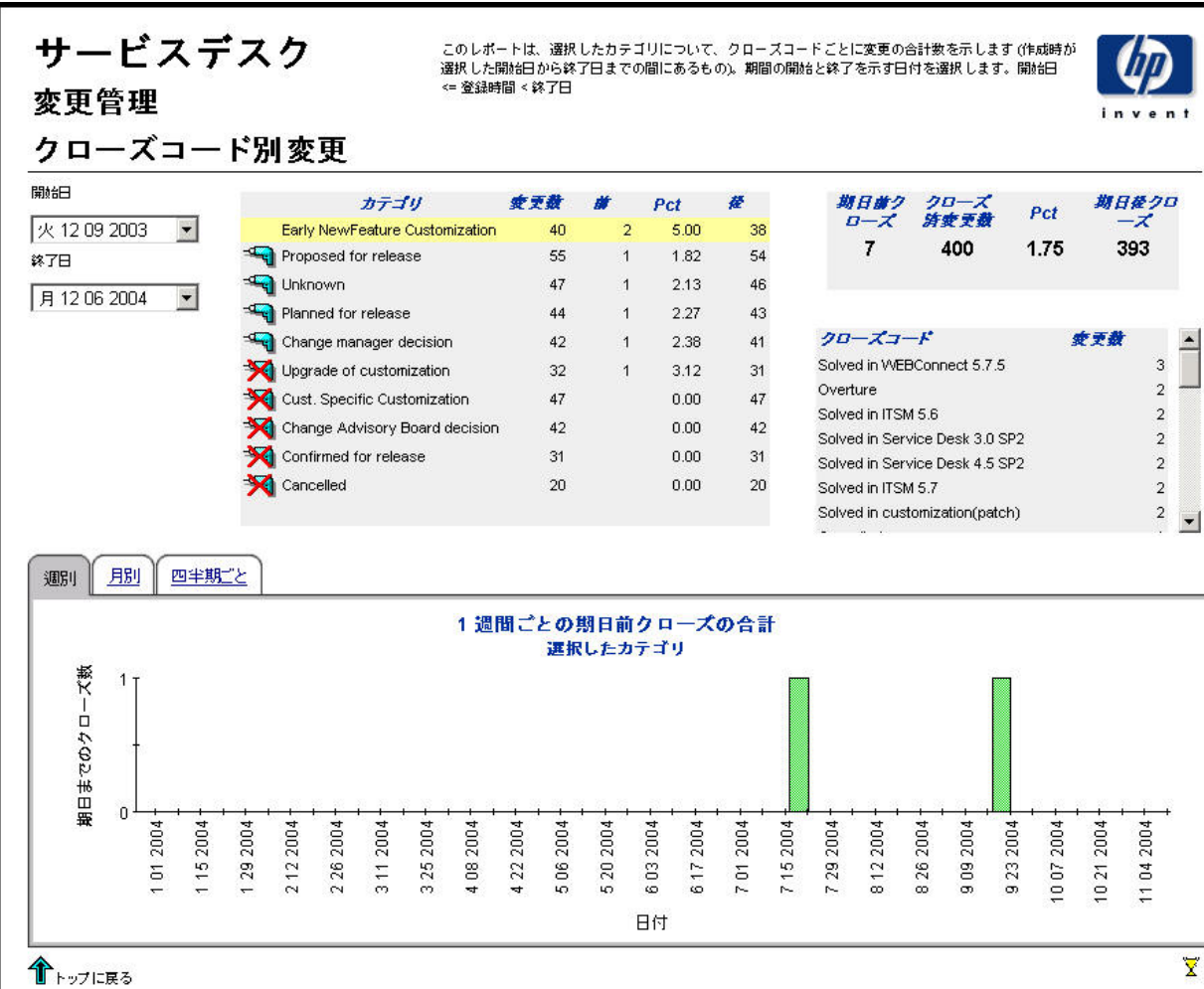

### 着信変更 ( 履歴 )

このレポートは、変更の総数を、分類、カテゴリ、優先度、および組織別に表示します。 ユーザーは、 評価期間の開始日 と終了日を選択し ます。 レポー ト には、 開始日当日か ら終了日前 日までに登録 された変更が表示 されます。

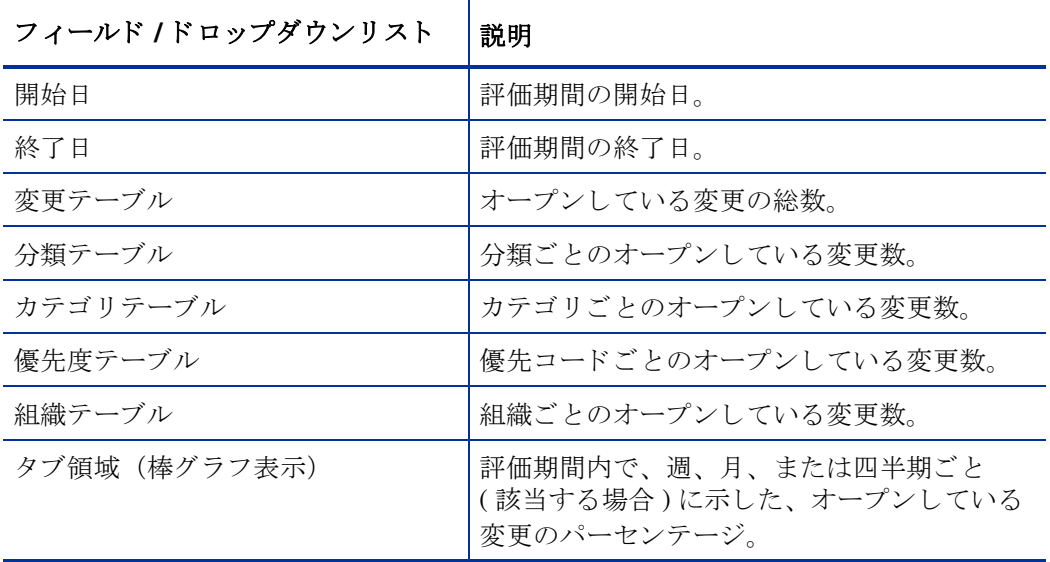

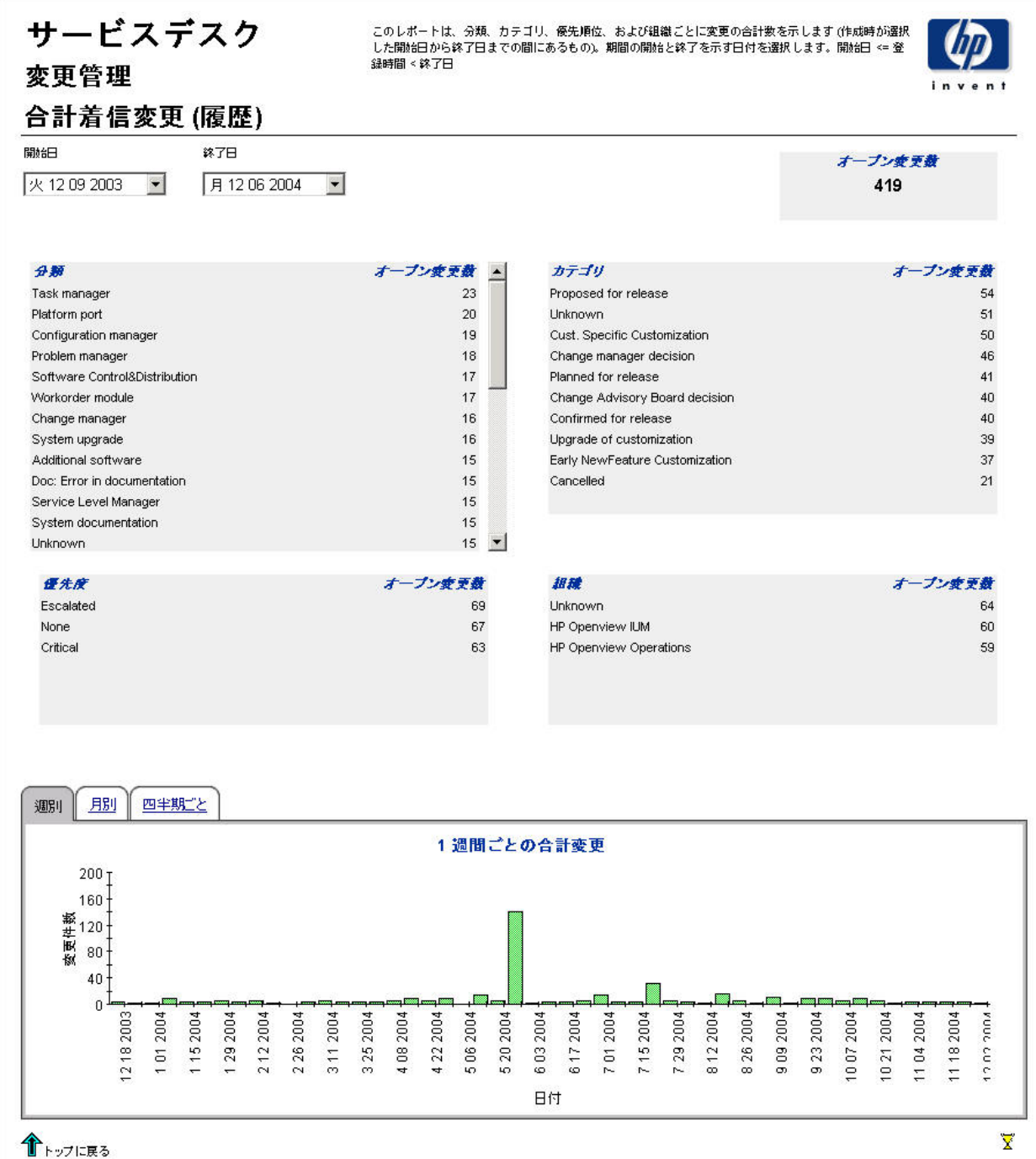

## 着信変更 ( 最近 )

このレポートは、変更の総数を、分類、カテゴリ、優先度、およびワークグループ別に表示しま す。評価期間の開始と終了の日付と時刻を選択すると、レポートには開始の日付と時刻から終了 の日付と時刻までに登録された変更が表示されます。

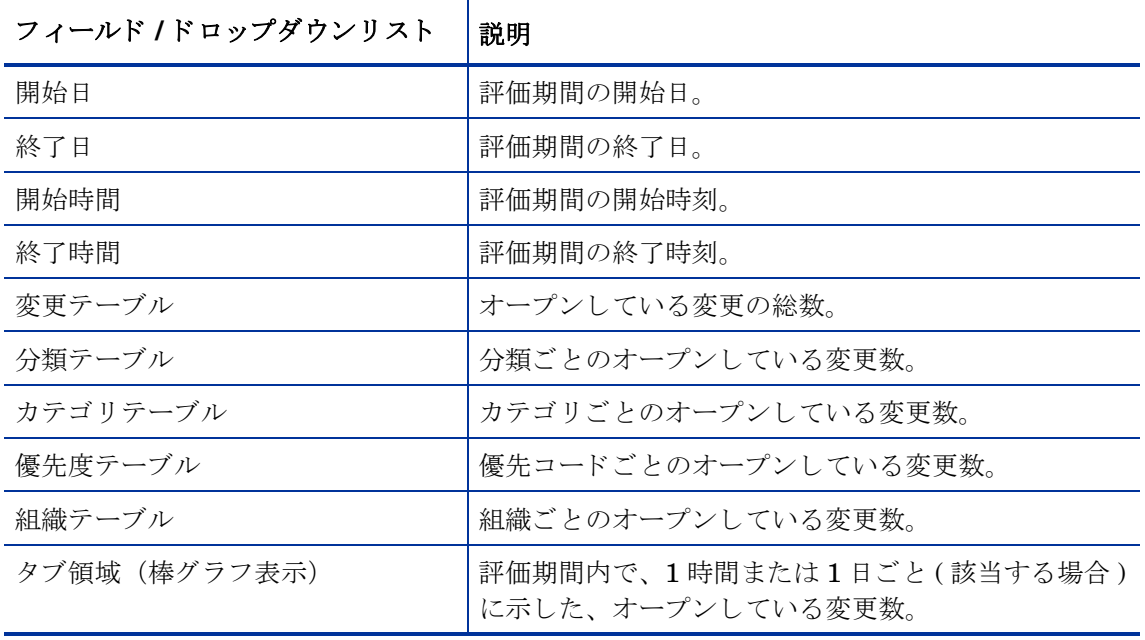

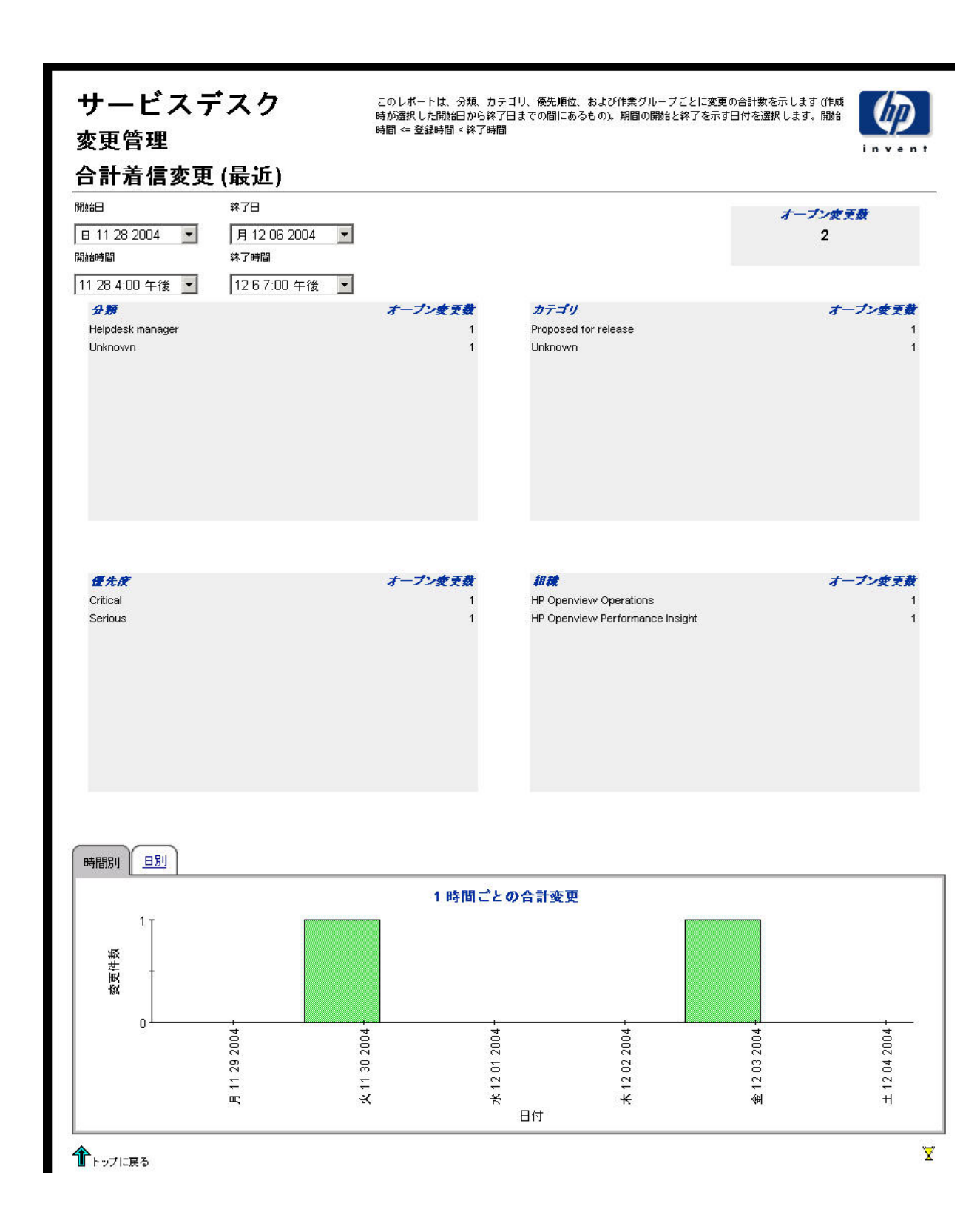

# 10 SLM レポー ト

#### 管理

設定とロギングレポート

#### カスタマビジネスマネージャレポート

- カスタマビジネスマネージャの SLA 概要
- カスタマビジネスマネージャの SLA 詳細
- カスタマビジネスマネージャのサービス詳細
- カスタマビジネスマネージャの SLO 詳細

#### カスタマリレーションシップマネージャレポート

- カスタマリレーションシップマネージャの SLA 概要
- カスタマリレーションシップマネージャの SLA 詳細
- カスタマリレーションシップマネージャのサービス詳細
- カスタマリレーションシップマネージャの SLO 詳細

#### サービスマネージャレポート

- サービスマネージャのサービス概要
- サービスマネージャのサービス詳細
- サービスマネージャの設定項目詳細

#### レポートのスケジュール設定

Web アクセスサーバーを使用してレポートのスケジュールを作成する方法の詳細については、 付録 B「レポートのスケジュール設定」を参照してください。

### 設定とロギング

このレポートは、SLM Report Pack のデータインポートに関する構成情報を表示します。この レポートを使用して、レポートパック内部手順に関する最近のログテーブルエントリのリストの 保存場所を特定します。レポートに記録できるエントリーの数は、最新の200件までに限定され ます。

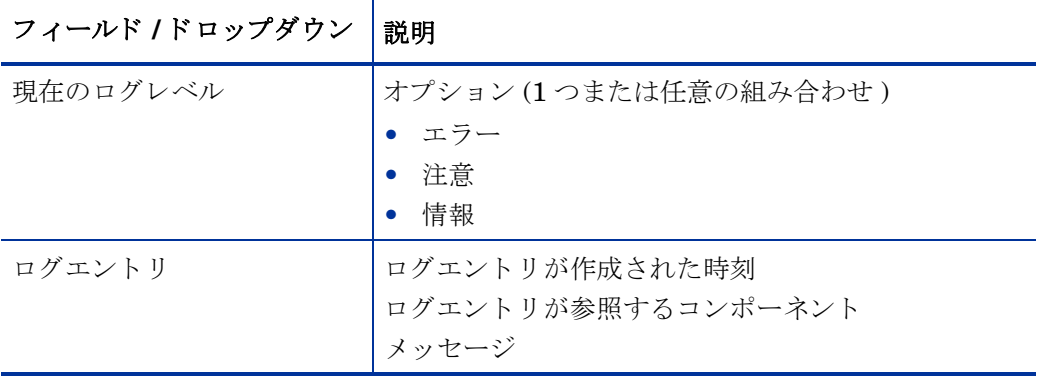

## HP OpenView サービスデスク

 $\gamma$ 

サービスレベル管理 設定とロギング

このレポートは、SD/SLM レポーティングデータのインポートに関す る設定情報と、ReportPack内部のプロシージャ用の最新のログテー ブルエントリのリストを表示します。このレポートは、200の最新エ ントリに限定されます。

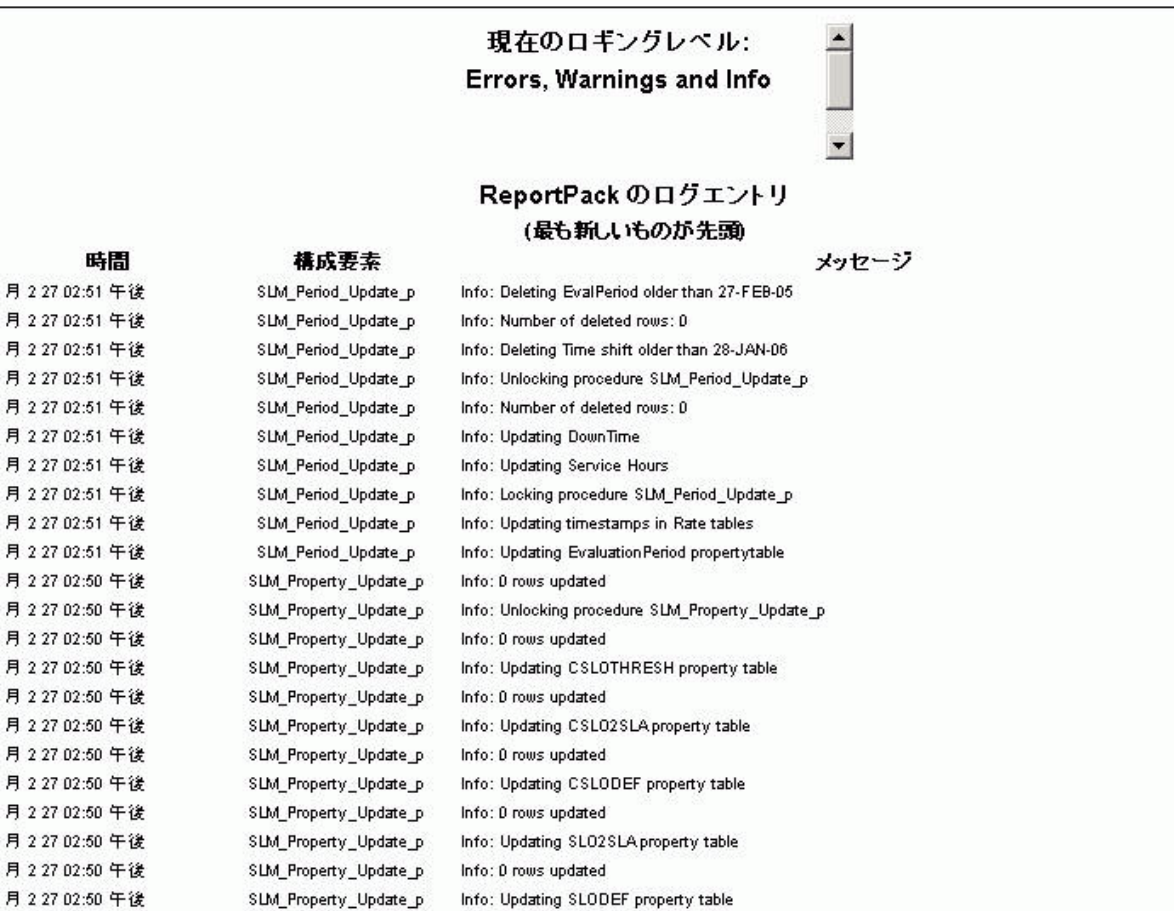
### カスタマビジネスマネージャの SLA 概要

このレポートは、対象ユーザーに関連するすべてのサービスレベル契約の概要を、特定のレポー ト 間隔で提示し ます。

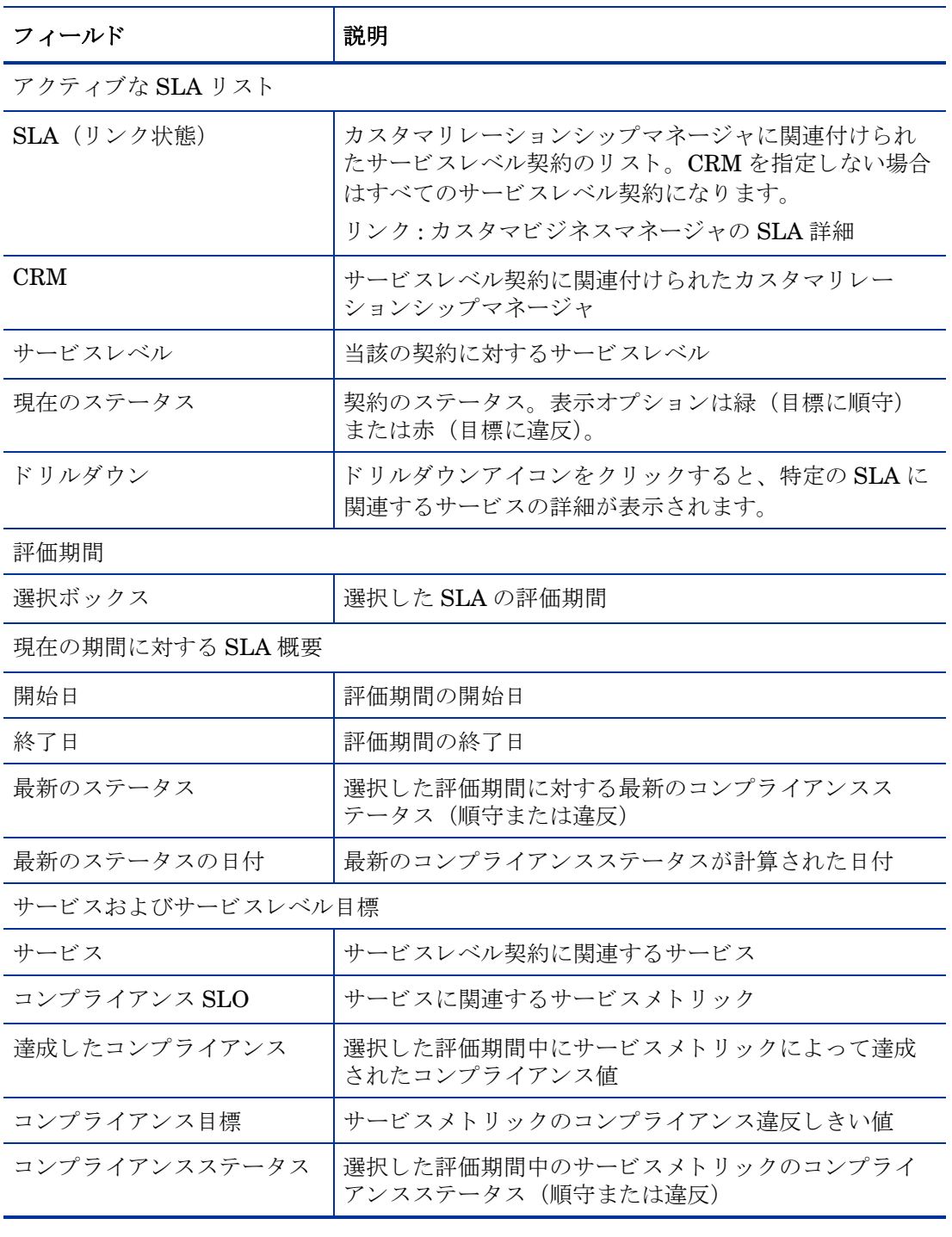

サービスレベル管理

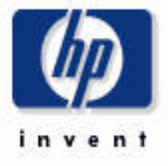

#### カスタマビジネスマネージャの SLA の概要

SLA のリストから、名前と、さらにその最近の評価期間のうちの 1 つを選択し、準拠ステータスを調査します。棒グラフは、評価期間内の各日 のコンプライアンスと違反の分散を示します。このグラフは当日のデータは表示できないので注意してください。

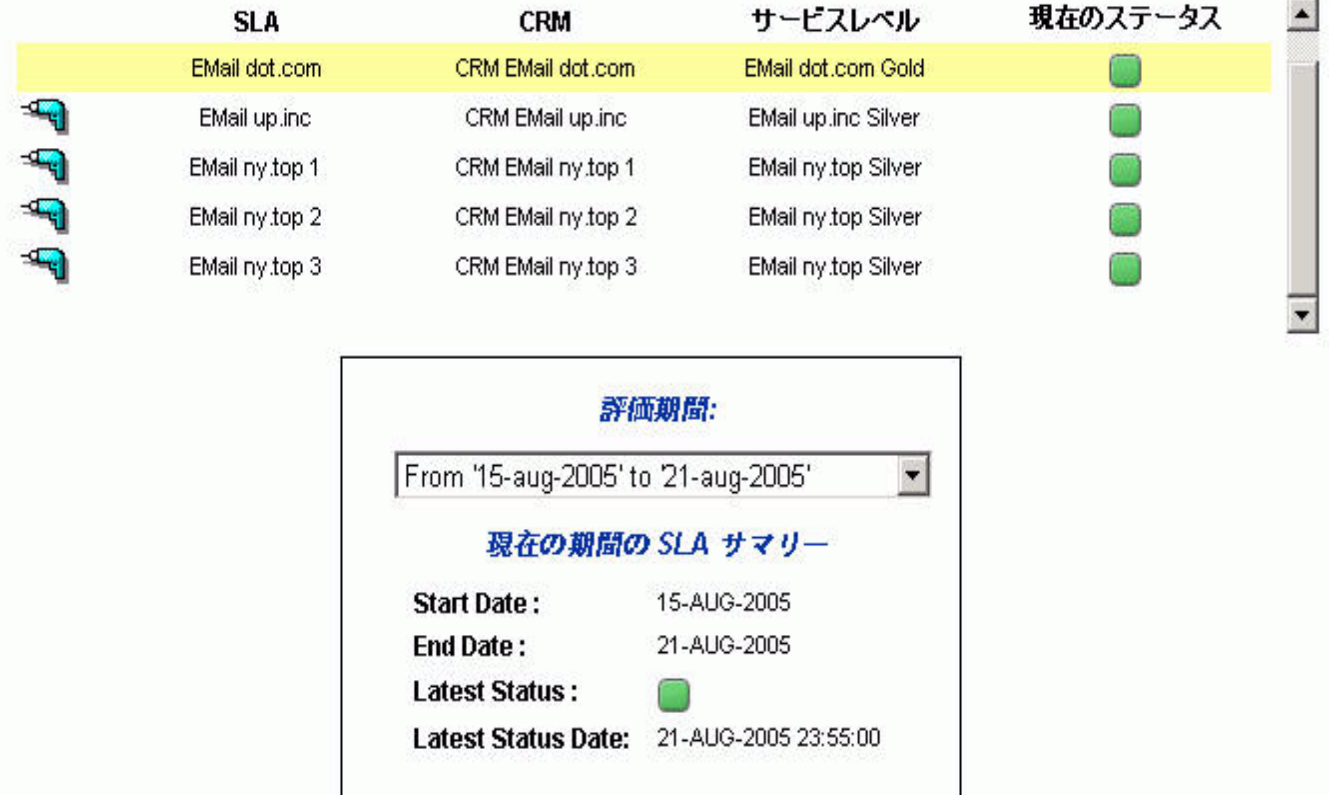

#### サービスおよびサービスレベル月標

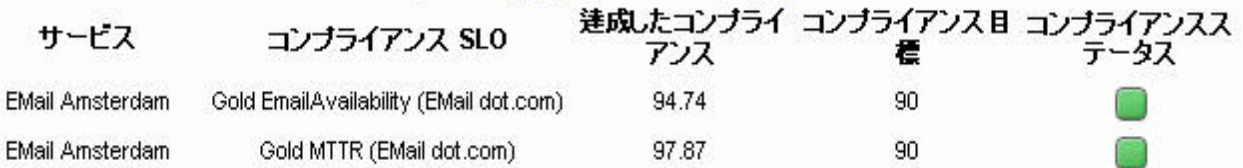

## カスタマビジネスマネージャの SLA 詳細

このレポートは、特定のサービスレベル契約のためのコンプライアンスステータス詳細を特定の レポート間隔で示します。

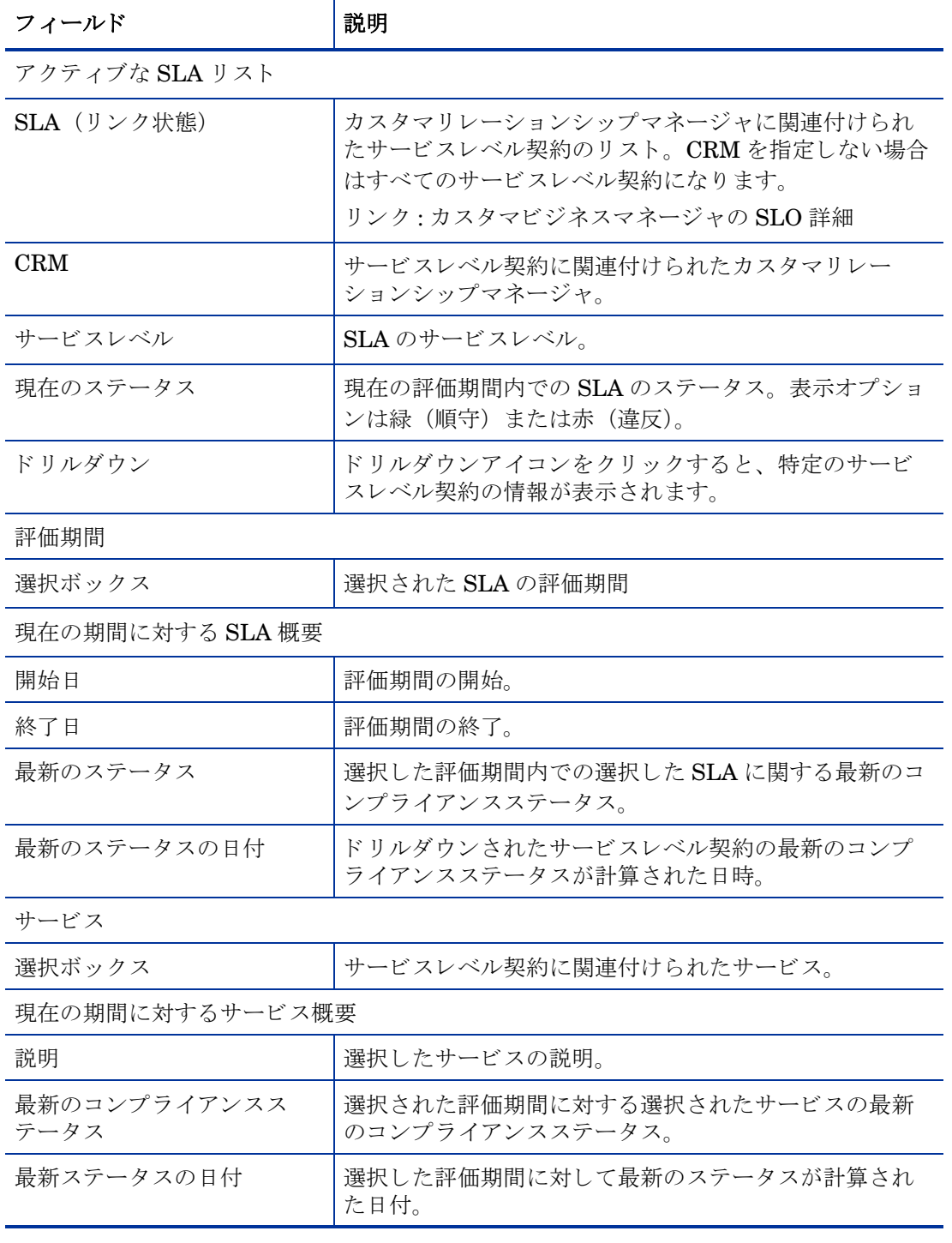

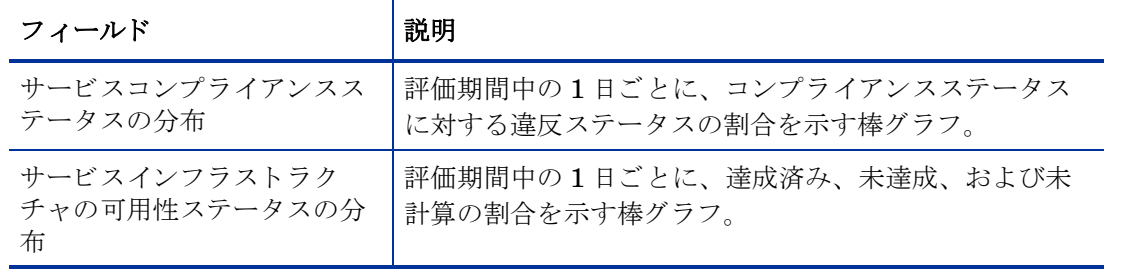

サービスレベル管理

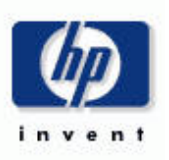

#### カスタマビジネスマネージャの SLA の詳細

SLA のリストから、名前と、最近の評価期間のうちの 1 つ、さらにアクティブなサービスのうちの 1 つを選択し、サービスの準拠ステータスと 目標ステータスを調査します。2 つのグラフはそれぞれ、コンプライアンスステータスと目標ステータスの分散を示します。すべてのグラフが当 日のデータを表示するわけではないことに注意してください。

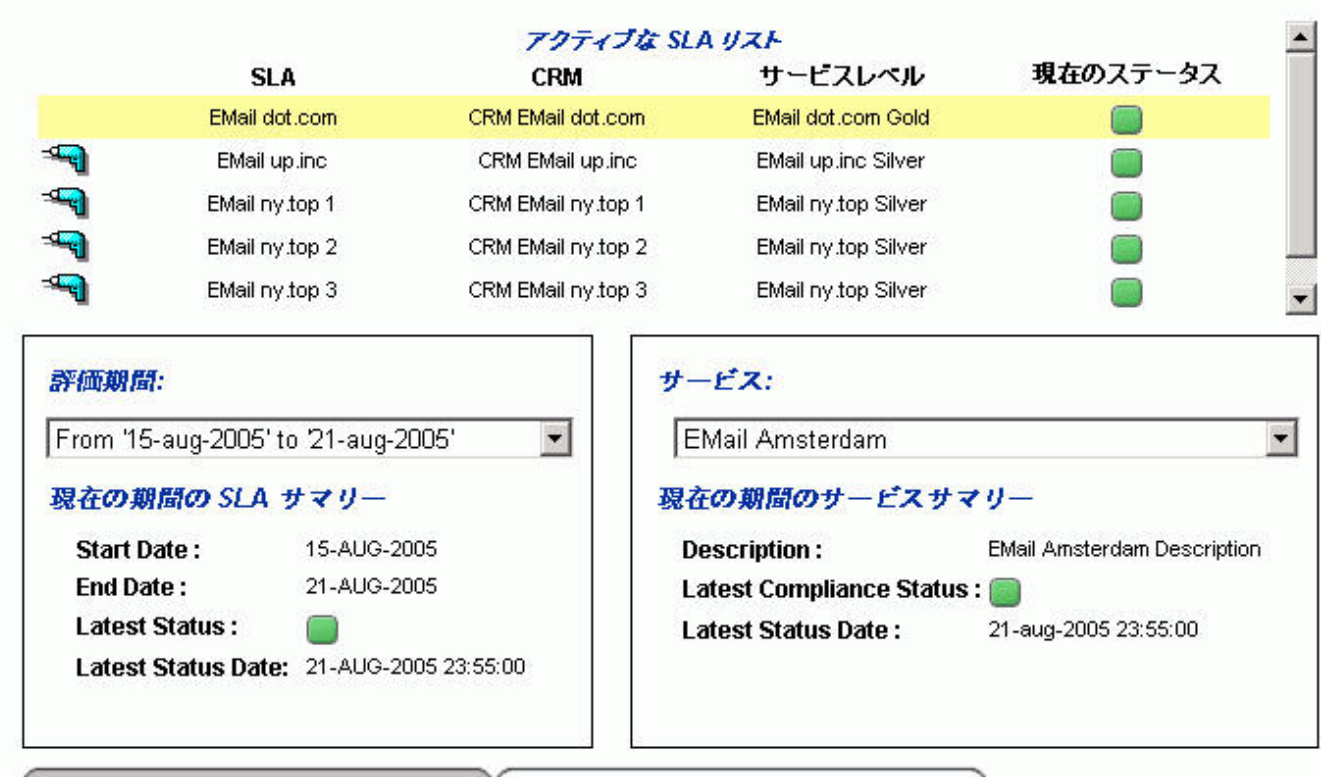

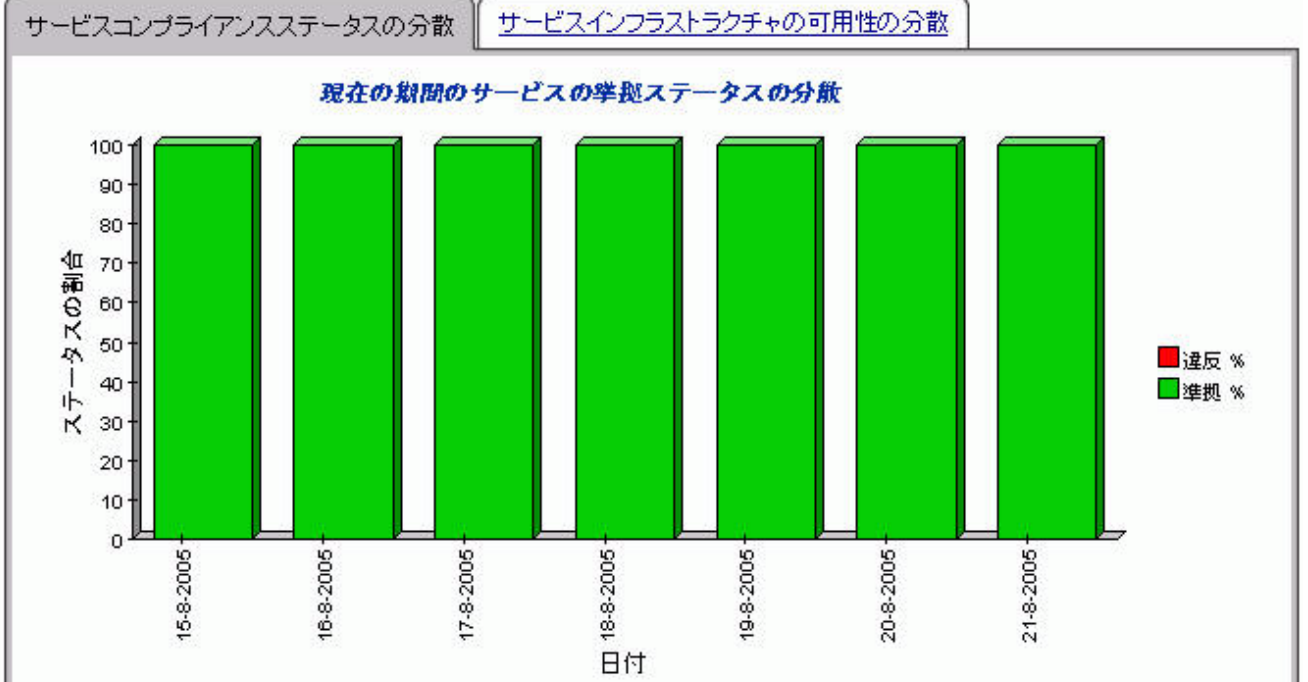

### カスタマビジネスマネージャのサービス詳細

このレポートは、特定のサービスに関連付けられたサービスメトリックステータスの詳細を提供 します。

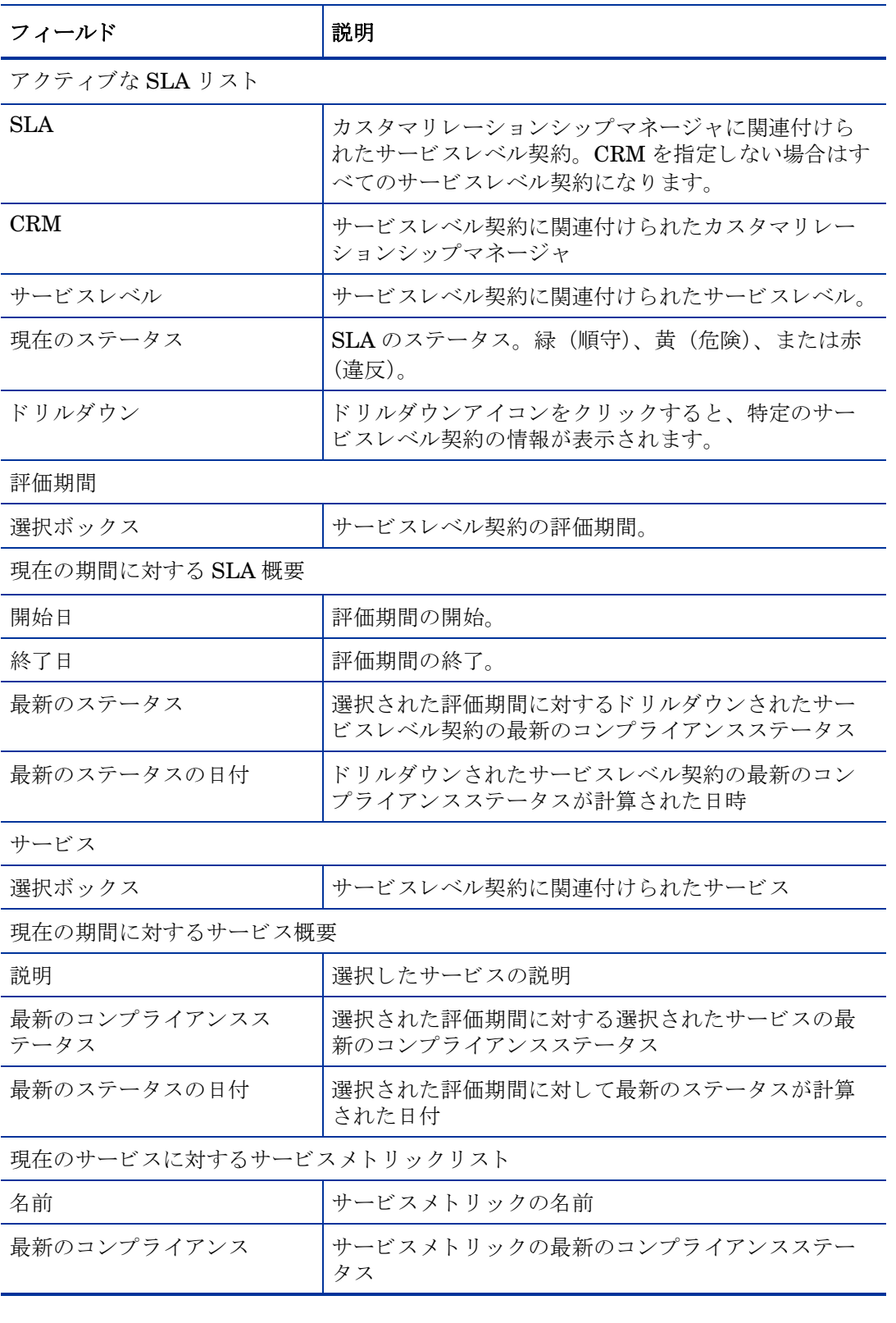

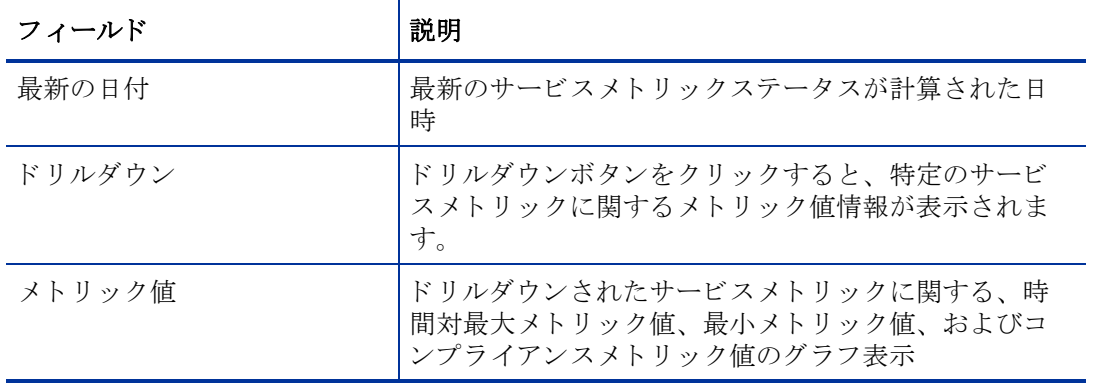

#### サービスレベル管理

#### カスタマビジネスマネージャのサービスの詳細

SLA のリストから、名前と、評価期間、アクティブなサービスを選択して、準拠ステータスを調査し、関連するサービスメトリックをリストアップ します。サービスメトリックを選択して、選択した評価期間の各日について、詳細およびメトリック値グラフを確認します。このグラフは、当日の データを表示することはできないことに注意してください。

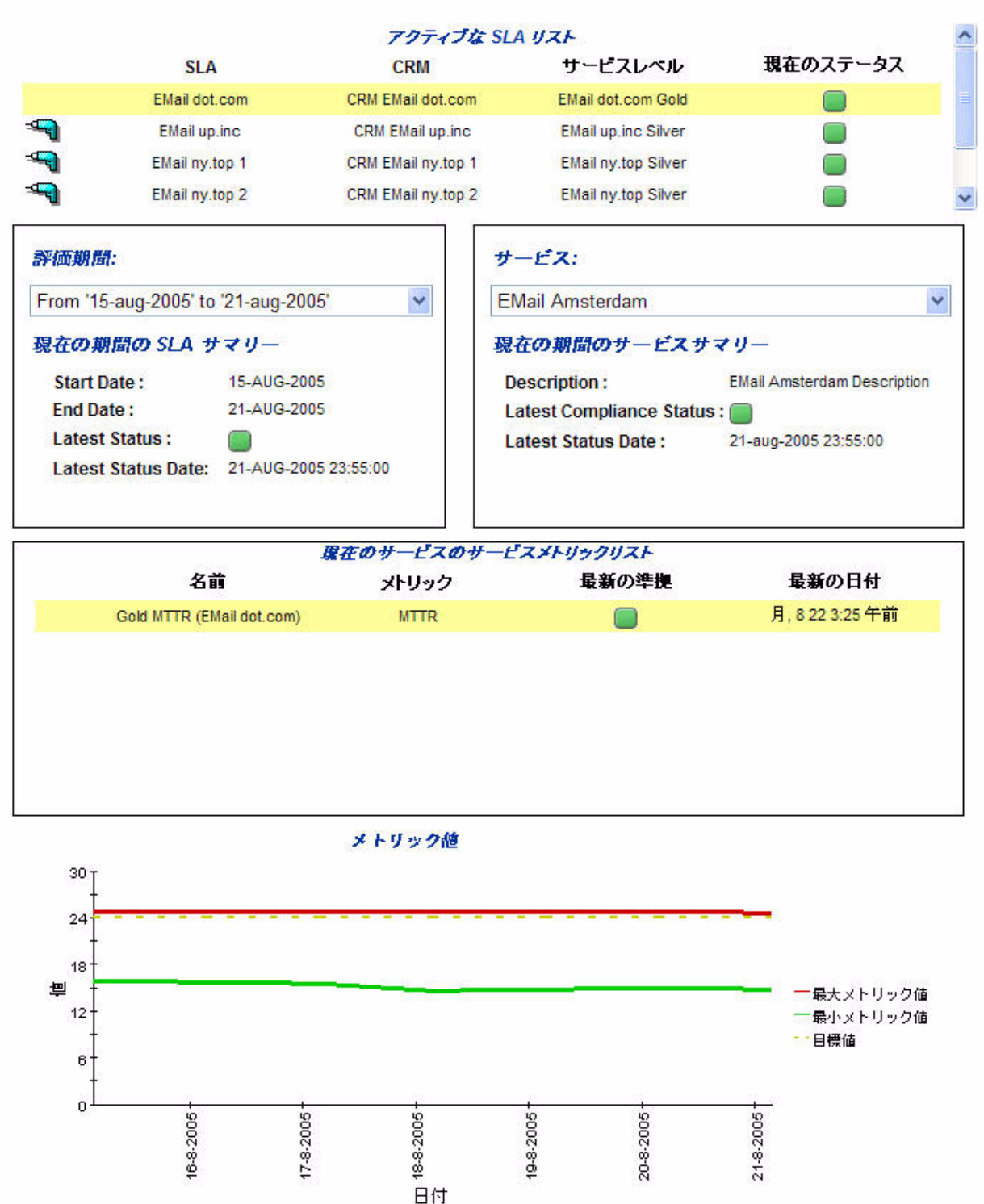

## カスタマビジネスマネージャの SLO 詳細

このレポートは、サービスに関連付けられたサービスレベル目標についての情報を提供します。

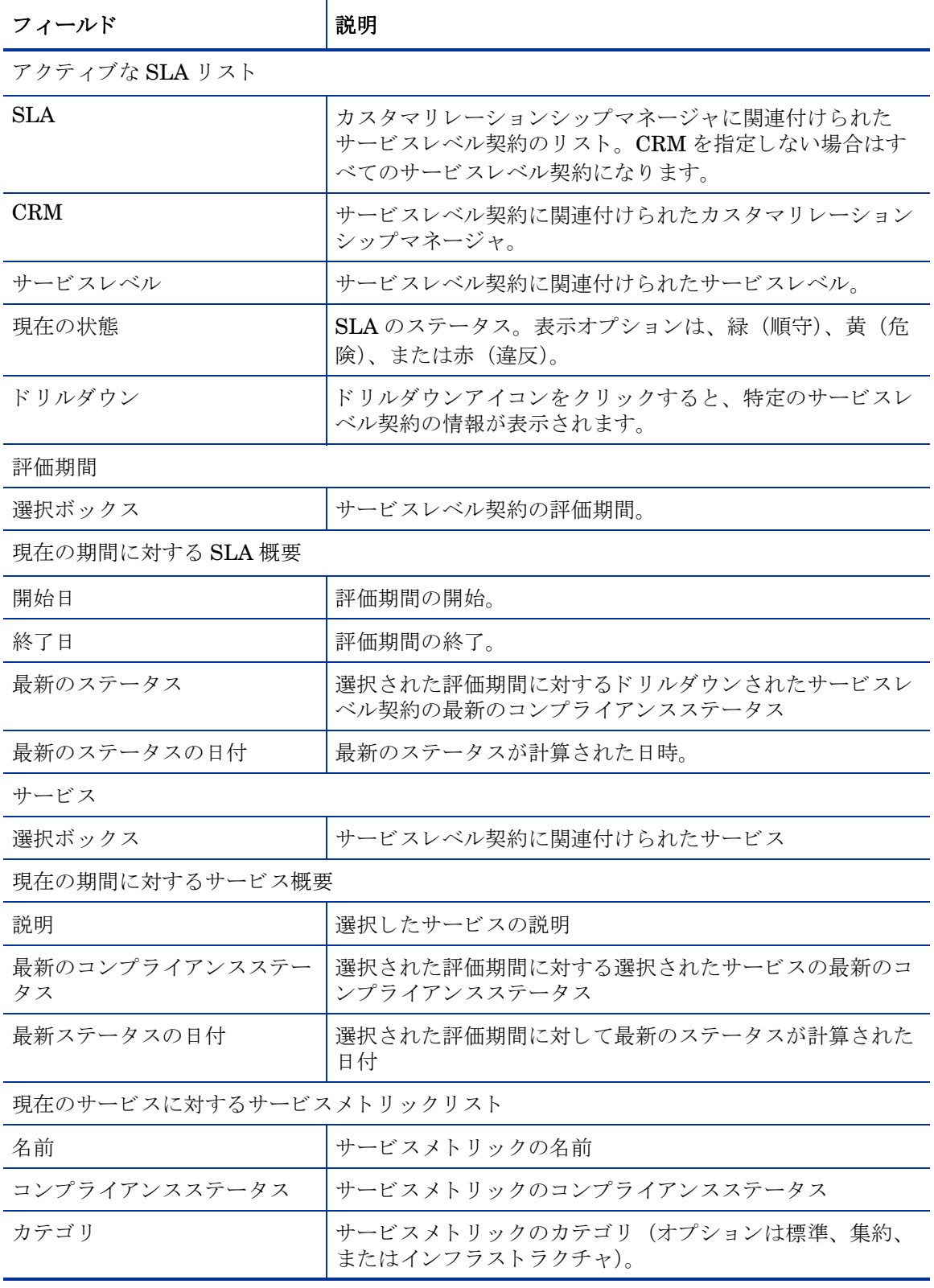

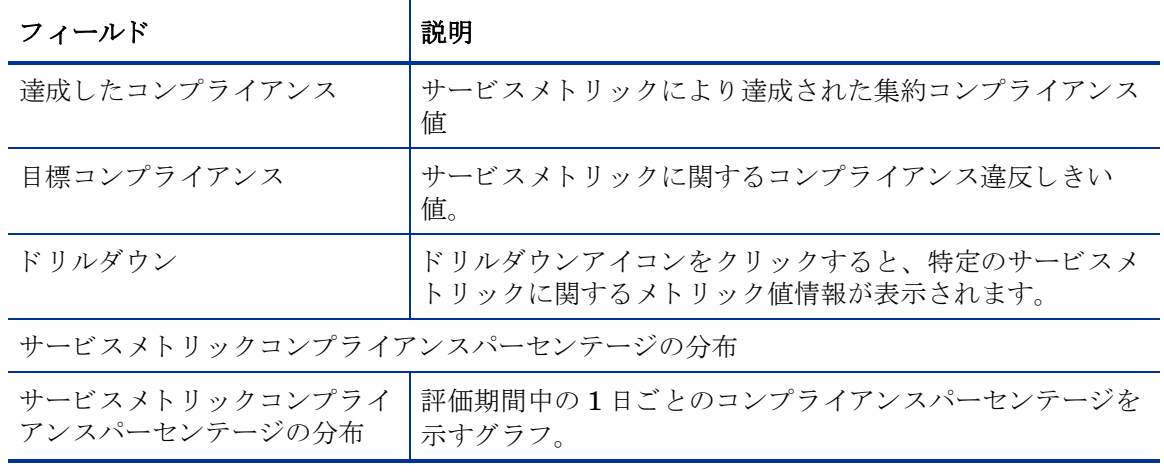

サービスレベル管理

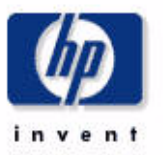

**Cardinal** 

#### カスタマビジネスマネージャのサービスレベル目標の詳細

SLA のリストからいずれかの名前、評価期間、およびアクティブなサービスを選択して、そのステータスを確認し、関連するサービスメトリックを リストします。サービスメトリックを選択して、関連するしきい値とともに、最終的なステータス、グローバルなコンプライアンスパーセンテー ジ、および評価期間各日のコンプライアンスパーセンテージの分散を確認します。このグラフは当日のデータは表示できないので注意してくださ

.<br>2002 - Antonio Germania de la contenentación de la contenenta

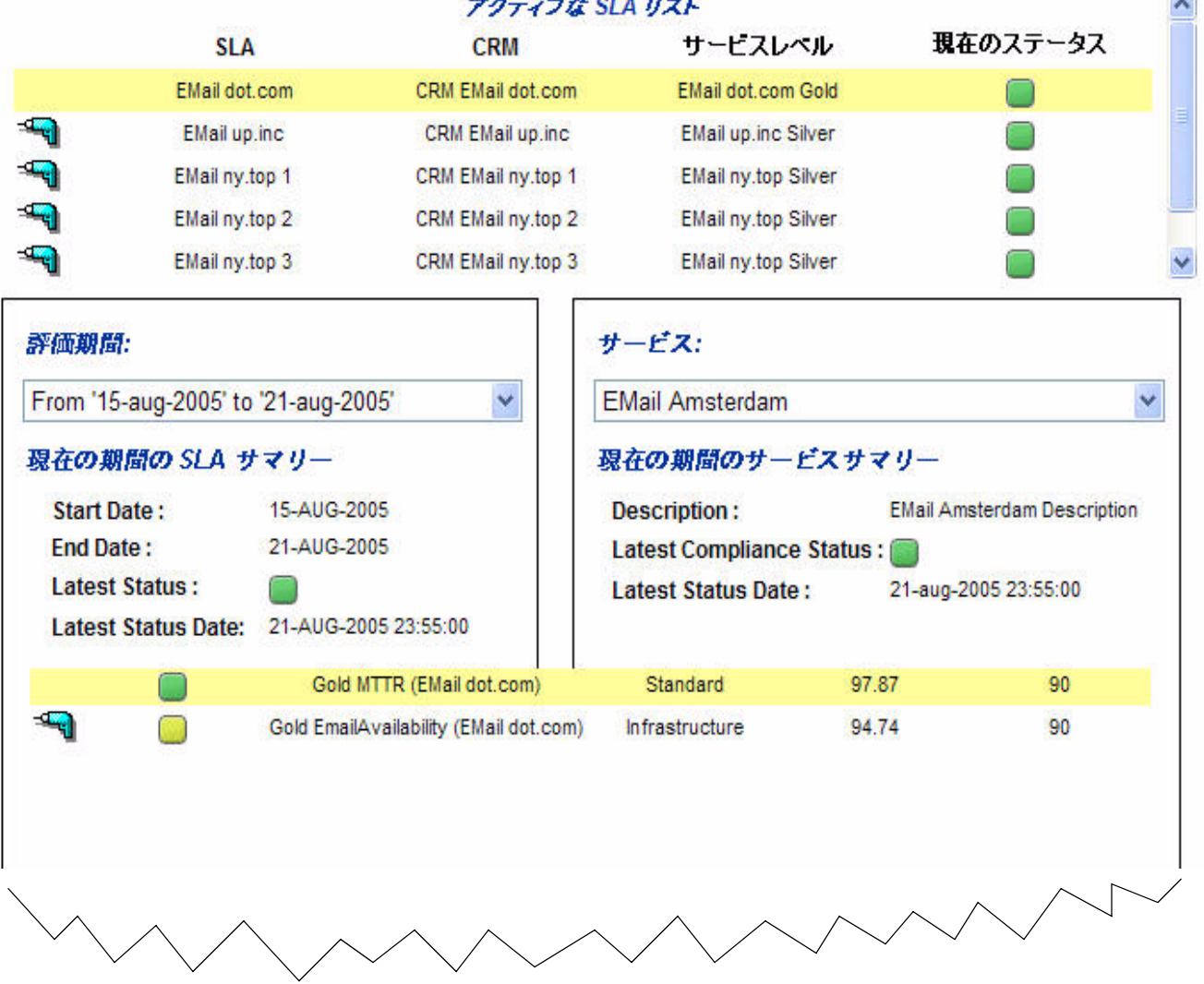

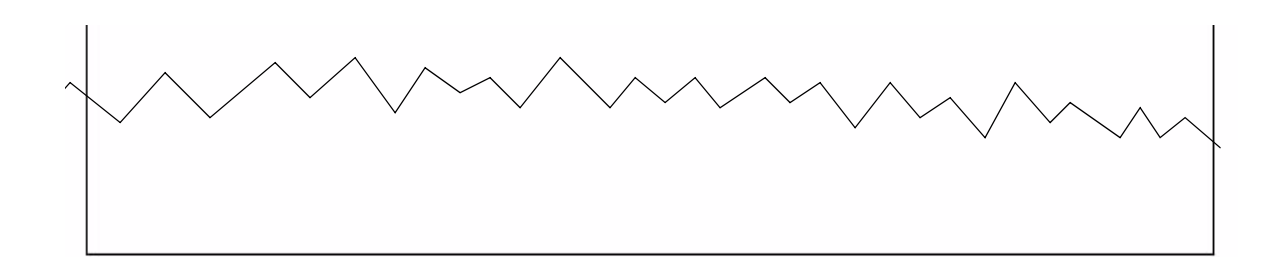

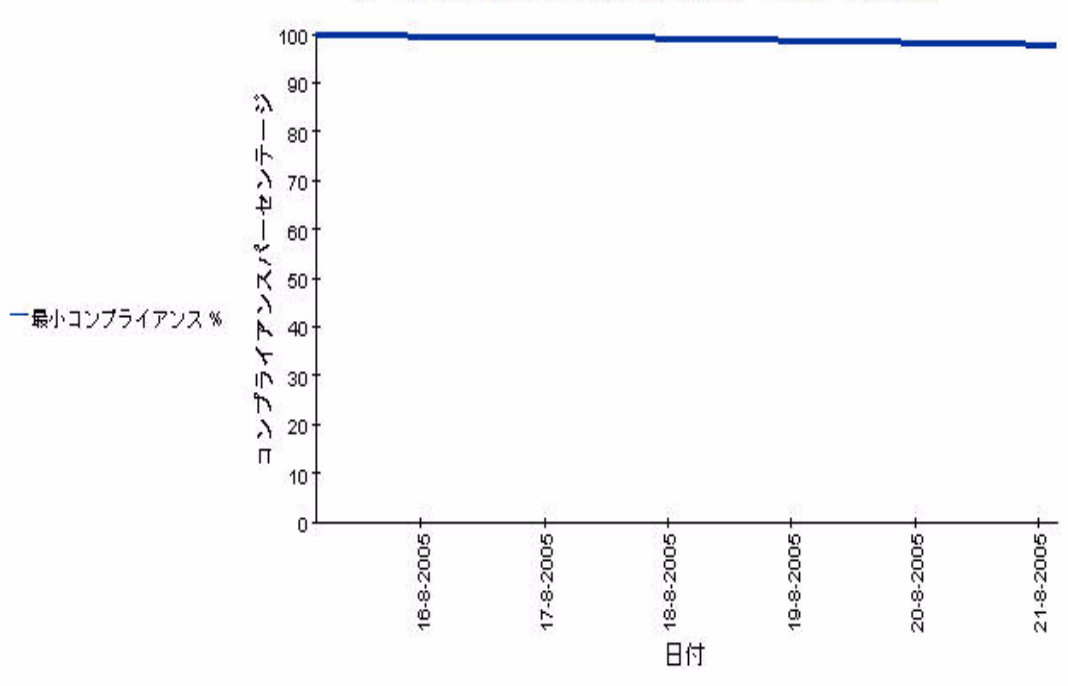

サービスメトリックコンプライアンスパーセンテージの分散

## カスタマリレーションシップマネージャの SLA 概要

このレポートは、対象ユーザーに関連するすべてのサービスレベル契約の概要を、特定のレポー ト 間隔で提示し ます。

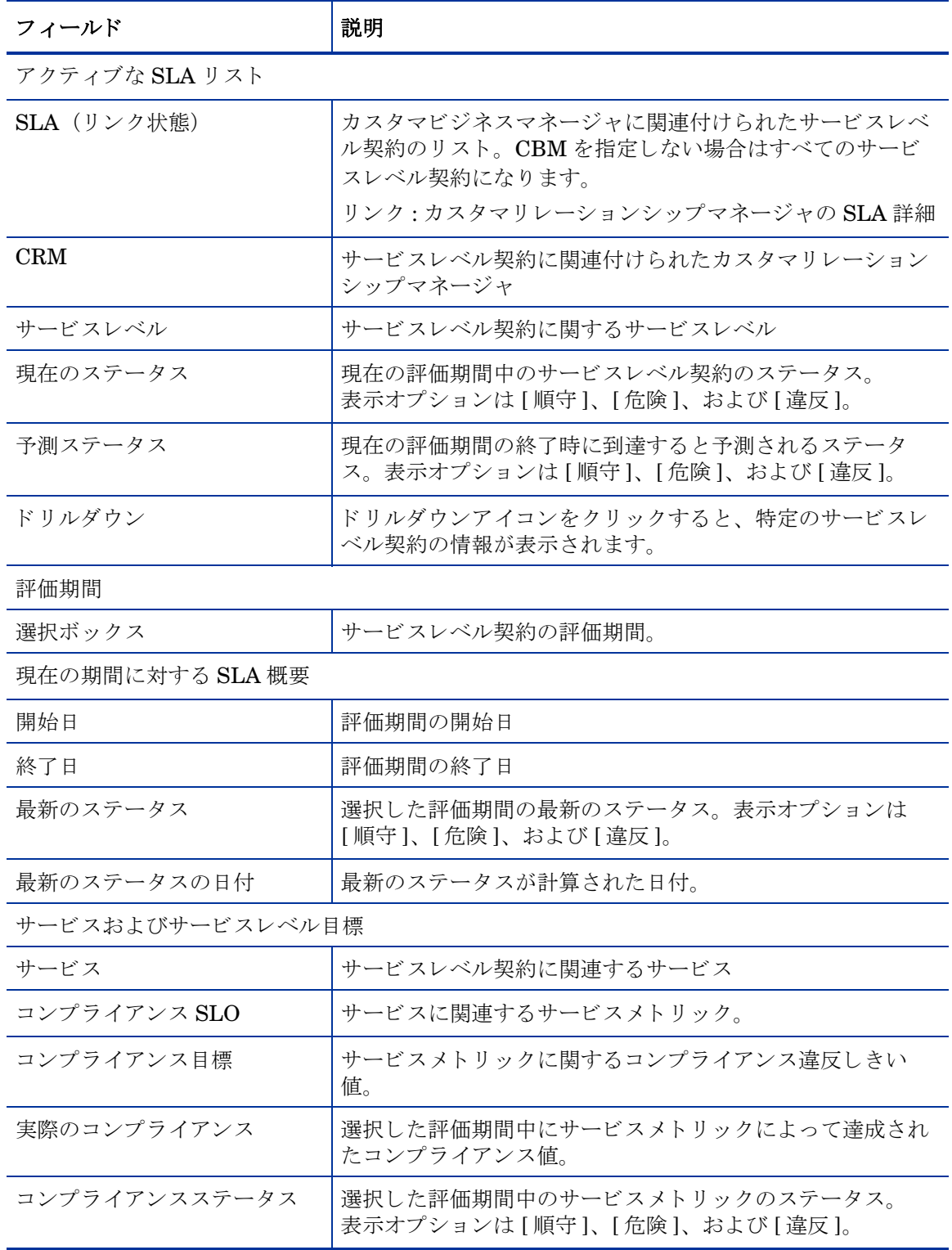

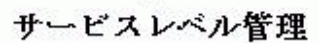

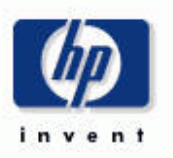

#### カスタマビジネスマネージャの SLA の概要

SLA のリストから、名前と、さらにその最近の評価期間のうちの 1 つを選択し、準拠ステータスを調査します。棒グラフは、評価期間内の各日 のコンプライアンスと違反の分散を示します。このグラフは当日のデータは表示できないので注意してください。

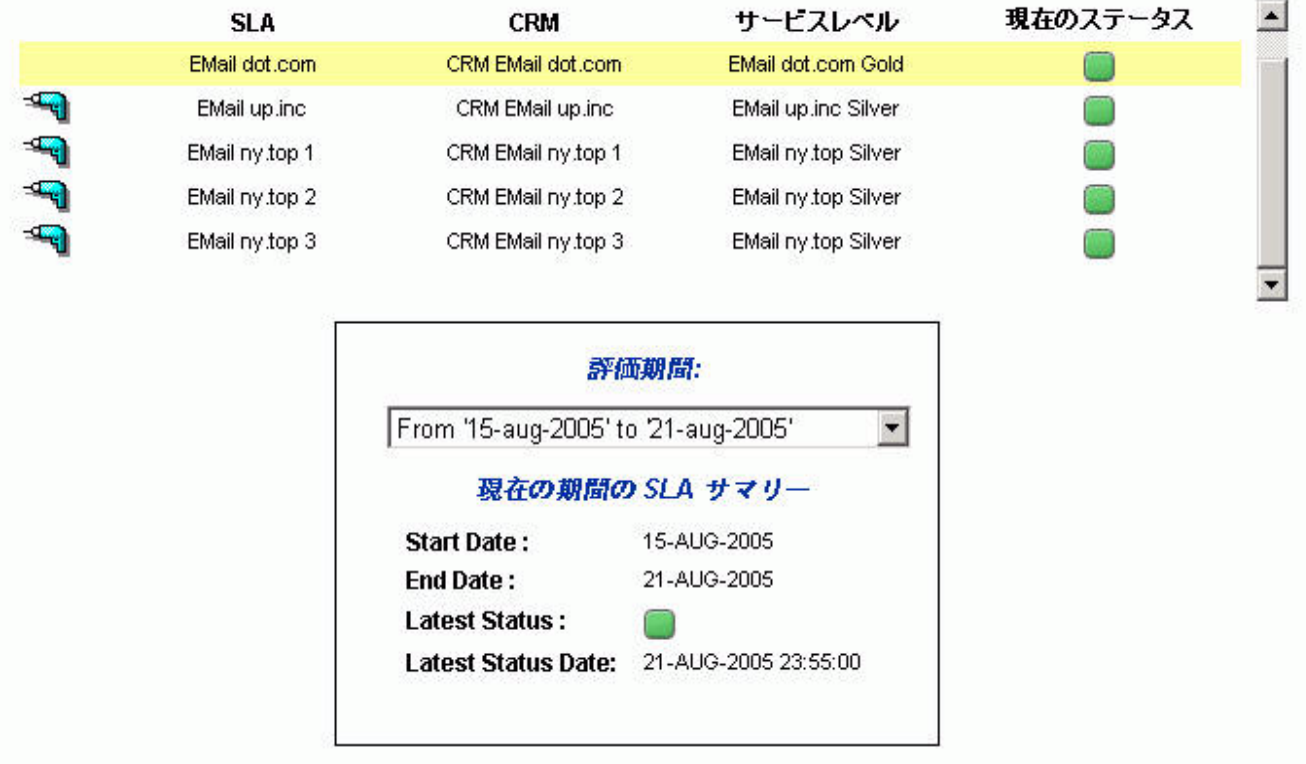

#### サービスおよびサービスレベル月標

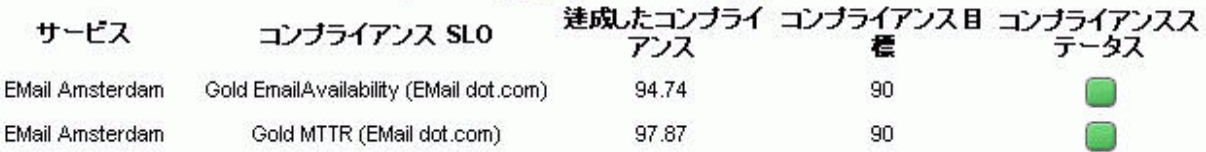

## カスタマリレーションシップマネージャの SLA 詳細

このレポートは、特定のサービスレベル契約のためのコンプライアンスステータス詳細を特定の レポー ト 間隔で示し ます。

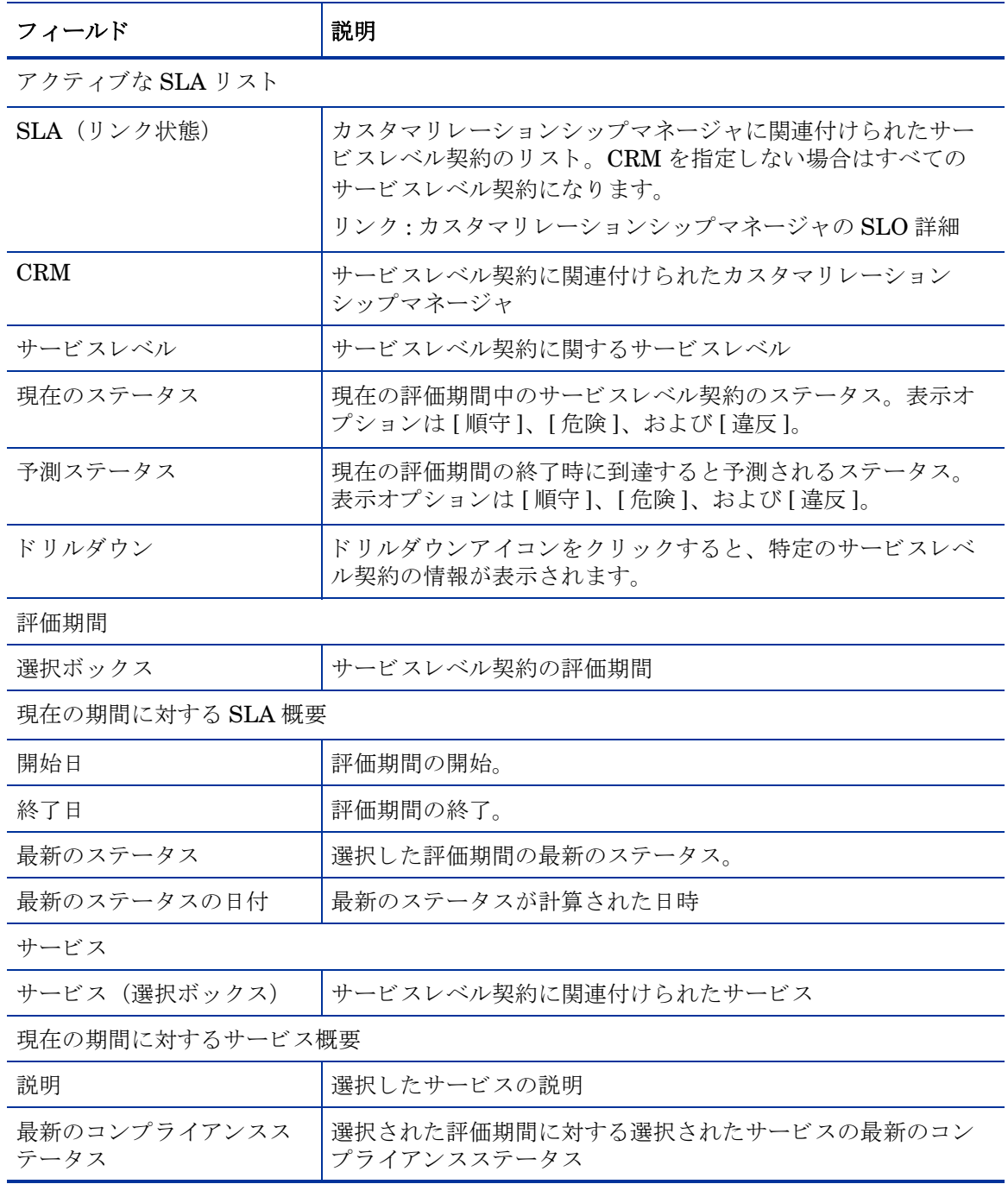

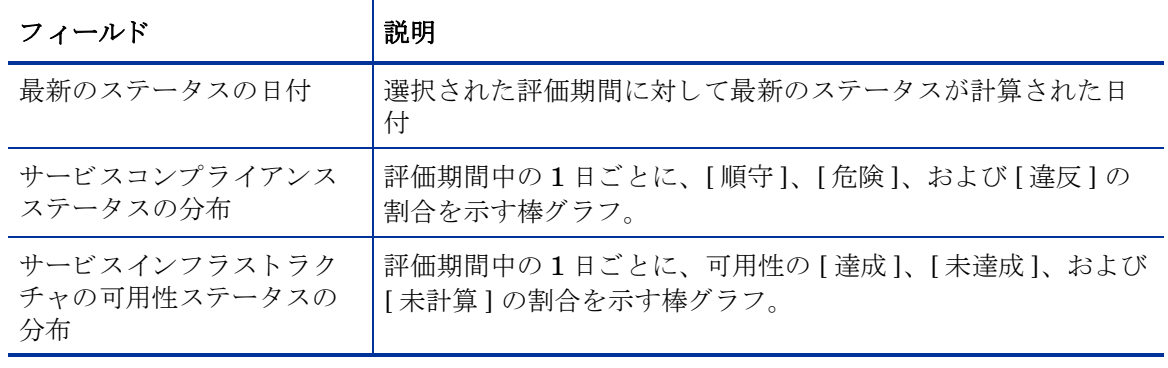

サービスレベル管理

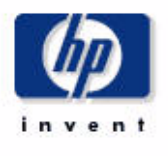

カスタマリレーションシップマネージャの SLA の詳細

SLA のリストから、名前と、最近の評価期間のうちの 1 つ、さらにアクティブなサービスのうちの 1 つを選択し、サービスの準拠ステータスと目 標ステータスを調査します。4つのグラフはそれぞれ、準拠ステータスの割合と分散、および目標ステータスの割合と分散を表示します。すべての グラフが当日のデータを表示するわけではないことに注意してください。

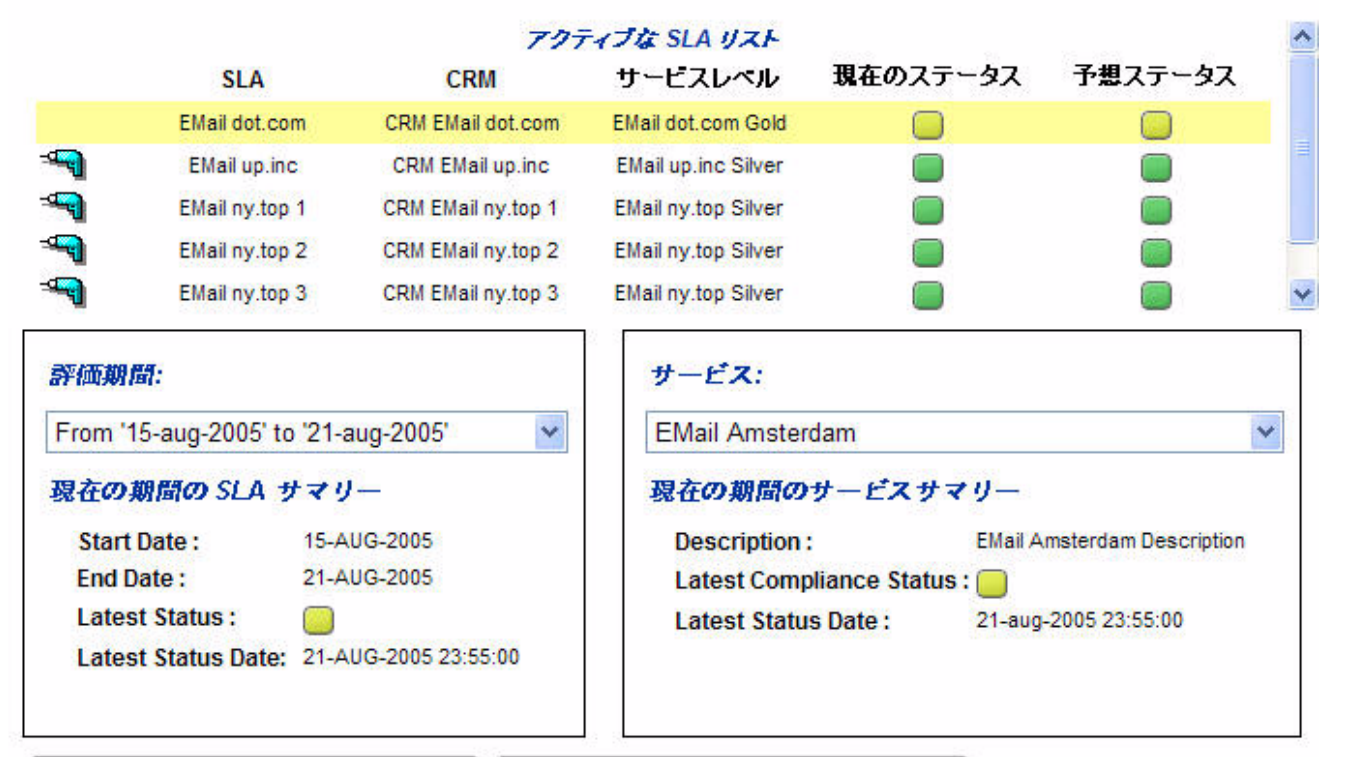

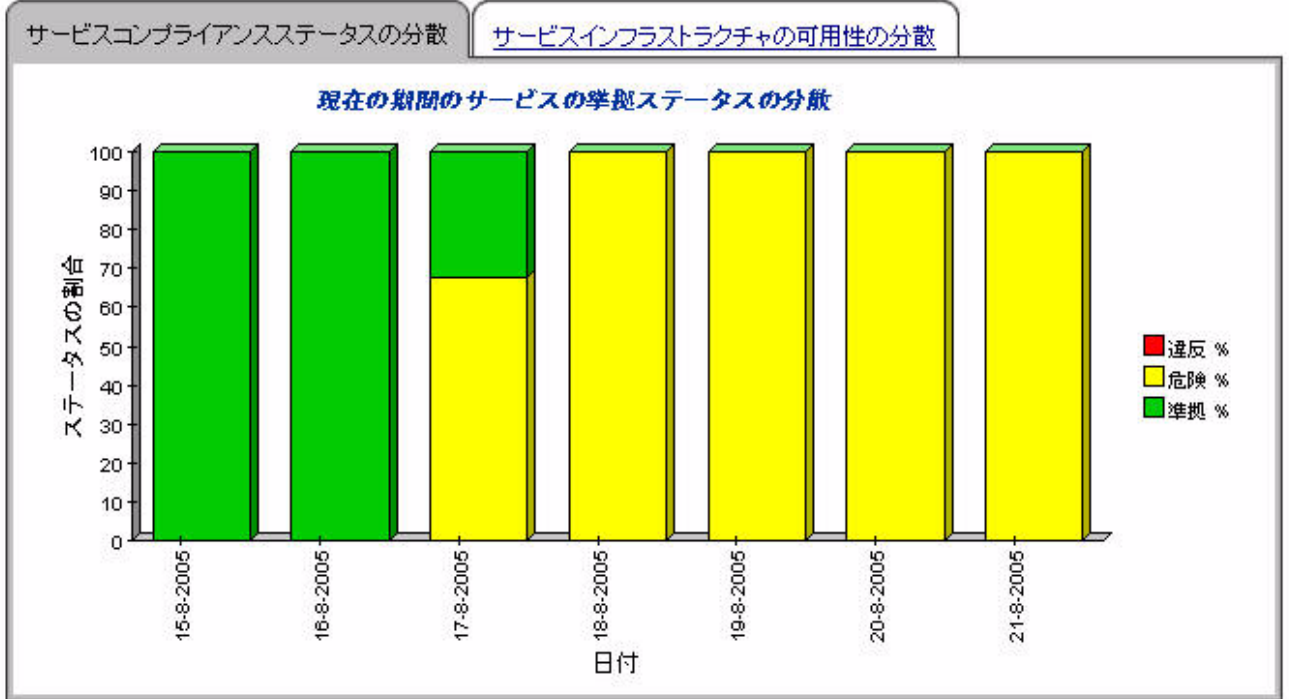

## カスタマリレーションシップマネージャのサービス詳細

このレポートは、特定のサービスに関連付けられたサービスメトリックステータスの詳細を提供 し ます。

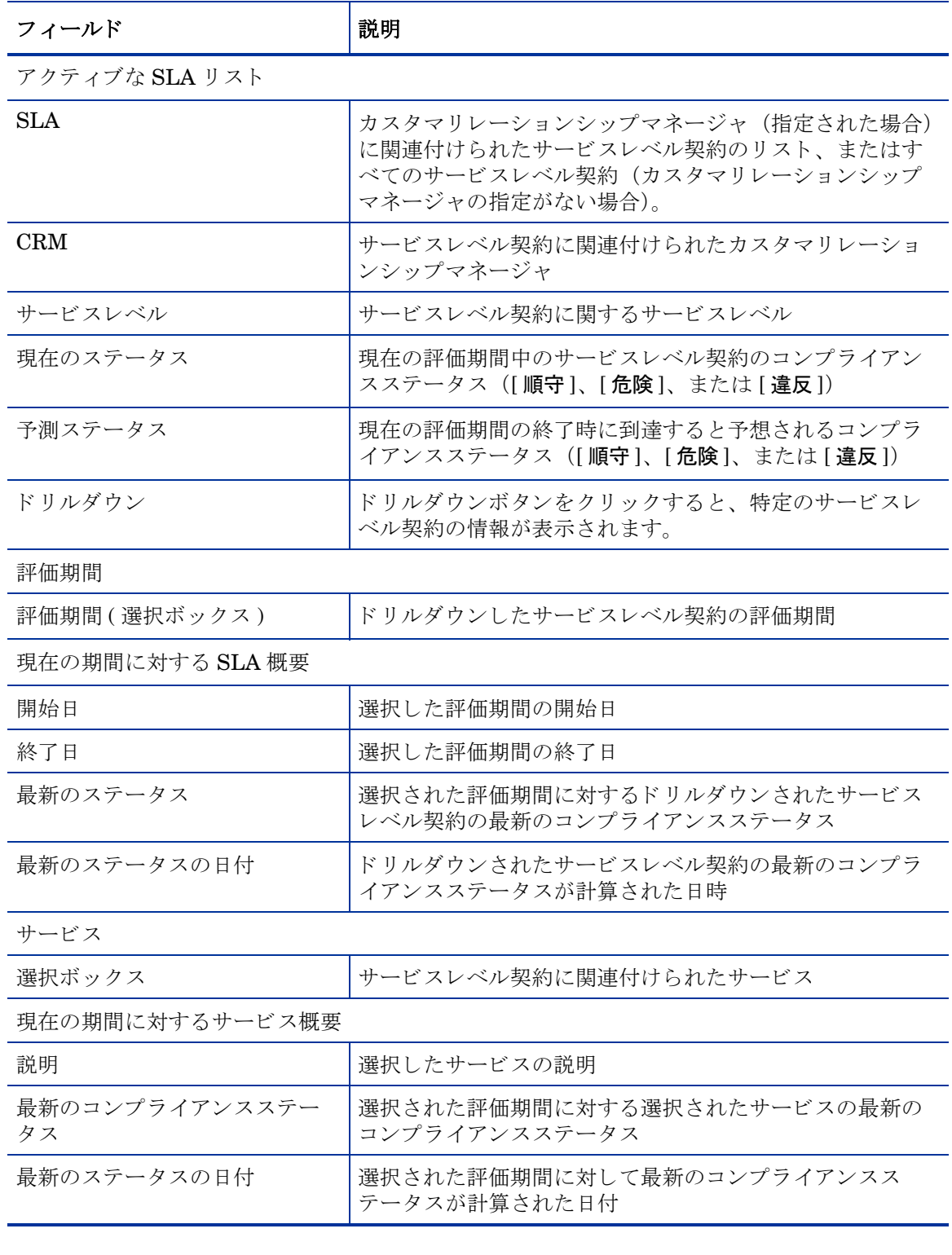

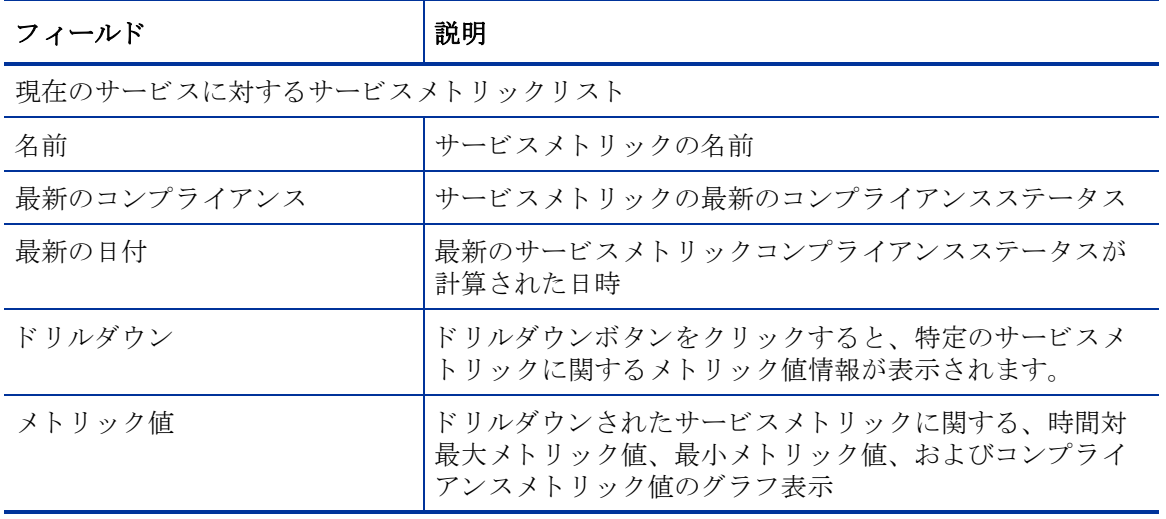

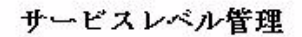

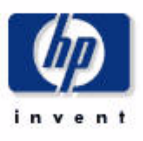

カスタマリレーションシップマネージャのサービスの詳細

SLA のリストから、名前と、評価期間、アクティブなサービスを選択して、準拠ステータスを調査し、関連するサービスメトリックをリストアップ します。サービスメトリックを選択し、選択した評価期間の日ごとに、メトリック値のグラフを調査します。このグラフは、当日のデータを表示す ることはできないことに注意してください。

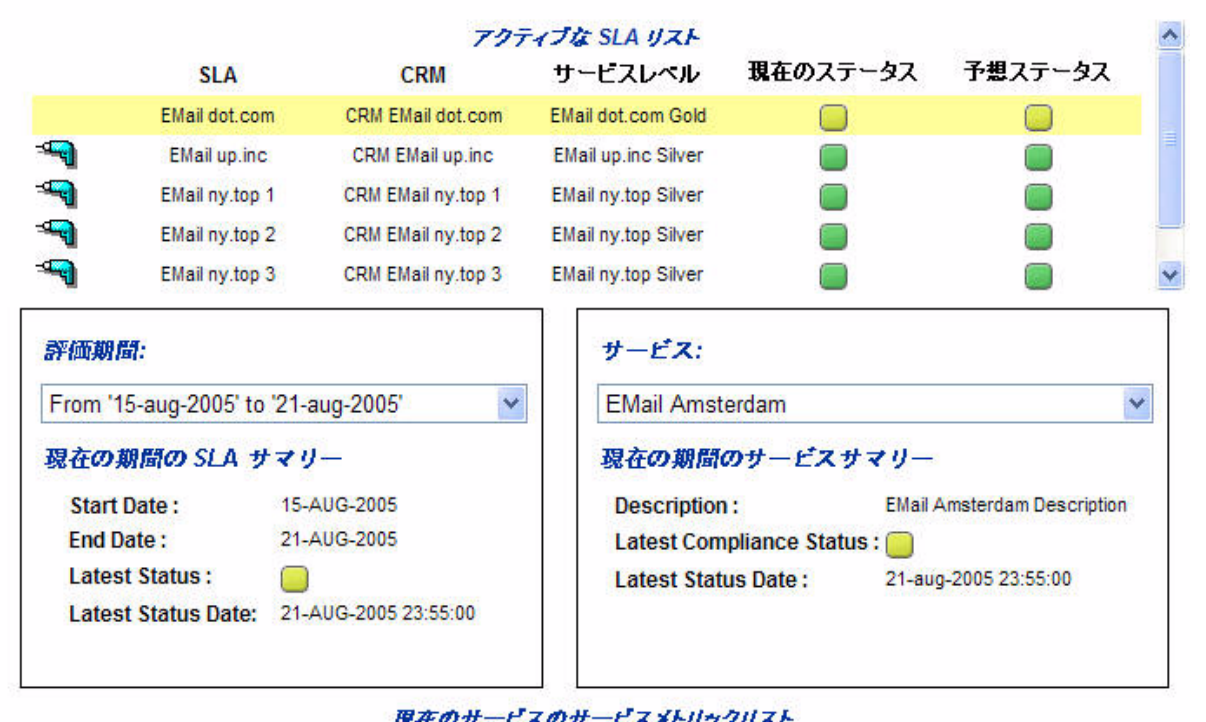

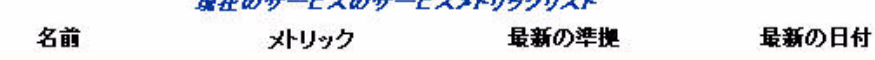

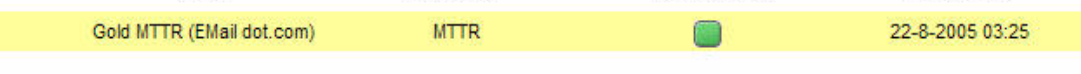

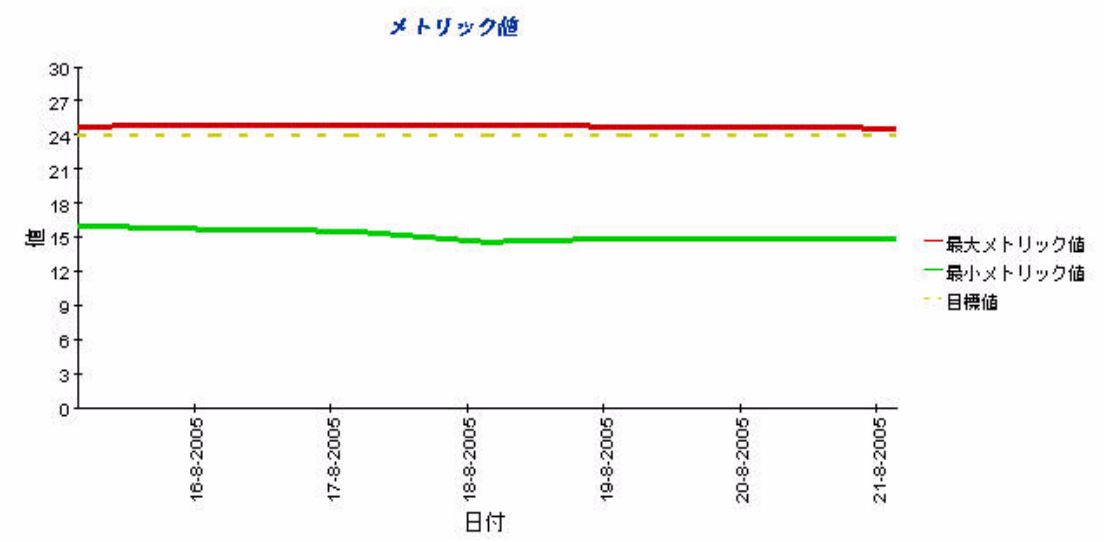

## カスタマリレーションシップマネージャの SLO 詳細

このレポートは、サービスに関連付けられたサービスレベル目標についての情報を提供します。

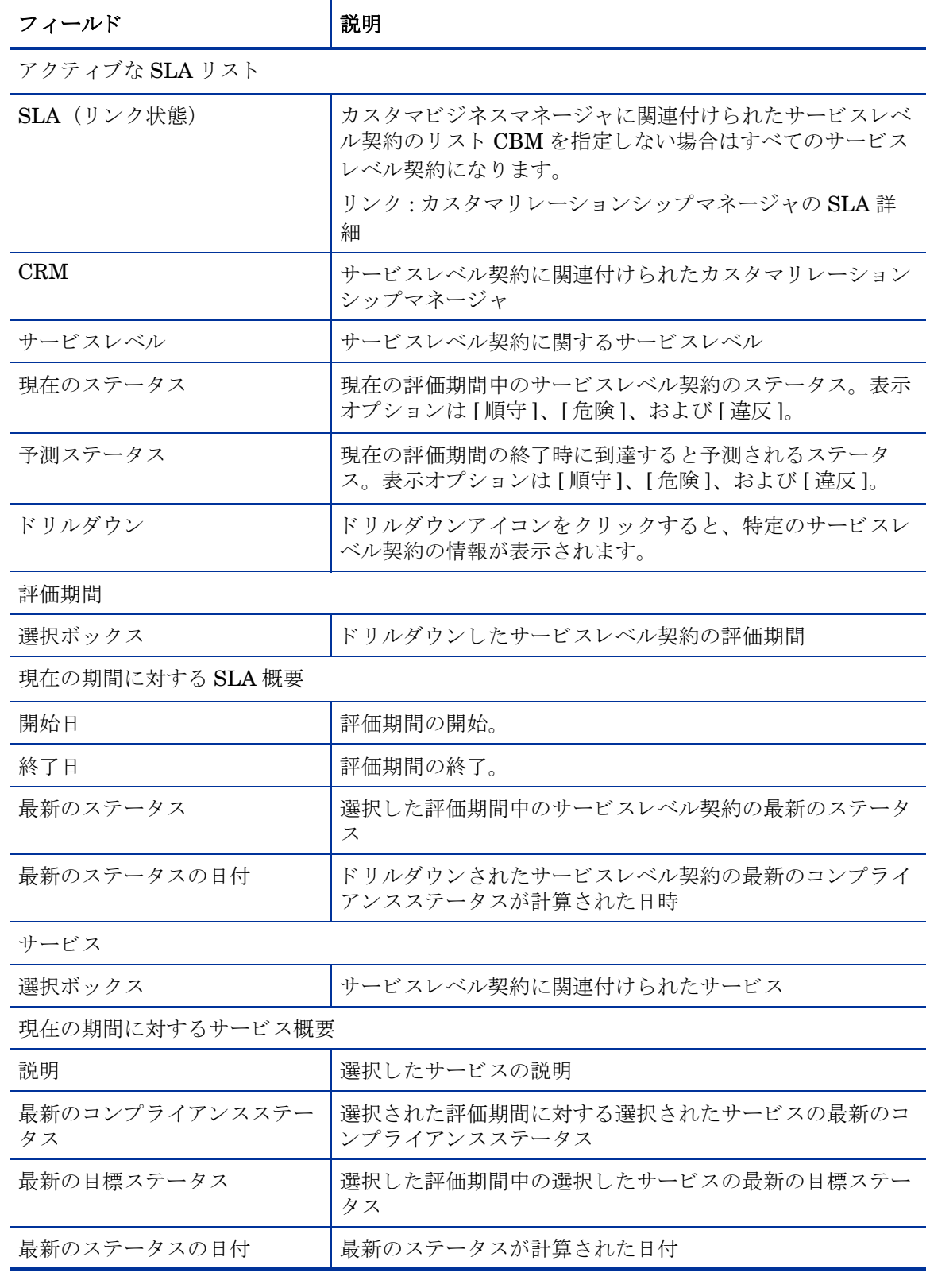

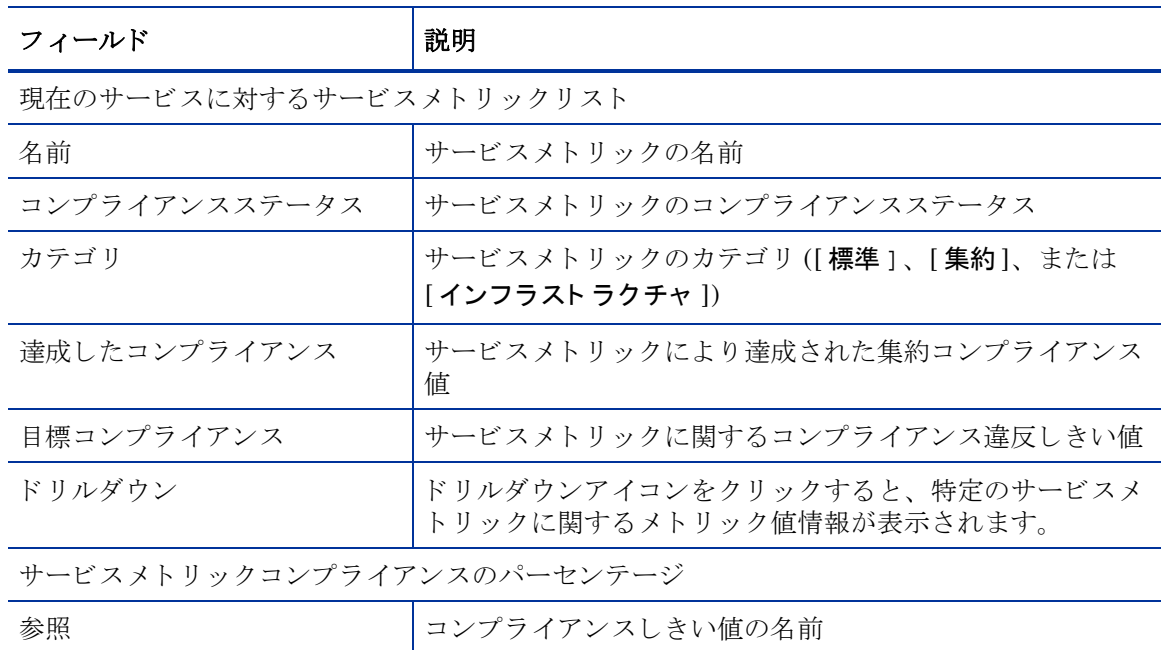

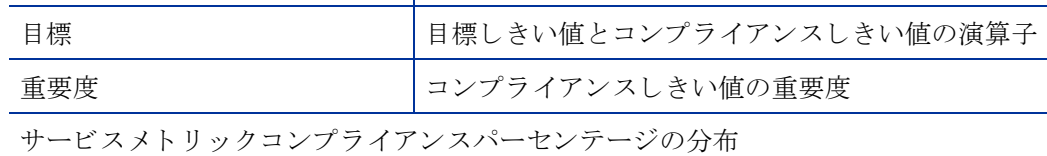

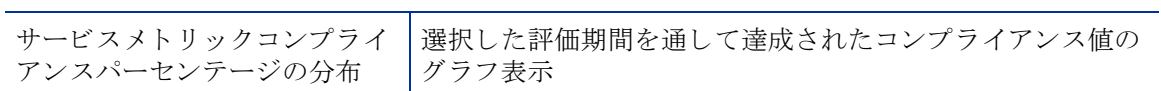

#### サービスレベル管理

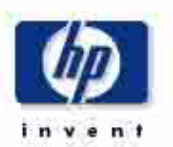

#### カスタマリレーションシップマネージャのサービスレベル目標の詳細

SLA のリストからいずれかの名前。評価期間、およびアクティブなサービスを選択して。そのステータスを確認し。関連するサービスメトリックを リストします。サービスメトリックを選択して、関連するしきい値として、グローバルなコンプライアンスパーセンテージ、および評価期間各日の コンプライアンスパーセンテージの分散を確認します。どちらのグラフも、今日のデータを表示することはできないことに気をつけてください。

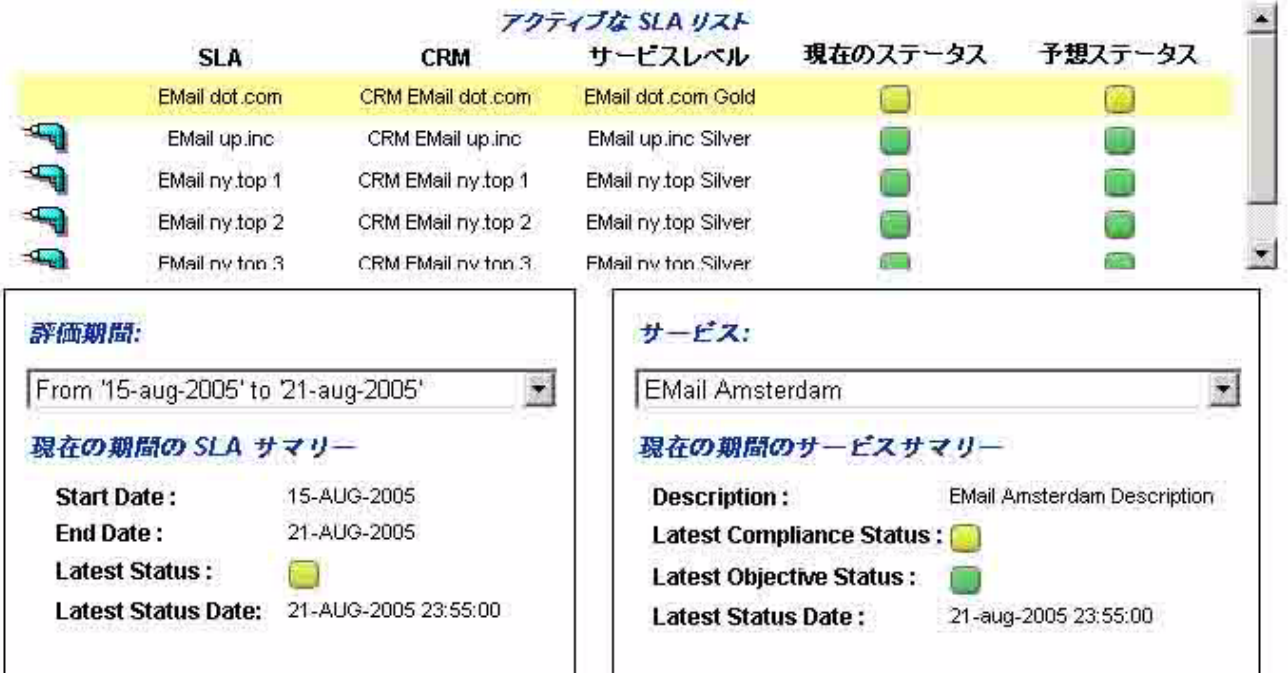

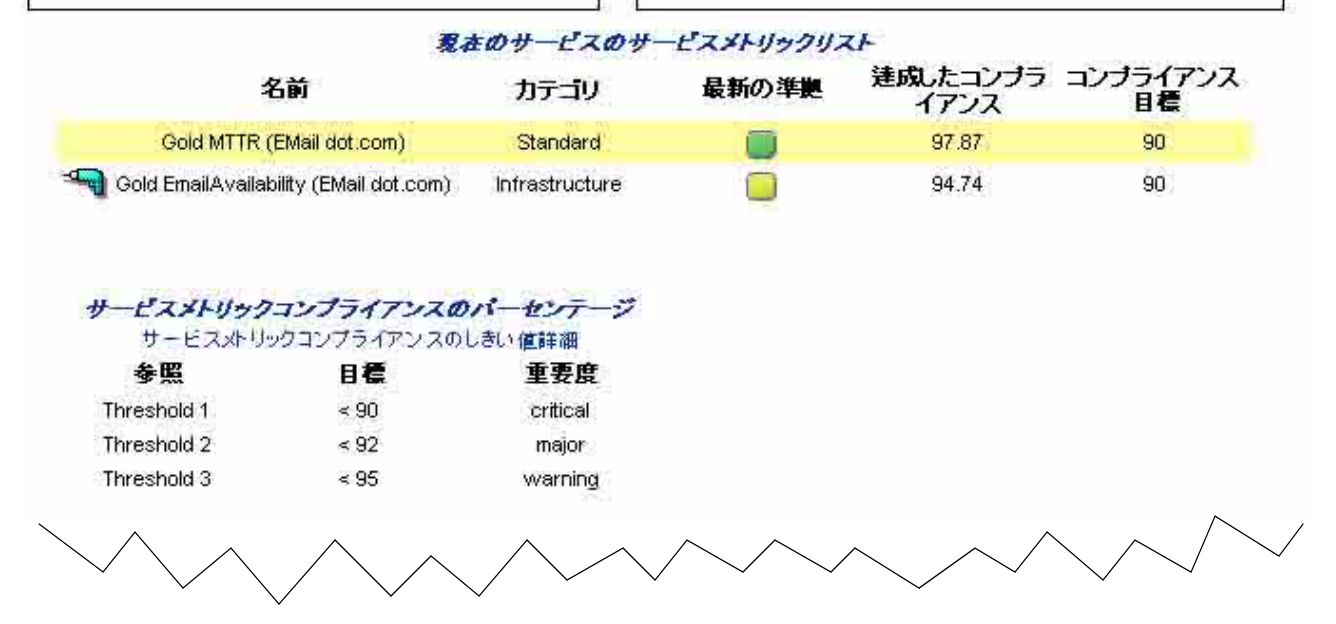

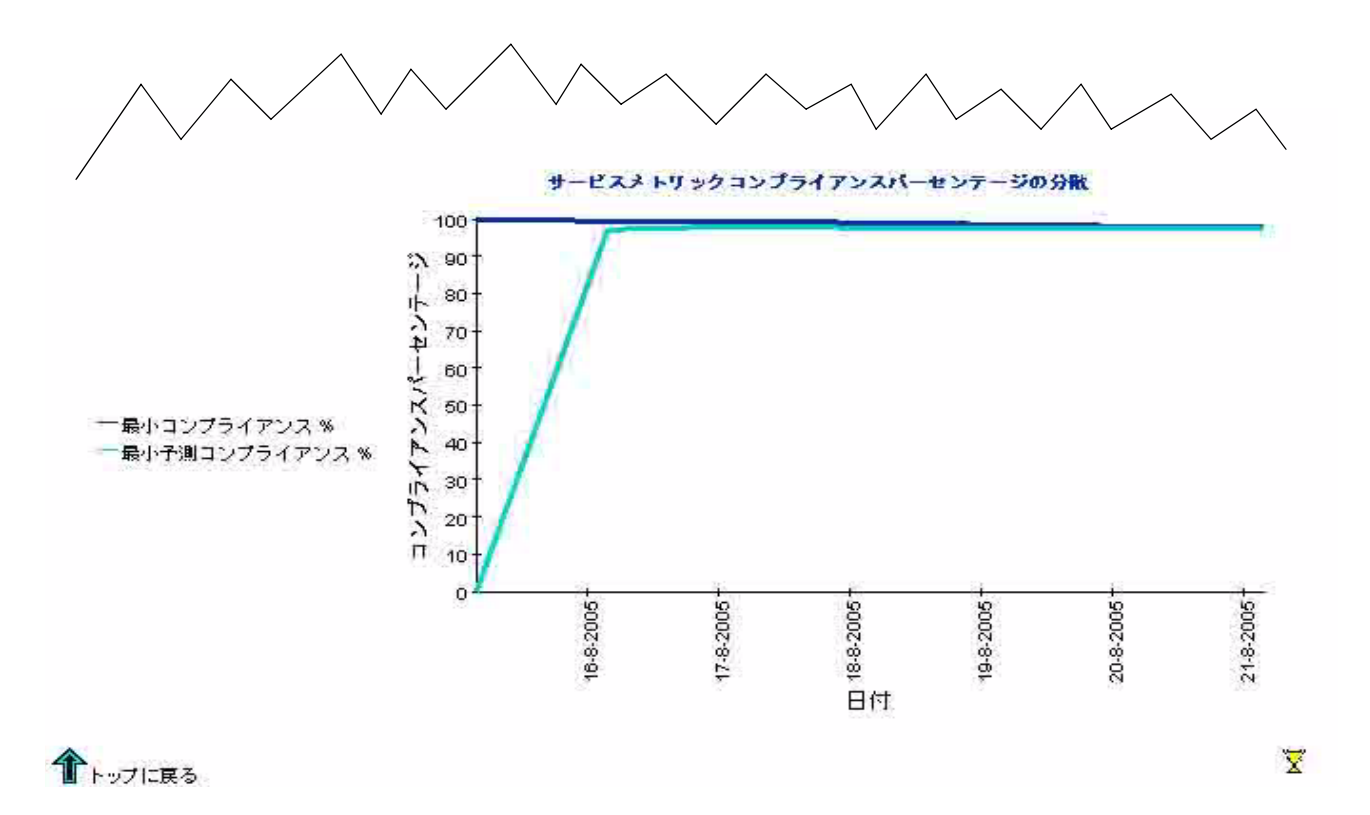

#### サービスマネージ ャのサービス概要

このレポートは、対象ユーザーが管理するすべてのサービスを、サマリー情報とともにリストに 表示します。

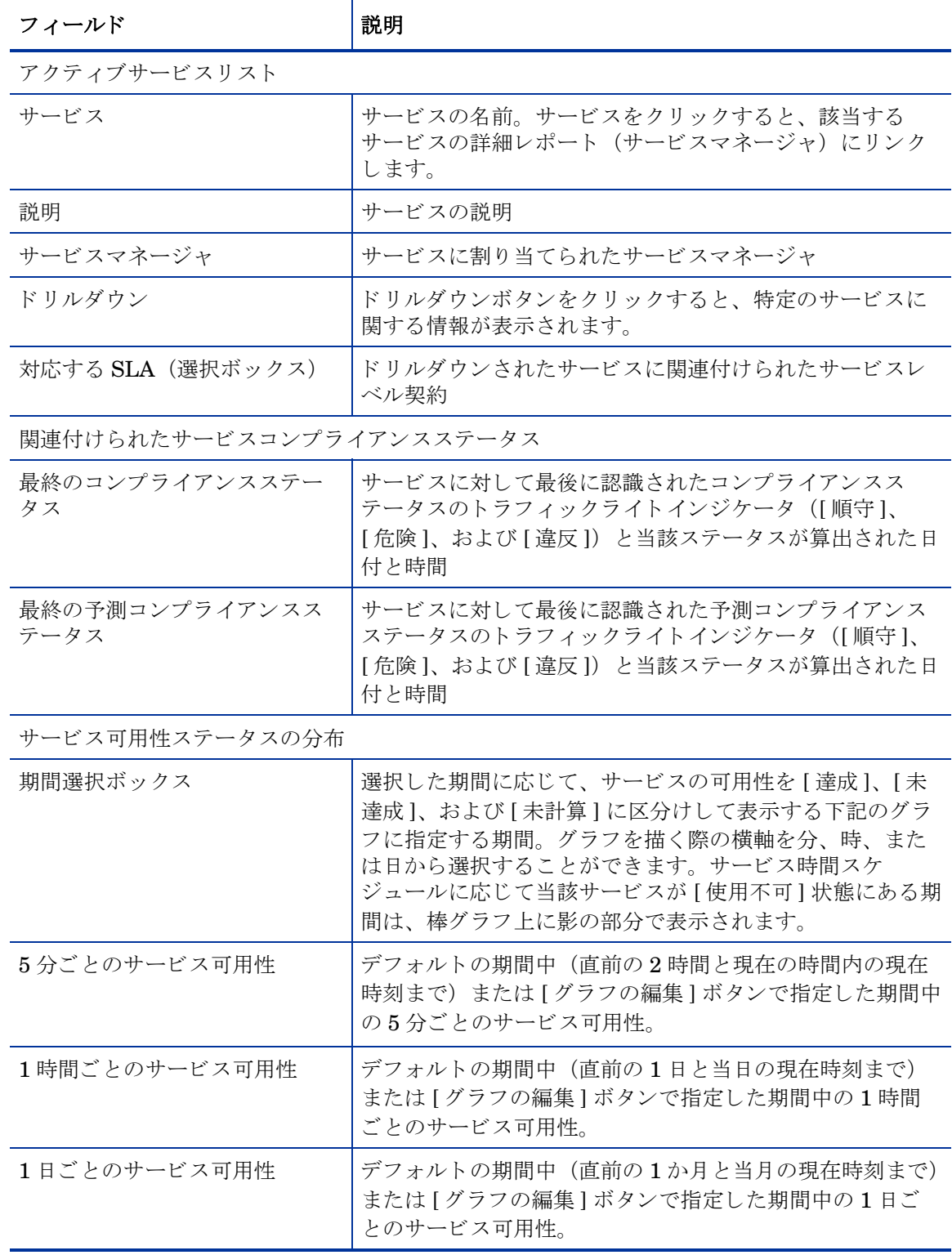

サービスレベル管理

サービスマネージャのサービスの概要

サービスのリストからいずれかの名前と関連する SLA のいずれかを選択して、アクティブなサービスのコンプライアンスステータスを確認しま す。その後、継続期間を選択して、サービス可用性の分散グラフを通して可用性ステータスを確認します。デフォルトの継続期間は、現在までの 1ケ月/1日/2時間です。

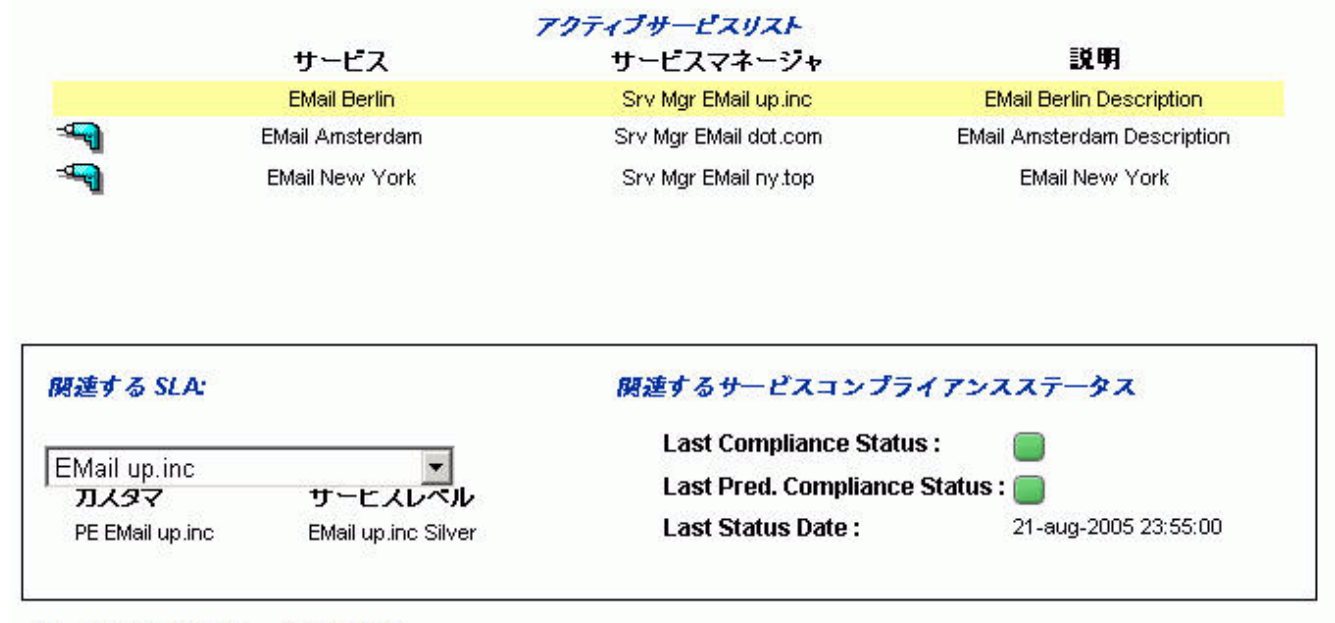

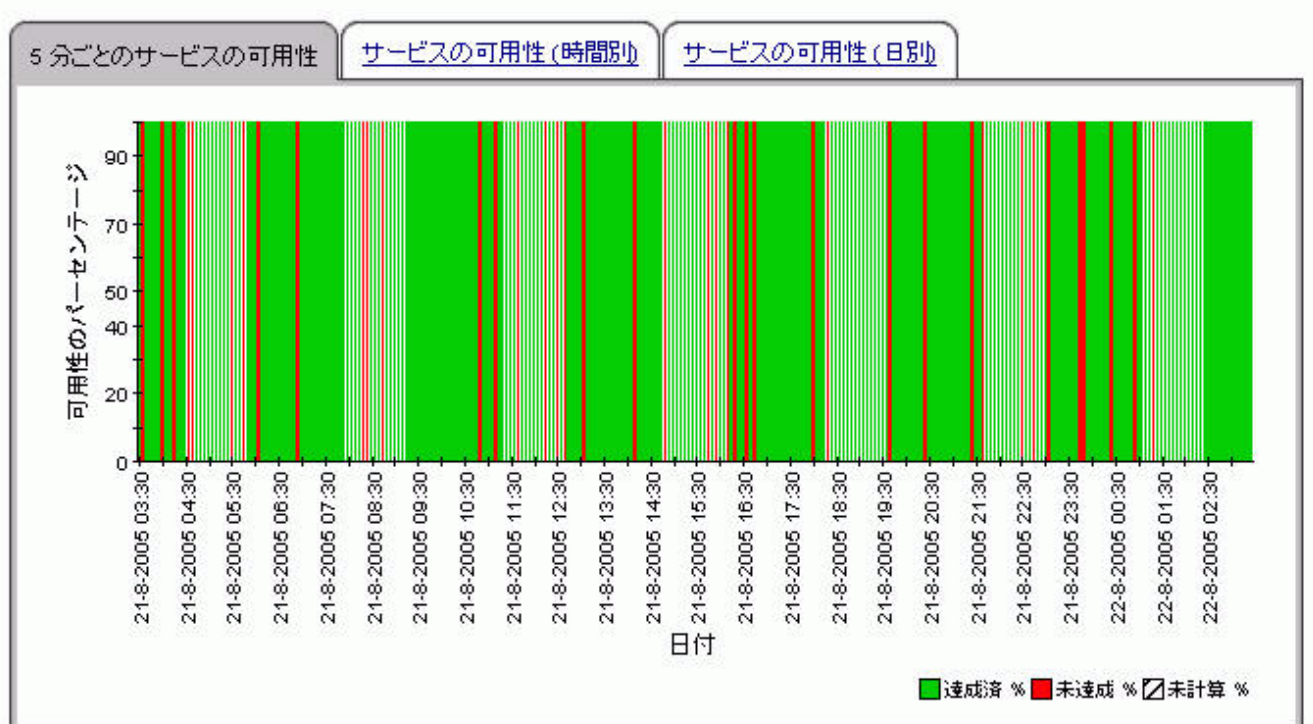

#### サービス可用性ステータスの分散

#### サービスマネージ ャのサービス詳細

このレポートは、基盤サービスと設定項目のリストとそのリンク先を表示し、更に選択したサー ビ スのサービ ス メ ト リ ッ クに関する情報を提供し ます。

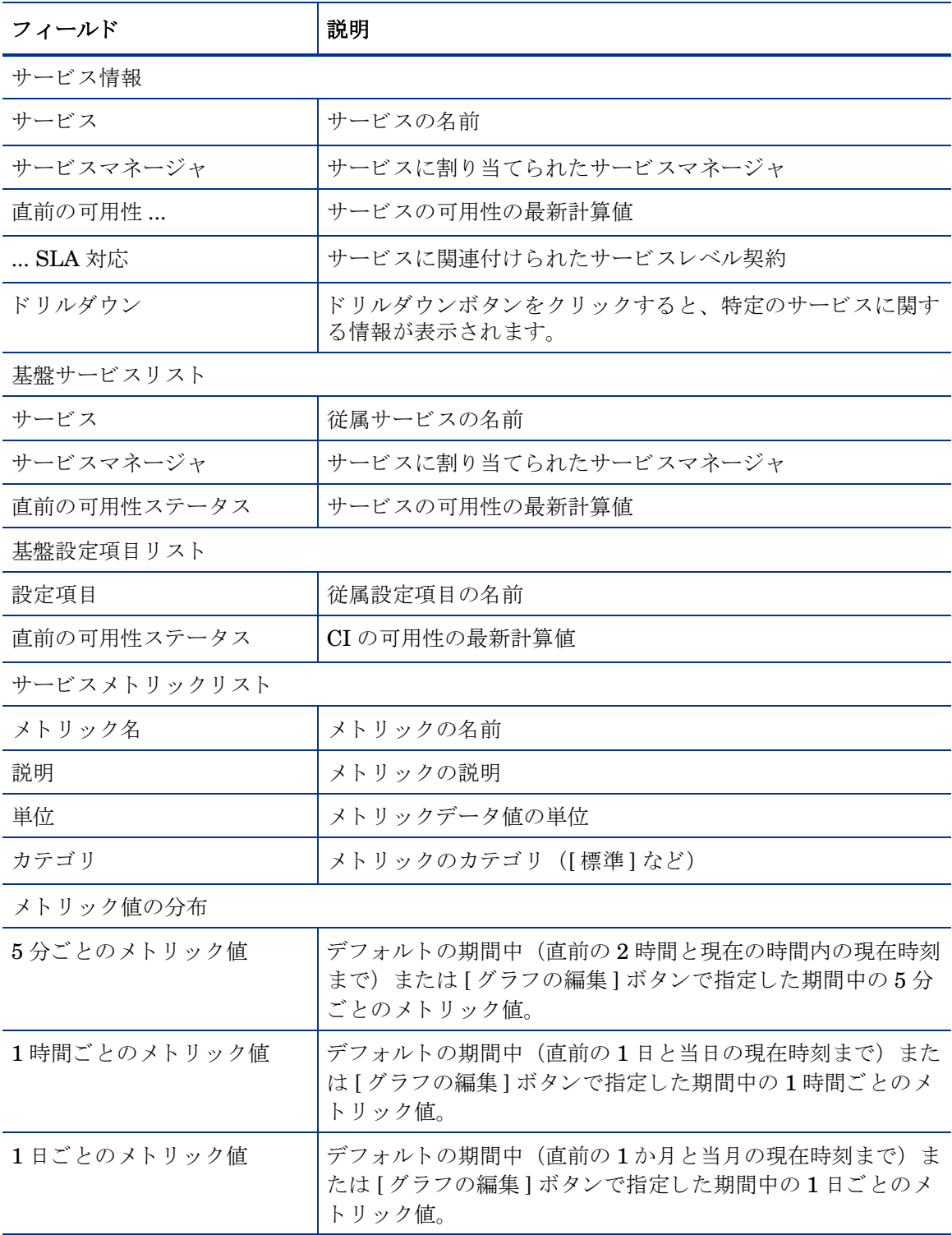

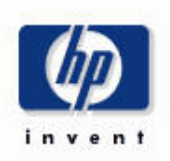

サービスマネージャのサービスの詳細

サービスレベル管理

サービスのリストからいずれかの名前を選択して、基盤サービスおよびアクティブなサービスの設定項目を確認します。その後、継続期間を選択<br>して、メトリック値の分散グラフを通してメトリック値を確認します。

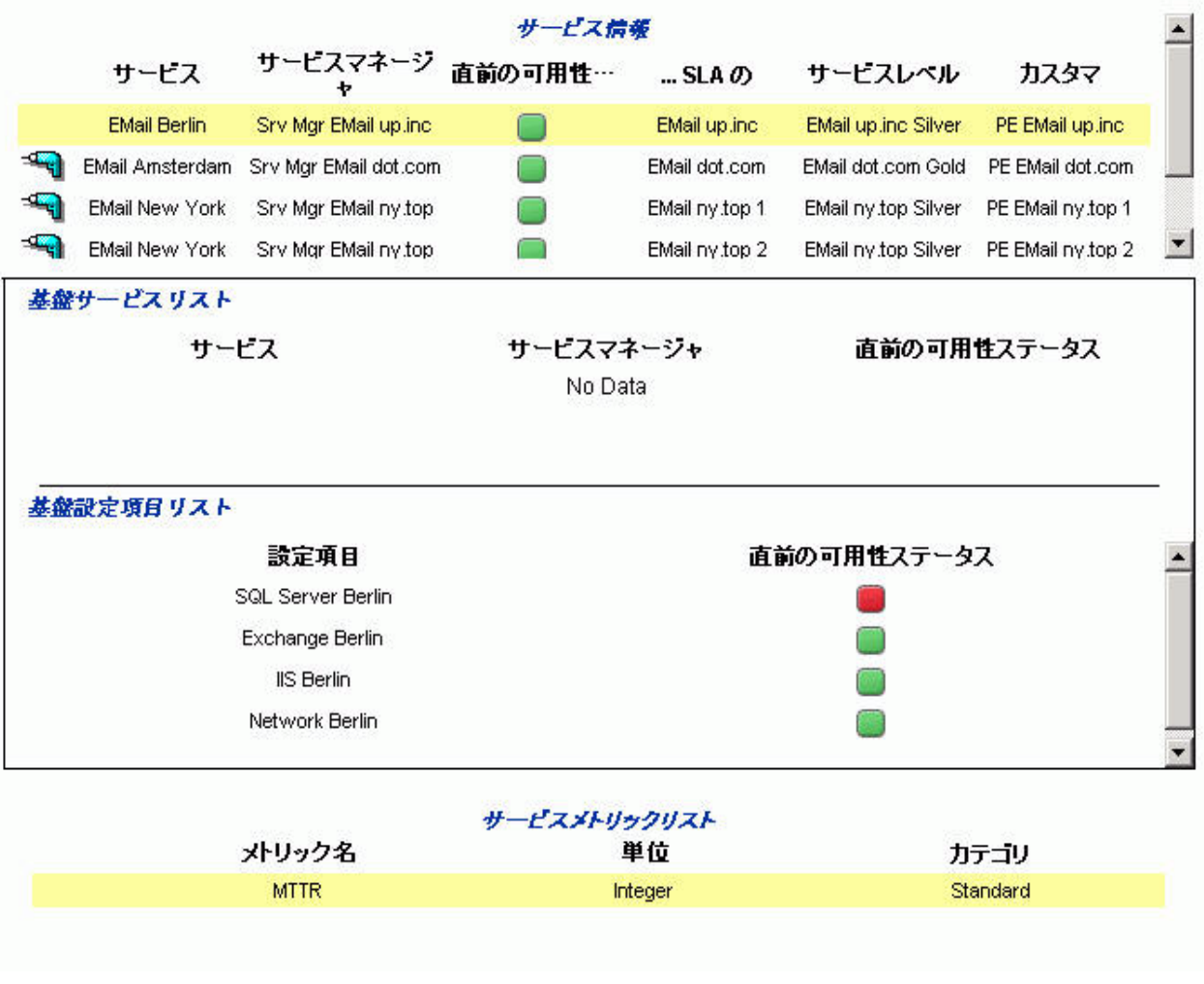

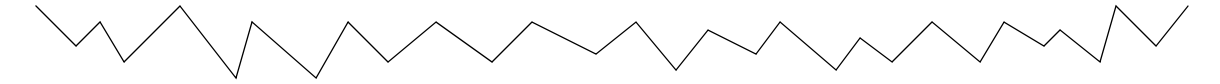

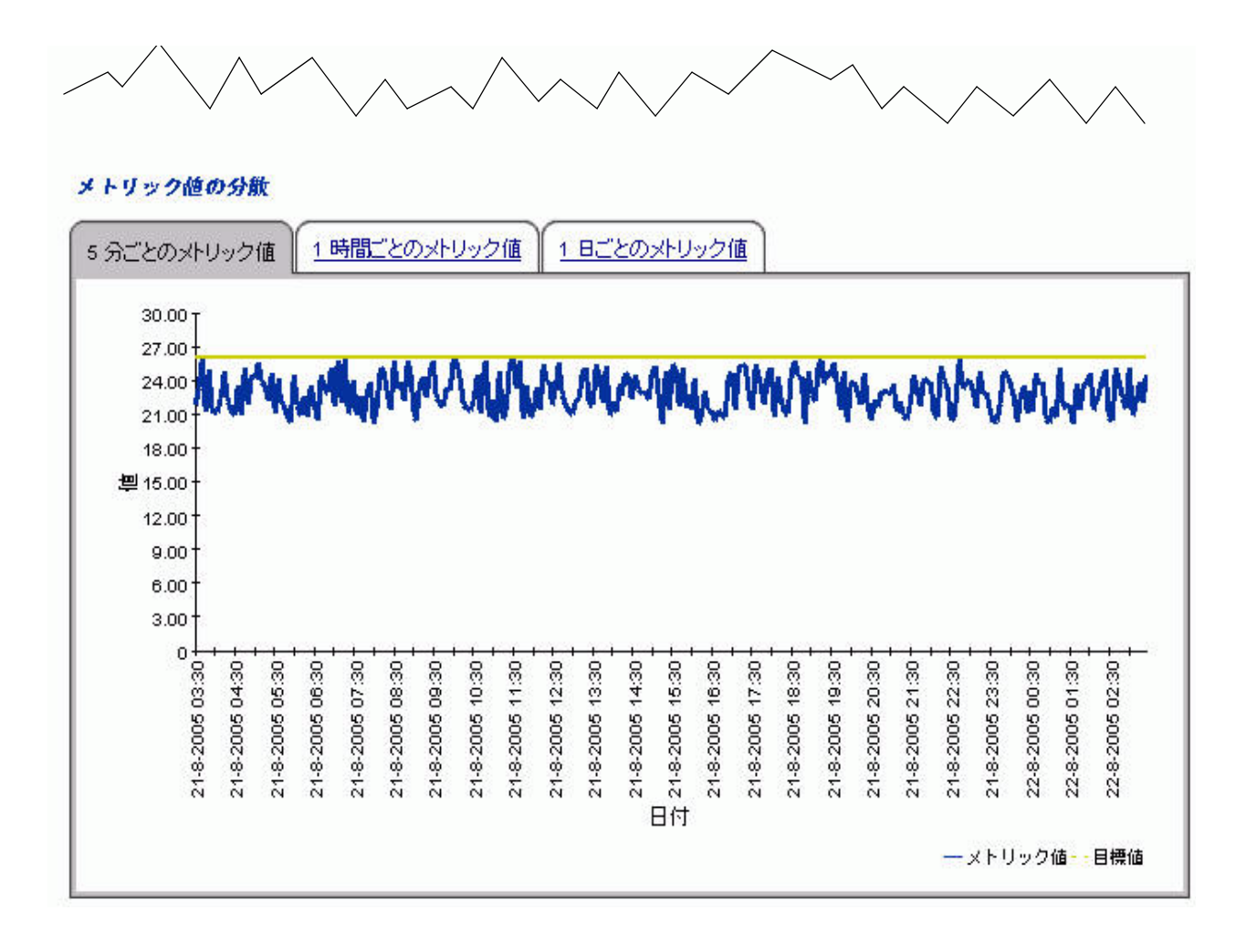

## サービスマネージ ャの設定項目詳細

このレポートは、指定した設定項目の詳細情報を提供します。対象ユーザーは通常、カスタマリ レーションシップマネージャのサービス詳細レポートからこのレポートにリンクします。

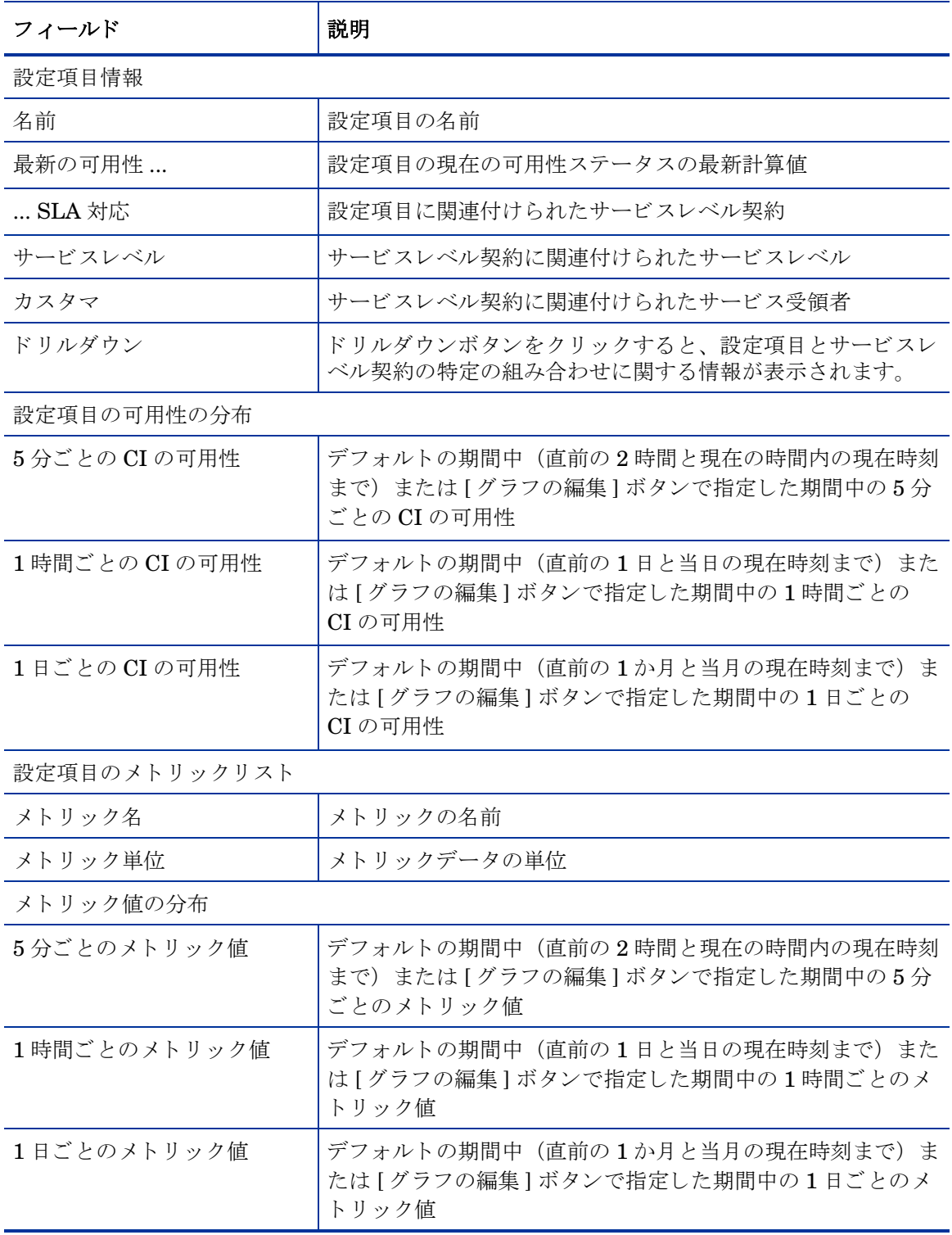

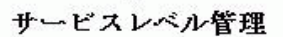

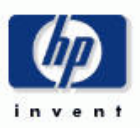

サービスマネージャの設定項目の詳細

設定項目のリストからいずれかの名前を選択した後、継続期間を選択して、設定項目分散グラフを通して可用性ステータスパーセンテージを確認 します。デフォルトの継続期間は、現在までの1ケ月/1日/2時間です。

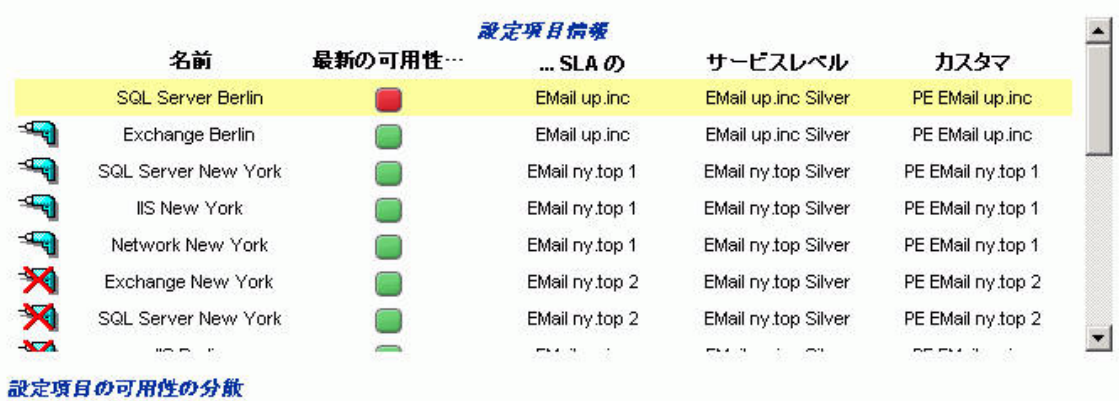

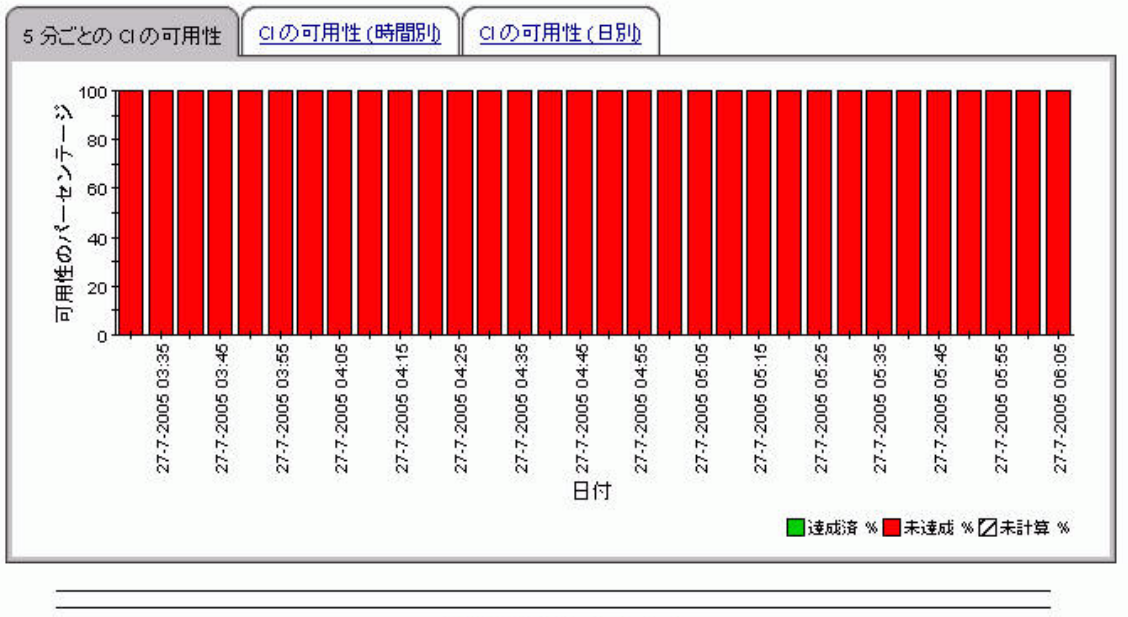

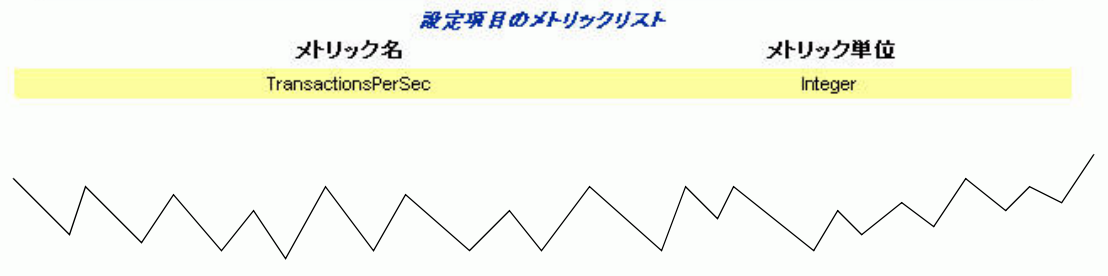

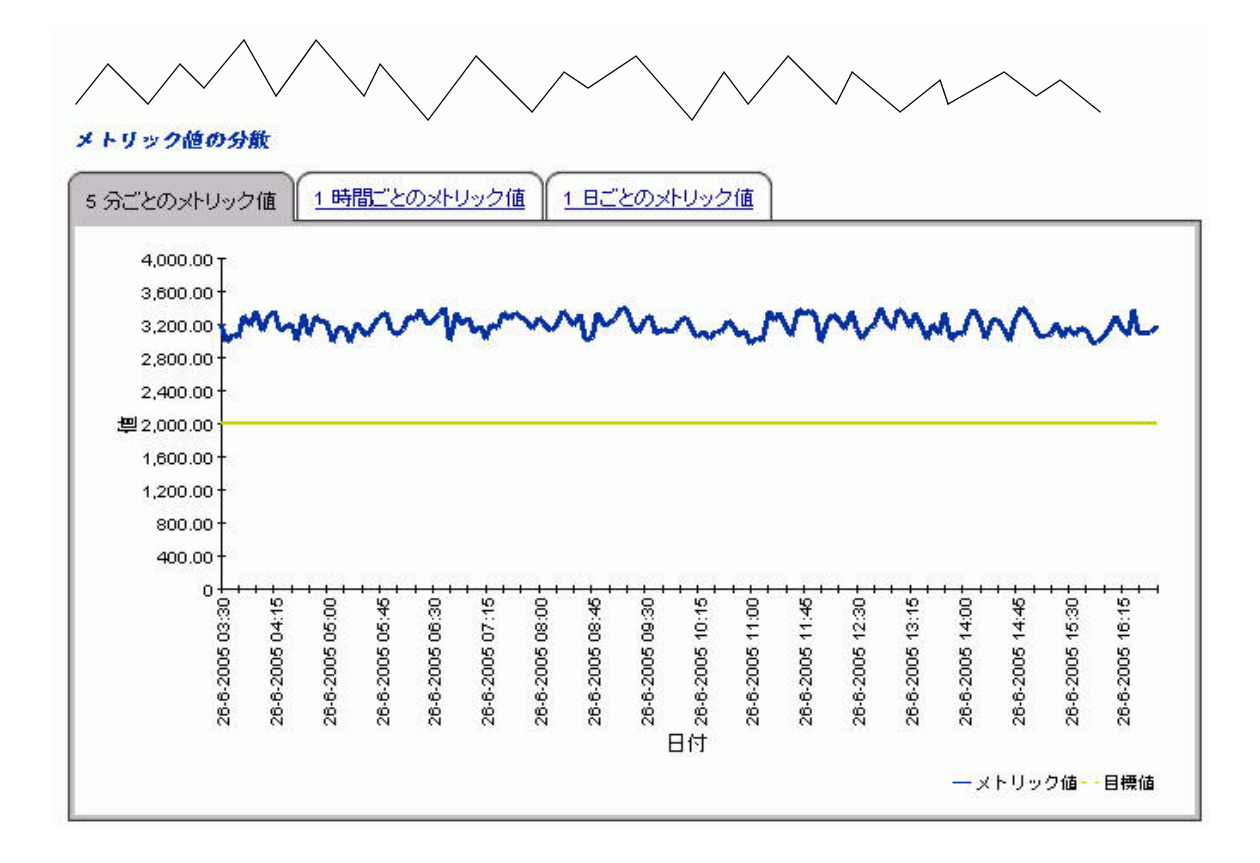

# 11 SD45 データパイプのトラブルシュー ティング

本章では、次の項目について説明します。

- インストール時の問題のトラブルシューティング
- ビューが作成されたかどうかの確認
- データ収集の確認

#### インストール時の問題

1本または両方の SD45 データパイプのインストール中に問題が発生した場合、最も考えられる 原因は Service Desk 4.5 データベースへの接続に失敗したことです。

以下の2つのログのエラーをチェックします。

{DPIPE\_HOME}/log/report\_\*.log

{DPIPE\_HOME}/log/trend.log

{DPIPE\_HOME}/data/ デ ィ レ ク ト リ 内の Serverfile.txt に問題があ る場合、 trend.log に以下の エラーが記載されます。

2006-05-02 13:56:15:000,India Standard

Time,+05:30,trend proc launch,,DEF ERROR,6084,6012,0,"The following command exited with code 1:C:/OVPI/jre/bin/java -classpath "C:/OVPI/lib/SD.jar;C:/OVPI/lib/pidb.jar;C:/OVPI/ lib/jconn2d.jar;C:/OVPI/lib/classes12.jar;C:/OVPI/lib/Opta2000.jar;" SD C:/OVPI c change"

2006-05-02 13:56:15:000,India Standard Time,+05:30,trend\_proc,,DEF\_ERROR,6012,5708,0,"Child terminated with exit code 1"

2006-05-02 13:56:16:000,India Standard Time,+05:30,trend proc launch,,DEF ERROR,4688,6336,0,"The following command exited with code 1:C:/OVPI/jre/bin/java -classpath "C:/OVPI/lib/SD.jar;C:/OVPI/lib/pidb.jar;C:/OVPI/ lib/jconn2d.jar;C:/OVPI/lib/classes12.jar;C:/OVPI/lib/Opta2000.jar;" SD C:/OVPI c help"

2006-05-02 13:56:16:000,India Standard Time,+05:30,trend\_proc,,DEF\_ERROR,6336,6020,0,"Child terminated with exit code 1"

> 1本または両方のデータパイプが Service Desk 4.5 データベースに接続できない場合、trend.log に以下のエラーが記載されます。

2006-05-03 15:33:20:843,GMT+05:30 Standard, 05:30 , , , ERROR, 0, 0, 0, Io exception:The Network Adapter could not establish the connection [ErrorCode:17002]

### ビ ューが作成されたか?

SD45 データパイプをインストールすると、データベースビューが作成されます。以下の手順に 従って、 ビ ューが正常に作成 された こ と を確認し ます。

- 1 Service Desk 4.5 データベースにログインします。
- 2 sql プロンプトで以下のコマンドを実行します。 Oracle:
	-
	- desc ITSM\_INCIDENTS\_V
	- desc ITSM\_PROBLEMS\_V
	- desc ITSM\_SERVICECALLS\_V
	- desc ITSM\_CHANGES\_V

MS SQL:

- sp\_help ITSM\_INCIDENTS\_V
- sp\_help ITSM\_PROBLEMS\_V
- sp\_help ITSM\_SERVICECALLS\_V
- sp\_help ITSM\_CHANGES\_V

ビューが正常に作成された場合、サービスデスクデータベースは各ビューの説明を表示します。

#### ビ ューの作成に失敗する原因

ビューが作成されない場合、サービスデスクデータベースを外部データベースとしてOVPIに認 識させる設定が誤っている可能性があります。第2章で説明したように、データベース接続情報 ウィンドウでの入力に誤りがあると、接続に失敗し、ビューを作成できなくなります。

以下を確認してください。

- 1 {DPIPE\_HOME}/data/ ディレクトリに Serverfile.txt ファイルがあること、そしてこのファ イルに入力し た内容が正しい こ と を確認し ます。
- 2 trend.log でインストールエラーをチェックします。
- 3 データパイプをインストールする時には、サービスデスクサーバーが稼動していなければな りません。従って、データパイプをインストールする前に、管理コンソールの [ テスト接続 1ボタンを押して、データベースの接続状態をチェックします。
- 4 ユーザー名に該当する権限が付与されていなければ、ビューを作成することはできません。 使用し ているユーザー名に、 十分な権限が付与 されている こ と を確認し ます。 OVPI システ ムのコマンドプロンプトで、以下のコマンドを実行します。

Windows:

```
{DPIPE_HOME}\jre\bin\java -classpath
```
**"{DPIPE\_HOME}\lib\SD.jar;{DPIPE\_HOME}\lib\pidb.jar;{DPIPE\_HOME}\lib\jconn2d.jar;{DPI** PE HOME}\lib\classes12.jar;{DPIPE\_HOME}\lib\Opta2000.jar;" SD {DPIPE\_HOME} c change

および

```
{DPIPE_HOME}\jre\bin\java -classpath 
"{DPIPE_HOME}\lib\SD.jar;{DPIPE_HOME}\lib\pidb.jar;{DPIPE_HOME}\lib\jconn2d.jar;{DPI
PE HOME<sup>}</sup>\lib\classes12.jar;{DPIPE HOME}\lib\Opta2000.jar;" SD {DPIPE_HOME} c help
```
Unix:

```
{DPIPE_HOME}/jre/bin/java -classpath "{DPIPE_HOME}/lib/SD.jar:{DPIPE_HOME}/lib/
pidb.jar:{DPIPE_HOME}/lib/jconn2d.jar:{DPIPE_HOME}/lib/classes12.jar:{DPIPE_HOME}/
lib/Opta2000.jar:" SD {DPIPE_HOME} c change
```
および

**{DPIPE\_HOME}/jre/bin/java -classpath "{DPIPE\_HOME}/lib/SD.jar:{DPIPE\_HOME}/lib/ pidb.jar:{DPIPE\_HOME}/lib/jconn2d.jar:{DPIPE\_HOME}/lib/classes12.jar:{DPIPE\_HOME}/ lib/Opta2000.jar:" SD {DPIPE\_HOME} c help**

権限が適切でない場合、コマンドプロンプトに以下のエラーが表示されます。

Message :ORA-01031:insufficient privileges SQLState : 42000 ErrorCode : 1031

#### ビ ューを手動で作成する方法

ビ ューを手動で作成するには、 次の手順に従います。

- 1 OVPI が Service Desk 4.5 データベースを外部データベースとして認識するように設定しま す。
- 2 その他のインストール前のタスクを実行します。
- 3 コマンドプロンプトで以下のコマンドを実行します。

**{DPIPE\_HOME}/bin/perl {DPIPE\_HOME}/packages/SD45\_Datapipe/ SrvDsk\_ChangeManagement45\_DP.ap/Launch\_Create.pl**

**{DPIPE\_HOME}/bin/perl {DPIPE\_HOME}/packages/SD45\_Datapipe/SrvDsk\_HelpDesk45\_DP.ap/ Launch\_Create.pl**

### デー タ収集が実行されているか。

最近の3日間に発生したインシデント、問題、サービスコール、または変更項目に関するデータ を収集し て、 レポー ト パ ッ ク側の以下のテーブルに入力し ます。

- RSERVD PROBLEMS DATAPIPE
- RSERVD INCIDENTS DATAPIPE
- RSERVD SERVICECALLS DATAPIPE
- RSERVD CHANGES DATAPIPE

データ収集が予定通りに行われると、システムはテーブルごとに収集されたデータの行数を通知 し ます。 次の手順を実行し ます。

- 1 OVPI にログインします。
- 2 sql プロンプトで以下のクエリーを実行します。
	- select count(\*) from RSERVD\_INCIDENTS\_DATAPIPE;
	- select count(\*) from RSERVD\_PROBLEMS\_DATAPIPE;
- select count(\*) from RSERVD\_SERVICECALLS\_DATAPIPE;
- select count(\*) from RSERVD\_CHANGES\_DATAPIPE;

各クエリーについて、システムは収集された行の数を表示します。

#### デー タの手動収集

データ を手動で収集するには、 次の手順に従います。

- 1 OVPI Timer を停止し、プロセスが終了するのを待ちます。
- 2 コマンドプロンプトを開きます。
- 3 {DPIPE\_HOME}/scripts ディレクトリに変更します。
- 4 次のコマンドを実行します。 **trend\_proc –f SrvDsk\_Hlpd\_Retrieve\_Data.pro trend\_proc –f SrvDsk\_Chm\_Retrieve\_Data.pro**
- 5 データが収集されたことを確認します。

#### データが収集されていない場合の処置

データ を手動で収集し よ う と し て失敗する場合は、 以下の手順を実行し ます。

- 1 ユーザー ID とパスワードを使用して Service Desk 4.5 データベースに接続します。
- 2 ビュー内の ta\_period 列に、サービスデスクにインシデント、問題、サービスコール、また は変更が記載 された時期、 またはそのステータ スが変更 された時期が示 されています。 次のクエリーを実行します。

**select count(ta\_period) from itsm\_incidents\_v where ta\_period>sysdate-3;**

- **select count(ta\_period) from itsm\_problems\_v where ta\_period>sysdate-3;**
- select count(ta period) from itsm servicecalls v where ta period>sysdate-3;

**select count(ta\_period) from itsm\_changes\_v where ta\_period>sysdate-3;**

- 3 「期間 ] に対して選択された複数の行が過去 3 日間の範囲に入っているかどうかをチェックし ます。
- 4 OVPI システムが正しく設定されているかを確認します。
- 5 以下の 2 つの .pro フ ァ イルが **–S** オプシ ョ ン用に変更されているかど う かをチェ ッ ク し ます。

{DPIPE\_HOME}/packages/SD45\_Datapipe/SrvDsk\_HelpDesk45\_DP.ap/ SrvDsk\_Hlpd\_Retrieve\_Data.pro

{DPIPE\_HOME}/packages/SD45\_Datapipe/SrvDsk\_ChangeManagement45\_DP.ap/ SrvDsk\_Chm\_Retrieve\_Data.pro

**-s** オプション付きのサーバー名は、外部データベースとして追加したものと完全に同じ 名前でなければな り ません。

6 {DPIPE\_HOME}/log/trend.log ファイルで、データ収集中に発生したエラーに関する情報を チェックします。以下に示す trend.log からの引用部に、データ収集中に生成されるエラー メッセージの例が記述されています。
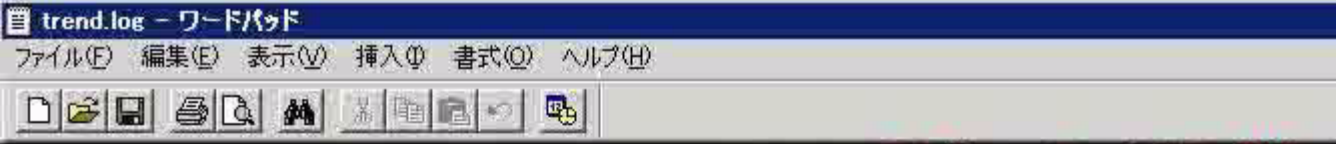

PR0390 P", line 198

Exception () DBError.java: 134]

二つの.proファイルに、間違っ **-Sオブションでバスされた時に** ラーが表示されます。

:30, trend\_proc\_launch, ,DEF\_ERROR, 230336, 230292, 0, "The following command exited :30, trend proc, ,DEF ERROR, 230292, 5228, 0, "Child terminated with exit code 1" :30, trendtimer, , INFO, 5228, 304, 0, "Process (id=230292) terminated. 108 sec." :30, trendtimer,, INFO, 5228, 304, 0, "Process (id=230560) terminated. 154 sec." :30,trendtimer,,INFO,5228,304,0,"[Pid=228196] C:\OVPI/bin/mw collect -n -i 5 -:30,trendtimer,,INFO,5228,304,0,"[Pid=230368] C:\OVPI/bin/ee collect -i 5" :30, trendtimer, , INFO, 5228, 304, 0, "Process (id=228196) / terminated. 1 sec." :30, trend proc launch, , DEF ERROR, 230056, 230088, 0, "The following command exited :30, dpipe file, ERROR, 230428, 230412, 0, "Incorrect syntax in file 'C:\OVPI\tmp\? :30, mw collect, , WARNING, 230412, 5644, 0, "collection for table RSERVD INCIDENTS I :30, trend proc, , DEF ERROR, 230088, 230560, 0, "Child terminated with exit-ende 10' :30, trend\_proc\_launch, DEF\_ERROR, 230476, 230088, 0, "The following command exiter :30, dpipe file, ERROR, 230100, 230388, 0, "Incorrect syntax in file 'C:\OVPI\tmp\? :30, mw collect, WARNING, 230388, 230540, 0, "collection for table RSERVD PROBLEMS :30, trend prog, , DEF ERROR, 230088, 230560, 0, "Child terminated with exit code 10' :30, trend proc launch, , DEF ERROR, 5644, 230088, 0, "The following command exited : :30, dpipe\_file\\_ERROR, 230344, 229532, 0, "Incorrect syntax in file 'C:\OVPI\tmp\? WADSTER SOCHOO OO

## データのないレポート

大半のレポートは、日、週、および年ごとのテーブルに作成されるため、最初に、レポート作成 期間に関するデータが当該テーブルに記載 されている こ と を確認する必要があ り ます。 レポー ト を作成するには、日次、週次、月次、および年次の各テーブルにまとめるまでに、少なくとも1 日、1 週、1か月、および1年の期間が必要です。

[ カテゴ リ名 ]、 [ 分類名 ]、 [ 組織名 ]、 [ 実際の開始日 ]、 [ 実際の終了日 ]、 [ 実際の継続期間 ] などの全ての項目が、サービスデスクに正しく入力されていることを確認します。例えば、サー ビスデスクのユーザーが誤ったカテゴリを指定すると、OVPI レポートはインシデントのカテゴ リを「未知」として報告するため、カテゴリ別レポート内で当該インシデントを特定できなくな ります。変更、問題、サービスコールの場合でも同様です。属性の指定がない場合は、OVPIの ソート機能で当該項目を類別することができません。

# 12 ヘルプデスクと変更マネージャデータの トラブルシューティング

サービスデスクから OVPI へのヘルプデスクと変更マネージャデータのエクスポートは自動で行 われます。ユーザーが介入する必要はありません。

# エンティティエクスポータと OVPI SOAP インタフェース

以下の図に、サービスデスクがOVPIにデータをエクスポートする様子を示します。

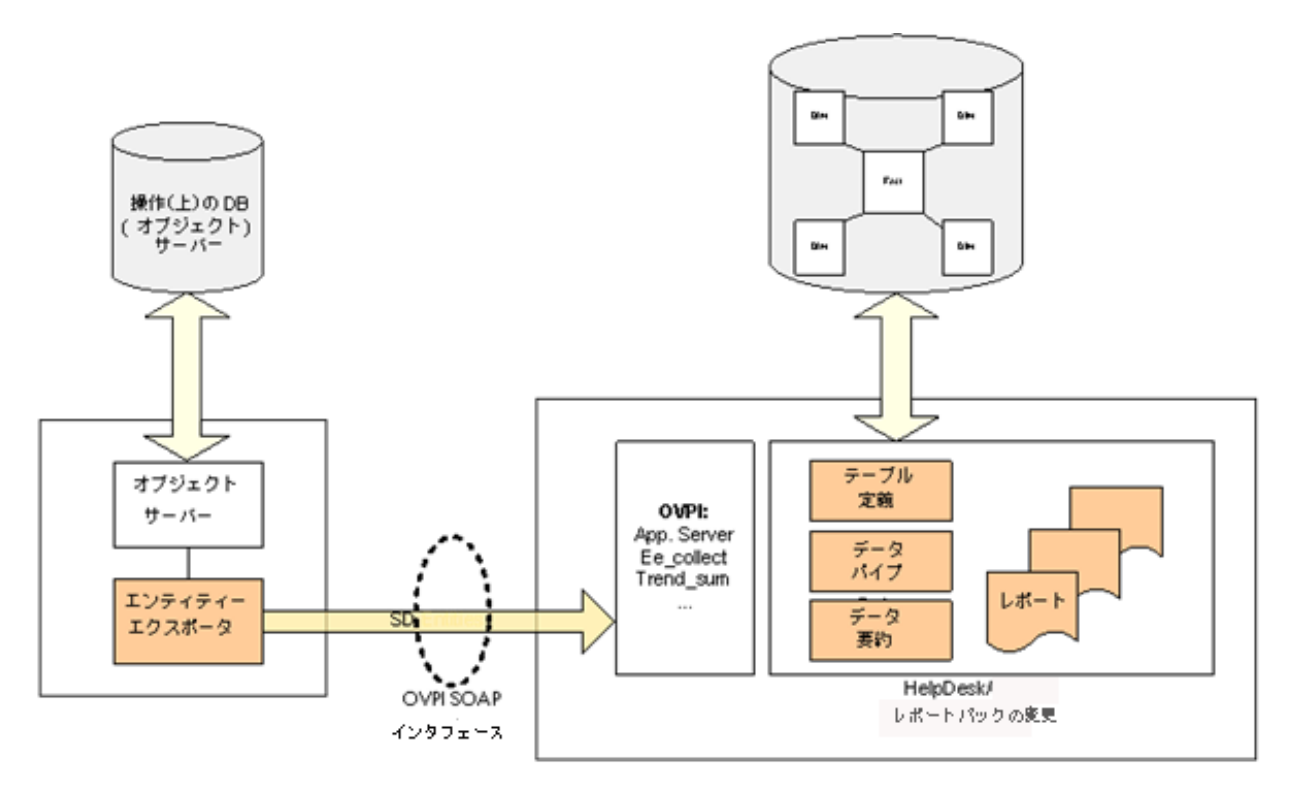

左側の SD プラットフォームが、エンティティエクスポータを使用して、XML エンティティ マッピングファイルの設定に従って、SD エンティティ (サービスコール、問題、インシデント、 変更) を OVPI 簡易オブジェクトアクセスプロトコル (SOAP) インタフェース経由で OVPI シ ステムにエクスポートします。SD エンティティはステージングテーブルに格納されます。

# OVPI への変更マネージャとヘルプデスクデータの移動

次に挙げるのは、データフローの各ステップの説明です。

1 エンティティエクスポータは、次の場所にある SDEntitiesReportMapping.xml ファイルを 読み込みます。

C:\Program Files\HPOpenView\data\conf\report\SDEntitiesReportMapping.xml

- 2 エンティティエクスポータは、SD エンティティを OVPI 上のステージングテーブルにエク スポートします。
- 3 エンティティエクスポータは、次のログをアップデートします。
	- C:\Program Files\HP OpenView\data\log\sd report admin.log0.0.en US

Nov 7, 2005 10:20:14<br>AM;15;10;com.hp.ov.sd.impl.report.entityExporter.EntityExporterLaunch;displayExportParameter<br>xporter;INFO; The entity module name = HelpDesk Nov 7, 2005 10:20:14 AM; 16; 10; com. hp. ov.sd. impl. report.entityExporter.EntityExporterLaunch; displayExportParameter<br>xporter; INFO; The exporter name = OVPI Nov 7, 2005 10:20:14<br>AM;17;10;com.hp.ov.sd.impl.report.entityExporter.EntityExporterLaunch;displayExportParameter<br>xporter;INF0; The exporter type = FULL Nov 7, 2005 10:20:14 AM; 18; 10; com. hp.ov.sd. impl.report.entityExporter.EntityExporterLaunch; displayExportParameter<br>xporter; INFO; The start date(only for incremental) = Mon Nov 07 10:20:13 CET 2005 Nov 7, 2005 10:20:14<br>AM;19;10;com.hp.ov.sd.impl.report.entityExporter.EntityExporterLaunch;displayExportParameter<br>xporter;INFO; The end date(only for incremental) = Mon Nov 07 10:20:13 CET 2005 Nov 7, 2005 10:20:14 AM; 20; 10; com. hp.ov.sd. impl.report.entityExporter.EntityExporterLaunch; displayExportParameter<br>xporter; INFO; The next schedule in hour(only for incremental launch manually) = 1 Nov 7, 2005 10:20:15<br>AM;21;10;com.hp.ov.sd.impl.report.entityExporter.EntityExporter;dump;sd.report.entityExport@<br>of the module(HelpDesk) is running... Nov 7, 2005 10:20:17<br>
Mix 22;10;com.hp.ov.sd.impl.report.entityExporter.ObsUtil;getTotalEntities;sd.report.entityE:<br>
AM;22;10;com.hp.ov.sd.impl.report.entityExporter.ObsUtil;getTotalEntities;sd.report.entityE:<br>
entities fo Nov 7, 2005 10:20:17<br>AM;23;10;com.hp.ov.sd.impl.report.entityExporter.ObsUtil;getTotalEntities;sd.report.entityE:<br>entities found in database for the entity : Incident Nov 7, 2005 10:20:17 AM; 24; 10; com. hp.ov.sd. impl.report.entityExporter.EntityExporterLaunch; displayExportResult; so ter; INFO; Number of new entities: 334 Nov 7, 2005 10:20:17 .<br>... <del>Find death and and and annual</del> and address to a find and and hour

- 4 1時間ごとに、trend\_timer が PL/SQL 手順 (ServD\_XXX\_map\_p) を呼び出します。
- 5 PL/SQL 手順は ee\_collect を使用して、ステージングテーブルから以下の場所へエンティ ティを転送します。
	- データテーブル (RSERVD\_xxx)
	- プロパティテーブル (K\_SERVD\_xxx)
- 6 PL/SQL 手順は次のログを更新します。
	- RSDCM\_PROCEDURELOG
	- RSDHD PROCEDURELOG
- 7 1 時間に 1 度、 trend\_timer は SrvDsk\_HelpDesk\_Hourly.pro と SrvDsk ChangeManagement Hourly.pro を呼び出し、これらのファイルに記載された命令 に基づいて、trend\_sum が時間ごとの合計と平均を計算します。
- 8 OVPI は、 trend.log を更新し ます。
- 9 1日に1度午前2時に、OVPIはそれ以前の24時間内に収集した時間ごとの要約データを基 に、1日のデータをまとめます。

以下の図に、上記のデータフローを示します。

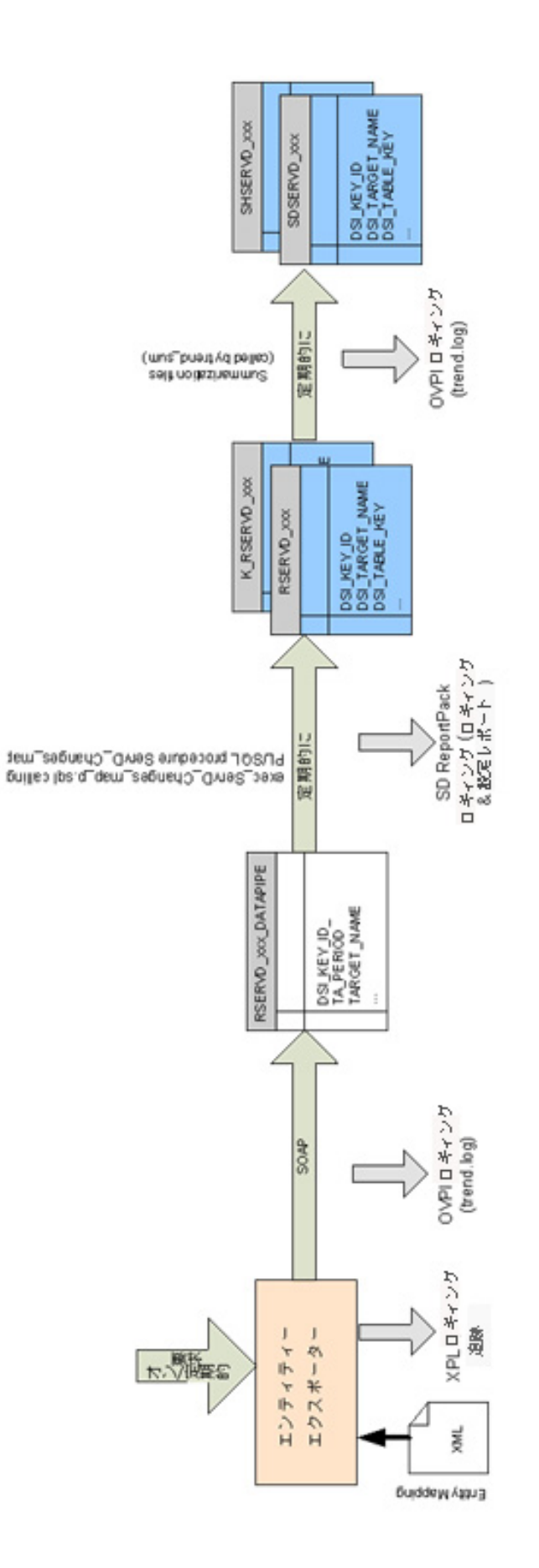

ヘルプデスクと変更マネージャデータのトラブルシューティング 185

# 13 ディメンションとファクトデータの トラブルシューティング

SLM コアは OVPI にデータ をエ ク スポー ト し ます。 フ ァ ク ト データは OVPI 上の DataFeeder にエクスポートされ、ディメンションデータは OVPI 上の DimensionManager にエクスポート されます。 OVPI 上の DataFeeder と DimensionManager では .csv フ ァ イルが作成 され、 それ が ee\_collect に よ り 収集 され、 trend\_sum に よ り 集約 されます。 次のページの図に、 SLM コ ア が OVPI にデータをエクスポートする様子を示します。

SLM ディメンションとファクトのリストが必要な場合には、付録 D「SLM ディメンションと ファクト」を参照してください。

## ディメンションデータのデータフロー

以下の手順では、サービスデスクから OVPI にディメンションデータを移動する方法について説 明し ます。

- 1 SLM コアシステムから ReportingConfigTool.bat を起動します。
- 2 レポーティングコンフィグツールは、SLA、サービス、および SLO情報 (モデル全体)を ディメンションマネージャにエクスポートします。
- 3 レポーティングコンフィグツールは、エクスポートされた全てのディメンションを次のログ に記録し ます。

C:\Program Files\HP OpenView\data\log\ReportingConfigTool0.0.en\_US

4 ディメンションマネージャは CSV ファイルを作成して、次のディレクトリにスプールしま す。

{DPIPE\_HOME}\data\ImportData\SLM\Dims\

- 5 ディメンションマネージャは、受信した全てのディメンションを次のスプールディレクトリ に記録します。
	- C:\Program Files\HP OpenView\data\log\DimensionManager0.0.en\_US
- 6 OVPI (trend\_timer) が import\_SLM\_data.pro を呼び出し て、 スプールデ ィ レ ク ト リ を ス キャンします。
- 7 import\_SLM\_data.pro が ee\_collect を呼び出して、以下のテーブルにデータをアップロード し ます。
	- ステージングテーブル (SLM\_P\_xxx)
	- ディメンションテーブル (SLM\_K\_xxx))
- 8 import SLM data.pro が、アップロードされた CSV ファイルを次のディレクトリにアーカ イブします。

{DPIPE\_HOME}\data\ImportData\SLM\Archived\

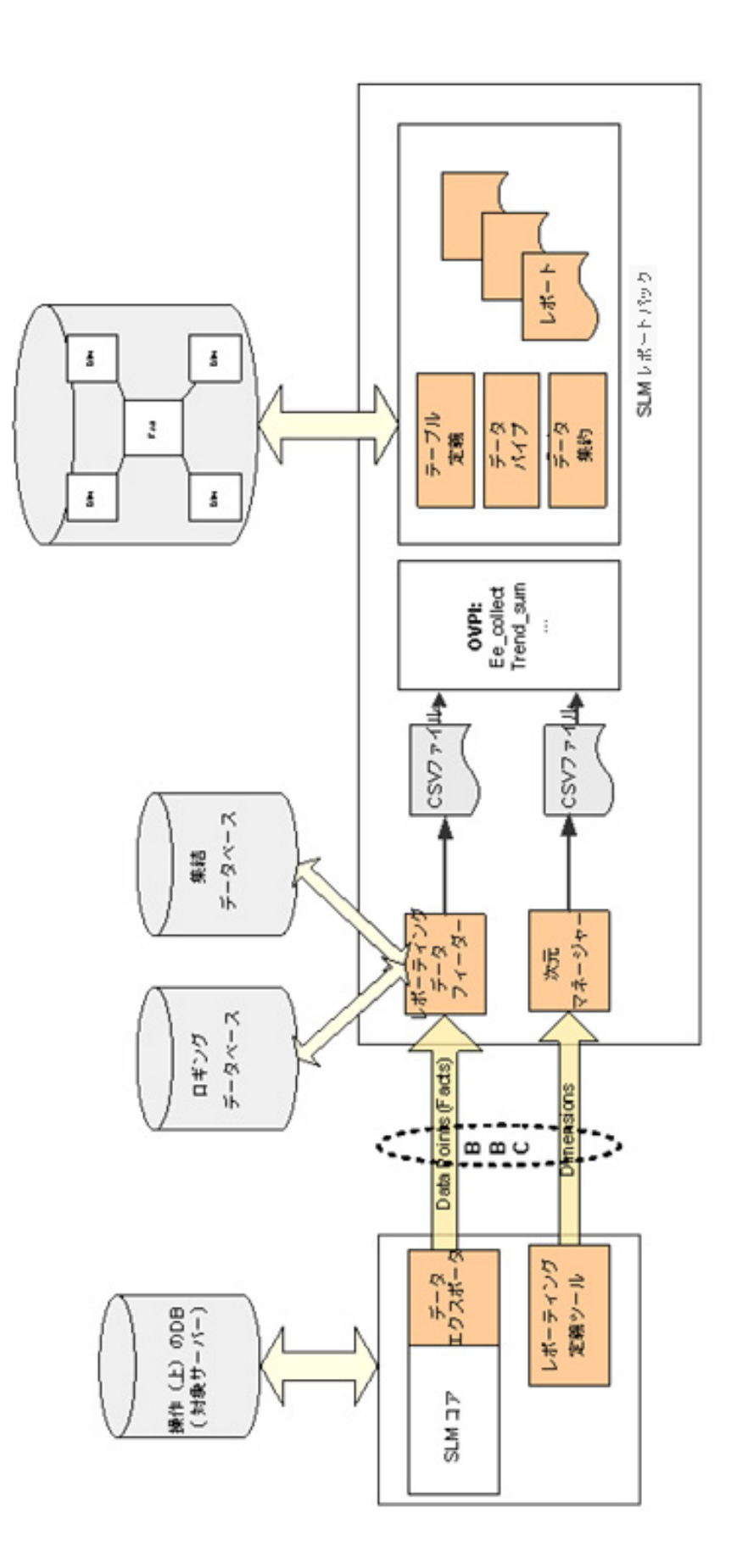

- 9 OVPI は trend.log ファイルを更新します。
- 10 import\_SLM\_data.pro が次のスクリプトを呼び出します。

execute\_PLSQL\_update\_SLM\_P\_tables.sql

- 11 PL/SQL 更新スクリプトは、ステージングテーブル (SLM\_P\_xxx) からプロパティテーブル (SLM\_K\_xxx) にディメンションデータをアップロードします。
- 12 PL/SQL 更新スクリプトは、SLM K SLA プロパティテーブル内の外部キーを更新します。
	- [支払いエンティティ]列の OID は SLM\_K\_User テーブルに対する相互参照として使 用され、対応する dsi\_key\_id が [ 支払いエンティティ ] 列内で更新されます。
	- [CRM] 列の OID は SLM\_K\_User テーブルに対する相互参照として使用され、対応する dsi\_key\_id が [CRM] 列内で更新 されます。
	- [サービスレベル]列の OID は SLM\_K\_SERVICELEVEL テーブルに対する相互参照と して使用され、対応する dsi\_key\_id が [サービスレベル]列内で更新されます。
- 13 OVPI は SLM\_R\_PROCEDURE\_LOG テーブルを更新します。
- 14 OVPI はステージングテーブルを空にします。

次のページの図に、サービスデスクから OVPI までのディメンションデータのフローを示しま す。

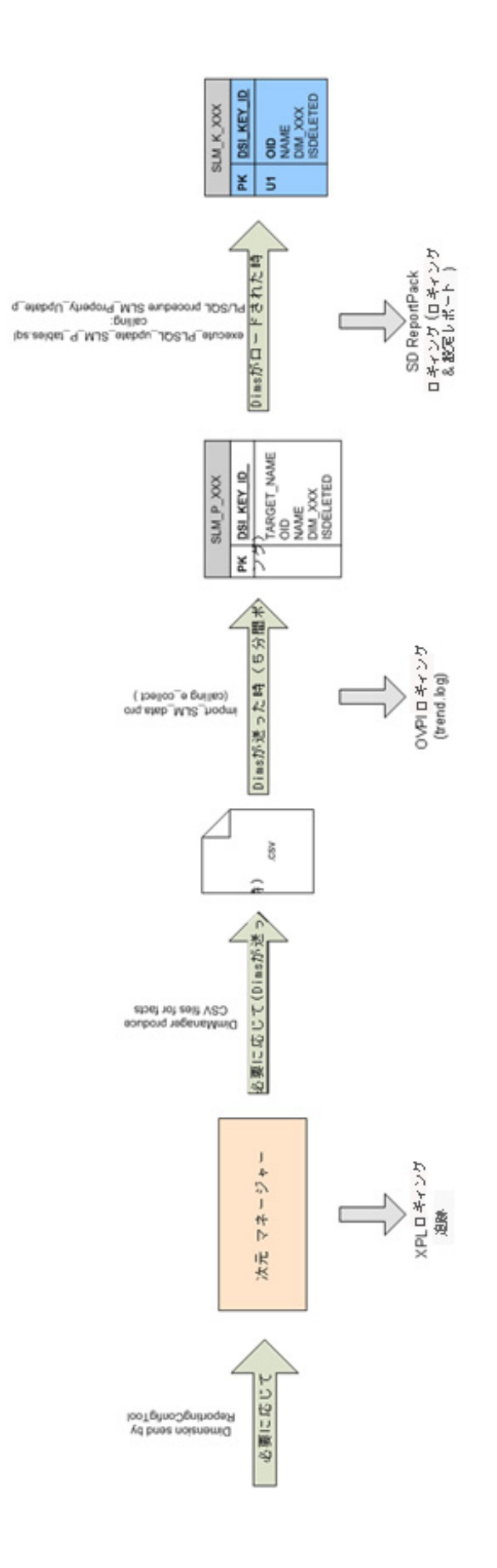

## サンプル CSV ファイル

ee\_collect は、次のディレクトリから CSV ファイルをロードします。

{DPIPE\_HOME}\data\ImportData\SLM\Dims\

上記ディレクトリに到着した CSV ファイルがそのままある場合、即ち数分間内に消滅しない場 合は、問題があります。Oracle がダウンしているか、ディスクがフル状態の可能性があります。 データベースがダウンしていたり、ディスクがフル状態になっていると、ee\_collect は上記ディ レ ク ト リ か ら フ ァ イルを移動する こ と ができ ません。

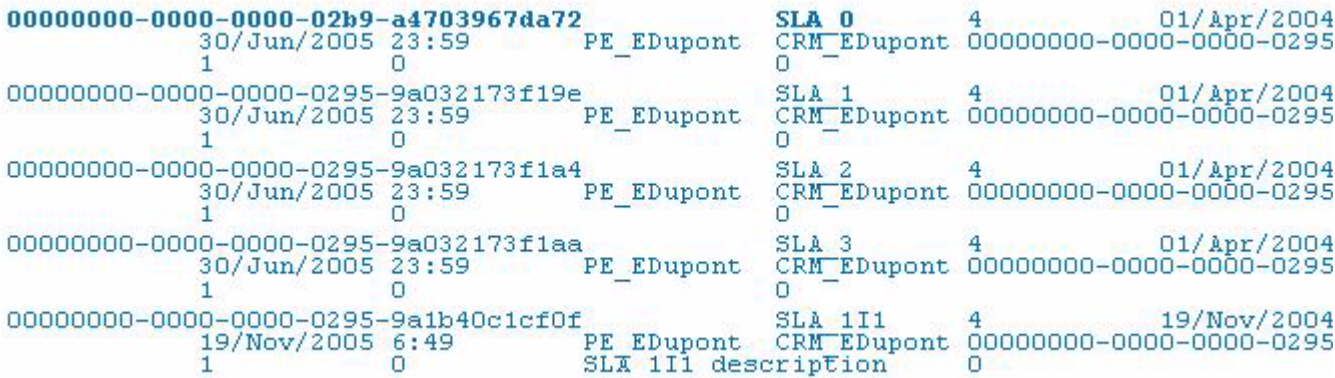

## DimensionManager が作成し たサンプルログ

DimensionManager は単純なプログラムです。スプールディレクトリにファイルを書き込みま す。DimensionManager は問題を発見するとエラーメッセージを書き込みます。下記のサンプ ルログを参照してください。以下のイベントが原因で、DimensionManager はエラーメッセー ジを生成し ます。

- DimensionManager がスプールディレクトリを特定できない
- DimensionManager がスプールディレクトリへの書き込みを実行できない

DimensionManager がスプールディレクトリに書き込めない場合は、システムがフル状態か、 またはアクセス権が正しく設定されていないかのいずれかです。

```
Oct 6, 2005 5:21:07 <SOAP-ENV: Envelope xmlns: SOAP-ENV="http://
<SOAP-ENV: Envelope xmlns: SOAP-ENV="http://schemas.xmlsoap.org/
 SOAP-ENV: encodingStyle="http://schemas.xmlsoap.org/soap/encod
  <SOAP-ENV:Body>
    <AddDimension>
      <TransId>0</TransId>
      <DimName>SLA 0</DimName>
      \langleOID>000000000-0000-0000-02b9-a470a2ded5ed</OID>
      <Attributes>
        <Name>MySLA</Name>
        <EvalPeriod>4</EvalPeriod>
        <StartDate>Oct 1, 2005 3:15:07 PM</StartDate>
        <ServiceLevelRef>00000000-0000-0000-02b9-a4703967da72<
        <IsActivated>1</IsActivated>
```
### OVPI が更新する SQL プロシージャログ

SQL プロシージャログは外部キーの更新のみを記録します。このログをチェックすることによ り、システムが正常に動作していることを簡単に確認できます。このログを使用して、プロパ ティテーブルごとに更新された行数を確認できます。1行も更新されていない場合、Oracle に問 題がある可能性があります。

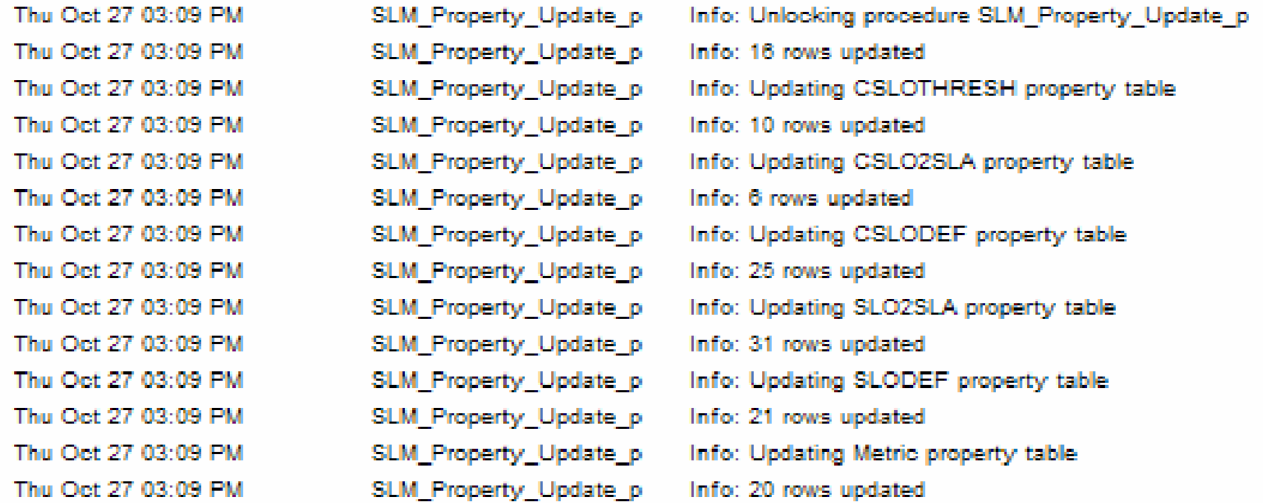

## レポートビルダを使用したテーブルとビューの特定

レポートにデータがない場合、レポートビルダを使用してテーブルにデータが入力されている か、 および外部キーが正し く 更新 されているかを確認し ます。 以下の例では、 ユーザーがレポー トビルダからレポートを開いて、SLM\_RV\_SLA\_EXT とそのプロパティテーブル SLM KV SLA の 2 か所のデータをチェックします。

HP OpenView サービスデスク

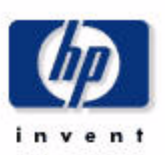

#### サービスレベル管理

カスタマリレーションシップマネージャの SLA の概要

SLA のリストから、名前と、さらにその最近の評価期間のうちの 1 つを選択し、準拠ステータスを調査します。円グラフでは、評価期間全体の、 準拠、危険、違反の各割合を表示し、棒グラフでは、評価期間内の日別の準拠、危険、違反の各分布を表示します。どちらのグラフも、今日のデー タを表示することはできないことに気をつけてください。

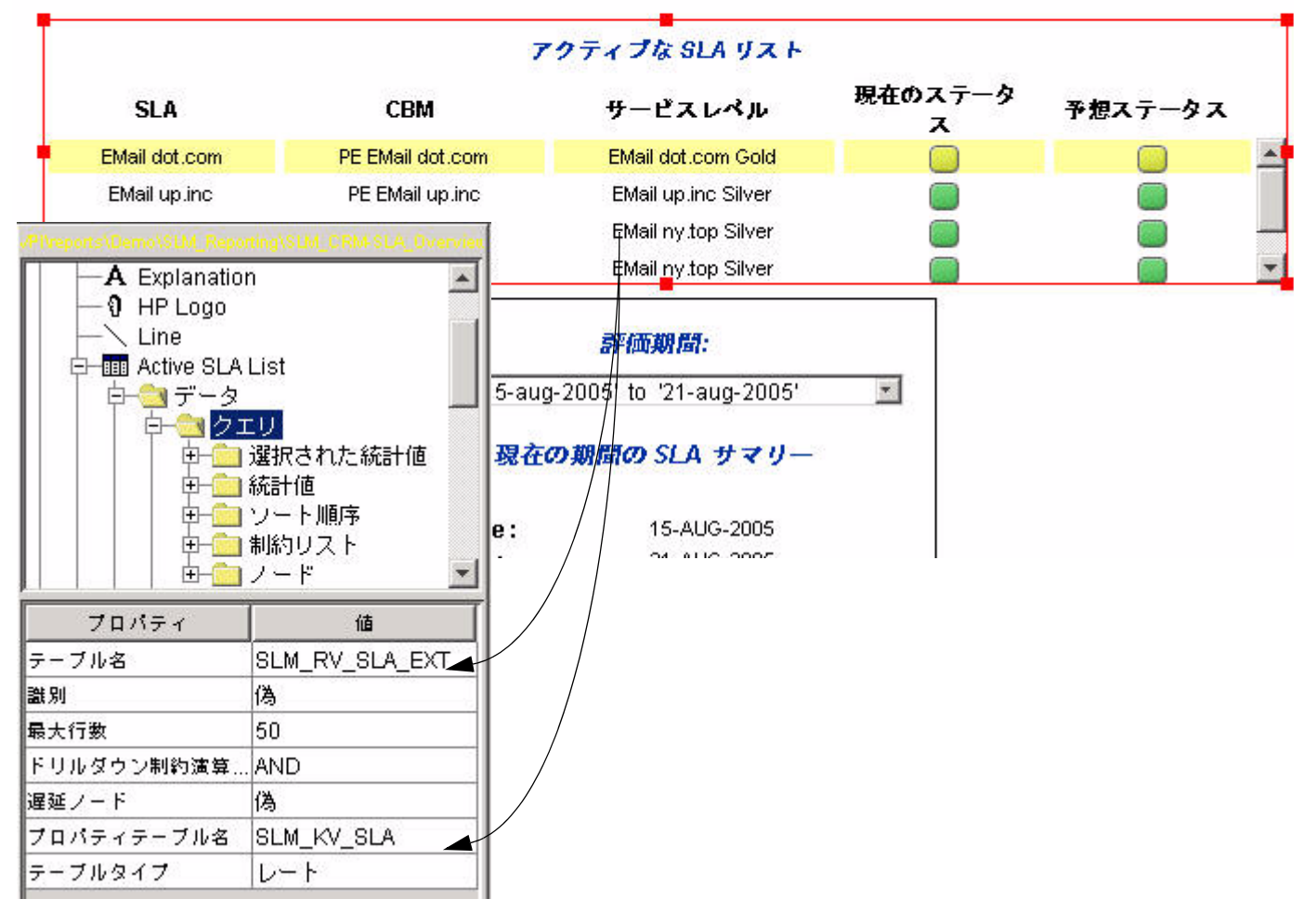

ee\_collect がディメンションのインポートを終了すると、

execute\_PLSQL\_update\_SLM\_P\_tables.sql スクリプトが実行されます。このスクリプトは SLM K SLA テーブル内の外部キーを更新します。 外部キーの更新では、 [ 支払いエンティティ ] 列を SLM\_K\_USER テーブル内の外部キーにセットし、[CRM] 列を SLM\_K\_USER テーブル内 の外部キーにセットし、「サービスレベル1列を SLM\_K\_SERVICELEVEL テーブル内の外部 キーにセットします。その結果、OID を含む上記の列が dsi\_key\_ids テーブルで更新されます。 PLSQL 更新スクリプトは、更新された行数を SLM\_R\_PROCEDURE\_LOG に記録します。

# OVPI へのファクトデータの移動

OVPI へのファクトデータのエクスポートは自動で行われます。ユーザーが介入する必要はあり ません。 以下の よ う に実行 されます。

- 1 SLM コアが、以下の2種類のデータポイントを作成します。
	- 構成データポイント
	- ランタイムデータポイント
- 2 SLM コアは OVPI サーバー上の DataFeeder にデータポイントを送信します。
	- 構成データポイントは SLM スタートアップ時 (timestamp=0) に送信される。
	- ランタイムデータポイントは、新規メトリック値の受領時、計算されたステータスの変 更時、SLA 評価期間の開始時 / 終了時、および CI 計画ダウンタイムとサービス時間に 送信される。
- 3 SLM コアは次のログファイルを更新します。

C:\Program Files\HP OpenView\data\log\slm0.0.en US

4 SLM コアは、蓄積再送方式に基づく信頼できる通信システムを使用します。SLM コアが データを送信できない場合、そのデータはスプールディレクトリに保存されます。後にデー タ送信が可能になった時に、SLM コアは当該ディレクトリからデータを取り込んで送信し ます。以下に、蓄積再送スプールディレクトリへのパスを示します。

C:\Program Files\HP OpenView\data\data\Data\_Exporter\snf

- 5 DataFeeder は、一時保存テーブル、SLM\_STAG\_xxx を更新します。
- 6 DataFeeder はステージングテーブルを更新します。ステージングテーブルは、全てのメト リックの現在値(履歴なし)と、SLM が管理する全てのステータスファクトを格納してい ます。

ステージングテーブルの例

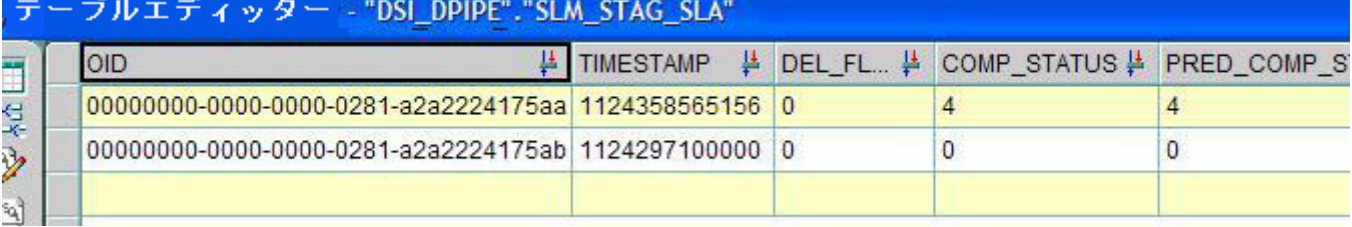

7 DataFeeder は、 現在のフ ァ ク ト データ を含む CSV フ ァ イルを次のデ ィ レ ク ト リ にスプール し ます。

{DPIPE\_HOME}\data\ImportData\SLM\Facts\

- 8 import SLM facts.pro が 5 分ご とにスプールディレクトリをスキャンし、ファイルが置か れている場合は ee\_collect を呼び出します。
- 9 ee collect は CSV ファイルを読み込んで割合テーブル (SLM\_R\_xxx) に入力します。
- 10 trend\_sum は、 1 時間ご と に以下の時間別統計を計算し ます。
	- SLA
	- サービス
	- CI
	- SLO
	- SLO コンプライアンス
- 11 trend\_sum は、 1 日に 1 回、 以下の日別統計を計算し ます。
	- SLA
	- サービス
	- CI
	- SLO
	- SLO コンプライアンス

次のページの図はデータフローを示します。

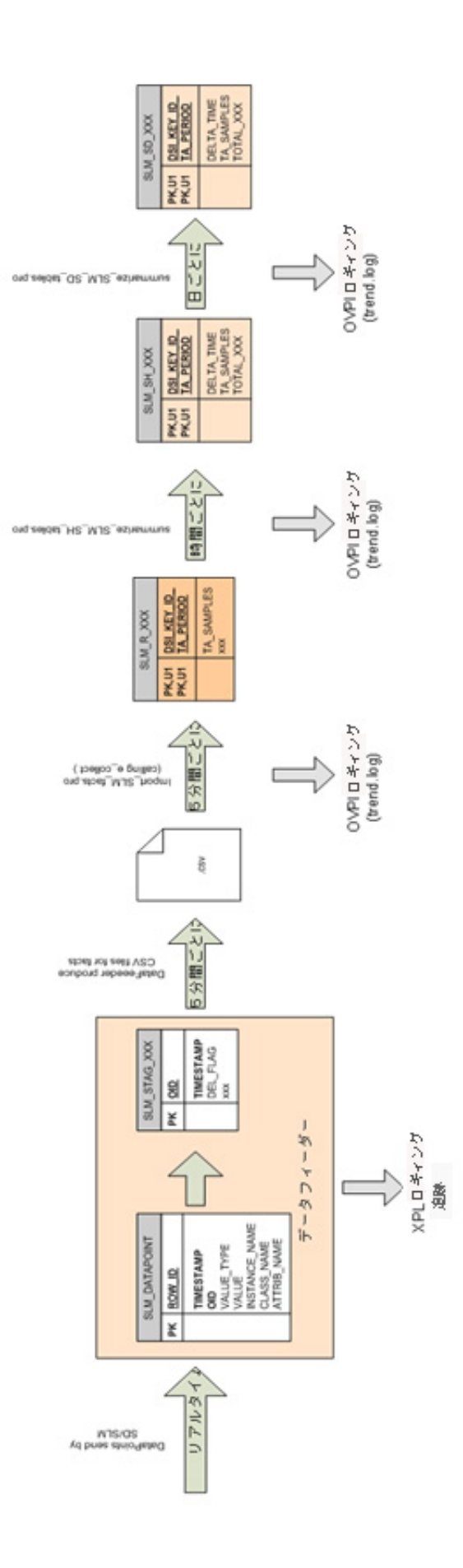

## 時間別および日別の集計

以下のテーブルに、trend\_sum で計算された時間別および日別の統計を示します。

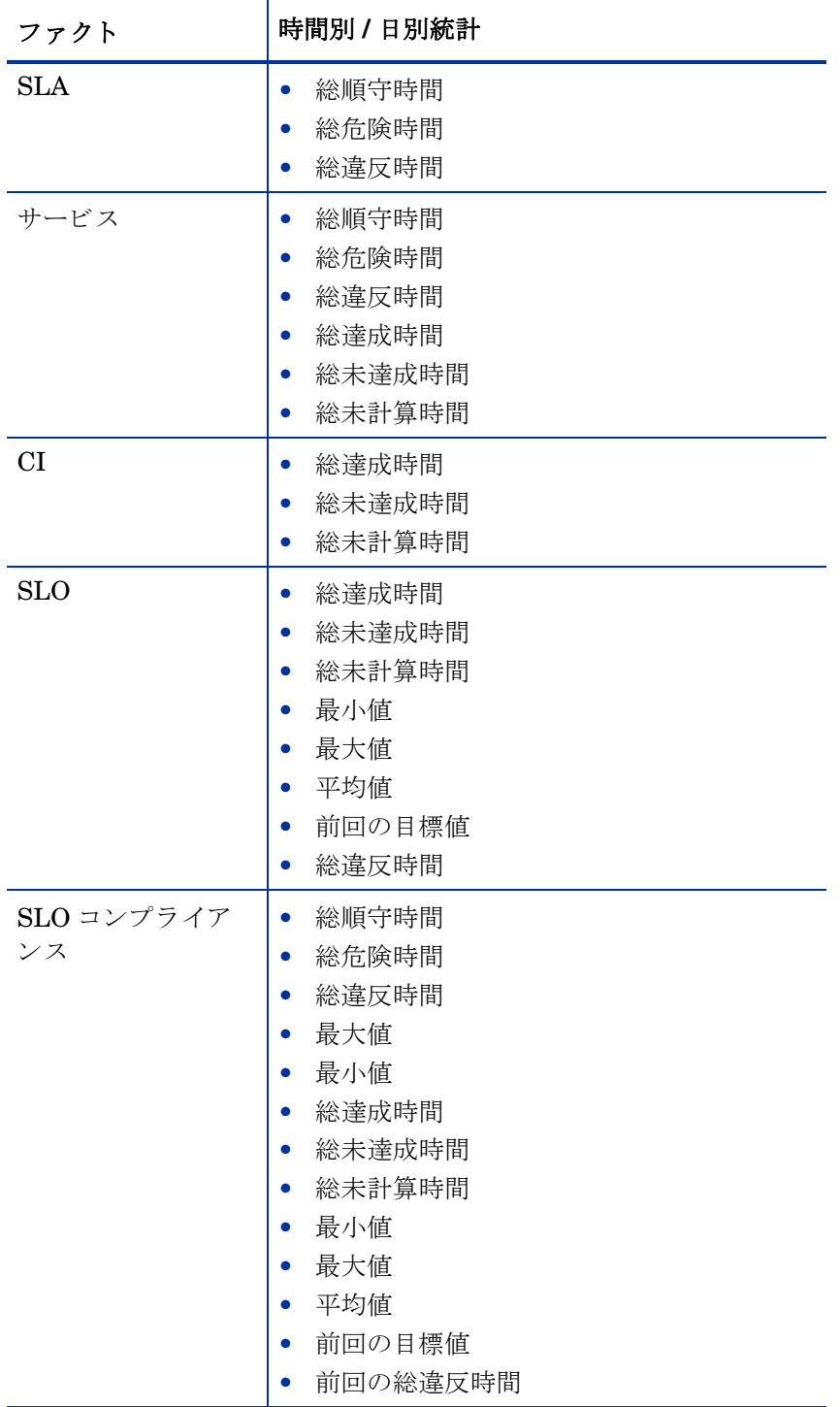

## ログフ ァ イルの調査

エクスポート中にエラーが発生すると、管理レポートワークスペースビューの [ステータス] フィールドに「エラー」と表示されます。発生したエラーの詳細を知るには、以下のファイルを チェックします。

- グローバルサービスデスクのログファイル <installDir>/data/log/System\*.\*en\_US
- 専用サービスデスクレポーティングのログファイル <installDir>/data/log/sd\_report\_admin.log\*.\*.en\_US
- OVPI サーバー上の OVPI ログ

<OVPIInstallDir>/log/trend.log

上記以外にも、追跡機能を起動して、トレースファイルをチェックすることができます。

C:\OVPI\data\ImportData\SLM\Facts\SLA\_1131405300000\_152.csv

00000000-0000-0000-0281-a2a2224175aa 20051108 00:15:004 4

00000000-0000-0000-0281-a2a2224175ab 20051108 00:15:000 0

### 全てのデータポイン トのロギング

DataFeeder は、受領した全てのデータポイントを次のファイルに記録します。

C:\Program Files\HP OpenView\data\log\DataFeeder0.0.en\_US

```
以下のサンプルログを参照してください。
```

```
Oct 10, 2005 9:31:19<br>AM;59638;12;com.hp.ov.sd.slm.util.SlmLogger;log;com.hp.ov.sd.slm.reportingServer.dat<br>Received: 1 0 000000000-0000-0000-02b9-a4701401600b hull
00000000-0000-0000-0281-a2a2224175aa
                                           MySLA
                            n
                                                        \mathbf{1}ServiceLevelAgreement
ServiceMetricStatus
0000-0000-02b9-a470a2ded5ed)
                                          \mathbf{1}Infrastructure Availability (MyServ:
a470a2ded5ed)
                            \mathbf{1}ServiceMetricStatus
                                                                                   TotalViolat:
                                                                     2
Oct 10, 2005 9:31:19
AM:59642;12;com.hp.ov.sd.slm.util.SlmLogger;log;com.hp.ov.sd.slm.reportingServer.dat<br>Received: 1 0 000000000-0000-0000-0000-02b9-a470e38f1000
                            \Boxnull
                                                        1.
                                                                     ServiceStatusPerSLA
Oct 10, 2005 9:31:19<br>
AM:59643;12;com.hp.ov.sd.slm.util.SlmLogger;log;com.hp.ov.sd.slm.reportingServer.dat<br>
Received: 1 0 000000000-0000-0000-02b9-a470e38f1001 Boolean<br>
0 Infrastructure Availability (MyService/00000000-0
                                          Infrastructure Availability (MyService/000000000-
a470a2ded5ed)
                            1
                                          ServiceMetricStatus
                                                                      2
                                                                                    ObjectiveSta
Oct 10, 2005 9:31:19
AM;59644;12;com.hp.ov.sd.slm.util.SlmLogger;log;com.hp.ov.sd.slm.reportingServer.dat<br>Received: 1 0 0000000000-0000-0000-02b9-a470e38f1002 Boolean
                                                                      ConfigurationItemStatus
                            n
                                          TEStCI
                                                        п
```
## OVPI への [ 期間 ] の移動

SLM コアから OVPI への [期間]データのエクスポートは自動で行われます。ユーザーが介入 する必要はありません。次に挙げるのは、データフローの各ステップの説明です。

- 1 SLM コアが、以下の2種類のデータポイントを作成します。
	- 構成データポイント (SLA 評価期間)
	- ランタイムデータポイント (サービス時間と計画ダウンタイム)
- 2 SLM コアは、SLM スタートアップ時 (timestamp=0) に構成データポイントを送信しま す。
- 3 SLM コアは、新規メトリック値の受領時、計算されたステータスの変更時、SLA 評価期間 の開始時 / 終了時、および CI 計画ダウンタイムとサービス時間に、ランタイムデータポイ ン ト を送信し ます。
- 4 DataFeeder がデータポイントを受領するたびに、以下のステージングテーブルが更新され ます。
	- SLM\_STAG\_EVALPERIOD
	- SLM\_STAG\_PLANNEDDT
	- SLM\_STAG\_SERVICEHOURS
- 5 5分ごとに、DataFeeder は受領した全ての [期間] を含む CSV ファイルを生成します。
- 6 import SLM facts.pro スクリプトがファクトスプールディレクトリをスキャンし、 ee\_collect を使用して [期間] データを以下のステージングテーブルにインポートします。
	- SLM P\_EVALPERIOD
	- SLM P PLANNEDDT
	- SLM P\_SERVICEHOURS
- 7 import SLM facts.pro スクリプトは、 PL/SQL プロシージャの SLM\_Period Update\_p を 呼び出し ます。 SLM\_Period\_Update\_p が、 新規 [ 期間 ] を以下の 3 つのテーブルに追加し ます。
	- SLA の評価期間 --> SLM\_K\_EVALPERIOD テーブル
	- サービス時間と CI 計画ダウンタイム --> DSI SHIFT テーブル
	- サービス時間と CI 計画ダウンタイム --> DSI\_SHIFT\_SET テーブル

次のページの図はデータフローを示します。

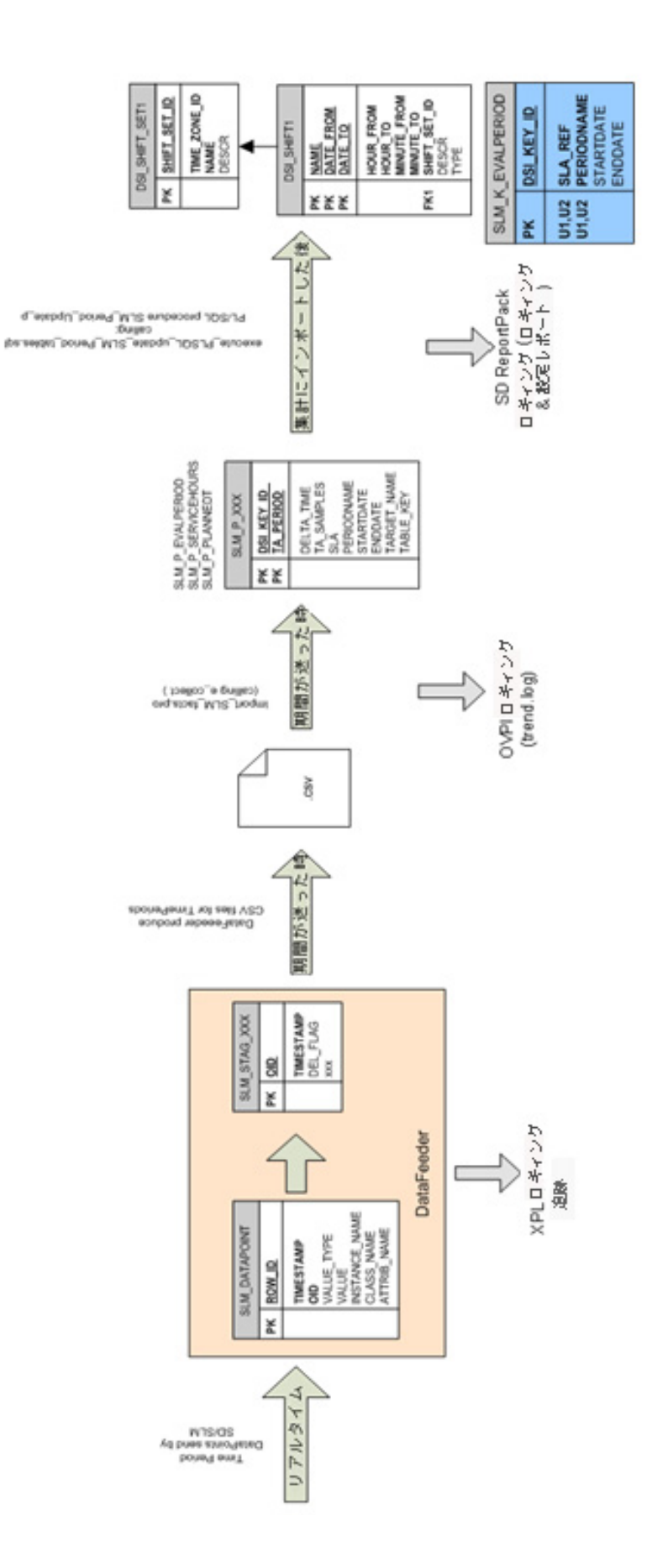

## レポートビルダ : サービス時間と CI 計画ダウンタイム

CI と関連する SLA リファレンスは、以下の CI と SLA ディメンションテーブルに記載されてい ます。

- SLM K CI
- SLM K SLA

この情報を使用して、以下の情報を入手することができます。

- SLM\_K\_CI2SLA テーブル内の対応するエントリの key\_id
- 同じテーブル内の PlannedDT id ( この例では 9999)

DSI\_SHIFT\_SET 内で、CI 計画ダウンタイムは次の名前で特定されます。

PDT\_xxx

ここで、 xxx は以下に記載されている id です。

- SLM K CI2SLA テーブル、または
- shiftset\_set\_id (以下の 9999)

shift\_set\_id (9999) を知っていれば、 DSI\_SHIFT テーブル内で、 開始 / 終了の日付で指定され た、CI 計画ダウンタイムの全ての期間データを見つけることができます。

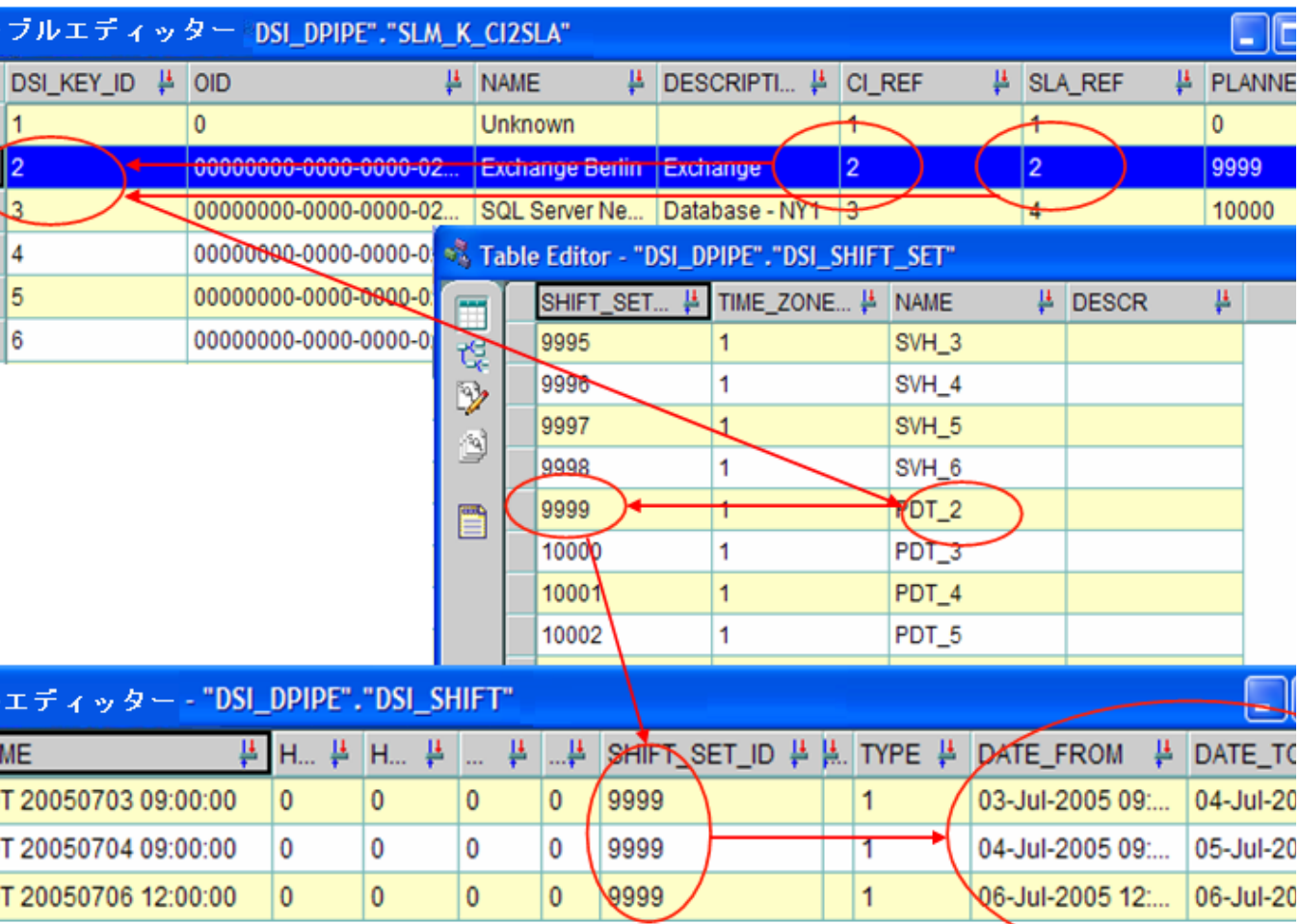

## PL/SQL プロシージャのサンプルログファイル

import\_SLM\_facts.pro スクリプトが、SLM\_Period\_Update\_p を呼び出します。 SLM\_Period\_Update\_p が、 新規 [ 期間 ] を以下の 3 つのテーブルに追加し ます。

- SLA の評価期間 --> SLM\_K\_EVALPERIOD テーブル
- サービス時間と CI 計画ダウンタイム --> DSI\_SHIFT テーブル
- サービス時間と CI 計画ダウンタイム --> DSI\_SHIFT\_SET テーブル

#### 以下に、SLM\_R\_PROCEDURE\_LOG テーブルからの抜粋を示します。

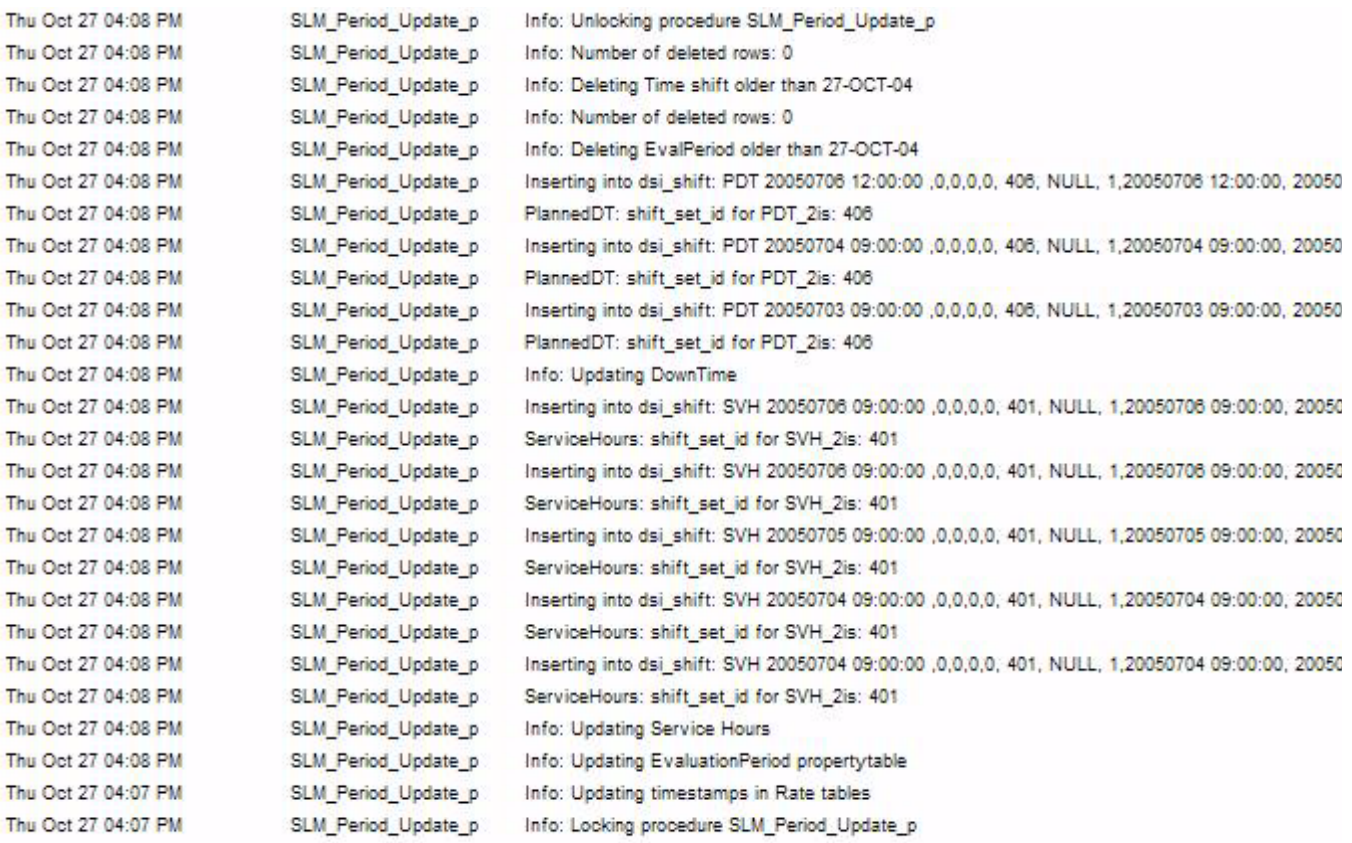

# 付録 A: プラットフォームの要件

本付録では、 次の項目について説明し ます。

- サポートされているオペレーティングシステムとデータベース (構成要素ごと)
- サービスレベルマネージャモジュール用のメトリックアダプタオプション

# サポートされているオペレーティングシステムとデータ ベース

以下に、構成要素ごとのサポートされているオペレーティングシステムとデータベースのリスト を示し ます。

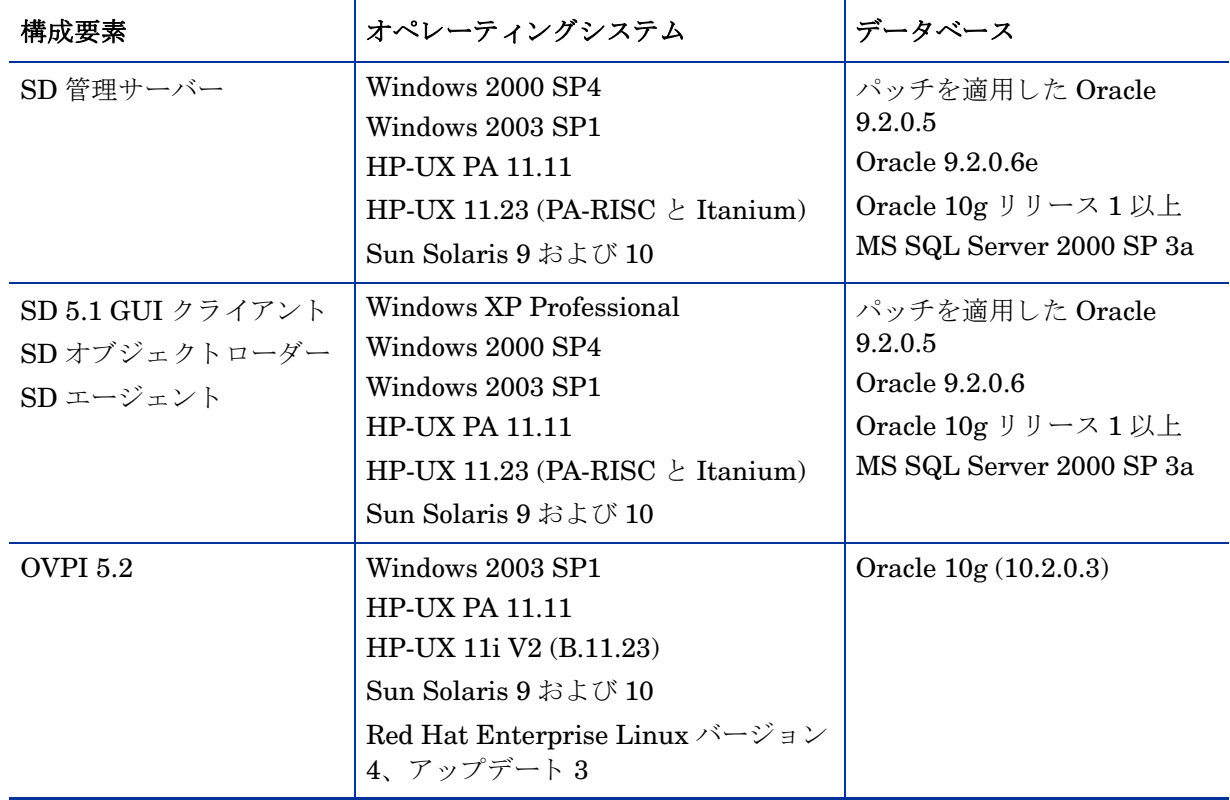

# Service Desk のメトリックアダプタオプション

サービスレベルマネージャは HP OpenView 監視アプリケーションを使用して、サービスの可用 性とコンプライアンスのステータスを判定します。これらの監視アプリケーションによる定期的 なデータ収集が行われなければ、コンプライアンスの監視も SLM レポートの表示もできませ ん。メトリックアダプタはデータ収集の役割を担います。以下のテーブルに、メトリックアダプ タのリストと、各アダプタと OpenView 監視アプリケーションとの対応関係を示します。メト リックアダプタは、サービスデスク管理サーバーまたは該当する監視アプリケーションが動作し ているシステムにインストールできます。

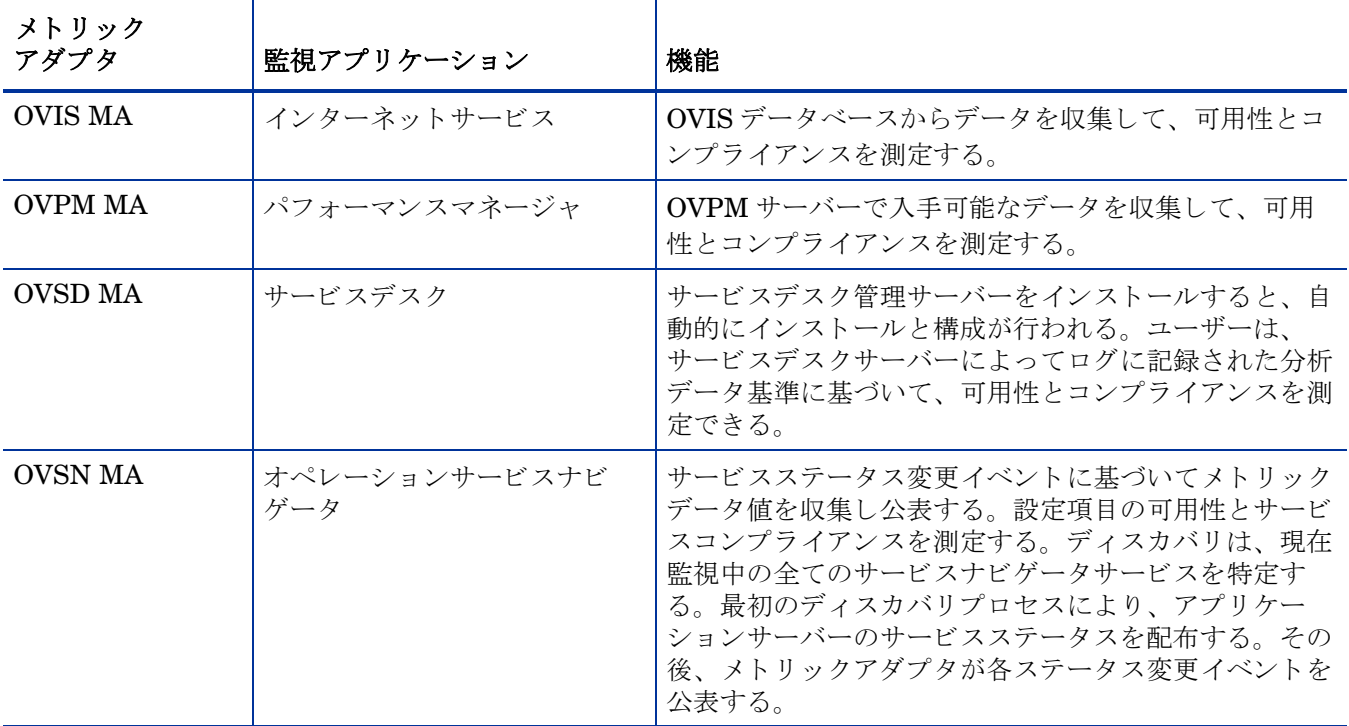

メ ト リ ッ ク アダプ タの詳細については、 『HP OpenView Service Desk Open Metric Adapter 開 発者ガイド』を参照してください。メトリックアダプタのインストールと構成については、『HP OpenView Service Desk インストールガイド』を参照してください。メトリックアダプタの一 般的な構成設定の詳細については、『HP OpenView Service Desk Service Level 管理者ガイド』 を参照してください。

# 付録 B: レポートのスケジュール設定

レポートを生成するには、Web アクセスサーバーがスケジュールを実行する方法と時期に関す る情報を含むスケジュールを作成します。次に、生成したいイベント (レポート) をスケジュー ルに入力します。どのスケジュールにも1つまたは複数のレポートを入力することができます。

上位レベルのタスクは以下のとおりです。

- タスク 1: 新規スケジュールを作成する
- タスク 2: レポートをスケジュールに追加する
- **タスク 3: レポートのフォーマットを指定する**
- タスク 4: レポートを作成する時期をスケジュールに指定する
- タスク 5: 受信者を選択する
- タスク 6: レポートパラメータを指定する
- タスク 7: 必要に応じてスケジュールを変更する

#### タスク 1: 新規スケジュールを作成する

- 1 Web ブラウザから Web アクセスサーバーにアクセスします。
- 2 Web アクセスサーバーにログインします。
- 3 リンクバーの [スケジュール] をクリックします。[スケジュール] ページが開きます。
- 4 [スケジュール]フォルダーを展開して、[新規スケジュール]をクリックします。[新規スケ ジュールの作成1ページが開きます。
- 5 [スケジュールのタイトル]ボックスに、作成するスケジュールの名前を入力します。
- 6 「ジェネレータタイマーに追加]を選択します。
- 7 時、 当該時か ら経過し た分数、 および a.m. または p.m. を選択し ます。
- 8 [作成]をクリックします。[schedule\_name] ページが開きます。

#### タスク 2: レポートをスケジュールに追加する

- 1 [イベントの追加]をクリックします。[新規スケジュールイベント]ページが開きます。
- 2 「参照]をクリックして、[レポートブラウザ]ウィンドウを表示します。
- 3 フォルダーを展開して、スケジュール設定したいレポートを見つけます。
- 4 目的のレポートが見つかったら、それをクリックします。[レポートブラウザ]ウィンドウが 閉じ、OVPI が [ 新規スケジュールイベント ] ページを更新します。

#### タスク 3: レポートのフォーマットを指定する

1 [次へ]をクリックします。[フォーマット]ページが開きます。

- 2 [アクティブ化]をクリックします。
- 3 ドリルダウンの深さが表示されます。デフォルト値は5です。
- 4 生成したいレポートの形式を選択します。次の中から選択できます。
	- html Web アクセスサーバーを使用して、ローカルシステム上に HTML レポートを表 示できる。
	- .srep データセットレポートは検索データのリポジトリである。一度生成されるとデー タベースにアクセスしないため、データを迅速かつ効率的に表示する1つの方法である。
	- **.**csv (簡易) 全ての要素が CSV フ ォーマ ッ ト で表示 される カンマ区切 り フ ァ イル。
	- .csv (混成) 表は CSV フォーマットで表示され、図とグラフはイメージとして表示さ れるカンマ区切りファイル。
	- .pdf ポータブルドキュメントフォーマット (PDF) を使用すると Adobe Acrobat Reader でレポートを表示できる。
- 5 当該レポートを保持したい日数を入力します。デフォルトでは、無期限にレポートを保持し ます。レポートは任意の日数の保管が可能です。
- 6 **[次へ**] をクリックします。 [Triggers] ページが開きます。

#### タスク 4: レポートを作成する時期をスケジュールに指定する

- 1 以下のいずれかのオプションを選択します。
	- 月内の指定した日にレポートを生成するには、日付指定用のボックスをクリックします。
	- 週内の指定した日にレポートを生成するには、曜日指定用のボックスをクリックします。
	- 四半期ごとにレポートを生成するには、「**四半期ごとのレポート生成**」をクリックします。
- 2 [次へ]または [完了] をクリックして続行します。

生成するレポートのフォーマットに PDF を選択した場合、[生成した PDF の E メール送信] ページが開きます。PDF のE メール送信を希望しない場合は、「生成した PDF のE メール 送信 ] ページで [ 次へ] をクリックします。

#### タスク 5: 生成した PDF レポー ト の受信者を選択する

- 1 [生成した PDF の E メール送信 ] ページが開いていない場合は開きます。
- 2 「アクセス可能なユーザー / グループ ] ボックス内のユーザーを選択して、 [ **追加** ] をクリック します。各ユーザーごとに繰り返します。
- 3 [件名 ] ボックスに、E メールメッセージの件名を入力します。
- 4 [メッセージ]ボックスに、受信者宛のメッセージをタイプ入力します。
- 5 [次へ]をクリックします。[パラメータ]ページが開きます。

#### タスク 6: レポート用のパラメータを指定します。

- 1 表示されているパラメータの値を入力します。
- 2 「完了] をクリックしてレポート生成のスケジュールを作成します。

#### タスク 7: 必要に応じ てスケジ ュールを変更する

1 [スケジュールのタイトル]ページを開きます。

- 2 [スケジュールのタイトル]ページ内のイベントのタイトルをクリックします。[フォーマッ ト ] ページが開き ます。
- 3 [詳細表示] ボタンをクリックして、イベントの詳細情報を表示します。
- 4 以下のいずれかを実行し ます。
	- [完了] をクリックしてレポート生成のスケジュールを作成します。
	- レポート生成のスケジュールを作成するには cron または trendtimer を使用します。

# 付録 C: テーブルとグラフの表示

テーブルまたはグラフ用に、複数のビューオプションがあります。通常はデフォルトのビューで 十分ですが、 別のビ ューに変更するのは簡単です。 レポー ト ビ ューアを使っている場合には、 オ ブジェクトを右クリックすると、ビューオプションの一覧が開きます。Web アクセスサーバー を使用している場合には、次の手順に沿って、テーブルやグラフのデフォルトビューを変更して く ださい。

- 1 リンクバーの [設定] をクリックします。
- 2 ナビゲーションフレームの [レポート] を展開します。
- 3 [表示] をクリックします。
- 4 「要素編集の許可 | ボックスを選択します。
- 5 [適用]をクリックします。
- 6 テーブルまたはグラフの横の [編集] アイコンをクリックします。

## テーブルのドューオプション

テーブルを右クリックする、あるいは、Web アクセスサーバー使用時に [Edit Table] アイコンを 選択すると、テーブルのビューオプションの一覧が開きます。

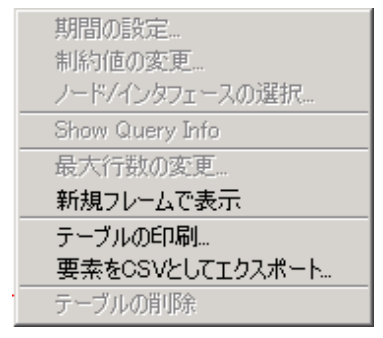

相対時間範囲(現在からの)を変更したり絶対時間範囲を設定するには、「**期間の設定**丨を選択し てください。 [期間の設定]ウィンドウが開きます。

テーブルに表示する対象の期間を、たとえば42日から30日や7日に短縮することができます。 過去のある日から昨日よりも前の日までの具体的な期間を指定したい場合には、[絶対時間の使用] をクリックし、[開始時刻]と [終了時刻]を選択します。

制約を緩くあるいは厳しくして、制約を満たす要素の数を増やしたり減らしたりするには、[制 約値の変更 ] を選択してください。 [制約値の変更 ] ウィンドウが開きます。制約を緩くするには 値を小さく、制約を厳しくするには値を大きく設定します。

[**ノード / インタフェースの選択** ] を選択すると、テーブルの対象を特定のノードや、特定のインタ フェース、ノードやインタフェースの特定のグループに制限して、テーブルの範囲を変更するこ とができます。 [ ノードの選択タイプを選択します ] ウィンドウが開きます。

[**最大行数の変更**] を選択すると、テーブルに表示する行数を増やしたり減らしたりすることがで きます。デフォルトは50です。デフォルトより大きい値を指定すると、テーブルを開くのにか かる時間が長くなる場合があります。大規模なネットワークの場合には、デフォルト値を使うと テーブルが最も速く開きます。

[**新規フレームで表示**] を選択すると、次の図のように、テーブルが [テーブルビューア] ウィンド ウ内に開きます。必要に応じてウィンドウのサイズを調整し、テーブル内のデータを読みやすく してください。

#### 画 テーブルビューア

 $| \square | \square | \times$ 

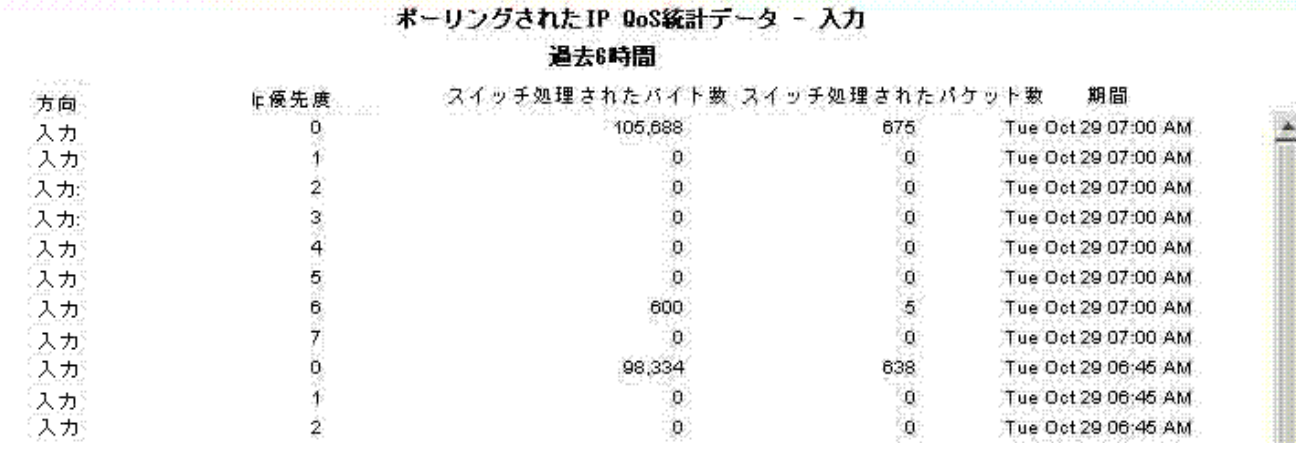

# グラフのビューオプション

グラフを右クリックする、あるいは、Web アクセスサーバー使用時に [ グラフの編集 ] アイコン を選択すると、次のようなビューオプションの一覧が開きます。

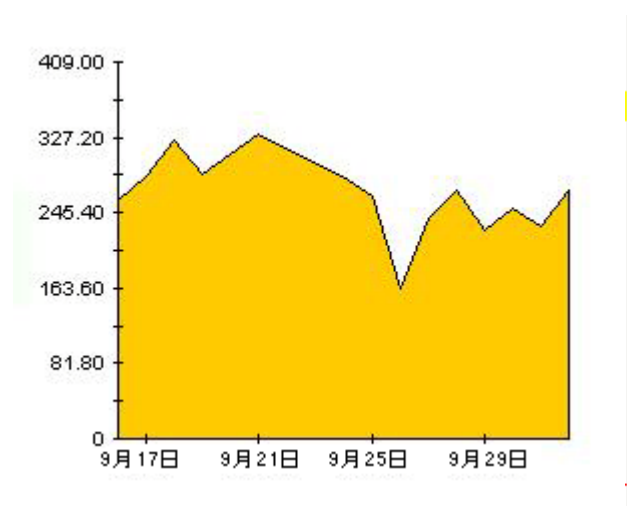

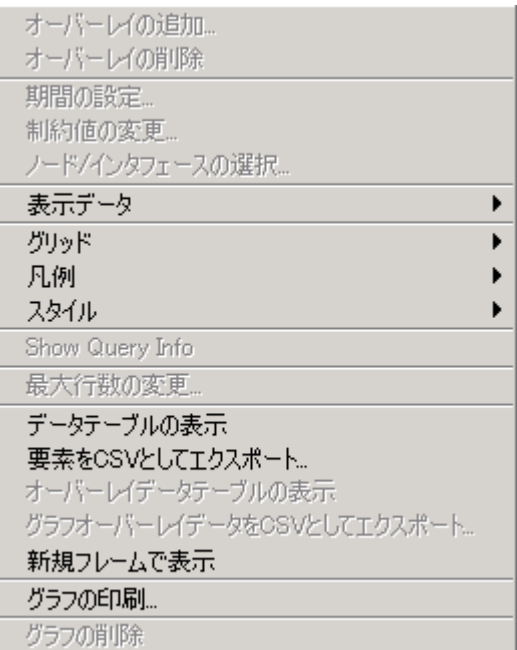

次の表では、各オプションの詳細について説明します。

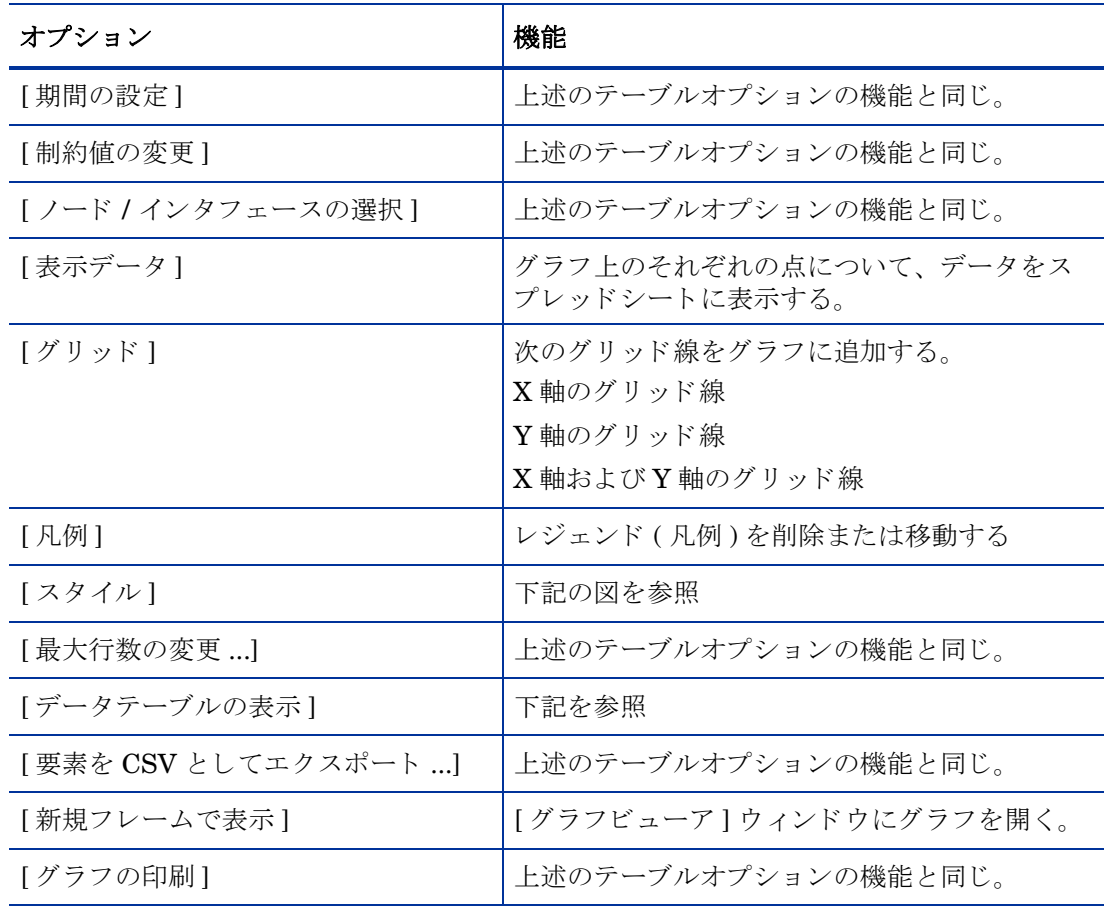

## スタイルオプション

[スタイル] を選択すると、グラフの7つのビューオプションの一覧が表示されます。

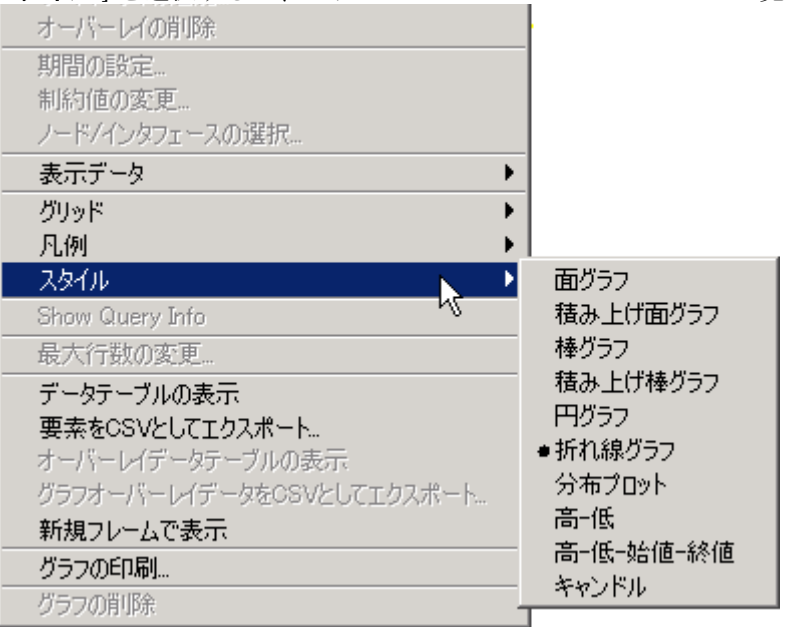

## **[** スタイル **]>[** 面グラ フ **]**

線グラフや棒グラフを面グラフに変更します。このフォーマットでは、相対値や合計値は見やす くなりますが、小さなデータ型の絶対値は見にくい場合があります。色の帯の任意の場所をク リ ッ クする と 、 その場所の正確な値が表示 されます。

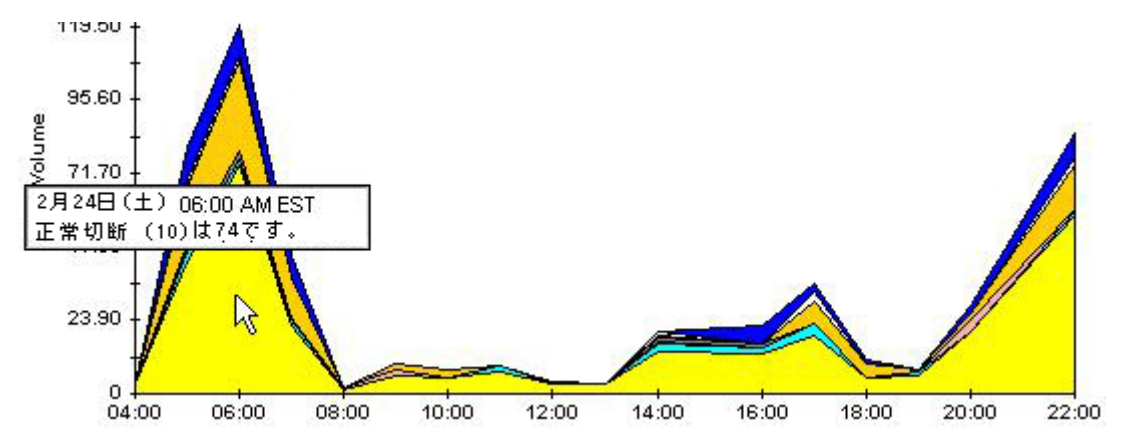

グラフの期間を短くするには、[Shift] + [Alt] キーを押し、マウスの左ボタンで注目したい期間 をハイライトします。マウスボタンを離すと、選択した期間が表示されます。

### **[** スタイル **]>[** 積み上げ面グラ フ **]**

面グラフや線グラフを積み上げ面グラフに変更します。このビューは、少数の変数を表示するの に適しています。

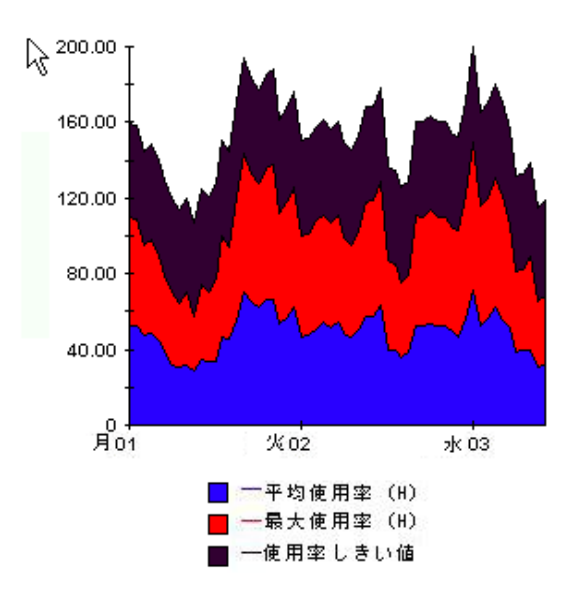

## **[** スタイル **]>[** 棒グラ フ **]**

グラフを棒グラフに変更します。このビューは、少数の変数の比較的等しい値を表示するのに適 しています。次のグラフには3つの変数が表示されています。

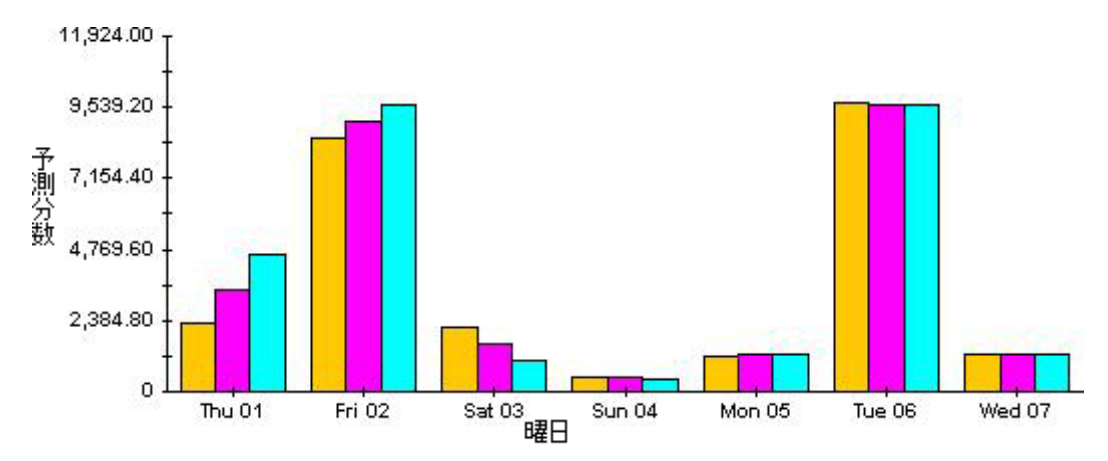

## **[** スタイル **]>[** 積み上げ棒グラ フ **]**

線グラフや面グラフを積み上げ棒グラフに変更します。フレームの幅を広げると、時間の目盛り は1時間単位になります。フレームの高さを広げると、呼び出しボリュームが10単位で表示さ れます。

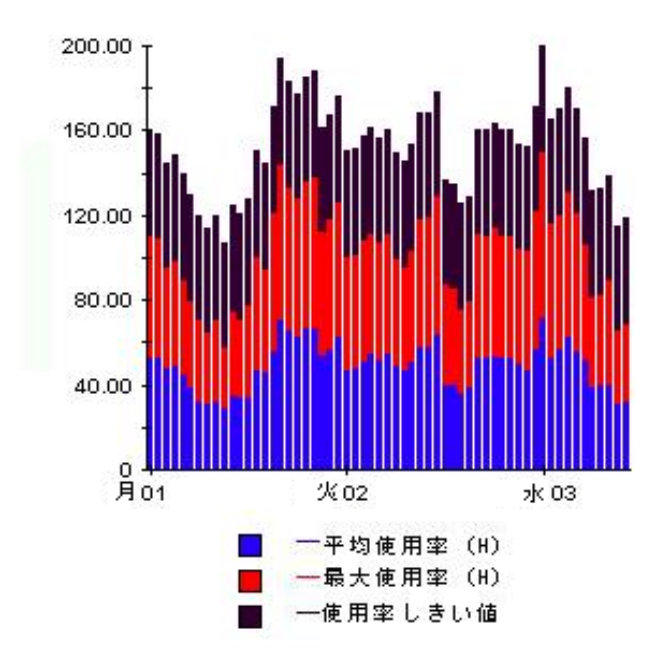

## **[** スタイル **]>[** 折れ線グラ フ **]**

面グラフの色の帯を線に変更します。フレームの幅を調整すると、データポイントを時間単位に することができ、フレームの高さを調整すると、呼び出しボリュームを整数にすることができま す。

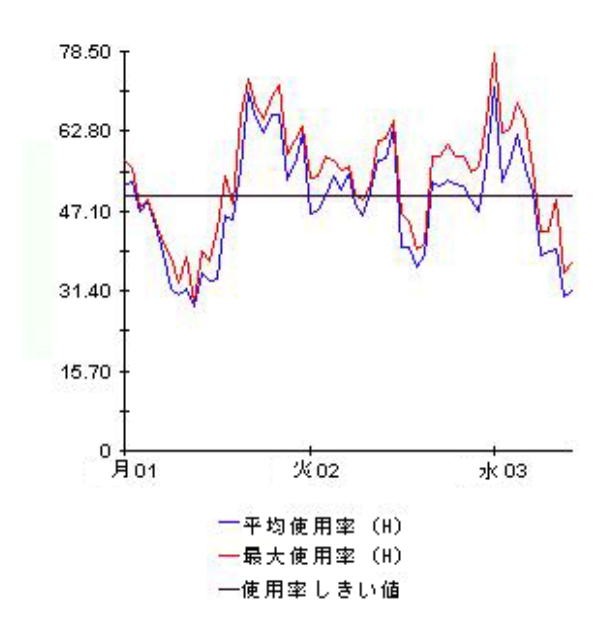

### **[** スタイル **]>[** 円グラ フ **]**

面グラフを円グラフに変更します。面グラフの帯が円グラフの1つの区切りになり、円グラフ全 体が 24 時間を表すようになります。このビューが役に立つのは、表示するデータ値の数が少な く 、 対象のデータが 1 日分の場合です。

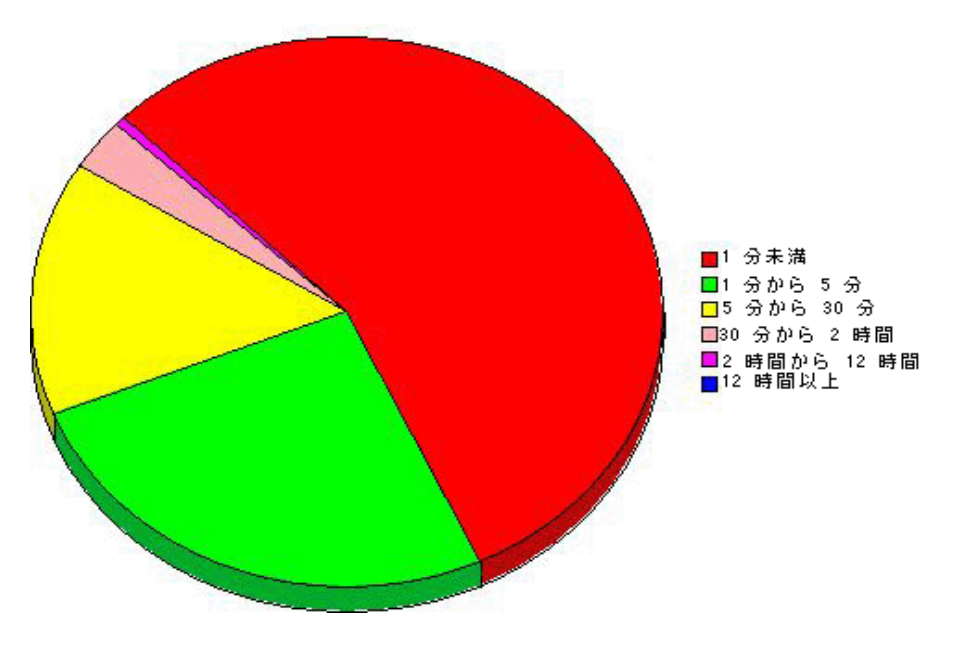

複数の日のデータを見る場合には、複数の円グラフ(1日につき1つ)が表示されます。

## **[** デー タ テーブルの表示 **]**

このオプションを選択すると、グラフがスプレッドシートに変わります。

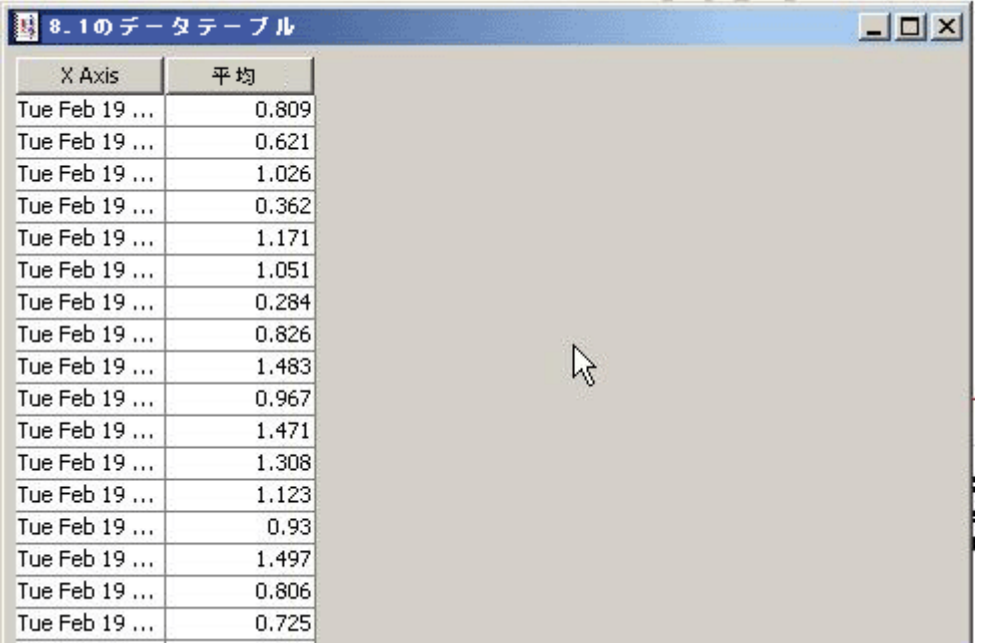

## **[** 新規フ レームで表示 **]**

グラフが [グラフビューア] ウィンドウ内に開きます。ウィンドウのサイズを調整して読みやす くしてください。

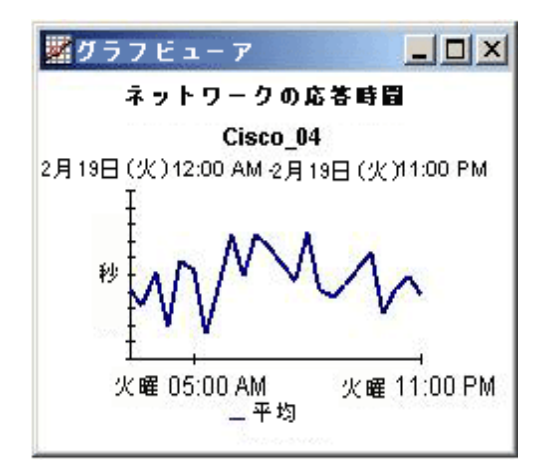
# 付録 D: SLM ディメンションとファクト

以下のテーブルに、SLM 用のディメンションとファクトを一覧表示します。

|                        | ディメンション                                                                                 | ファクトデータ                                                                           |
|------------------------|-----------------------------------------------------------------------------------------|-----------------------------------------------------------------------------------|
| <b>SLA</b>             | 名前<br>説明<br>評価期間<br>開始/終了日<br>ユーザー<br>サービスレベル                                           | コンプライアンスステータス<br>予測コンプライアンスステータス                                                  |
| サービス                   | 名前<br>説明<br><b>SLA</b><br>ユーザー                                                          | コンプライアンスステータス<br>予測コンプライアンスステータス<br>可用性ステータス(サービスインフラ<br>ストラクチャメトリックの目標ステー<br>タス) |
| CI                     | 名前<br>説明<br>カテゴリ<br><b>SLA</b>                                                          | SLA ごとの CI のインスタント可用性<br>ステータス                                                    |
| SLO/ メトリック             | 名前<br>説明<br>目標条件<br>目標値のタイプ<br><b>SLA</b><br>CI<br>メトリック                                | インスタントコンプライアンスステー<br>タス<br>メトリック値<br>目標値                                          |
| コンプライアンス SLO/<br>メトリック | 名前<br>説明<br>目標条件<br>目標値のタイプ<br><b>SLA</b><br>サービス<br>メトリック<br>コンプライアンスしきい値<br>$($ % $)$ | インスタントコンプライアンスステー<br>タス<br>メトリック値<br>目標値<br>コンプライアンスステータスと%<br>予測コンプライアンスステータスと%  |

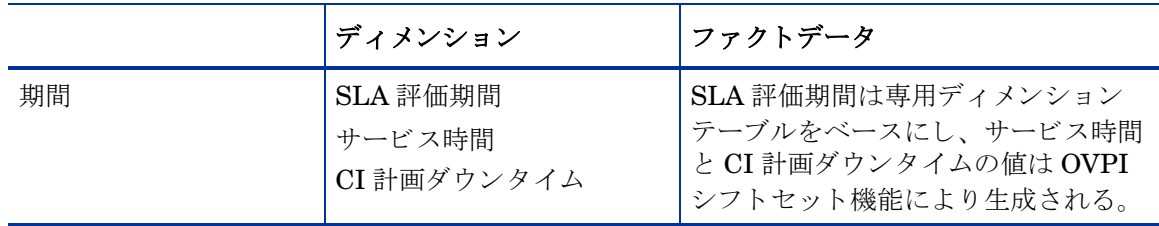

## 付録 E: 付加装置用の SD の設定

<span id="page-218-1"></span><span id="page-218-0"></span>サービスデスクにはサービスデスク項目に添付ファイルを含めることができます。添付ファイル は FTP サーバーによって処理されます。このサーバーは、サービスデスクとの通信が設定でき れば、サードパーティーのサーバーでも構いません。添付ファイルに対応するようにサービスデ スクを設定する前に、FTP サーバー上のサービスデスク用のユーザーアカウントとフォルダー を作成し ます。

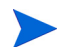

使用しているシステムをウィルス攻撃から保護するため、FTP サーバーにウィルススキャナを インストールし、添付ファイルを定期的にチェックするようにスケジュールに設定します。

添付ファイルサーバー用にサービスデスクを設定するには、次の手順に従います。

- 1 サービスデスククライアントに管理者としてログインします。
- 2 OV設定ワークスペースから、[システム設定]を選択し、続いて[添付ファイルの設定]を 選択します。 [ 添付ファイルの設定] ダイアログボックスが開きます。
- 3 サービスデスクがサーバーとの接続に使用する、添付ファイルサーバーの [ホスト名]、 [ ユーザー名] (アカウント)、および [ パスワード ] を入力します。

[ターゲットフォルダー]は添付ファイルサーバー上のフォルダーで、添付ファイルが保存され ています。 これ らの設定を構成する前にフ ォルダーを作成し ます。

<span id="page-218-2"></span>アクティブ FTP を使用し ない場合、 [ パッシブ **FTP** を使用する ] ボ ッ ク ス を ク リ ッ ク し て 「有 効」にします。パッシブ FTP を使用すると、サービスデスクサーバーと、転送および制御用に 特定のポートを開くファイルサーバーとの間にファイアウォールを設定できます。

「テスト接続]をクリックして接続の試験を行います。テスト接続では、ファイルサーバー上に test-< 乱数 > という名のテストディレクトリを作成します。このディレクトリはトラブル シューティングのために使用されます。

[バックグラウンドで添付ファイルを保存する] ボックスをクリックして「有効」にします。これは、 ネ ッ ト ワー ク接続が低速で、 保存処理中に遅延が生じ る場合に使用する と便利な機能です。 この 機能は低速の接続でのみ使用し ます。 シ ステムは添付フ ァ イルが正常に保存 される こ と を想定し ています。従って、保存に失敗した場合でもメッセージは表示されません。保存操作に失敗した 場合は、 添付フ ァ イルは喪失し、 当該フ ァ イルを取 り 出そ う と し ない限 り 通知 されません。

# 付録 F: バージョン履歴

<span id="page-220-3"></span><span id="page-220-2"></span>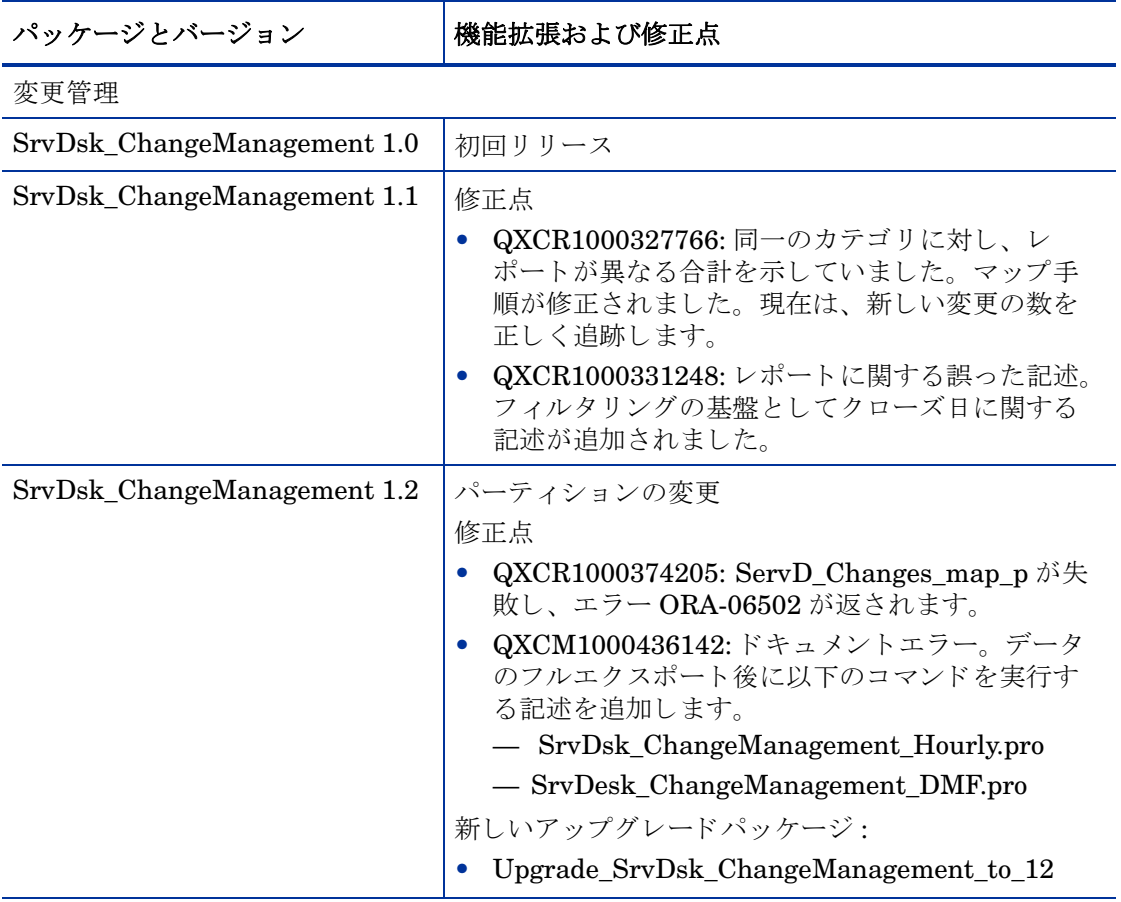

<span id="page-220-4"></span><span id="page-220-1"></span><span id="page-220-0"></span>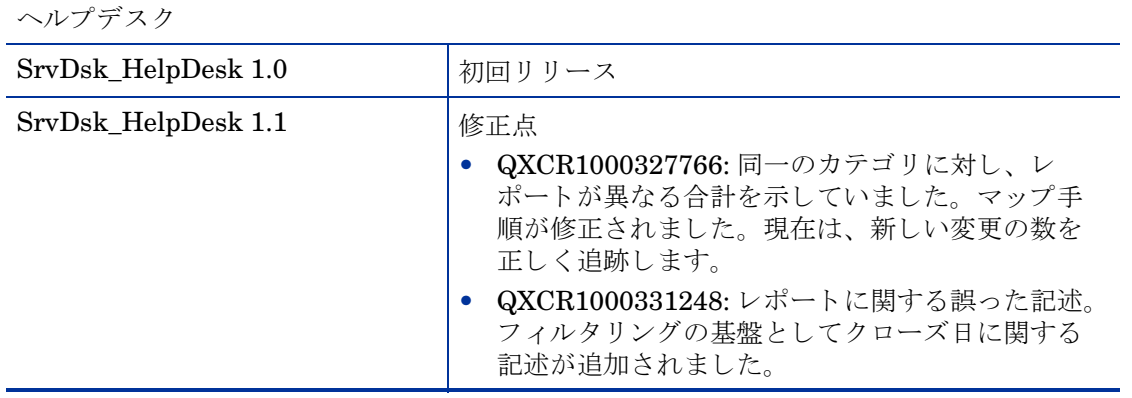

<span id="page-221-5"></span><span id="page-221-4"></span>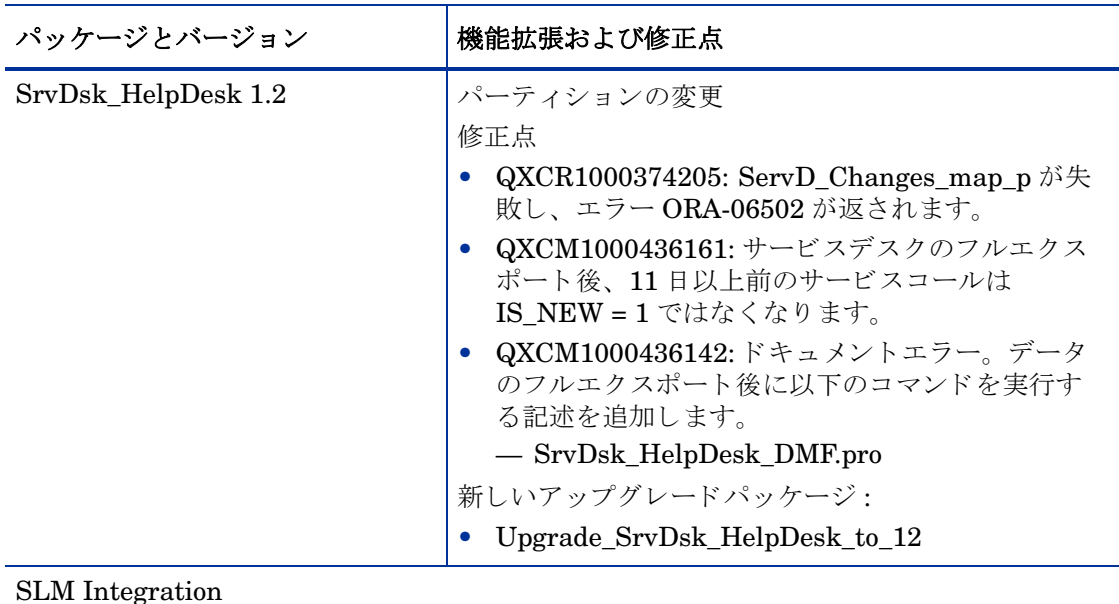

<span id="page-221-6"></span><span id="page-221-3"></span><span id="page-221-2"></span><span id="page-221-1"></span><span id="page-221-0"></span>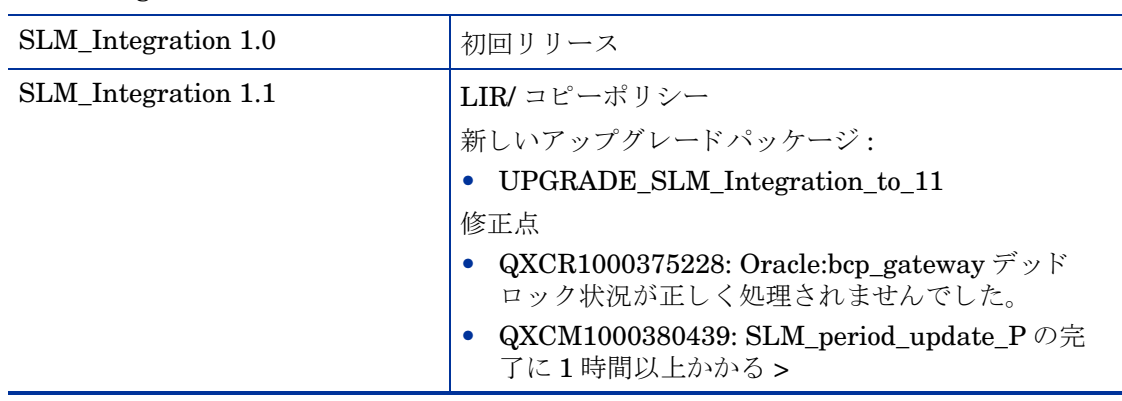

## 用語集

#### **BS15000** 規格

ITIL 枠組みに基づく標準規格。英国規格協会により発行された規格で、IT サービス管理を実施 するためのガイドラインを規定しています。

#### **COBIT**

Control Objectives for Information and Related Technology は、 情報技術ガバナン ス協会 (ITGI) より発行されたオープン規格です。

#### **ICMB**

ITIL 認定管理委員会

#### **ITIL**

情報技術インフラストラクチャライブラリ (ITIL) は、IT インフラストラクチャのプロセスと 変更を管理するためのベストプラクティスを規定する一連の文書です。このシリーズは2000年 に改訂されていますが、2006年に再び改訂される予定です。シリーズを構成する文書のタイト ルは以下のとおりです。

- Software Asset Management
- Service Support
- Service Delivery
- Planning to Implement Service Management
- ICT Infrastructure Management
- Application Management
- Security Management
- The Business Perspective

#### **JSR-168**

Java 仕様作成要求 #168 は API 規格を提供する Java portlet の定義であり、これによりアプリ ケーション間、特に集約、個人化、プレゼンテーション、およびセキュリティの分野での情報転 送が可能にな り ます。 次を参照し て く だ さい。 **http://www.jcp.org/en/jsr/detail?id=168**

### インシデント

サービスコールと似ていますが、送信元が異なります。サービスコールの送信元はカスタマで す。インシデントの送信元は、ネットワーク管理ツール、システム管理ツール、または1人の技 術者である場合もあります。自動生成される通知、例えばログインエラーへの応答、しきい値違 反への応答、またはプリンタの動作不良への応答などがインシデントです。サービスデスクの ユーザーは、インシデントフォームを使用してインシデントを記述します。

#### サービス階層

サービ ス間、 および特定のサービ スが依存する設定項目間の関係を定義し ます。

#### サービス契約

複数のサービスレベル契約によって共有される法的エンティティおよび共通データを、何回も指 定せずに 1 回で済ませる こ と に よ り 、 管理経費が削減 されます。 契約 と サービ スでは、 成果物、 関連するサービスプロバイダ、および受信者を指定します。サービスレベル管理者は、複数の サービスと契約を設定する場合、特に多数の下位部門を持ち、それぞれが固有のサービスレベル 要件を持っている組織では、サービス契約が有用であるとわかるでしょう。

#### サービス定義

1つのサービスを構成するための設計図を提供する、サービスの概念的説明。定義により、サー ビ ス、 サービ ス レベル (顧客に提供 されるサポー ト のレベル)、 サービ ス レベル契約、 CI 定義、 およびその他のサービ ス定義がどの よ う に相互に関連し ているのかがわか り ます。 サービ ス定義 により、複数のサービスインスタンスと関連するサービスレベルを作成することができます。

#### サービスレベル契約

提供 されるサービ ス、 関連するサービ ス品質 (性能面など)、 および各サービ スに付随する数量 (すなわち利用度) を規定し ます。 サービ ス レベル契約は、 HP OpenView Service Level Manager の核を形成し ます。

#### 変更

変更が必要な場合、サービスデスクの変更フォームに変更の詳細を記入します。変更フォームを 使用して、該当する承認者を選択し、応答の最終期限を指定し、一連のワークオーダーを作成 し、個々のワークオーダーを作業グループに割り当てることができます。

#### メトリック

コンプライアンスと可用性に関する SLM レポートと、OpenView コンソールでのコンプライア ン ス ステータ ス監視のためのベース を提供する測定の結果。 メ ト リ ッ クデータ値は、 外部監視ア プリケーション (HP OV Performance Manager など)やサービスデスクによる分析データから 収集し ます。

#### メトリックアダプタ

メトリックデータ値を監視ソフトウェアアプリケーションから収集するためのソフトウェアモ ジュールで、ユーザー自身がインストールして設定します。

#### 問題

詳しい調査をしなければ解決できないサービスコールまたはインシデント。問題の調査担当者は 問題フォームを開きます。その時の問題のステータスは「新規」です。問題フォームには、問題 の説明、関連する CI の特定、並びにサービスコール、ワークオーダー、および当該問題に関連 する承認の情報を記載します。問題が調査され対応策が特定されたら、担当者はすぐに問題のス テータ ス を 「ルー ト 原因の特定終了」 に変更し、 問題フ ォームに変更措置を記入し ます。

## 索引

## E

[ee\\_collect, 26,](#page-25-0) [184,](#page-183-0) [187,](#page-186-0) [191,](#page-190-0) [193,](#page-192-0) [194,](#page-193-0) [199](#page-198-0) [execute\\_PLSQL\\_update\\_SLM\\_P\\_tables.sql, 189](#page-188-0)

## I

[import\\_SLM\\_data.pro, 187](#page-186-1)

## O

OVIS メトリックアダプタ, 204

[OvObsReportAdmin](#page-48-0) スクリプト , 49, [50](#page-49-0) [OVPI 5.2, 203](#page-202-0) OVPI Timer 起動 [, 23,](#page-22-0) [32,](#page-31-0) [39,](#page-38-0) [44](#page-43-0) OVPI へのデータのエクスポート [SLM](#page-51-0) コ ア , 52  $\vec{r}$  ィメンションデータ, 52 ファクトデータ.52 ヘルプデスク,48 変更マネージャ,50 OVPM メトリックアダプタ, 204 OVSD メトリックアダプタ, 204 OVSN メトリックアダプタ, 204

## R

[ReportingConfigTool.bat, 187](#page-186-2)

## S

SD 5.1 GUI [クライアン ト](#page-202-1) , 203 SD [エージェン ト](#page-202-2) , 203 SD オブジェクトローダー, 203 SD [管理サーバー](#page-202-4) , 203 [Serverfile.txt, 30](#page-29-0) SLA [\(時間別および日別統計\)](#page-196-0) , 197 [SLM\\_R\\_PROCEDURE\\_LOG table, 189](#page-188-1) SLM ファクトデータ (時間別および日別統計), 197  $SLM \nu \n\mathbb{R}$ ート 管理レポート, 52, [53](#page-52-0) SLM [ロギングレベル \(フ ォーム\)](#page-53-0) , 54 SLO コンプライアンス (時間別および日別統計), 197 SLO [\(時間別および日別統計\)](#page-196-3) , 197 [SrvDsk\\_Chm\\_Retrieve\\_Data.pro, 180](#page-179-0) [SrvDsk\\_Hlpd\\_Retrieve\\_Data.pro, 33,](#page-32-0) [180](#page-179-1)

## T

trend.log [のエラーメ ッセージ](#page-176-0) , 177, [180](#page-179-2) [trend\\_export, 26](#page-25-1) [trend\\_sum, 184,](#page-183-1) [187,](#page-186-3) [195,](#page-194-0) [197](#page-196-4)

## U

[UPGRADE\\_SLM\\_Integration\\_to\\_11, 38,](#page-37-0) [222](#page-221-0) Upgrade SrvDsk ChangeManagement to 12, 22, [38,](#page-37-1) [221](#page-220-0) [Upgrade\\_SrvDsk\\_HelpDesk\\_to\\_12, 22,](#page-21-1) [38,](#page-37-2) [222](#page-221-1)

### あ行

インクリメンタルエクスポート [ヘルプデス クデータ](#page-48-1) , 49 変更マネージャデータ, 51

### か行

カスタマ固有のレポート, 17 グラフのスタイルオプション,211 グリッドオプション,211 グループフィルター, 17

## さ行

最大行数の変更オプション,211 [サポー ト されるプラ ッ ト ホーム](#page-20-0) , 21, [25](#page-24-0) 時間推移データエージング (フォーム),53

修正点 [QXCM1000380439, 222](#page-221-2) [QXCM1000436142, 221,](#page-220-1) [222](#page-221-3) [QXCM1000436161, 222](#page-221-4) [QXCR1000327766, 221](#page-220-2) [QXCR1000331248, 221](#page-220-3) [QXCR1000374205, 221,](#page-220-4) [222](#page-221-5) [QXCR1000375228, 222](#page-221-6) 新規フレームで表示, 210 制約の適用 [サービ ス](#page-17-0) , 18 サービスマネージャ, 18 [絶対時間の使用](#page-208-0) , 209 [設定項目 \(時間別および日別統計\)](#page-196-5) , 197 た行 [データエージング](#page-52-2) , 53

[データテーブルの表示]. 211 データベースドュー [ITSM\\_CHANGES\\_V, 29](#page-28-0) [ITSM\\_INCIDENTS\\_V, 29](#page-28-1) [ITSM\\_PROBLEMS\\_V, 29](#page-28-2) [ITSM\\_SERVICECALLS\\_V, 29](#page-28-3)

デーモンレポート [ovsdreport, 48](#page-47-1) [ovsdslm, 48](#page-47-2)

添付ファイル FTP [サーバー](#page-218-0) , 219 サービスデスクのセットアップ.219 パッシブ [FTP, 219](#page-218-2)

トラブルシューティング [Serverfile.txt, 177,](#page-176-1) [178](#page-177-0) [trend.log, 177](#page-176-2) データベースビュー, 178 [ユーザー名の権限](#page-177-2) , 178 レポートパックテーブル, 179

## は行

[パ ラ メータの編集](#page-17-2) , 18 ビュー [ITSM\\_CHANGES\\_V, 178](#page-177-3) [ITSM\\_INCIDENTS\\_V, 178](#page-177-4) [ITSM\\_PROBLEMS\\_V, 178](#page-177-5) [ITSM\\_SERVICECALLS\\_V, 178](#page-177-6) 評価期間エージング (フォーム),53 表示データオプション, 211

## ま行

メトリックアダプタ [ovis ma, 204](#page-203-4) [ovpm ma, 204](#page-203-4) [ovsd ma, 204](#page-203-4) [ovsn ma, 204](#page-203-4)

## ら行

レジェンド (凡例)オプション,211 レポーティング OVPI  $\nu \n\mathbb{R}$  + (CM) カテゴリ別期日前にクローズされた変更, 129 カテゴリ別変更,  $125$ クローズコード別変更, 137 設定とロギング, 122 [着信変更](#page-140-0) ( 最近 ), 141 [着信変更](#page-138-0) ( 履歴 ), 139 [分類別変更](#page-126-0) , 127 [変更の平均継続期間](#page-122-0) , 123 OVPI  $\nu \n\mathbb{R}$ ート (HD) カテゴリ別期日前にクローズされたインシデ  $>$   $\uparrow$  , 85 カテゴリ別期日前にクローズされたサービス  $\Box - \nu$ , 63 カテゴリ別サービスコール, 59 期日までにクローズされたサービスコール, 65 クローズコード別インシデント,93 クローズコード別サービスコール, 71 [サービ ス コールの詳細](#page-68-0) , 69 サービスコールの平均継続期間, 57 最初のコールでクローズされたサービスコー  $\nu$ , 67 [サマ リー](#page-54-0) , 55, [77,](#page-76-0) [99](#page-98-0) 設定とロギング, 56 着信サービスコール (履歴), 73, [75](#page-74-0) 分類別サービスコール, 61 レポーティングコンフィグツール, 187 レポートのスケジュール設定 [受信者の選択](#page-205-0) , 206 新規スケジュールを作成する, 205 パラメータの指定, 206 フォーマットを指定, 205 レポートを作成する時期をスケジュールに指定す る , 206 レポートをスケジュールに追加する, 205

レポートパックテーブル [RSERVD\\_CHANGES\\_DATAPIPE, 179](#page-178-1) [RSERVD\\_INCIDENTS\\_DATAPIPE, 179](#page-178-2) [RSERVD\\_PROBLEMS\\_DATAPIPE, 179](#page-178-3) [RSERVD\\_SERVICECALLS\\_DATAPIPE, 179](#page-178-4)

レポートパラメータ, 18